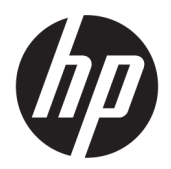

HP PageWide 352dw

คู่มือผู้ใช้

#### **¨ิขสิทธิ์แ¨ะการอนุญาตให้ใช้สิทธิ**

© 2017 Copyright HP Development Company, L.P.

สงวนลิขสิทธิ์ทั้งหมด ห้ามทำการผลิตซ้ำ ดัดแปลงหรือแปลเอกสารนี้โดย ไม่ได้รับอนุญาตอยางเป็นลายลักษณ์อักษรจาก ่ HP เว้นแต่จะได้รับ อนุญาตภายใต้กฎหมายลิขสิทธิ์

ข้อมูลที่อยู่ในเอกสารฉบับนี้อาจเปลี่ยนแปลงได้โดยไม่ต้องแจ้งให้ทราบ ล่วงหน้า

การรับประกันสำหรับผลิตภัณฑ์และบริการของ HP จะระบุไว้ในคำ ี ซี้แจงเกี่ยวกับการรับประกันอย่างชัดเจนซึ่งแนบมากับผลิตภัณฑ์หรือ บริการนั้นๆ ไม่มีสิ่งใดในเอกสารนี้ที่มีความหมายว่าเป็นส่วนหนึ่งของ การรับประกันเพิ่มเติม HP จะไม่รับผิดชอบต่อความผิดพลาดทางเทคนิค หรือจากข้อวาม หรือการตัดทอนข้อวามใดๆ ในที่นี้

ฉบับที่ 2, 6/2017

#### **วามน่าเชื่อถือของเรื่องหมายการ้า**

Adobe®® , Acrobat® และ PostScript® เป็น เรื่องหมายการ้าของ Adobe Systems Incorporated

ENERGY STAR และเรื่องหมาย ENERGY STAR เป็น เรื่องหมายการ้าจดทะเบียนที่หน่วยงานตัวแทนเพื่อปกป้องสภาพ แวดล้อมสหรัฐอเมริกาเป็นเจ้าของ

Intel® Core™ เป็นเรื่องหมายการ้าของ Intel Corporation ในสหรัฐอเมริกาและประเทศอื่นๆ

Java™ เป็นเรื่องหมายการ้าในสหรัฐอเมริกาของ Sun Microsystems, Inc.

Microsoft®, Windows®, Windows® XP และ Windows Vista® เป็นเรื่องหมายการ้าจดทะเบียนใน สหรัฐอเมริกาของ Microsoft Corporation

 $\mathsf{UNIX}^\circ$  เป็นเครื่องหมายการค้าจดทะเบียนของ The Open Group

# สารบัญ

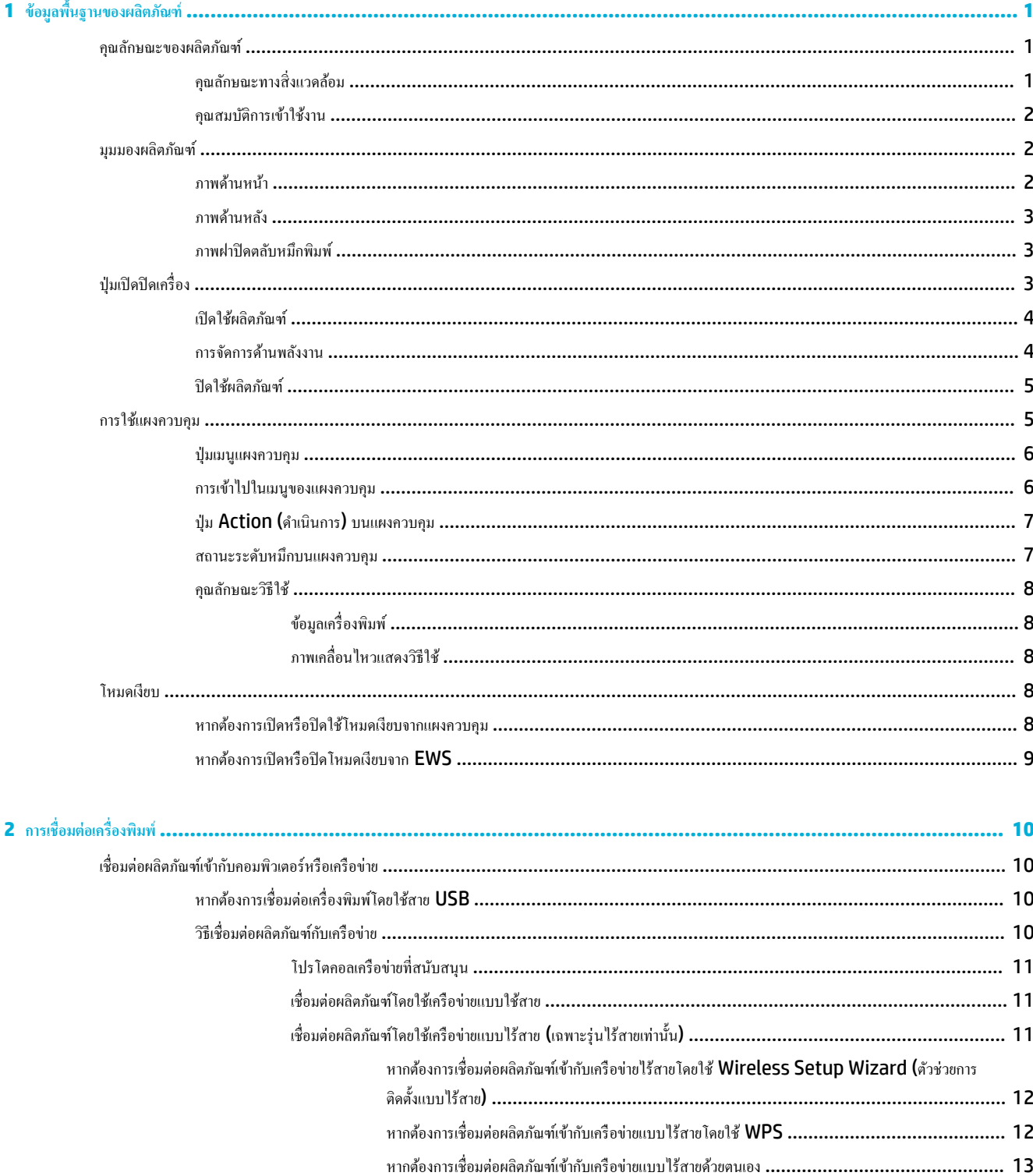

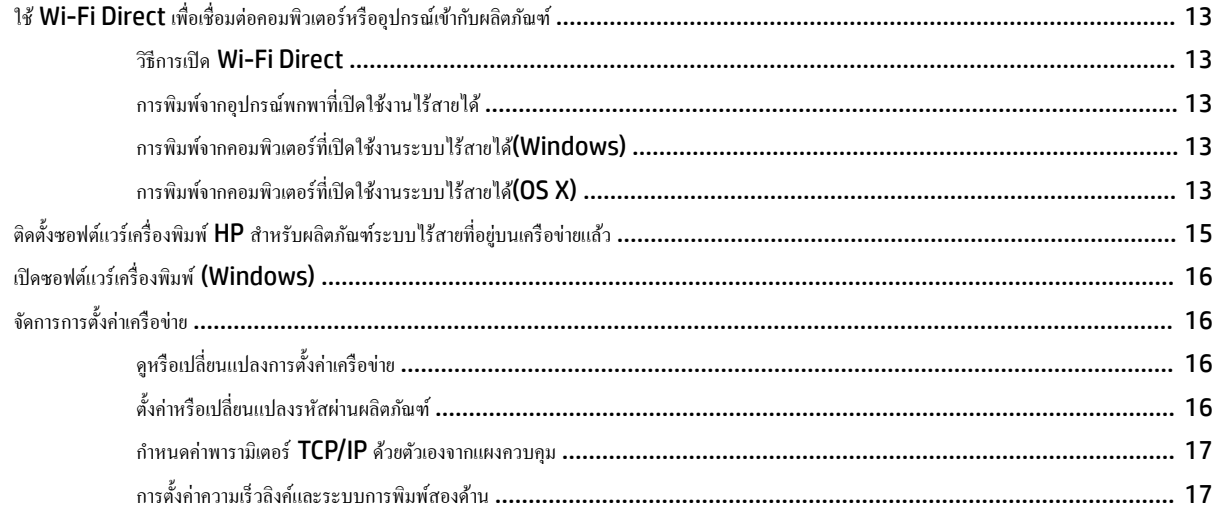

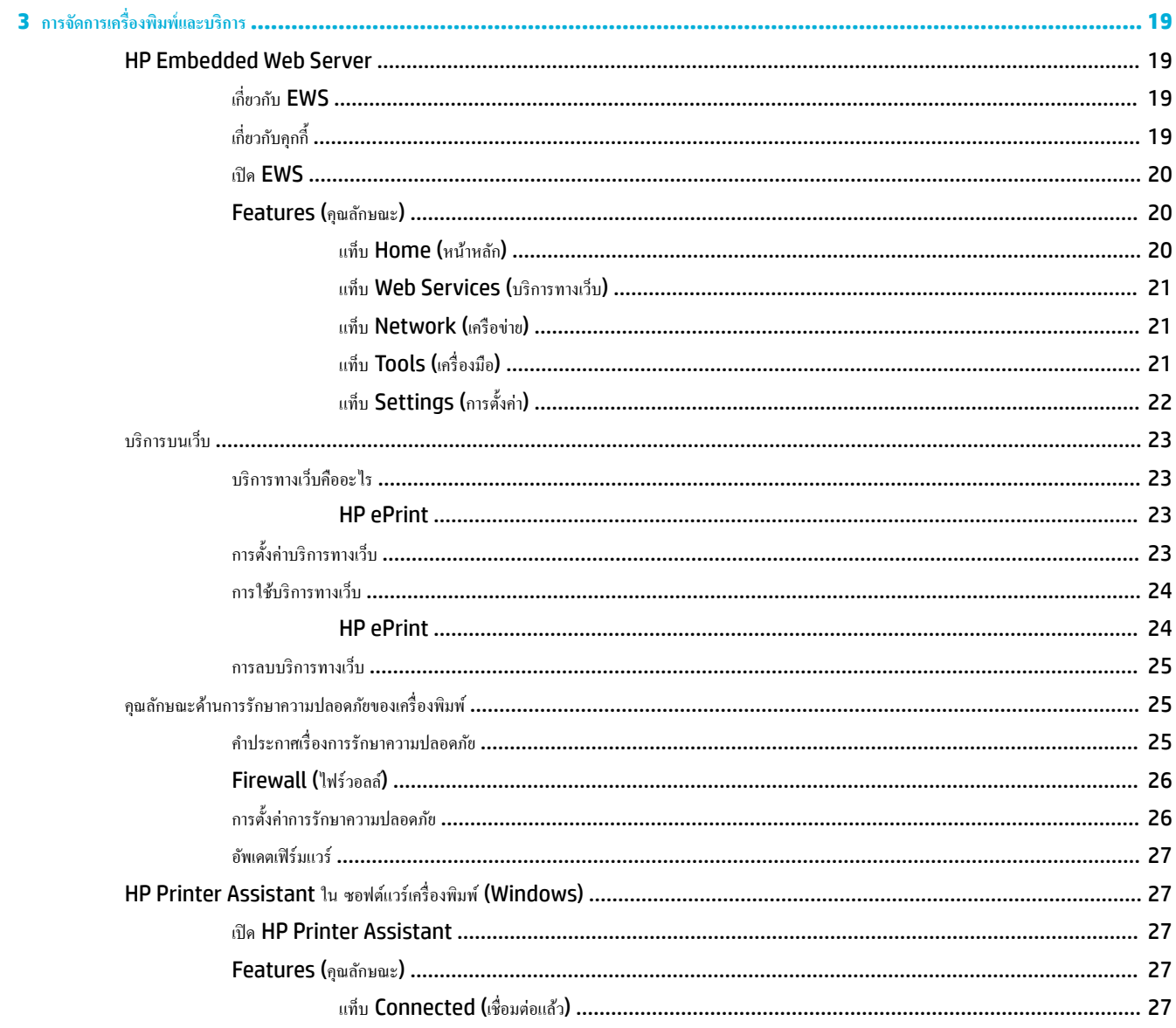

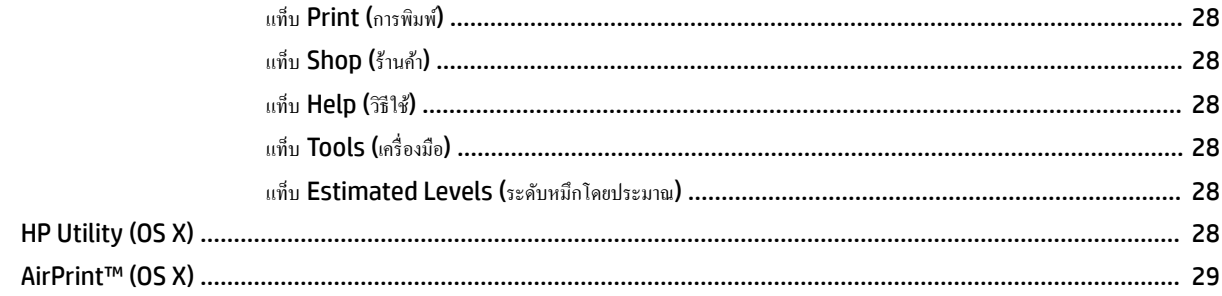

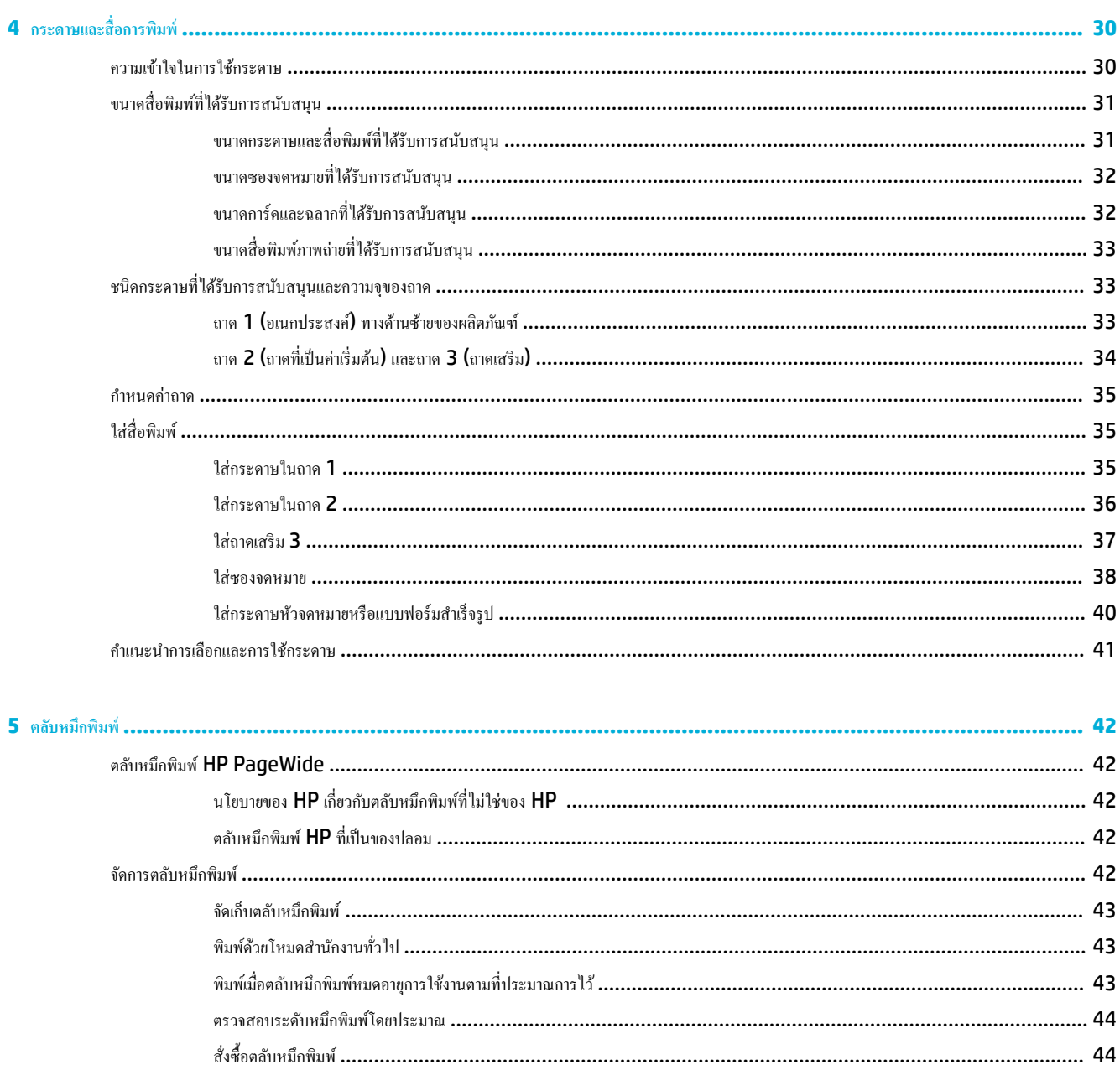

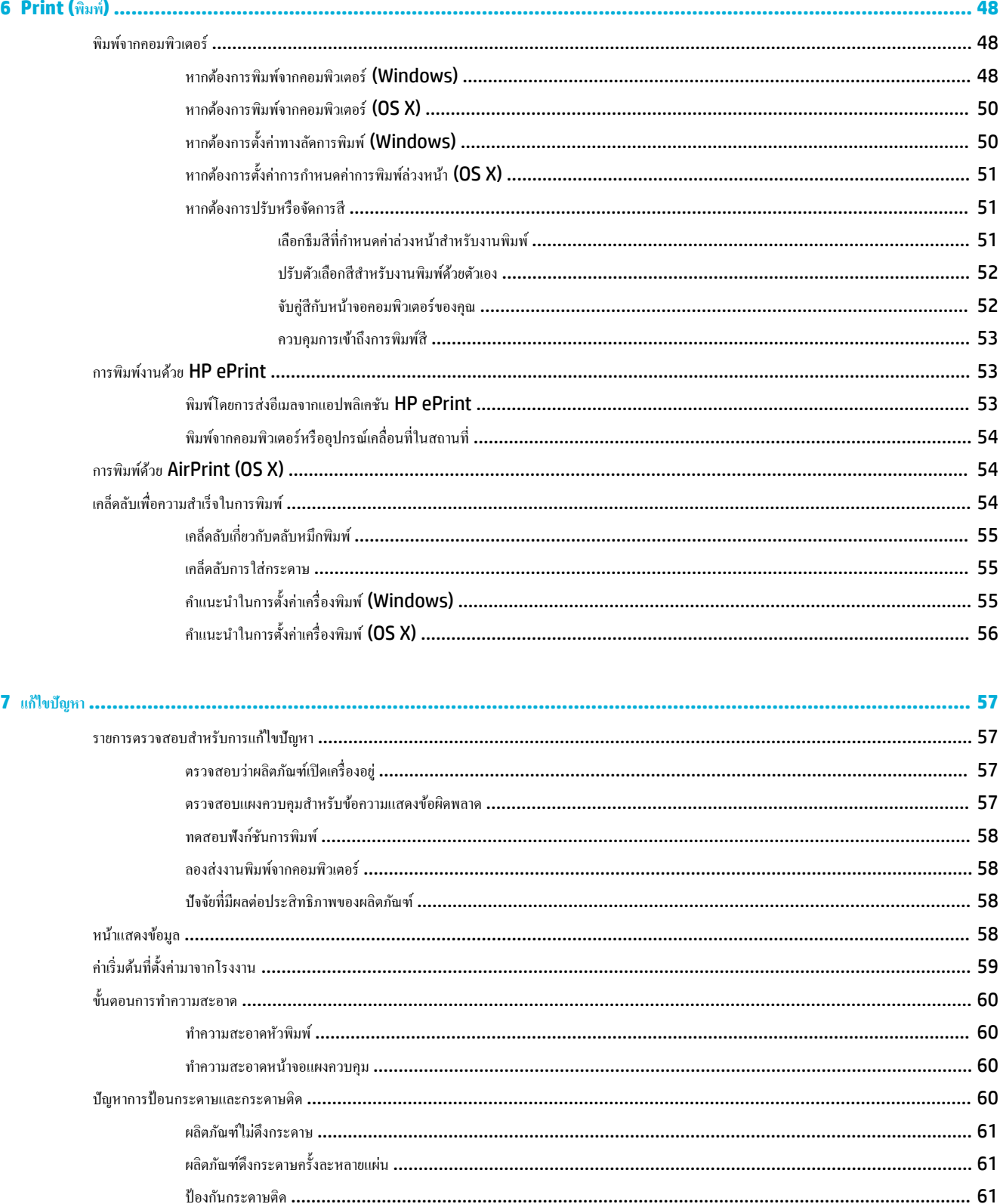

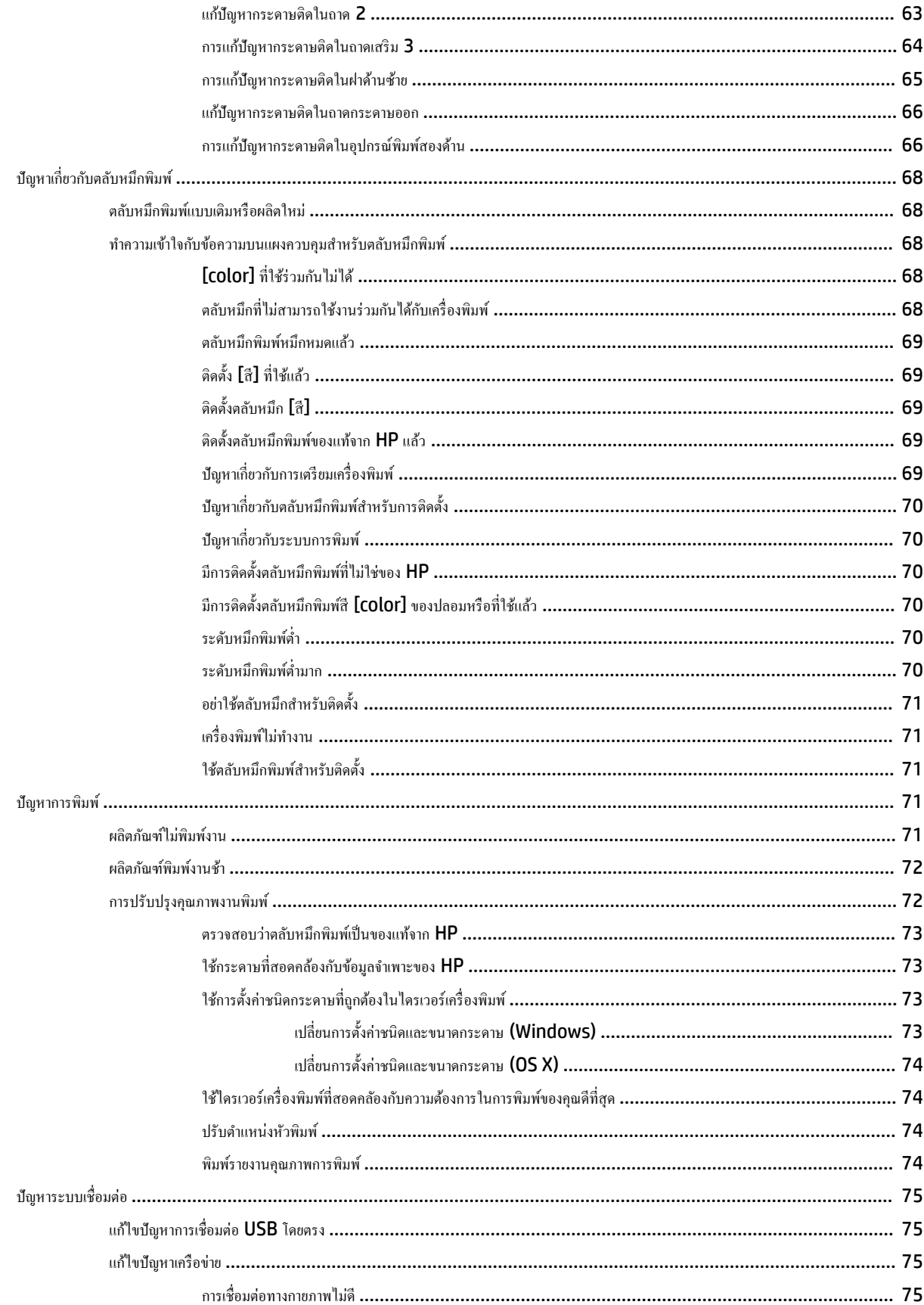

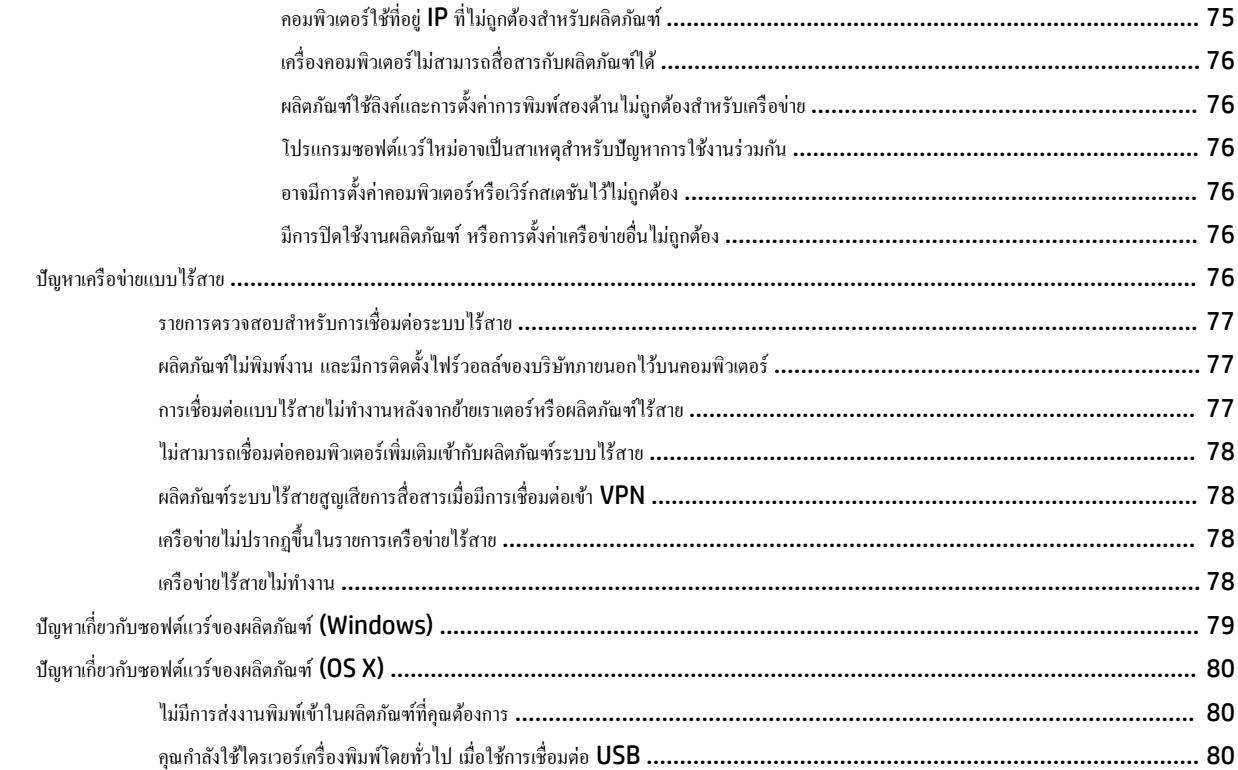

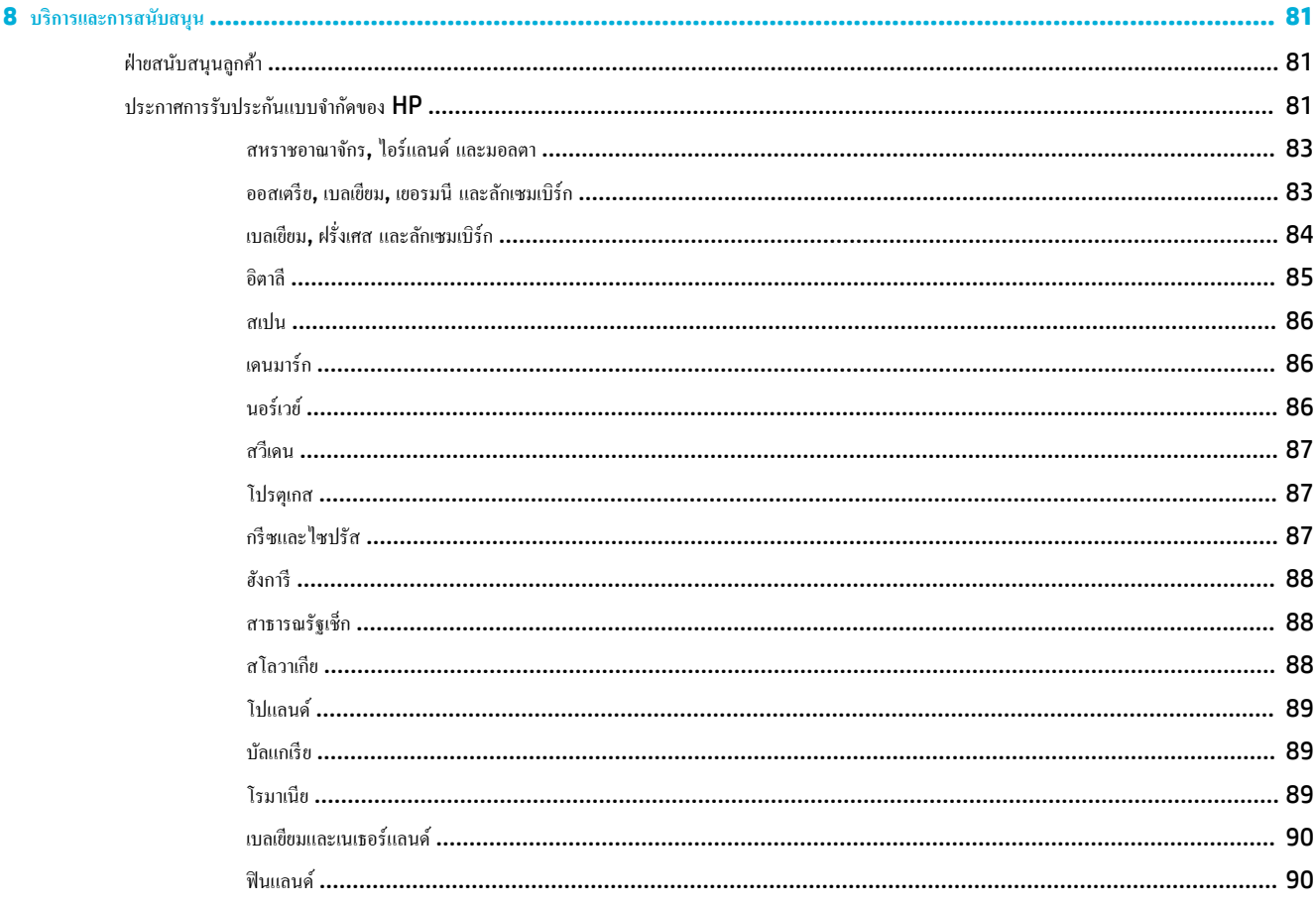

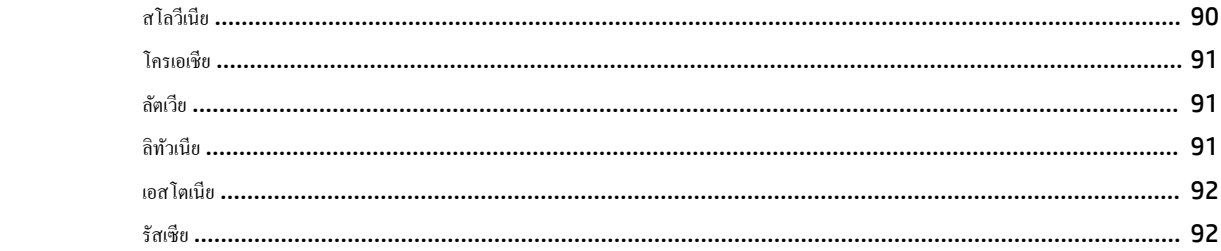

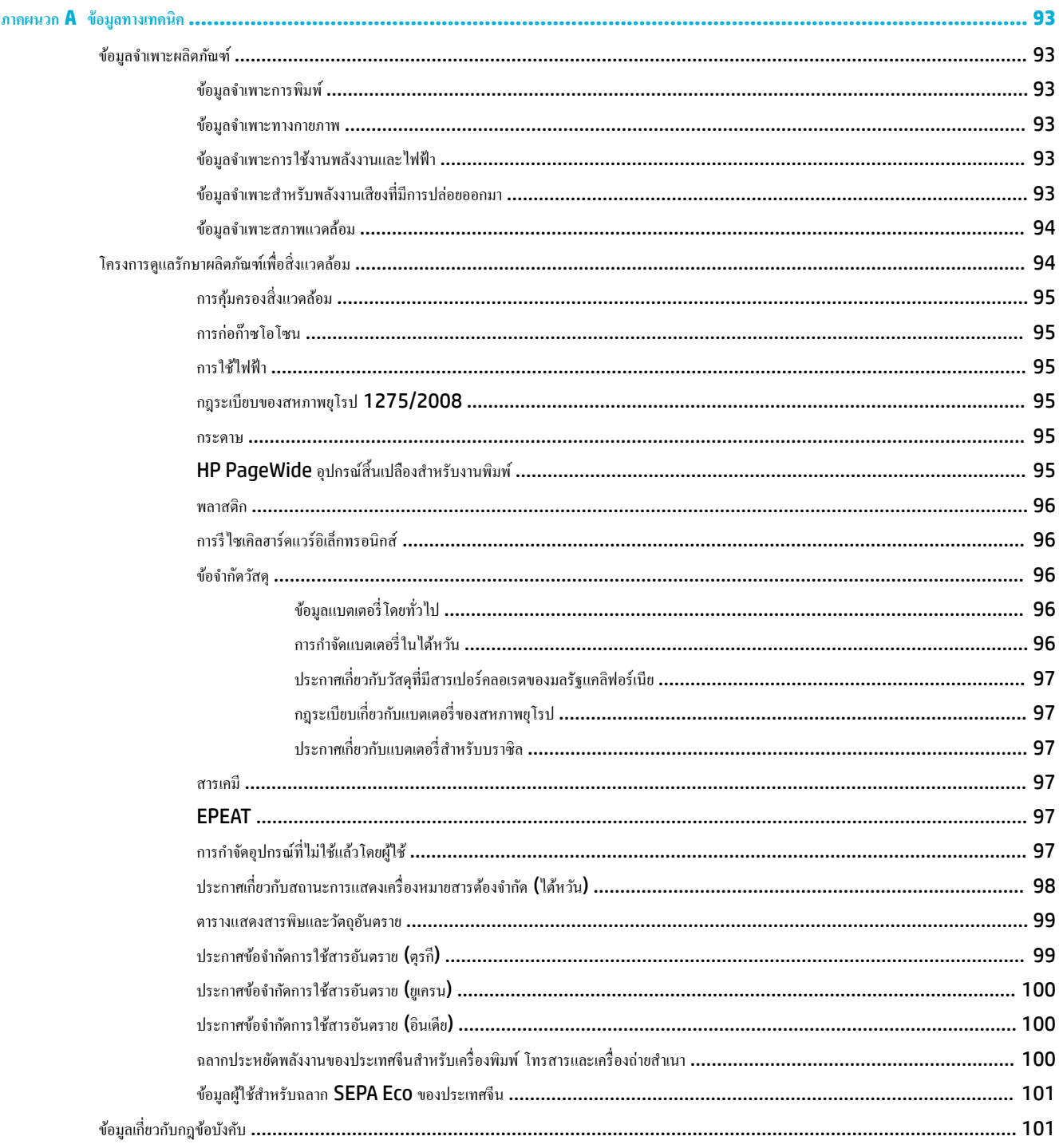

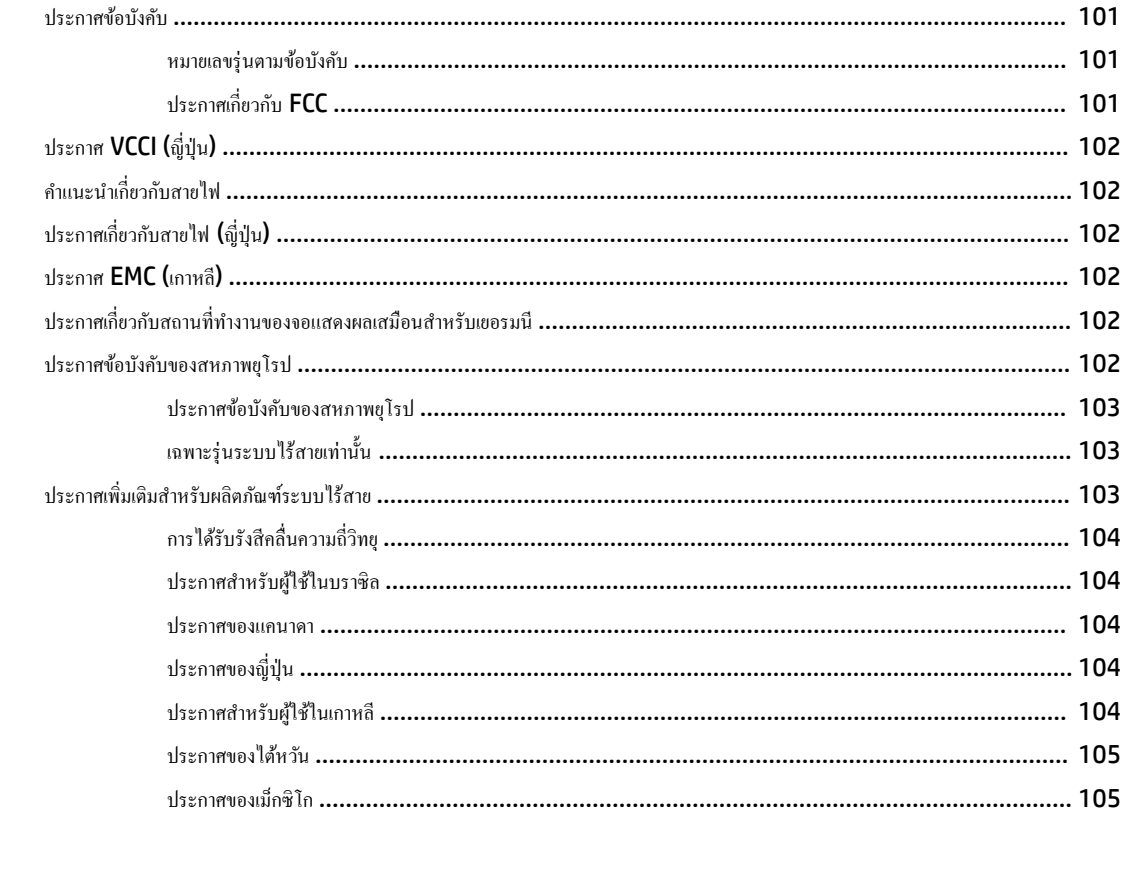

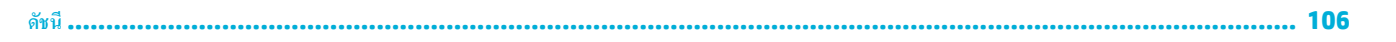

# <span id="page-10-0"></span>**1 ช้อมูลพื้นฐานของผลิตภัณ**ฑ์

- <u>ดุณลักษณะของผลิตภัณฑ์</u>
- <u>[มุมมองผลิตภัณฑ](#page-11-0)์</u>
- [ปุ่มเปิดปิดเรื่อง](#page-12-0)
- การใช้แผงควบคุม
- <u> [โหมดเงียบ](#page-17-0)</u>

# **ุ**กุณลักษณะของผลิตภัณฑ์

#### **PageWide 352dw**

J6U57A, J6U57B, J6U57C, J6U57D

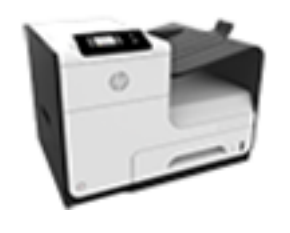

**วามจุของถาด (กระดาษปอนดr75 GSM หรือ 20– lb Bond)** ● ถาด 1: 50 แผน่

- ถาด 2: 500 แผน่
- ถาด 3 เสริม: 500 แผน่
- ถาดรับกระดาษมาตรฐาน: 300 แผน่

#### **Print (พิมพ์)**

ระดับความเร็วการพิมพ์แบบด้านเดียวสูงสุด  ${\bf 30}$ หน้าต่อนาที(ppm) ทั้งแบบสีและขาวด้วย ุณภาพระดับมืออาชีพ

- ระดับความเร็วการพิมพ์แบบสองด้านสูงสุด 21 ppm ทั้งแบบสีและขาวด้วยุณภาพระดับมือ อาชีพ
- $\bullet$  สูงสุด 45 ppm สำหรับโหมดออฟฟิศทั่วไป

# **ระบบเชื่อมต่อ**

- พอร์ตอีเทอร์เน็ต 802.3 LAN (10/100)
- พอร์ตโฮสต์ USB Type A และ Type B (ด้านหลัง)

#### **Wireless (ระบบไร้สาย)**

- วามสามารถระบบไร้สายที่ฝังตัวไว้
- พอร์ตสองลื่นวามถี่ 802.11n 5GHz
- HP ePrint—ส่งเอกสารไปยังอีเมล แอดเดรสสำหรับผลิตภัณฑ์เพื่อทำการพิมพ์
- การสนับสนุนสำหรับ HP Wireless Direct

# **ุณ¨ักษณะทางสิ่งแวด¨้อม**

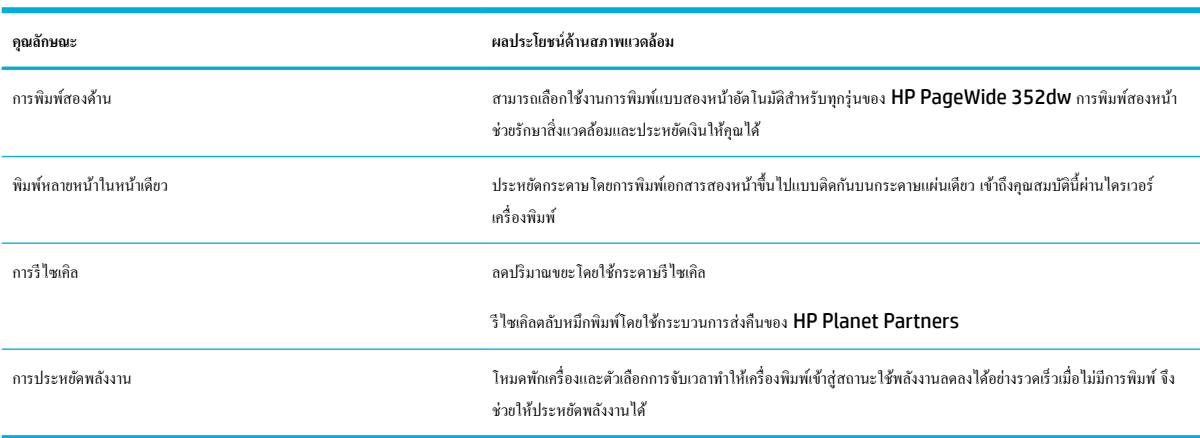

# <span id="page-11-0"></span>**ุณสมบัติการเข้าใช้งาน**

เครื่องพิมพ์มีคุณสมบัติหลายประการสำหรับช่วยผู้ใช้ที่มีข้อจำกัดด้านสายตา การได้ยิน ความว่องไว หรือความแข็งแรง

- $\bullet$  คู่มือผู้ใช้แบบออนไลน์ที่ใช้ได้กับผู้อ่านคู่มือโดยใช้โหมดข้อความตัวอักษร
- สามารถทำการติดตั้งและนำตลับหมึกพิมพ์ออกโดยใช้มือเดียว
- สามารถเปิดช่องเปิดและฝาทั้งหมดได้ด้วยมือเดียว

# ี่มุมมองผลิตภัณฑ์

- <u>ภาพด้านหน้า</u>
- <u>[ภาพด้านหลัง](#page-12-0)</u>
- <u>[ภาพฝาปิดตลับหมึกพิมพ์](#page-12-0)</u>

# **ภาพด้านหน้า**

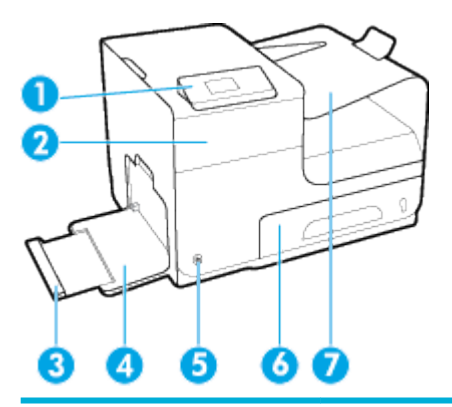

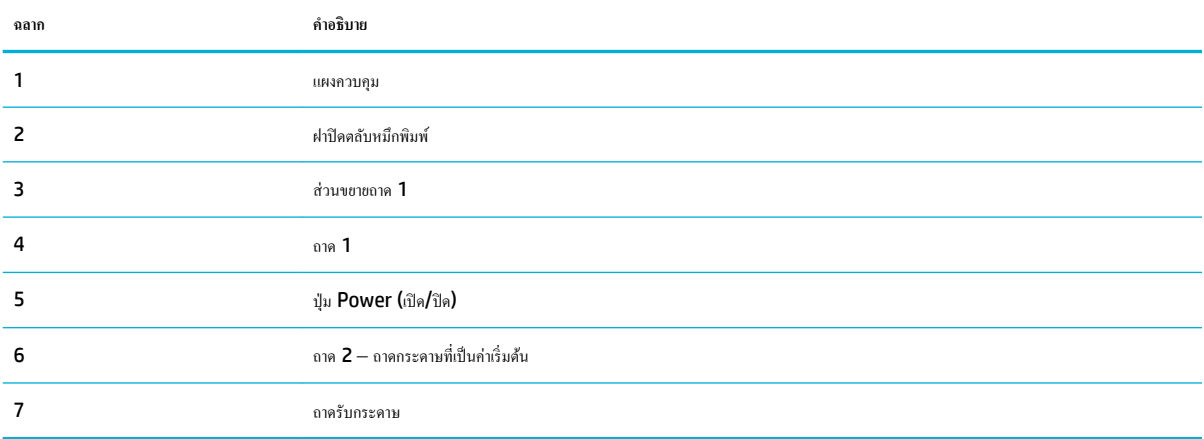

# <span id="page-12-0"></span>**ภาพด้านห¨ัง**

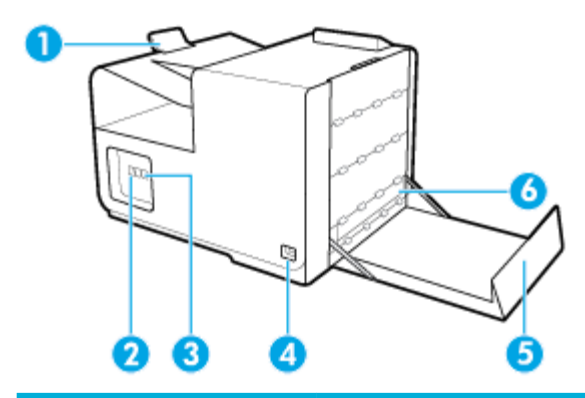

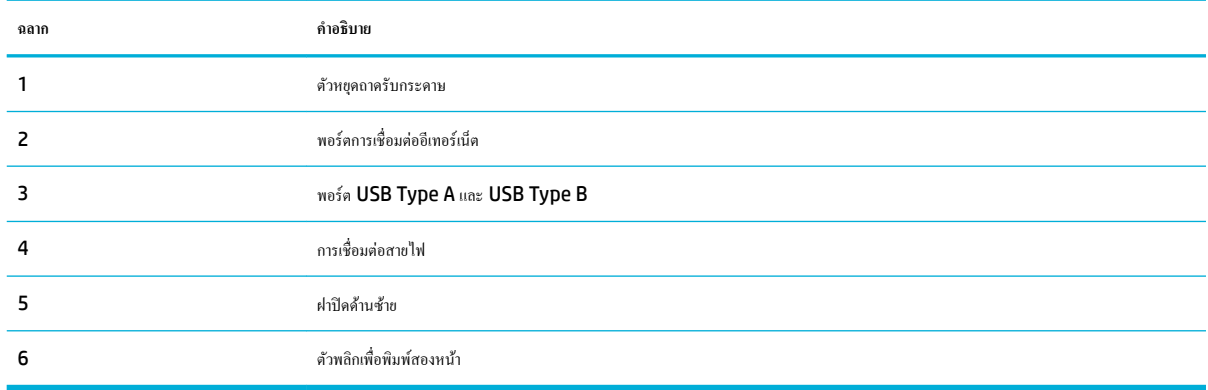

# ึภาพฝาปิดตลับหมึกพิมพ์

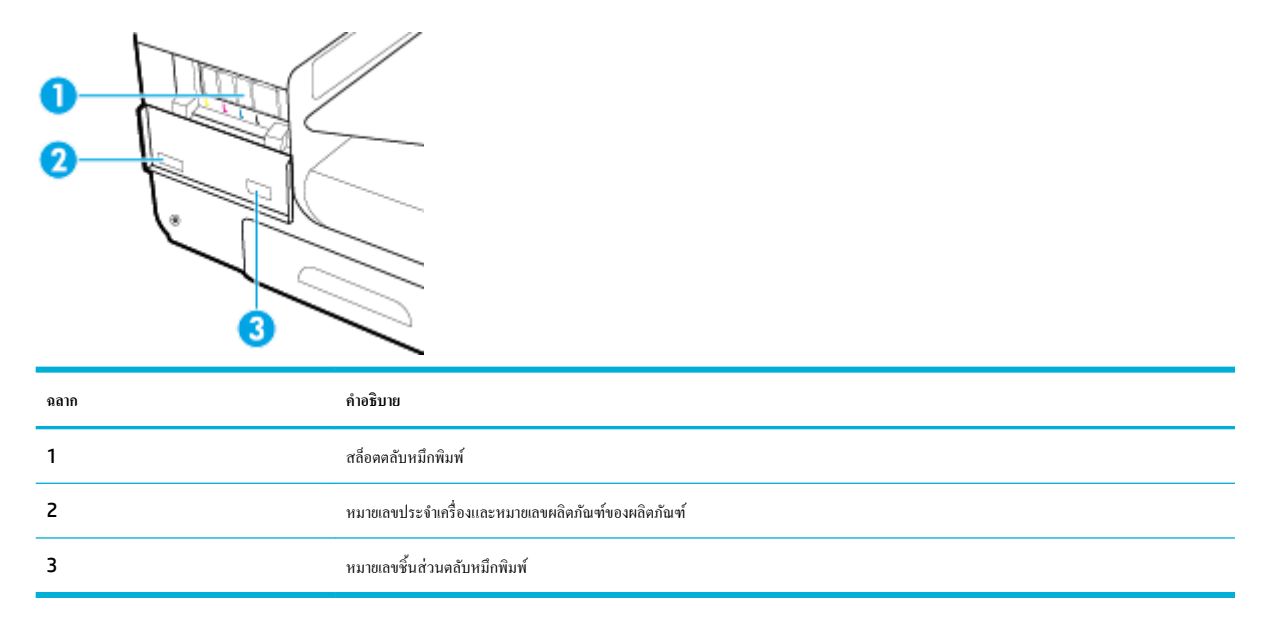

# **ป่ มเปิดปิดเรื่อง ุ**

ี ข้อความแจ้งเตือน หากต้องการป้องกันความเสียหายที่อาจเกิดขึ้นกับผลิตภัณฑ์ ให้ใช้เฉพาะสายไฟที่ให้มาพร้อมกับผลิตภัณฑ์เท่านั้น

- <span id="page-13-0"></span>เปิดใช้ผลิตภัณฑ์
- <u>การจัดการด้านพลังงาน</u>
- <u>[ปิดใช้ผลิตภัณฑ](#page-14-0)์</u>

### ี่เปิดใช้ผลิตภัณฑ์

- **1.** เชื่อมต่อสายไฟที่ให้มาพร้อมผลิตภัณฑ์เข้าที่พอร์ตสำหรับเชื่อมต่อซึ่งอยู่ด้านหลังของผลิตภัณฑ์
- **2.** เชื่อมต่อสายไฟเข้ากับเด้ารับบนผนังซึ่งจ่ายไฟตามอัตราแรงดันไฟฟ้าที่เหมาะสม
- **หมายเหตุ:** ตรวจสอบให้แน่ใจว่าแหล่งจ่ายไฟของคุณเพียงพอสำหรับอัตราแรงดันไฟฟ้าของผลิตภัณฑ์ ผลิตภัณฑ์อาจใช้100-240 Vac หรือ 200-240 Vac และ 50/60 Hz
- **3.** กดและปล่อยปุ่มเปิดปิดเรื่องที่อยูด้านหน้าของผลิตภัณฑ์ ่

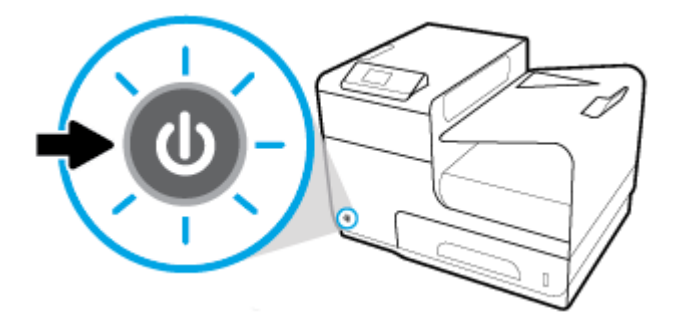

#### **การจัดการด้านพ¨ังงาน**

HP PageWide 352dw เรื่องพิมพ์ที่มีุณลักษณะการจัดการด้านพลังงานจะสามารถช่วยลดอัตราการใช้พลังงานและประหยัดพลังงานได้

- โหมดสลีปเป็นการทำให้ผลิตภัณฑ์อยู่ในสถานะการลดอัตราการใช้พลังงาน หากไม่มีการใช้งานในช่วงระยะเวลาที่กำหนดไว้ ุณสามารถตั้ง่าช่วงเวลาก่อนที่ ผลิตภัณฑ์จะเข้าสู่โหมดสลีปจากแผงวบุมได้
- Schedule 0n/0ff (กำหนดเวลาเปิด/ปิด) จะช่วยให้คุณสามารถเปิดหรือปิดผลิตภัณฑ์ใด้โดยอัตโนมัติตามวันและเวลาที่คุณตั้งค่าไว้จากแผงควบคุม ตัวอย่างเช่น คุณสามารถตั้งค่าให้ปิดใช้ผลิตภัณฑ์ในเวลา **18.00** น. ตั้งแต่วันจันทร์ถึงวันศุกร์

#### **การตั้ง่าเว¨าในโหมดส¨ีป**

- **1.** บนหน้าจอหลักแผงควบคุม ให้เลือก Setup (การตั้งค่า) (โดยใช้ปุ่ม ▲ หรือ ▼ หากจำเป็น) และกด OK (ตกลง)
- **2.** เลือก Printer Settings (การตั้ง่าเรื่องพิมพ์) และกด OK (ตกลง)
- **3.** เลือก Power Management (การจัดการพลังงาน) และกด OK (ตกลง)
- **4.** เลือก Sleep Mode (โหมดสลีป) และกด OK (ตกลง)
- **5.** เลือกตัวเลือกใดตัวเลือกหนึ่งสำหรับช่วงเวลา และกด OK (ตกลง)

ผลิตภัณฑ์จะสลับเป็นสถานะการลดอัตราการใช้พลังงาน เมื่อไม่มีการใช้งานเป็นระยะเวลาตามที่กำหนดไว้

#### <span id="page-14-0"></span>**กำหนดเวลาในการเปิดหรือปิดใช้ผลิตภัณฑ์**

- **1.** บนหน้าจอหลักแผงควบคุม ให้เลือก Setup (การตั้งค่า) (โดยใช้ปุ่ม ▲ หรือ ▼ หากจำเป็น) และกด OK (ตกลง)
- **2.** เลือก Printer Settings (การตั้ง่าเรื่องพิมพ์) และกด OK (ตกลง)
- **3.** เลือก Power Management (การจัดการพลังงาน) และกด OK (ตกลง)
- **4.** เลือก Schedule 0n/0ff (เปิด/ปิดกำหนดเวลา) และกด 0K (ตกลง)
- **5.** เลือก Schedule On (เปิดกำหนดเวลา) หรือ Schedule Off (ปิดกำหนดเวลา) และกด OK (ตกลง)
- **6.** เลือกวันและเวลาที่คุณต้องการกำหนดเวลา และกด OK (ตกลง)

จะมีการเปิดหรือปิดใช้ผลิตภัณฑ์ตามเวลาที่คุณกำหนดไว้สำหรับวันที่คุณเลือก

### ้ปิดใช้ผลิตภัณฑ์

**ข้อวามแจ้งเตือน** ห้ามปิดใช้ผลิตภัณฑ์หากตลับหมึกพิมพ์หายไป เพราะอาจทำให้เกิดความเสียหายต่อผลิตภัณฑ์ได้

**▲** กดและปล่อยปุ่มเปิดปิดเรื่องที่อยูด้านหน้าของผลิตภัณฑ์เพื่อปิดเรื่องพิมพ์ ่ HP PageWide 352dw ของุณ

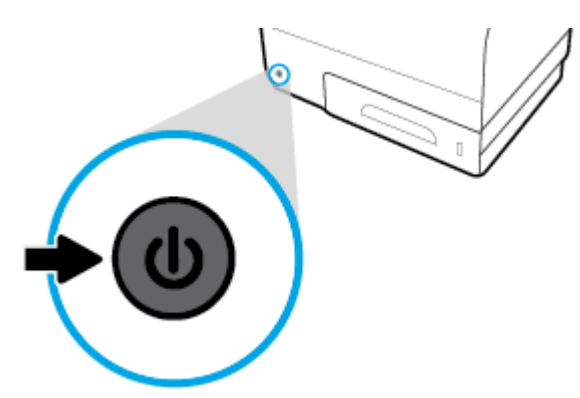

จะปรากฏข้อความคำเตือนขึ้นบนแผงควบคุม หากคุณพยายามปิดใช้ผลิตภัณฑ์เมื่อมีตลับหมึกพิมพ์อย่างน้อยหนึ่งตลับหมึกหมด

ี ข้อความแจ้งเตือน หากต้องการป้องกันปัญหาด้านคุณภาพการพิมพ์ ให้ปิดใช้ผลิตภัณฑ์โดยใช้ปุ่มเปิดปิดเกรื่องที่อยู่ด้านหน้าเท่านั้น ห้ามถอดปลั๊กไฟของผลิตภัณฑ์ ปิด ่ สายไฟพ่วงต่อ หรือใช้วิธีการอื่นๆ

# **การใช้แผงวบุม**

- ปุ่มเมนูแผงควบคุม
- [การเข้าไปในเมนูของแผงวบุม](#page-15-0)
- ปุ่ม Action (ดำเนินการ) บนแผงควบคุม
- <u>สถานะระดับหมึกบนแผงควบคุม</u>
- [ุณลักษณะวิธีใช](#page-17-0)้

**<sup>หม</sup>? <sub>หมายเหตุ: ข้อความขนาดเล็กบนแผงควบคุมไม่ได้รับการออกแบบมาสำหรับการแสดงผลนานเกินไป**</sub>

## <span id="page-15-0"></span>**ป่ มเมน ุ ูแผงวบุม**

ปุ่มบนแผงควบคุมของ HP PageWide 352dw เครื่องพิมพ์ช่วยให้คุณสามารถดูและเข้าถึงเมนูบนหน้าจอแสดงผล

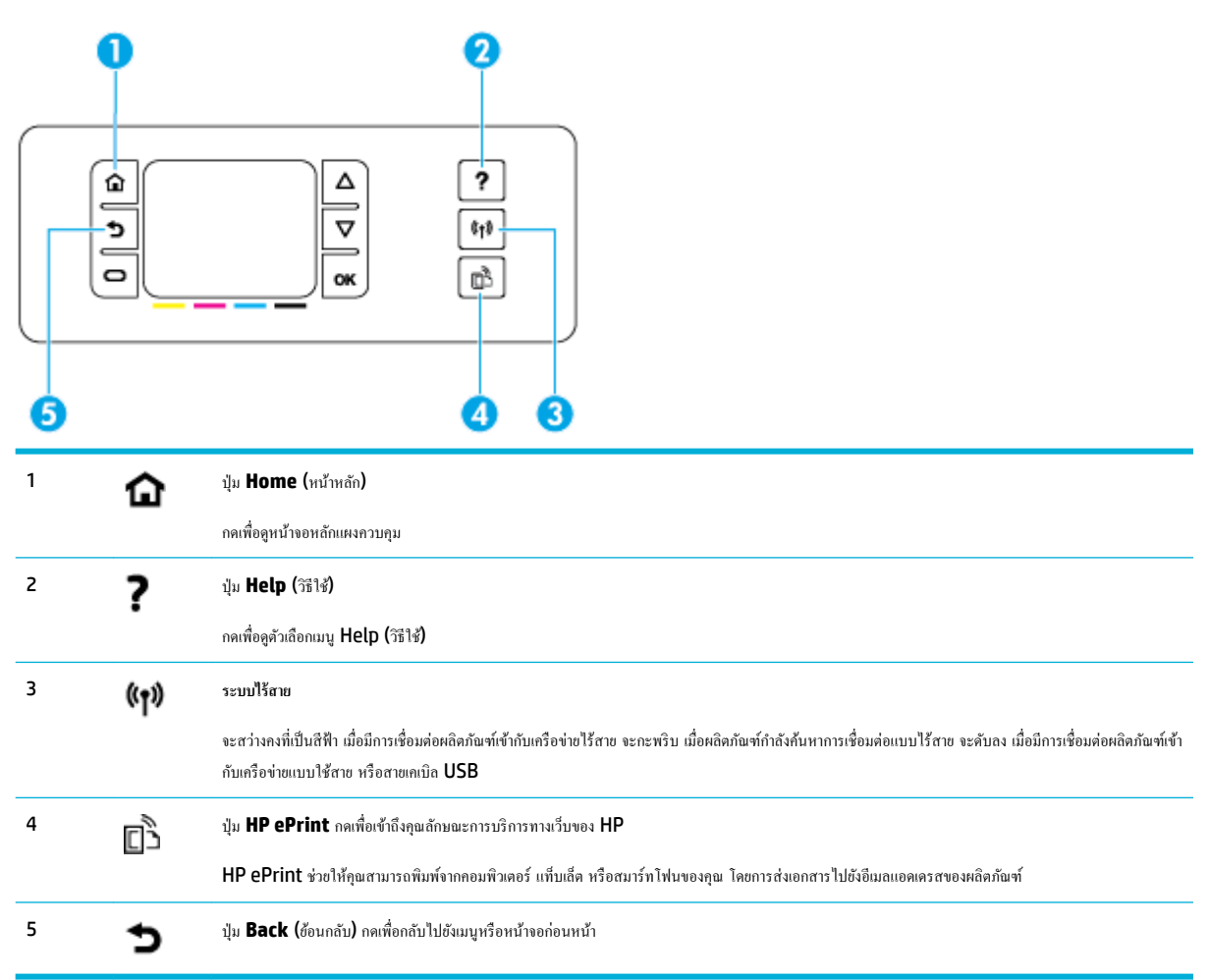

# **การเข้าไปในเมนูของแผงวบุม**

ปุ่มบนแผงควบคุมช่วยให้คุณสามารถเลื่อนผ่านเมนูต่างๆ และเลือกจากตัวเลือกที่ปรากฏบนรายการเมนูได้

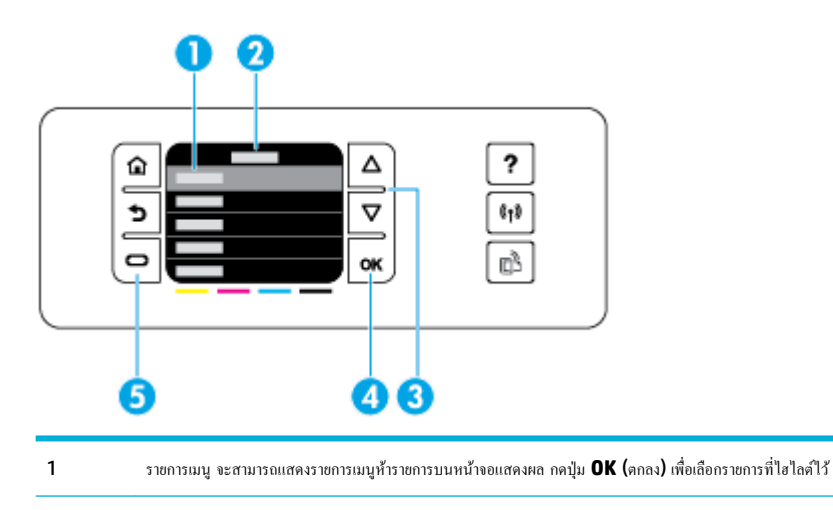

<span id="page-16-0"></span>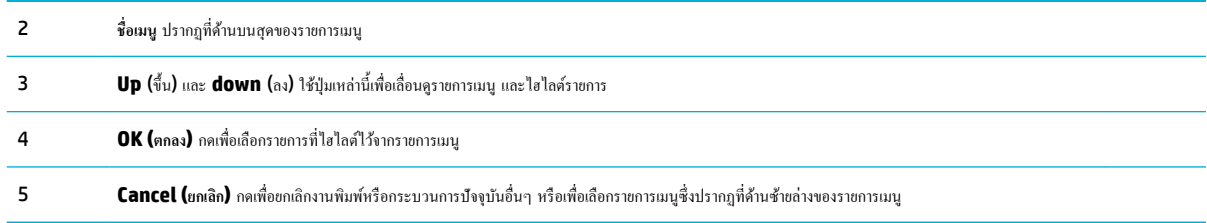

# **ป่ มุ Action (ดำเนินการ) บนแผงวบุม**

บางรั้ง แผงควบคุมแสดงข้อความให้คุณทำการยกเลิกกระบวนการ เช่น งานพิมพ์หรือเลือกระหวางสองตัวเลือก ่ : ตัวอยางเช ่ ่น **Cancel** (ยกเลิก) หรือ **Continue**  (ดำเนินการต่อ ) ปรากฏตัวเลือกที่ด้านล่างของรายการเมนูบนหน้าจอแสดงผล

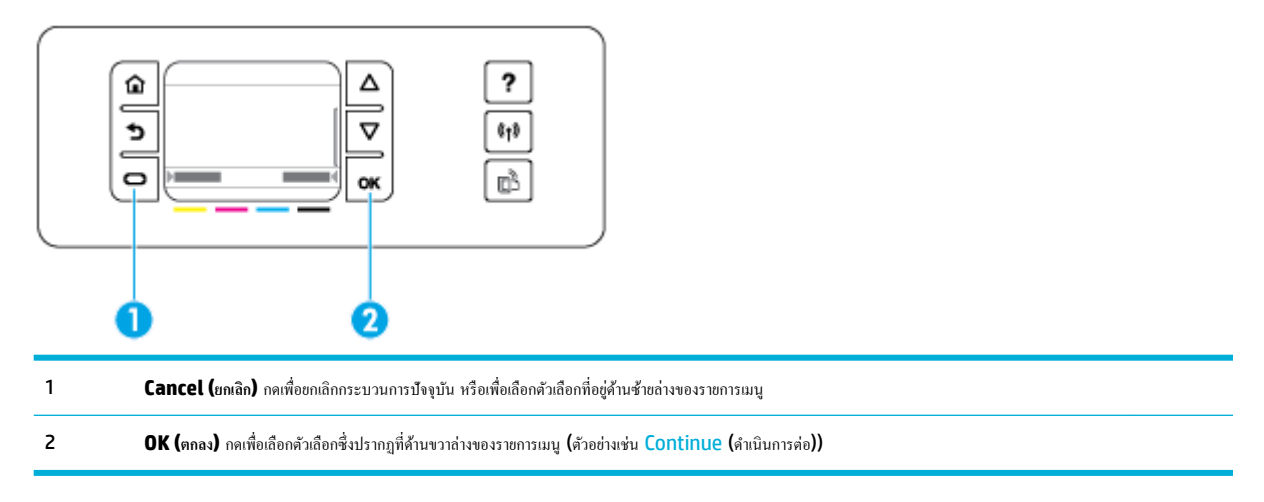

#### **สถานะระดับหมึกบนแผงวบุม**

ุณสามารถตรวจสอบระดับหมึกในตลับหมึกพิมพ์ของ HP PageWide จากแผงวบุมเรื่องพิมพ์

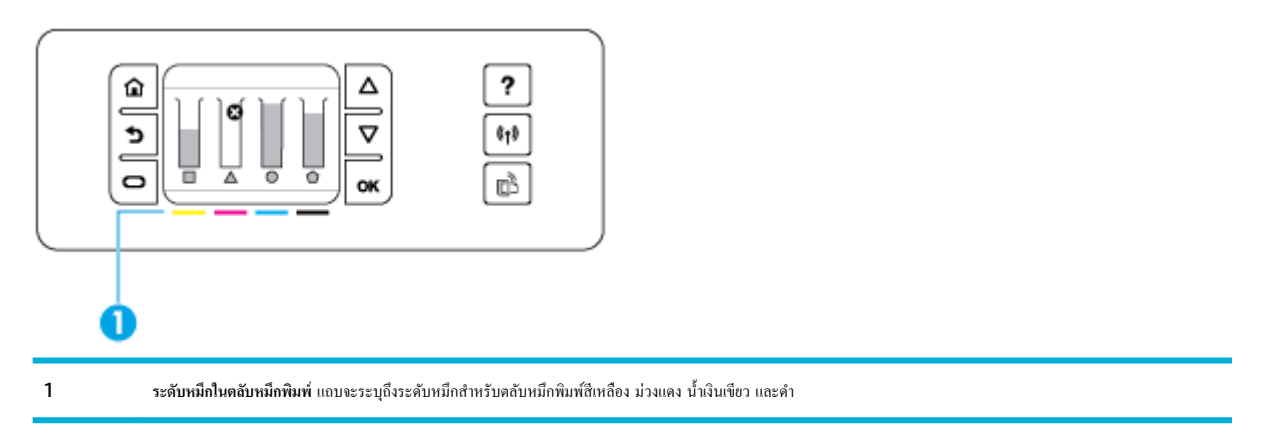

- **1.** บนหน้าจอหลักแผงวบุม ให้เลือก Cartridge Information (ข้อมูลตลับหมึกพิมพ์) (โดยใช้ปุ่ม หรือ หากจำเป็น) และกด OK (ตกลง)
- **2.** เลือก Estimated Ink Levels (ระดับหมึกพิมพ์โดยประมาณ) และกด OK (ตกลง)

แผงควบคุมจะแสดงระดับหมึกในตลับหมึกพิมพ์สำหรับตลับหมึกพิมพ์สีแต่ละตลับทั้งสี่ตลับ

#### <span id="page-17-0"></span>**ุณ¨ักษณะวิธีใช้**

HP PageWide 352dw เครื่องพิมพ์มีวิธีใช้ที่ติดตั้งไว้ในตัว ซึ่งสามารถเข้าถึงได้จากแผงควบคุม คุณลักษณะวิธีใช้ประกอบด้วยเคล็ดลับ ข้อมูลผลิตภัณฑ์ที่สำคัญ ซึ่งุณสามารถดูหรือพิมพ์และมีภาพเคลื่อนไหวแสดงวิธีการดำเนินงานหรือแก้ไขปัญหา

หากต้องการดูกุณลักษณะวิธีใช้เหล่านี้ ให้กด บนแผงควบกุมเครื่องพิมพ์

- ข้อมูลเครื่องพิมพ์
- ภาพเลื่อนไหวแสดงวิธีใช้

#### ึ ข้อมูลเครื่องพิมพ์

รายงานสถานะเรื่องมือจะแสดงข้อมูลดังต่อไปนี้เกี่ยวกบั HP PageWide 352dw เรื่องพิมพ์ของุณ:

- ชื่อและหมายเลขผลิตภัณฑ์
- หมายเลขซีเรียลของผลิตภัณฑ์
- รหัสบริการผลิตภัณฑ์
- หมายเลขเวอร์ชันเฟิร์มแวร์ปัจจุบัน
- ข้อมูลการใช้งาน สถานะ และการตั้งค่า (หากคุณพิมพ์ข้อมูลผลิตภัณฑ์ทั้งหมด และหน้ารายงานสถานะเครื่องพิมพ์)

#### **ดูหรือพิมพrPrinter Status Report (รายงานสถานะเรื่องพิมพr)**

- ี**1.** บนหน้าจอหลักแผงควบคุม ให้เลือก Setup (การตั้งค่า) (โดยใช้ปุ่ม ▲ หรือ ▼ หากจำเป็น) และกด OK (ตกลง)
- **2.** เลือก Print Reports (พิมพ์รายงาน) และกด OK (ตกลง)
- **3.** เลือก Printer Status Report (รายงานสถานะเรื่องพิมพ์) และกด OK (ตกลง)

#### **ภาพเ¨ื่อนไหวแสดงวิธีใช้**

วิธีใช้ที่มีการติดตั้งไว้ในตัวจะประกอบด้วยภาพเลื่อนไหว ซึ่งแสดงถึงวิธีการดำเนินงานหรือแก้ไขปัญหา หากต้องการเลือกและดูภาพเลื่อนไหวแสดงวิธีใช้ที่สามารถ เลือกใช้งานได้:

- **1.** บนแผงควบคุมเครื่องพิมพ์ กด **?**
- **2.** เลือก How To (วิธีการ) (โดยใช้ปุ่ม หรือ หากจำเป็น) และกด OK (ตกลง)
- **3.** เลือกภาพเลื่อนไหวทีุ่ณต้องการเล่นบนจอแสดงผลของแผงวบุมเรื่องพิมพ์

# **โหมดเงียบ**

หากต้องการลดเสียงของเครื่องพิมพ์ ให้ใช้โหมดเงียบ คุณสามารถเปิดใช้งานโหมดนี้จากทั้งแผงควบคุมหรือ HP Embedded Web Server (EWS)

₩ **หมายเหตุ:** โหมดเงียบจะลดระดับวามเร็วของเรื่องพิมพ์คุณสามารถปิดใช้โหมดนี้หากโหมดนี้ทำให้ผลิตภาพลดลง

#### **หากต้องการเปิดหรือปิดใช้โหมดเงียบจากแผงวบุม**

- ี**1.** บนหน้าจอหลักแผงควบคุม ให้เลือก Setup (การตั้งค่า) (โดยใช้ปุ่ม ▲ หรือ ▼ หากจำเป็น) และกด OK (ตกลง)
- **2.** เลือก Printer Settings (การตั้ง่าเรื่องพิมพ์) และกด OK (ตกลง)
- <span id="page-18-0"></span>**.** เลือก Quiet Mode (โหมดเงียบ) และกด OK (ตกลง)
- **.** เลือก On (เปิด) หรือ 2ff (ปิด) และกด OK (ตกลง)

# **หากต้องการเปิดหรือปิดโหมดเงียบจาก EWS**

- **.** เปิด EWS สำหรับข้อมูลเพิ่มเติม โปรดดูที่ เปิด [EWS](#page-29-0)
- **.** ลิกแท็บ **Settings** (การตั้ง่า)
- **.** ในส่วน **Preferences (¨ักษณะที่ต้องการ)** ให้ลิกที่ **Quiet Mode** (โหมดเงียบ) และเปิดหรือปิดใช้
- **.** ลิก **Apply** (ทำให้มีผล)

# <span id="page-19-0"></span>**2** การเชื่อมต่อเครื่องพิมพ์

- เชื่อมต่อผลิตภัณฑ์เข้ากับคอมพิวเตอร์หรือเครือข่า**ย**
- ใช้ Wi-Fi Direct เพื่อเชื่อมต่อคอมพิวเตอร์หรืออุปกรณ์เข้ากับผลิตภัณฑ์
- ติดตั้งซอฟต์แวร์เครื่องพิมพ์ HP สำหรับผลิตภัณฑ์ระบบไร้สายที่อย่บนเครือข่ายแล้ว
- เปิดซอฟต์แวร์เครื่องพิมพ์ (Windows)
- [จัดการการตั้ง่าเรือข่าย](#page-25-0)

# ้เชื่อมต่อผลิตภัณฑ์เข้ากับออมพิวเตอร์หรือเครือข่าย

# **หากต้องการเชื่อมต่อเรื่องพิมพrโดยใช้สาย USB**

ุณสามารถใช้สาย USB ในการเชื่อมต่อผลิตภัณฑ์เข้ากบอมพิวเตอร์ ั

ผลิตภัณฑ์นี้สนับสนุนการเชื่อมต่อ USB 2.0 ใช้สายเเบิล USB A-to-B type HP ขอแนะนำให้ใช้สายเคเบิลที่มีความยาวไม่เกิน 2 ม.

ข้อความแจ้งเตือน ห้ามเชื่อมต่อสายเกเบิล USB จนกว่าซอฟต์แวร์การติดตั้งจะแจ้งให้คุณเชื่อมต่อ

- **1.** ออกจากโปรแกรมที่เปิดทั้งหมดในอมพิวเตอร์
- **2.** ติดตั้งซอฟต์แวร์เรื่องพิมพ์จาก 123.hp.com/pagewide (แนะนำ) หรือจากซีดีซอฟต์แวร์HP ที่ให้มาพร้อมเรื่องพิมพ์และปฏิบัติตามคำแนะนำบน หน้าจอ
	- E **หมายเหตุ:** หากคุณกำลังติดตั้งบน Mac ให้ลิกที่ **About HP Easy Start** (เกี่ยวกบั HP Easy Start) เพื่อติดตั้งซอฟต์แวร์
- **3.** เมื่อมีข้อวามแจ้ง ให้เลือกตัวเลือก **USB-Connect the printer to the computer using a USB cable** (เชื่อมต่อแบบ USB ระหวาง่ เครื่องพิมพ์กับคอมพิวเตอร์โคยใช้สาย **USB)** แล้วคลิกป่ม **ถัดไป** 
	- **หมายเหตุ:** กล่องโต้ตอบจะแสดงผลคำเตือนว่า ไม่สามารถเลือกใช้งาน Web Services (บริการเว็บ) โดยใช้การติดตั้งผาน่ USB ลิกที่ **Yes** (ใช่) เพื่อ ดำเนินการต่อโดยใช้การติดตั้งผ่าน USB หรือลิกที่ **No** (ไม่) เพื่อยกเลิก
- **4.** เมื่อซอฟต์แวร์แสดงข้อความแจ้ง ให้ทำการเชื่อมต่อปลายสาย USB ที่เป็น Type B เข้ากับพอร์ตการเชื่อมต่อ (1) ที่ด้านหลังของผลิตภัณฑ์

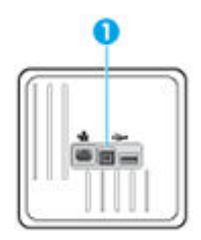

**5.** เมื่อการติดตั้งเสร็จสมบูรณ์ ให้พิมพ์หน้าเอกสารจากโปรแกรมใดก็ได้เพื่อตรวจสอบให้แน่ใจว่าติดตั้งซอฟต์แวร์การพิมพ์ถูกต้อง

## ้วิธีเชื่อมต่อผลิตภัณฑ์กับเครือข่าย

ผลิตภัณฑ์สนับสนุนการเชื่อมต่อเข้ากับทั้งเครือข่ายแบบใช้สายหรือไร้สาย

### <span id="page-20-0"></span>**โปรโตอ¨เรือข่ายที่สนับสนุน**

ผลิตภัณฑ์HP PageWide 352dw สนับสนุนโปรโตอลเรือข่ายดังต่อไปนี้

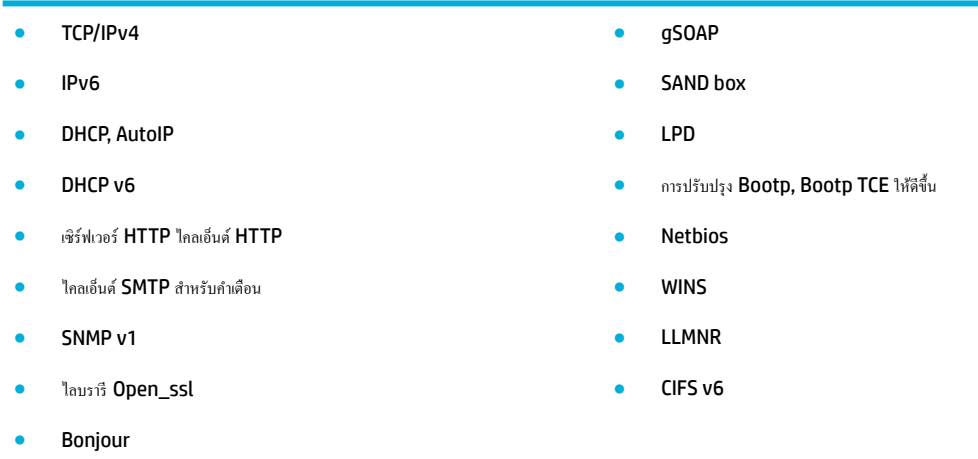

#### ้เชื่อมต่อผลิตภัณฑ์โดยใช้เครือข่ายแบบใช้สาย

ใช้ขั้นตอนนี้เพื่อติดตั้งผลิตภัณฑ์บนเครือข่ายแบบใช้สายโดยใช้ Windows

**1.** เชื่อมต่อสายอีเทอร์เน็ตเข้ากับพอร์ตอีเทอร์เน็ต (1) และเข้ากับเครือข่าย

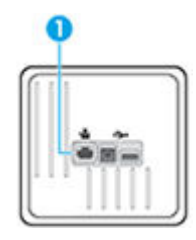

**2.** เปิดเรื่อง

- **3.** รอเป็นเวลา 60 วินาทีก่อนดำเนินการต่อ ในระหวางเวลานี ่ ้ เครือข่ายจะรู้จำผลิตภัณฑ์ และกำหนดที่อยู่ IP หรือชื่อโฮสต์สำหรับผลิตภัณฑ์
- **4.** บนหน้าจอหลักแผงควบคุม ให้เลือก Network (เครือข่าย) (โดยใช้ปุ่ม <u>A</u> หรือ พากจำเป็น) และกด OK (ดกลง)
- **5.** เลือก Ethernet Settings (การตั้ง่าอีเทอร์เน็ต) และกด OK (ตกลง)
- **6.** เลือก Ethernet Details (รายละเอียดอีเทอร์เน็ต) และกด OK (ตกลง)
- **7.** กด (Print (พิมพ์)) เพื่อพิมพ์หน้าพร้อมที่อยู่ IP

#### **เชื่อมต่อผ¨ิตภัณฑrโดยใช้เรือข่ายแบบไร้สาย (เฉพาะร่นไร้สายเท่านั้น ุ )**

ุ คุณสามารถเชื่อมต่อผลิตภัณฑ์เข้ากับเครือข่ายไร้สายโดยใช้วิธีใดวิธีหนึ่งต่อไปนี้

- หากต้องการเชื่อมต่อผลิตภัณฑ์เข้ากับเครือข่ายไร้สายโดยใช้ Wireless Setup Wizard (ตัวช่วยการติดตั้งแบบไร้สาย)
- หากต้องการเชื่อมต่อผลิตภัณฑ์เข้ากับเครือข่ายแบบไร้สายโดยใช้ WPS
- <u>หากต้องการเชื่อมต่อผลิตภัณฑ์เข้ากับเครือข่ายแบบไร้สายด้วยตนเอง</u>

<span id="page-21-0"></span>หากเราเตอร์ไร้สายของคุณไม่สนับสนุน Wi-Fi Protected Setup (WPS) ให้ขอรับการตั้งค่าเครือข่ายเราเตอร์ไร้สายจากผู้ดูแลระบบของคุณ หรือดำเนินงานดัง ต่อไปนี้ให้เสร็จสมบูรณ์

- ขอรับชื่อเครือข่ายไร้สายหรือชุดตัวระบุบริการ (SSID)
- กำหนดรหัสผ่านรักษาความปลอดภัยหรือคีย์การเข้ารหัสสำหรับเครือข่ายไร้สาย
- $\mathbb{F}^\ast$  หมายเหตุ**:** ก่อนทำการติดตั้งซอฟต์แวร์ผลิตภัณฑ์ ตรวจสอบให้แน่ใจว่า ไม่มีการเชื่อมต่อผลิตภัณฑ์เข้ากับเครือข่ายโดยใช้สายอีเธอร์เน็ต

#### **หากต้องการเชื่อมต่อผ¨ิตภัณฑrเข้ากับเรือข่ายไร้สายโดยใช้Wireless Setup Wizard (ตัวช่วยการติดตั้งแบบไร้สาย)**

Wireless Setup Wizard (ตัวช่วยการติดตั้งแบบไร้สาย) เป็นวิธีที่ดีที่สุดในการติดตั้งผลิตภัณฑ์บนเรือข่ายแบบไร้สาย

- **1.** บนหน้าจอหลักแผงควบคุม ให้เลือก Network (เครือข่าย) (โดยใช้ปุ่ม ▲ หรือ ▼ หากจำเป็น) และกด OK (ตกลง)
- **2.** เลือก Wireless Settings (การตั้ง่าระบบไร้สาย) และกด OK (ตกลง)
- **3.** เลือก Wireless Setup Wizard (ตัวช่วยสร้างการตั้ง่าระบบไร้สาย) และกด OK (ตกลง)
- **4.** ผลิตภัณฑ์จะสแกนหาเรือข่ายแบบไร้สายที่สามารถเลือกใช้งานได้และแสดงรายชื่อเรือข่าย (SSIDs) เลือก SSID สำหรับเราเตอร์แบบไร้สายของคุณจาก รายชื่อ หากมีให้เลือกใช้งาน หาก SSID สำหรับเราเตอร์แบบไร้สายของคุณไม่อยู่ในรายการ ให้เลือก Enter New Name (ป้อนชื่อใหม่) และกด OK (ตกลง) ใช้ปุ่ม และ และปุ่ม OK (ตกลง) เพื่อป้อนชื่อเรือข่าย เลือก Done (เสร็จสิ้น) และกด OK (ตกลง)
- **5.** ปฏิบัติอย่างใดอย่างหนึ่งดังต่อไปนี้:
	- $\bullet$  หากเราเตอร์แบบไร้สายของคุณใช้ระบบความปลอดภัย WPA ให้พิมพ์วลีรหัสผ่าน
	- $\bullet$  หากเราเตอร์แบบไร้สายของคุณใช้ระบบความปลอดภัย WEP ให้พิมพ์คีย์
- **6.** กด OK (ตกลง) และรอจนกระทั่งผลิตภัณฑ์เริ่มต้นการเชื่อมต่อกับเราเตอร์แบบไร้สาย การเริ่มต้นการเชื่อมต่อแบบไร้สายอาจใช้เวลาสักคร่

#### **หากต้องการเชื่อมต่อผ¨ิตภัณฑrเข้ากับเรือข่ายแบบไร้สายโดยใช้WPS**

ก่อนที่คุณจะสามารถเชื่อมต่อเครื่องพิมพ์ของคุณเข้ากับเครือข่ายแบบไร้สายโดยใช้ WPS ตรวจสอบให้แน่ใจว่าคุณมีรายการดังต่อไปนี้:

เครือข่าย **802.11b/g/n** ไร้สายซึ่งมีเราเตอร์ไร้สายที่เปิดใช้งาน WPS หรือสถานีแม่ข่ายแบบไร้สาย

 $\mathbb{F}$ **หมายเหตุ:** เรื่องพิมพ์สนับสนุนเฉพาะการเชื่อมต่อที่ใช้2.4GHz เท่่านั้น

คอมพิวเตอร์ต้องเชื่อมต่อกับเครือข่าขไร้สายที่คุณต้องการเชื่อมต่อเครื่องพิมพ์ ตรวจสอบให้แน่ใจว่าคุณได้ติดตั้งซอฟต์แวร์เครื่องพิมพ์ของ HP ลงบนเครื่อง อมพิวเตอร์แล้ว

หากุณมีเราเตอร์WPS ที่มีโหมดกดปุ่ม WPS ให้ปฏิบัติตาม **วิธีการของป่ มกด ุ** หากุณไม่แน่ใจวาเราเตอร์ของุณมีปุ่มกดหรือไม ่ ่ ให้ปฏิบัติตาม**วิธีการของ PIN**

#### **วิธีการกดปุ่ม**

- ี**1.** บนหน้าจอหลักแผงควบคุม ให้เลือก Network (เครือข่าย) (โดยใช้ปุ่ม ▲ หรือ ▼ หากจำเป็น) และกด <mark>OK</mark> (ตกลง)
- **2.** เลือก Wireless Settings (การตั้ง่าระบบไร้สาย) และกด OK (ตกลง)
- **3.** เลือก Wi-Fi Protected Setup และกด OK (ตกลง)
- **4.** เลือก Push Button (ปุ่มพุช) และกด OK (ตกลง)
- **5.** ปฏิบัติตามคำแนะนำที่ปรากฏบนหน้าจอ

#### <span id="page-22-0"></span>**วิธีที่ใช้รหัส PIN**

- **1.** ระบุWPS PIN
	- **a.** บนหน้าจอหลักแผงควบคุม ให้เลือก <mark>Network (</mark>เครือข่าย) (โดยใช้ปุ่ม <u>A</u> หรือ w หากจำเป็น) และกด <mark>OK</mark> (ตกลง)
	- **b.** เลือก Wireless Settings (การตั้ง่าระบบไร้สาย) และกด OK (ตกลง)
	- **c.** เลือก Wi-Fi Protected Setup และกด OK (ตกลง)
	- **d.** เลือก PIN และกด OK (ตกลง)
- **2.** เปิดซอฟต์แวร์หรือยูทิลิตี้การกำหนดค่าสำหรับเราเตอร์ไร้สายหรือสถานีแม่ข่ายไร้สาย แล้วป้อน WPS PIN

₽ **หมายเหตุ:** สำหรับข้อมูลเพิ่มเติมเกี่ยวกับการใช้ยูทิลิตี้การกำหนดค่า โปรดดูข้อมูลประกอบที่ให้มาพร้อมกบเราเตอร์หรือสถานีแม ั ่ข่ายไร้สายของุณ

**3.** รอประมาณสองนาที่ หากเครื่องพิมพ์เชื่อมต่อสำเร็จ ไฟแสดงสถานะ **((+)**) จะหยุดกะพริบแต่ยังคงติดสว่าง

#### **หากต้องการเชื่อมต่อผ¨ิตภัณฑrเข้ากับเรือข่ายแบบไร้สายด้วยตนเอง**

ในช่วง 120 นาทีแรกของการตั้งค่าผลิตภัณฑ์หรือหลังจากรีเซ็ตค่าเริ่มต้นของเครือข่ายของผลิตภัณฑ์แล้ว (โดยไม่ได้เชื่อมต่อสายเคเบิลเครือข่ายกับผลิตภัณฑ์) สัญญาณ วิทยุแบบไร้สายของผลิตภัณฑ์จะเผยแพร่ข้อมูลเครือข่ายการตั้งค่าไร้สายสำหรับผลิตภัณฑ์

#### ชื่อเครือข่ายนี้คือ "HP-Setup-xx-[product name]"

**หมายเหตุ:** โดย "xx" ในชื่อเรือข่ายืออักขระสองตัวท้ายของที่อยู่ MAC ของผลิตภัณฑ์ชื่อผลิตภัณฑ์ือ HP PageWide 352dw dw

- **1.** จากผลิตภัณฑ์ที่มีการเปิดใช้งานแบบไร้สาย ให้เชื่อมต่อกับเครือข่ายการตั้งค่าสำหรับอุปกรณ์
- 2. เปิดเว็บเบราเซอร์ในขณะเชื่อมต่อกับเครือข่ายการตั้งค่านี้ และเปิด HP Embedded Web Server (EWS) โดยใช้ที่อยู่ IP ต่อไปนี้
	- 192.168.223.1
- **3.** ้นหาตัวช่วยการติดตั้งแบบไร้สายใน EWS และปฏิบัติตามคำแนะนำเพื่อเชื่อมต่อผลิตภัณฑ์ด้วยตนเอง

Ë **หมายเหตุ:** ผลิตภัณฑ์นี้ใช้DHCP อัตโนมัติตาม่าเริ่มต้น

# ใช้ Wi-Fi Direct เพื่อเชื่อมต่อคอมพิวเตอร์หรืออุปกรณ์เข้ากับผลิตภัณฑ์

ด้วย **Wi-Fi Direct** คุณสามารถพิมพ์แบบไร้สายจากคอมพิวเตอร์ สมาร์ทโฟน แท็บเล็ต หรืออุปกรณ์อื่นที่มีคุณสมบัติการใช้งานแบบไร้สายได้ โดยไม่ต้องเชื่อมต่อกับ เรือข่ายไร้สายที่มีอยู่

#### **แนวทางปฏิบัติในการใช้Wi-Fi Direct**

- ตรวจสอบให้แน่ใจว่าคอมพิวเตอร์หรืออุปกรณ์พกพาของคุณได้ติดตั้งซอฟต์แวร์ที่จำเป็นไว้แล้ว
	- ี หากคุณกำลังใช้คอมพิวเตอร์ ตรวจสอบให้แน่ใจว่า คุณมีการติดตั้งซอฟต์แวร์เครื่องพิมพ์จาก <u>123.hp.com/pagewide</u> (แนะนำ) หรือจากซีดี ซอฟต์แวร์ของ **HP** ที่ให้มาพร้อมกับเครื่องพิมพ์

หากคุณยังไม่ได้ติดตั้งซอฟต์แวร์เครื่องพิมพ์ HP ในคอมพิวเตอร์ ให้เชื่อมต่อกับ Wi-Fi Direct ก่อน จากนั้นจึงติดตั้งซอฟต์แวร์เครื่องพิมพ์ เลือก **Wireless** (ไร้สาย) เมื่อได้รับแจ้งจากซอฟต์แวร์เรื่องพิมพ์ระบุประเภทการเชื่อมต่อ

- ถ้าุณต้องการใช้อุปกรณ์พกพา ตรวจสอบให้แน่ใจว่าคุณได้ติดตั้งแอปสำหรับการพิมพ์ที่ใช้งานร่วมกันได้แล้ว สำหรับข้อมูลเพิ่มเติมเกี่ยวกับการพิมพ์ทาง โทรศัพท์เคลื่อนที่ ให้ไปที่เว็บไซต์ [HP Mobile Printing](http://www.hp.com/go/mobileprinting)
- ตรวจสอบให้แน่ใจวา่ มีการเปิดใช้Wi-Fi Direct สำหรับเครื่องพิมพ์ของคุณไว้
- คุณสามารถใช้การเชื่อมต่อ Wi-Fi Direct เดียวกันได้กับคอมพิวเตอร์และอุปกรณ์พกพาสูงสุดห้าเครื่อง
- Wi-Fi Direct สามารถใช้งานได้แม้ขณะเครื่องพิมพ์เชื่อมต่ออยู่กับคอมพิวเตอร์โดยใช้สาย USB หรือกับเครือข่ายโดยใช้การเชื่อมต่อแบบไร้สาย
- Wi-Fi Direct ไม่สามารถใช้ในการเชื่อมต่อคอมพิวเตอร์ อุปกรณ์พกพา หรือเครื่องพิมพ์กับอินเทอร์เน็ต

### **วิธีการเปิด Wi-Fi Direct**

- **1.** บนหน้าจอหลักแผงควบคุม ให้เลือก Wi-Fi Direct (โดยใช้ปุ่ม ▲ หรือ ▼ หากจำเป็น) และกด OK (ตกลง)
- **2.** หากจอแสดงผลแจ้งว่า Wi-Fi Direct ปิดอยู่ ให้กด **(Settings (การตั้งค่า)**) และเปิดสวิตช์
- ÷ģ÷ **คำแนะนำ:** ุณยังสามารถเปิดใช้งาน Wi-Fi Direct ได้จาก EWS หากต้องการข้อมูลเพิ่มเติมเกี่ยวกบการใช้ ั EWS โปรดดูที่ [HP Embedded Web](#page-28-0)  [Server](#page-28-0)

## **การพิมพrจากอุปกรณrพกพาที่เปิดใช้งานไร้สายได้**

ตรวจสอบว่าคุณได้ติดตั้งแอพสำหรับการพิมพ์ที่ใช้ได้กับอุปกรณ์พกพาของคุณ สำหรับข้อมูลเพิ่มเติม ให้ไปที่เว็บไซต์ <mark>[HP Mobile Printing](http://www.hp.com/go/mobileprinting)</mark>

- **1.** ตรวจสอบให้แน่ใจวาุณเปิด ่ Wi-Fi Direct บนเรื่องพิมพ์
- **2.** เปิดการเชื่อมต่อ Wi-Fi ที่อุปกรณ์พกพาของคุณ สำหรับข้อมูลเพิ่มเติม โปรดดูเอกสารที่ให้มาพร้อมกับอุปกรณ์พกพา

序 **หมายเหตุ:** หากอุปกรณ์พกพาของุณไม่สนับสนุน Wi-Fi ุณไม่สามารถใช้Wi-Fi Direct

- ี **3.** เชื่อมต่อกับเกรือข่ายใหม่จากอุปกรณ์พกพา เชื่อมต่อกับเครือข่ายไร้สายหรือฮ็อตสปอตใหม่ตามวิธีการปกติของคุณ เลือกชื่อ Wi-Fi Direct จากรายชื่อเครือ ข่ายไร้สายที่ปรากฏขึ้น เช่น **DIRECT-\*\*-HP PageWide XXXX** (โดย \*\* เป็นอักขระเฉพาะระบุเรื่องพิมพ์ของุณ ส่วน XXXX เป็นรุ่น เรื่องพิมพ์ที่ระบุบนเรื่องพิมพ์)
- **4.** ใส่รหัสผาน่ Wi-Fi Direct เมื่อปรากฏข้อวามแจ้งบนหน้าจอ
- **5.** พิมพ์เอกสารของุณ

### การพิมพ์จากคอมพิวเตอร์ที่เปิดใช้งานระบบไร้สายได้**(Windows)**

- **1.** ตรวจสอบให้แน่ใจวา่ มีการเปิดใช้Wi-Fi Direct สำหรับเครื่องพิมพ์ของคุณไว้
- **2.** เปิดการเชื่อมต่อ **Wi-Fi** บนคอมพิวเตอร์ สำหรับข้อมูลเพิ่มเติม โปรดดูเอกสารที่ให้มากับคอมพิวเตอร์
- $\mathbb{R}$ **หมายเหตุ:** หากอมพิวเตอร์ของุณไม่สนับสนุน Wi-Fi ุณไม่สามารถใช้Wi-Fi Direct
- **3.** เชื่อมต่อเครือข่ายใหม่จากคอมพิวเตอร์ เชื่อมต่อกับเครือข่ายไร้สายหรือฮ็อตสปอตใหม่ตามวิธีการปกติของคุณ เลือกชื่อ Wi-Fi Direct จากรายชื่อเครือข่ายไร้ สายที่ปรากฏขึ้น เช่น **DIRECT-\*\*-HP PageWide XXXX** (โดย \*\* เป็นอักขระเฉพาะระบุเรื่องพิมพ์ของุณ ส่วน XXXX เป็นรุ่นเรื่องพิมพ์ที่ ระบบนเครื่องพิมพ์**)**
- **4.** ใส่รหัสผาน่ Wi-Fi Direct เมื่อปรากฏข้อวามแจ้งบนหน้าจอ
- **หมายเหตุ:** หากต้องการ้นหารหัสผาน่ ให้เลือก Wi-Fi Direct บนหน้าจอหลักแผงวบุม (โดยใช้ปุ่ม หรือ หากจำเป็น) และกด OK (ตกลง)
- **5.** คำเนินการขั้นตอนถัดไปหากมีการเชื่อมต่อเครื่องพิมพ์เข้ากับคอมพิวเตอร์ผ่านเครือข่ายระบบไร้สาย หากมีการเชื่อมต่อเครื่องพิมพ์เข้ากับคอมพิวเตอร์ของคุณโดย ใช้สายเเบิล USB ให้ปฏิบัติตามขั้นตอนดังต่อไปนี้เพื่อติดตั้ง ซอฟต์แวร์เรื่องพิมพ์โดยใช้การเชื่อมต่อ Wi-Fi Direct ของ HP:
- <span id="page-24-0"></span>**a.** เปิดซอฟต์แวร์ของเรื่องพิมพ์สำหรับข้อมูลเพิ่มเติม โปรดดูที่ [เปิดซอฟต์แวร์เรื่องพิมพ์](#page-25-0)(Windows)
- **b.** ลิก **Printer Setup & Software** (การติดตั้งเรื่องพิมพ์และซอฟต์แวร์) แล้วเลือก **Connect a new printer** (เชื่อมต่อเรื่องพิมพ์ ใหม่)
- **c.** เมื่อหน้าจอซอฟต์แวร์**Connection Options** (ตัวเลือกการเชื่อมต่อ) แสดงขึ้น ให้เลือก **Wireless** (ไร้สาย)

เลือกซอฟต์แวร์เรื่องพิมพ์HP ของุณจากรายการเรื่องพิมพ์ที่ตรวจพบ

- **d.** ปฏิบัติตามคำแนะนำที่ปรากฏบนหน้าจอ
- **6.** พิมพ์เอกสารของุณ

### **การพิมพrจากอมพิวเตอรrที่เปิดใช้งานระบบไร้สายได้(OS X)**

- **1.** ตรวจสอบให้แน่ใจวา่ มีการเปิดใช้Wi-Fi Direct สำหรับเครื่องพิมพ์ของคุณไว้
- **2.** เปิด Wi-Fi ในอมพิวเตอร์

สำหรับข้อมูลเพิ่มเติม โปรดดูเอกสารที่ให้มาโดย Apple

- **3.** ลิกที่ไออน Wi-Fi จากนั้นเลือกชื่อ Wi-Fi Direct เช่น **DIRECT-\*\*-HP PageWide XXXX** (โดย \*\* เป็นอักขระเฉพาะระบุเรื่องพิมพ์ของ ุณ ส่วน XXXX เป็นรุ่นเรื่องพิมพ์ที่ระบุบนเรื่องพิมพ์)
- **4.** หากเปิดใช้งาน Wi-Fi Direct พร้อมฟังก์ชั่นความปลอดภัย โปรดป้อนรหัสผ่านเมื่อได้รับพร้อมท์
- **5.** เพิ่มเรื่องพิมพ์:
	- **a.** เปิด **System Preferences** (การกำหนดลักษณะของระบบ )
	- **b.** ลิกที่ **Printers** (เรื่องพิมพ์)
	- **c.** ลิก + ใต้รายชื่อเรื่องพิมพ์ทางด้านซ้าย
	- **d.** เลือกเรื่องพิมพ์จากรายชื่อเรื่องพิมพ์ที่ตรวจพบ (คำว่า "Bonjour" จะแสดงขึ้นในอลัมน์ขวาถัดจากชื่อเรื่องพิมพ์) และลิกที่ **Add** (เพิ่ม)

# **ติดตั้งซอฟตrแวรrเรื่องพิมพrHP สำหรับผลิตภัณฑ์ระบบไร้สายที่อยู่บนเครือข่ายแล้ว**

หากผลิตภัณฑ์มีที่อย่ **IP** บนเครือข่ายแบบไร้สายอยู่แล้ว และคณต้องการติดตั้งซอฟต์แวร์ผลิตภัณฑ์บนคอมพิวเตอร์ ให้ดำเนินการขั้นตอนดังต่อไปนี้ให้เสร็จสมบรณ์

- **1.** ขอรับที่อยู่ IP ของผลิตภัณฑ์
	- **a.** บนหน้าจอหลักแผงควบคุม ให้เลือก Network (เครือข่าย) (โดยใช้ปุ่ม <u>A</u> หรือ w หากจำเป็น) และกด OK (ตกลง)
	- **b.** เลือก Ethernet Settings (การตั้ง่าอีเทอร์เน็ต) และกด OK (ตกลง)
	- **c.** เลือก Ethernet Details (รายละเอียดอีเทอร์เน็ต) และกด OK (ตกลง)
- **2.** ติดตั้งซอฟต์แวร์เรื่องพิมพ์จาก 123.hp.com/pagewide (แนะนำ) หรือจากซีดีซอฟต์แวร์HP ที่ให้มาพร้อมเรื่องพิมพ์
- **3.** ปฏิบัติตามคำแนะนำที่ปรากฏบนหน้าจอ
- **4.** เมื่อมีข้อวามแสดงขึ้นมา ให้เลือก **Wireless Connect the printer to your wireless network and internet** (ระบบไร้สาย <mark>์ - เชื่อมต่อเครื่องพิมพ์เข้ากับเครือข่ายแบบไร้สายและอินเทอร์เน็ตของคณ) และจากนั้นคลิกที่ **ถัดไป**</mark>
- **5.** จากรายชื่อเรื่องพิมพ์ที่สามารถเลือกใช้งาน ให้เลือกเรื่องพิมพ์ที่มีที่อยู่ IP ที่ถูกต้อง

# <span id="page-25-0"></span>เปิดซอฟต์แวร์เครื่องพิมพ์ *(Windows)*

ุกุณสามารถเปิด ซอฟต์แวร์เครื่องพิมพ์ ดังต่อไปนี้ โดยขึ้นอยู่กับระบบปฏิบัติการของคุณ:

- **Windows 10**: จากเดสกทอปอมพิวเตอร์ ์ ให้ลิกที่ **Start** (เริ่ม) เลือก **All apps** (โปรแกรมทั้งหมด) ลิกที่ **HP** คลิกที่โฟลเดอร์สำหรับ เรื่องพิมพ์และจากนั้นเลือกไออนที่มีชื่อเรื่องพิมพ์
- **Windows 8.1**: ลิกลูกศรลงที่มุมล่างซ้ายของหน้าจอเริ่ม แล้วเลือกชื่อเรื่องพิมพ์
- **Windows 8:** คลิกขวาที่พื้นที่ว่างบนหน้าจอเริ่ม คลิก **All Apps** (โปรแกรมทั้งหมด) บนแถบโปรแกรม แล้วเลือกชื่อเครื่องพิมพ์
- **Windows 7**, **Windows Vista** และ **Windows XP**: จากเดสกทอปอมพิวเตอร์ ์ ลิก **Start** (เริ่ม) เลือก **All Programs** (โปรแกรม ทั้งหมด) ลิก **HP** จากนั้นเลือกโฟลเดอร์สำหรับเครื่องพิมพ์ แล้วเลือกไออนที่มีชื่อเรื่องพิมพ์

# **จัดการการตั้ง่าเรือข่าย**

- ดูหรือเปลี่ยนแปลงการตั้ง่าเรือข่าย
- ้ตั้งค่าหรือเปลี่ยนแปลงรหัสผ่านผลิตภัณฑ์
- กำหนดค่าพารามิเตอร์  $\mathsf{TCP/IP}$  ด้วยตัวเองจากแผงควบคม
- [การตั้ง่าวามเร็วลิง์และระบบการพิมพ์สองด้าน](#page-26-0)

# **ดูหรือเป¨ี่ยนแป¨งการตั้ง่าเรือข่าย**

ใช้HP Embedded Web Server ในการดูหรือเปลี่ยนแปลงการกำหนดตั้งค่า IP

- **1.** ขอรับที่อยู่ IP ของผลิตภัณฑ์
	- **a.** บนหน้าจอหลักแผงควบคุม ให้เลือก <mark>Network (</mark>เครือข่าย) (โดยใช้ปุ่ม <u>A</u> หรือ w หากจำเป็น) และกด <mark>OK (</mark>ตกลง)
	- **b.** เลือก Ethernet Settings (การตั้ง่าอีเทอร์เน็ต) และกด OK (ตกลง)
	- **c.** เลือก Ethernet Details (รายละเอียดอีเทอร์เน็ต) และกด OK (ตกลง)
- **2.** พิมพ์ที่อยู่ IP ของผลิตภัณฑ์ลงในแถบที่อยูของเว็บเบราว์เซอร์ ่ เพื่อเปิด HP Embedded Web Server
- **3.** ลิกที่แท็บ **Network** (เรือข่าย) เพื่อขอรับข้อมูลเรือข่าย ุณสามารถเปลี่ยนแปลงการตั้ง่าตามที่ต้องการ

# ์ตั้งค่าหรือเปลี่ยนแปลงรหัสผ่านผลิตภัณฑ์

ใช้ HP Embedded Web Server ในการตั้งก่ารหัสผ่านหรือเปลี่ยนรหัสผ่านที่มีอยู่ของเครื่องพิมพ์บนเครือข่าย เพื่อให้ผู้ใช้ที่ไม่ได้รับอนุญาตไม่สามารถ เปลี่ยนแปลงการตั้ง่าผลิตภัณฑ์ได้

**1.** ขอรับที่อยู่ IP ของผลิตภัณฑ์

- <span id="page-26-0"></span>**a.** บนหน้าจอหลักแผงควบคุม ให้เลือก Network (เครือข่าย) (โดยใช้ปุ่ม <u>A</u> หรือ w หากจำเป็น) และกด <mark>OK</mark> (ตกลง)
- **b.** เลือก Ethernet Settings (การตั้ง่าอีเทอร์เน็ต) และกด OK (ตกลง)
- **c.** เลือก Ethernet Details (รายละเอียดอีเทอร์เน็ต) และกด OK (ตกลง)
- **2.** พิมพ์ที่อยู่ IP ของผลิตภัณฑ์ในแถบที่อยูบนเว็บเบราว์เซอร์ ่ ลิกที่แท็บ **Settings** (การตั้ง่า) ลิกที่ **Security** (ระบบวามปลอดภัย) และจากนั้นลิกที่ ลิง์**Password Settings** (การตั้ง่ารหัสผาน่ )
- <u>หรื</u>อ หมายเหตุ: ถ้าได้ตั้งรหัสผ่านไว้แล้วก่อนหน้านี้ ระบบจะแจ้งให้คุณพิมพ์รหัสผ่าน พิมพ์ **"admin**" สำหรับชื่อผู้ใช้พร้อมด้วยรหัสผ่าน และจากนั้นคลิกที่ **Apply** (กำหนดใช้)
- 3. พิมพ์รหัสผ่านใหม่ในช่อง Password (รหัสผ่าน) และในช่อง **Confirm Password** (ยืนยันรหัสผ่าน)
- **4.** ที่ด้านล่างของหน้าต่าง ให้ลิกที่ **Apply** (กำหนดใช้ ) เพื่อบันทึกรหัสผาน่

#### **กำหนดค่าพารามิเตอร์TCP/IP ด้วยตัวเองจากแผงวบุม**

ใช้เมนูแผงควบคมเพื่อตั้งค่าที่อย่ **IPv4,** ซับเน็ตมาสก์ และดีฟอลต์เกตเวย์ด้วยตัวเอง

- ี**1.** บนหน้าจอหลักแผงควบคุม ให้เลือก Network (เครือข่าย) (โดยใช้ปุ่ม ▲ หรือ ▼ หากจำเป็น) และกด OK (ตกลง)
- **2.** เลือก Ethernet Settings (การตั้ง่าอีเทอร์เน็ต) และกด OK (ตกลง)
- **3.** เลือก Advanced Settings (การตั้ง่าขั้นสูง) และกด OK (ตกลง)
- **4.** เลือก Settings (การตั้ง่า) และกด OK (ตกลง)
- **5.** เลือก Manual (Static) (ด้วยตนเอง (ค่ากงที่)) และกด OK (ตกลง)
- **6.** เลือกหนึ่งในตัวเลือกดังต่อไปนี้และกด OK (ตกลง):
	- **IP Address (ที่อยู่ DNS)**
	- Subnet Mask (ซับเน็ตมาสก)์
	- Default Gateway (เกตเวย์ตามก่าเริ่มต้น)
- **7.** ใช้ปุ่ม *⊾* และ ▼ และปุ่ม 
Mext (ถัดไป)) เพื่อป้อนที่อยู่ IP ซับเน็ตมาสก์ หรือเกตเวย์เริ่มต้น และกด (Next (ถัดไป))
- **8.** กด (Apply (นำไปใช้))

### ึการตั้งค่าความเร็วลิงค์และระบบการพิมพ์สองด้าน

#### <mark>หัว? หมายเหตุ:</mark> ข้อมูลนี้ใช้กับเครือข่ายอีเธอร์เน็ต **(**แบบใช้สาย**)** เท่านั้น ไม่สามารถใช้ได้กับเครือข่ายแบบไร้สาย

ความเร็วลิงค์และโหมดการสื่อสารของเซิร์ฟเวอร์สำหรับการพิมพ์จะต้องตรงกันกับฮับเครือข่าย สำหรับสถานการณ์โดยส่วนใหญ่ ให้ตั้ง่าผลิตภัณฑ์เป็นโหมดอัตโนมัติ การเปลี่ยนแปลงที่ไม่ถูกต้องสำหรับการตั้งค่าความเร็วลิงค์และระบบการพิมพ์สองด้านอาจทำให้ผลิตภัณฑ์ไม่สามารถติดต่อสื่อสารกับอุปกรณ์เครือข่ายอื่นๆ ได้หากุณ ต้องการดำเนินการเปลี่ยนแปลง ให้ใช้แผงควบคุมของเครื่องพิมพ์

### **หมายเหตุ:**

- การตั้งค่าจะต้องตรงกันกับผลิตภัณฑ์เครือข่ายซึ่งคณเชื่อมต่อไว้อยู่ (ฮับเครือข่าย สวิตช์ เกตเวย์ เราเตอร์ หรือคอมพิวเตอร์)
- การดำเนินการเปลี่ยนแปลงสำหรับการตั้งค่าเหล่านี้ จะเป็นสาเหตุให้ผลิตภัณฑ์ปิด และเปิดขึ้นใหม่อีกรั้ง ดำเนินการเปลี่ยนแปลงเฉพาะเมื่อผลิตภัณฑ์พักการ ทำงานอยู่เท่านั้น
- **1.** บนหน้าจอหลักแผงวบุม ให้เลือก Network (เรือข่าย) (โดยใช้ปุ่ม หรือ หากจำเป็น) และกด OK (ตกลง)
- **2.** เลือก Ethernet Settings (การตั้ง่าอีเทอร์เน็ต) และกด OK (ตกลง)
- **3.** เลือก Advanced Settings (การตั้ง่าขั้นสูง) และกด OK (ตกลง)
- **4.** เลือก Link Speed (วามเร็วการเชื่อมต่อ) และกด OK (ตกลง)
- **5.** เลือกหนึ่งในตัวเลือกดังต่อไปนี้และกด OK (ตกลง):

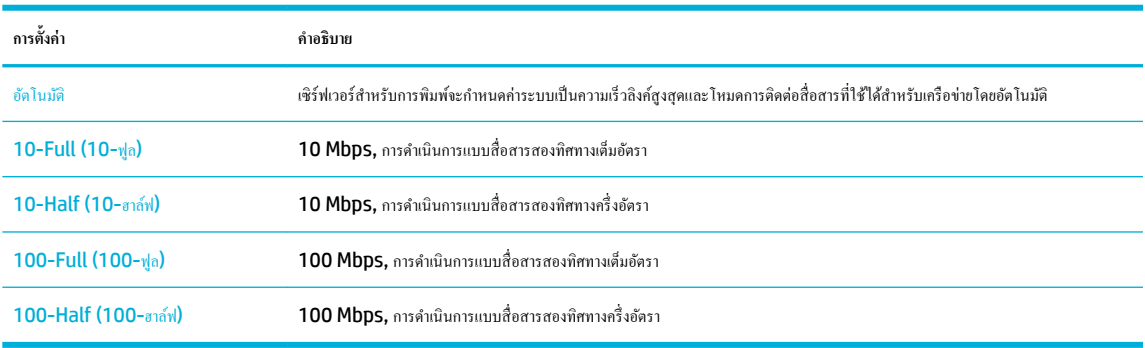

# <span id="page-28-0"></span>**3** การจัดการเครื่องพิมพ์และบริการ

- **HP Embedded Web Server**
- [บริการบนเว็บ](#page-32-0)
- [ุณลักษณะด้านการรักษาวามปลอดภัยของเรื่องพิมพ](#page-34-0)์
- [HP Printer Assistant](#page-36-0) ใน ซอฟต์แวร์เรื่องพิมพ์(Windows)
- **[HP Utility \(OS X\)](#page-37-0)**
- [AirPrint™ \(OS X\)](#page-38-0)

# **HP Embedded Web Server**

- เกี่ยวกับ **EWS**
- เกี่ยวกับคกกี้
- $\frac{\hat{\mathbf{u}} \cdot \mathbf{v}}{\hat{\mathbf{u}} \cdot \hat{\mathbf{v}}} = \mathbf{W} \mathbf{S}$
- [Features \(](#page-29-0)ุณลักษณะ)

### **เกี่ยวกับ EWS**

เรื่องพิมพ์นี้ประกอบด้วย HP Embedded Web Server (EWS) ซึ่งจะทำให้สามารถเข้าถึงข้อมูลเกี่ยวกับผลิตภัณฑ์และกิจกรรมเครือข่ายได้ EWS จะเป็น สภาพแวดล้อมซึ่งโปรแกรมเว็บอาจทำงานในลักษณะเดียวกันกับระบบปฏิบัติการ เช่น Windows ซึ่งเป็นสภาพแวดล้อมสำหรับการเรียกใช้โปรแกรมต่างๆ บน ้ คอมพิวเตอร์ของุคณ โดยจะมีการแสดงผลเอาต์พุตจากโปรแกรมเหล่านี้ผ่านทางเว็บเบราว์เซอร์

EWS จะอยูบนอุปกรณ์ฮาร์ดแวร์ ่ (เช่น เรื่องพิมพ์HP) หรือในเฟิร์มแวร์ไม่เหมือนซอฟต์แวร์ที่จะมีการโหลดไว้บนเซิร์ฟเวอร์เรือข่าย

ีข้อดีของ EWS คือ จะเป็นอินเตอร์เฟสไปยังผลิตภัณฑ์ ซึ่งทุกคนที่มีผลิตภัณฑ์ซึ่งเชื่อมต่อเข้ากับเครือข่ายและคอมพิวเตอร์จะสามารถใช้ได้ ไม่จำเป็นต้องมีการติดตั้งหรือ กำหนดค่าซอฟต์แวร์พิเศษใดๆ แตุ่ณจะต้องมีเว็บเบราว์เซอร์ที่ได้รับการสนับสนุนอยูบนอมพิวเตอร์ ่ หากต้องการเข้าถึง EWS ให้พิมพ์ที่อยู่ IP สำหรับผลิตภัณฑ์ไว้ใน แถบที่อยูของเบราว์เซอร์ ่

# **เกี่ยวกับุกกี้**

EWS จะมีการใส่ไฟล์ข้อวามขนาดเล็กมาก (ุกก้ี) ไว้ในฮาร์ดไดรฟ์ของคุณในขณะที่คุณกำลังเรียกดูอยู่ ไฟล์เหล่านี้ช่วยให้EWS รู้จักอมพิวเตอร์ของุณในรั้งต่อ ไปทีุ่ณเข้าเยี่ยมชม เช่น หากคุณกำหนดค่าภาษาของ EWS คุกกี้จะช่วยจดจำว่าคุณได้เลือกภาษาใดไว้ ดังนั้น ในรั้งต่อไปทีุ่ณเข้าถึง EWS หน้าเว็บเหล่านั้นกจะแสดง ็ ี ผลในภาษานั้น แม้ว่าคุกกี้บางตัวจะถูกลบเมื่อสิ้นสุดการใช้งานแต่ละครั้ง (เช่น คุกกี้ที่จัดเกี๊ยลก) แต่คุกกี้ตื้นๆ (เช่น คุกกี้ที่จัดเก็บลักษณะที่ต้องการเฉพาะของ ี ลูกค้า) จะถูกจัดเก็บไว้บนคอมพิวเตอร์จนกว่าคุณจะลบคุกกี้เหล่านั้นออกด้วยตนเอง

**สิ่งสำคัญ:** จะมีการใชุ้กก้ีที่ EWS จัดเก็บไว้บนคอมพิวเตอร์ของคุณเฉพาะสำหรับบันทึกการตั้งค่าไว้บนคอมพิวเตอร์ของคุณเท่านั้น หรือเพื่อแบ่งปันข้อมูลระหวาง่ เรื่องพิมพ์และอมพิวเตอร์จะไม่มีการส่งุกก้ีเหล่านี้ไปยังเว็บไซต์ใดๆ ของ HP

คุณสามารถกำหนดค่าให้เบราว์เซอร์ยอมรับคุกกี้ทั้งหมด หรือกำหนดค่าให้แจ้งเตือนทุกครั้งเมื่อมีการเสนอคู้กกี้ ซึ่งช่วยให้คุณตัดสินใจได้ว่าควรตอบรับหรือปฏิเสธคุกกี้ใด ุนอกจากนี้ คุณยังสามารถใช้เบราว์เซอร์เพื่อลบคุกกี้ที่ไม่ต้องการออกได้

หากคุณปิดใช้งานคุกกี้ จะเป็นการปิดใช้งานคุณลักษณะใดคุณลักษณะหนึ่งดังต่อไปนี้ด้วย ทั้งนี้ขึ้นอยู่กับอุปกรณ์ของคุณ

- <span id="page-29-0"></span>ึ การเริ่มต้นจากจุดที่คุณออกจากแอปพลิเคชัน (มีประโยชน์อย่างยิ่งเมื่อใช้ตัวช่วยการติดตั้ง)
- การจดจำการตั้งค่าภาษาเบราว์เซอร์ของ EWS
- การปรับเปลี่ยนหน้าหลักของ EWS ให้เป็นส่วนตัว

สำหรับข้อมูลเกี่ยวกับวิธีเปลี่ยนแปลงการตั้งค่าความเป็นส่วนตัวหรือการตั้งค่าคุกกี้ และวิธีดูหรือลบคุกกี้ โปรดดูข้อมูลเกี่ยวกับเว็บเบราว์เซอร์ของคุณ

### **เปิด EWS**

หากต้องการเปิด EWS ให้ทำอย่างหนึ่งอย่างใดดังต่อไปนี้ :

● ในเว็บเบราว์เซอร์ที่ได้รับการสนับสนุน ให้พิมพ์ที่อยู่ IP ของผลิตภัณฑ์ลงในช่องที่อยู่

หากต้องการขอรับที่อยู่ IP ให้ดำเนินการดังต่อไปนี้ :

- **a.** บนหน้าจอหลักแผงควบคุม ให้เลือก Network (เครือข่าย) (โดยใช้ปุ่ม ▲ หรือ ▼ หากจำเป็น) และกด OK (ตกลง)
- **b.** เลือก Ethernet Settings (การตั้ง่าอีเทอร์เน็ต) และกด OK (ตกลง)
- **c.** เลือก Ethernet Details (รายละเอียดอีเทอร์เน็ต) และกด OK (ตกลง)
- ในซอฟต์แวร์เรื่องพิมพ์ให้เปิด HP Printer Assistant และบนแท็บ **Print (พิมพr)** ให้ลิกที่ **Printer Home Page (EWS)** (หน้าหลัก ของเรื่องพิมพ์(EWS))

สำหรับข้อมูลเพิ่มเติม โปรดดูที่ เปิด [HP Printer Assistant](#page-36-0)

● ใน OS X ให้ใช้HP Utility หรือลิกที่ **System Preferences** (ข้อกำหนดลักษณะของระบบ ) > **Printers** (เรื่องพิมพ์) > **HP PageWide 352dw** > **Options & Supplies** (ตัวเลือกและอุปกรณ์สิ้นเปลือง) > **General** (ทัวไป ่ ) > **Show Printer Webpage**  (แสดงหน้าเว็บของเรื่องพิมพ์)

**หมายเหตุ:** หากเกิดข้อผิดพลาดในขณะเปิด EWS ให้ยืนยันว่าการตั้งค่าพร็อกซีถูกต้องสำหรับเครือข่ายของคุณ

**คำแนะนำ:** หลังจากทีุ่ณเปิด URL ให้ทำการบุ๊กมาร์กไว้เพื่อใหุ้ณสามารถกลับเข้ามาดูได้อยางรวดเร็วในอนาต ่ ÷ó⊱

# **Features (ุณ¨ักษณะ)**

- แท็บ Home (หน้าหลัก)
- แท็บ [Web Services \(](#page-30-0)บริการทางเว็บ)
- แท็บ [Network \(](#page-30-0)เรือข่าย)
- แท็บ [Tools \(](#page-30-0)เรื่องมือ)
- แท็บ [Settings \(](#page-31-0)การตั้งค่า)

**หมายเหตุ:** การเปลี่ยนแปลงการตั้ง่าเรือข่ายใน EWS อาจปิดใช้งานผลิตภัณฑ์หรือุณลักษณะซอฟต์แวร์ของผลิตภัณฑ์บางรายการ

#### **แท็บ Home (หน้าห¨ัก)**

ใช้แท็บ **Home** (หน้าหลัก) เพื่อเข้าถึงรายการที่ใช้บ่อยจากแท็บ **Web Services** (การบริการทางเว็บ) **Network** (เรือข่าย) **Tools** (เรื่องมือ) และ **Settings** (การตั้ง่า)

**หมายเหตุ:** รายการต่อไปนี้บางรายการจะไม่แสดงให้เห็นตาม่าเริ่มต้น ใช้ปุ่ม **Personalize** (ปรับเป็นส่วนตัว) เพื่อแสดงหรือซ่อนรายการทีุ่ณเลือก

<span id="page-30-0"></span>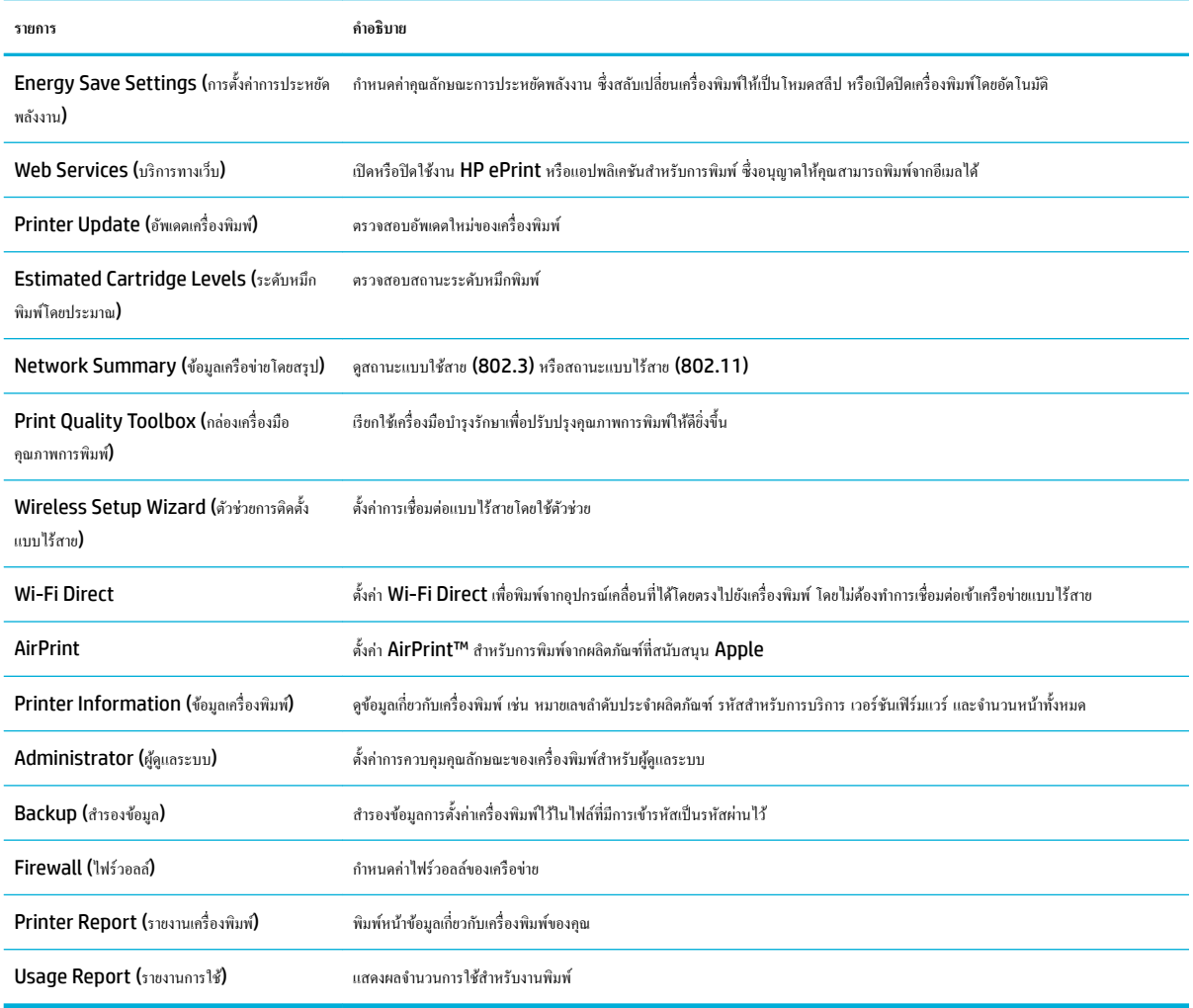

ี **ซีซี** หมายเหตุ: จะมีการบันทึกการตั้งค่าสำหรับหน้านี้ไว้ในคุกกี้ของเว็บเบราว์เซอร์โดยอัตโนมัติ หากมีการลบคุกกี้ของเว็บเบราว์เซอร์ออก การตั้งค่าเหล่านี้จะหายไป

#### **แท็บ Web Services (บริการทางเว็บ)**

่ ใช้แท็บ Web Services (บริการทางเว็บ) เพื่อกำหนดค่าและเปิดใช้งาน HP Web Services (บริการทางเว็บของ HP) สำหรับผลิตภัณฑ์นี้ กุณต้องเปิดใช้ HP Web Services เพื่อใชุ้ณลักษณะ HP ePrint

#### **แท็บ Network (เรือข่าย)**

ใช้แท็บ **Network (**เครือข่าย) เพื่อกำหนดค่าและรักษาความปลอดภัยการตั้งค่าเครือข่ายสำหรับผลิตภัณฑ์ เมื่อมีการเชื่อมต่อเข้ากับเครือข่ายที่ใช้ **IP** แท็บ **Network** (เครือข่าย) จะไม่ปรากฏขึ้น หากมีการเชื่อมต่อผลิตภัณฑ์เข้ากับเครือข่ายชนิดอื่น

## **แท็บ Tools (เรื่องมือ)**

ใช้แท็บ **Tools** (เรื่องมือ) เพื่อดูหรือจัดการยูทิลิตี้สำหรับผลิตภัณฑ์

<span id="page-31-0"></span>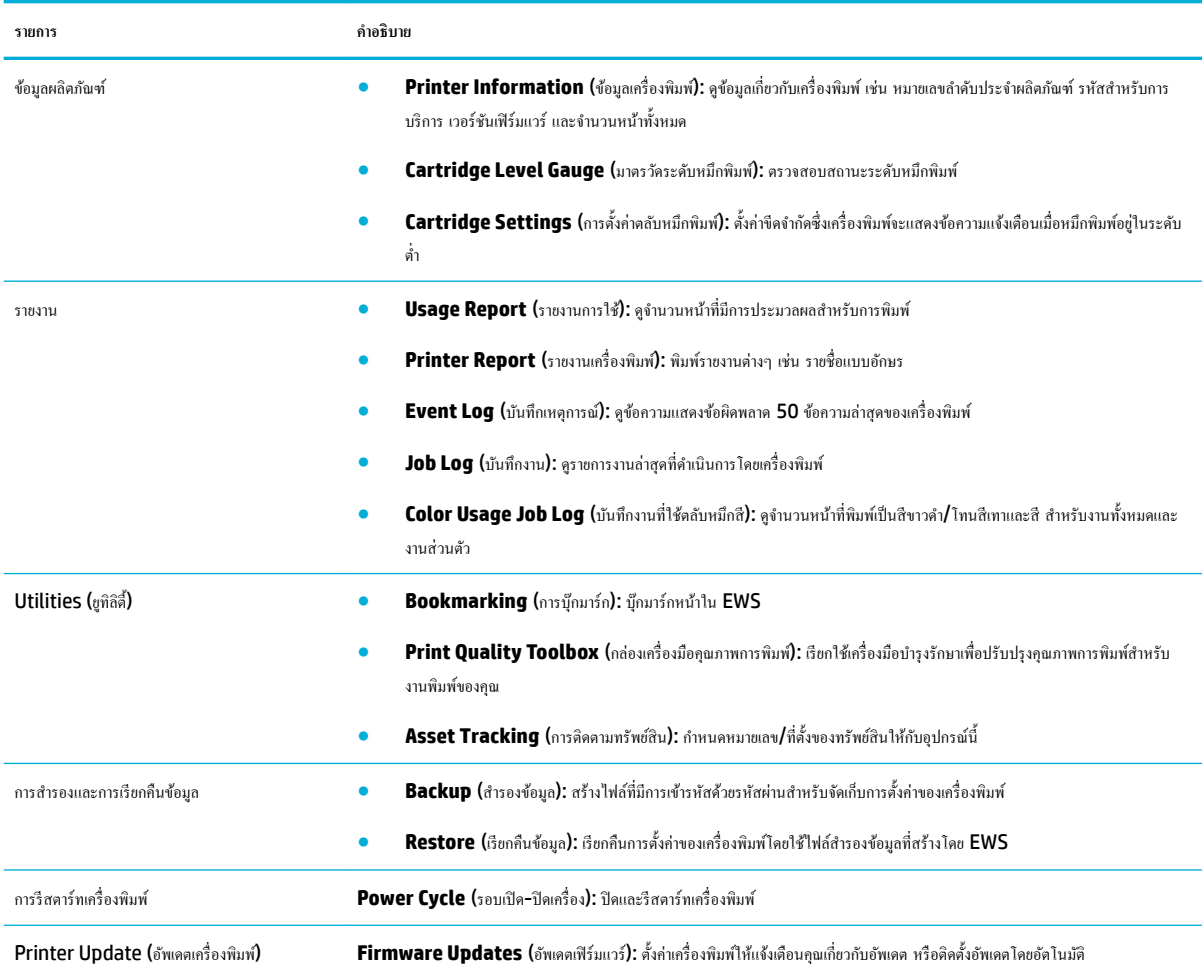

# **แท็บ Settings (การตั้ง่า)**

ใช้แท็บ **Settings** (การตั้ง่า) เพื่อตั้งค่าและบำรุงรักษาตัวเลือกต่างๆ สำหรับผลิตภัณฑ์ของคุณ รวมถึงการจัดการพลังงาน วันที่และเวลา การตั้ง่าการพิมพ์และ กระดาษ การแจ้งเตือนทางอีเมล การืน่าเริ่มต้นจากโรงงาน และการตั้ง่าไฟร์วอลล์

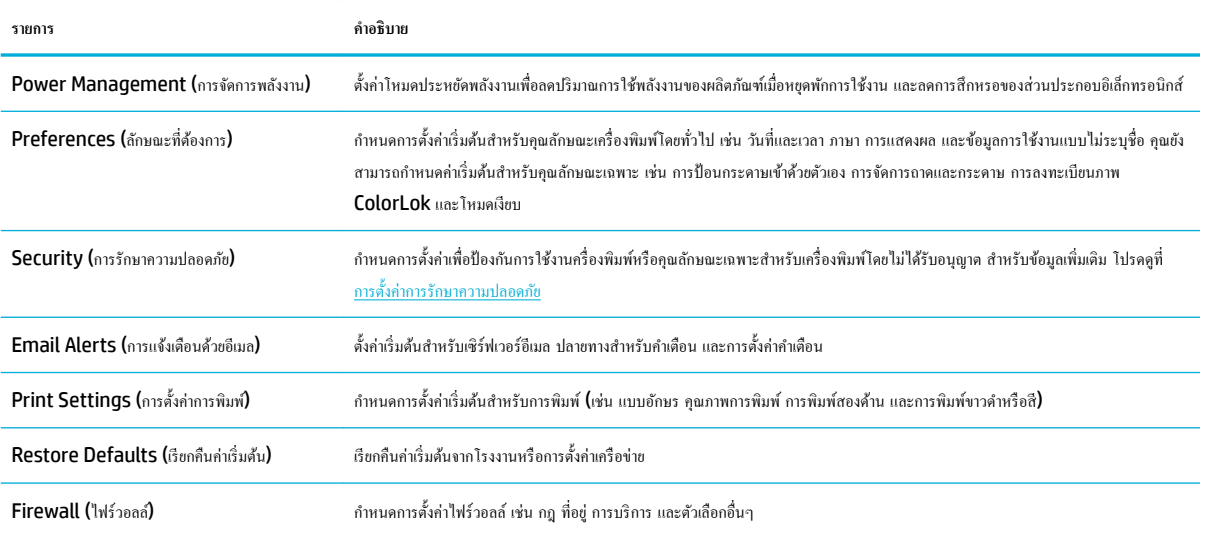

# <span id="page-32-0"></span>**บริการบนเว็บ**

- บริการทางเว็บคืออะไร
- การตั้ง่าบริการทางเว็บ
- [การใช้บริการทางเว็บ](#page-33-0)
- <u>[การลบบริการทางเว็บ](#page-34-0)</u>

#### **บริการทางเว็บืออะไร**

้เครื่องพิมพ์มีโซลูชันที่ใช้เว็บอันทันสมัยซึ่งสามารถช่วยให้คุณเข้าใช้งานอินเทอร์เน็ตได้อย่างรวดเร็ว รับและพิมพ์เอกสารได้เร็วยิ่งขึ้น โดยมีความยุ่งยากลดลง ทั้งหมดนี้ สามารถทำได้โดยไม่ต้องใช้คอมพิวเตอร์

ี <mark>ซี หมายเหตุ:</mark> เมื่อต้องการใช้คุณสมบัติเว็บดังกล่าว เครื่องพิมพ์ต้องเชื่อมต่อกับอินเทอร์เน็ต (ผ่านสายอีเธอร์เน็ตหรือการเชื่อมต่อแบบไร้สาย**)** คุณไม่สามารถใช้ ุณลักษณะทางเว็บได้หากเรื่องพิมพ์เชื่อมต่อโดยใช้สาย USB

#### **HP ePrint**

HP ePrint ของ HP เป็นบริการฟรีจาก HP ที่ช่วยให้คุณสามารถสั่งพิมพ์ไปยังเครื่องพิมพ์ที่สนับสนุน HP ePrint ของคุณได้ทุกที่ทุกเวลา ซึ่งง่ายเพียงส่งอีเมลไป ยังที่อย่อีเมลที่กำหนดไว้ให้กับเครื่องพิมพ์ เมื่อคณเปิดใช้งานบริการบนเว็บที่เครื่องพิมพ์ โดยไม่จำเป็นต้องใช้ไดรเวอร์หรือซอฟต์แวร์พิเศษ หากคณสามารถส่งอีเมล คณก็ สามารถพิมพ์ได้จากทุกที่โดยใช้HP ePrint

### **หมายเหตุ:**

- คุณสามารถลงทะเบียนบัญชีที่เว็บไซต์ <mark>[HP Connected](http://www.hpconnected.com)</mark> (อาจไม่มีให้เลือกใช้งานในบางประเทศ/ภูมิภาค) และลงชื่อเข้าใช้เพื่อกำหนดการตั้งค่า **ePrint**
- หลังจากที่คุณลงทะเบียนบัญชีที่เว็บไซต์ HP Connected แล้ว คุณสามารถลงชื่อเข้าใช้เพื่อดูสถานะงาน HP ePrint ของคุณ จัดการคิวเครื่องพิมพ์ HP ePrint ของุณ วบุมผู้ที่สามารถใช้ที่อยูอีเมล ่ HP ePrint สำหรับเครื่องพิมพ์ของคุณในการพิมพ์และรับวิธีใช้สำหรับ HP ePrint

# **การตั้ง่าบริการทางเว็บ**

.ก่อนที่คุณจะตั้งค่า Web Services ตรวจสอบให้แน่ใจว่าเครื่องพิมพ์เชื่อมต่อกับอินเทอร์เน็ตโดยใช้การเชื่อมต่อ Ethernet หรือเครือข่ายไร้สาย

หากต้องการตั้ง่าบริการทางเว็บ ให้ใช้วิธีใดวิธีหนึ่งต่อไปนี้

#### **หากต้องการตั้ง่าบริการทางเว็บโดยใช้แผงวบุม**

- **1.** บนหน้าจอหลักแผงควบคุม ให้เลือก Setup (การตั้งค่า) (โดยใช้ปุ่ม ▲ หรือ ▼ หากจำเป็น) และกด OK (ตกลง)
- **2.** เลือก Web Services (บริการเว็บ) และกด OK (ตกลง)
- **3.** กด OK (ตกลง) เพื่อยอมรับข้อกำหนดการใช้บริการเว็บ และเปิดใช้งานบริการเว็บ
- **4.** กด OK (ตกลง) เพื่อให้เรื่องพิมพ์สามารถตรวจสอบอัปเดตผลิตภัณฑ์โดยอัตโนมัติ
- $\mathbb{F}$ ์ หมายเหตุ $:$  ถ้ามีการแสดงข้อความพร้อมต์สำหรับการตั้งค่าพร็อกซี และหากเครือข่ายของุณใช้การตั้งค่าพร็อกซี่ ให้ปฏิบัติตามคำแนะนำบนหน้าจอเพื่อทำการ ตั้ง่าพร็อกซีเซิร์ฟเวอร์หากุณไม่มีรายละเอียดพร็อกซีให้ติดต่อผู้ดูแลระบบเรือข่าย หรือผู้ที่ตั้ง่าเรือข่าย
- **5.** หากปรากฏหน้าจอ Update Available (มีอัปเดตให้เลือกใช้งาน) ขึ้น ให้กด OK (ตกลง)
- **6.** เมื่อเครื่องพิมพ์เชื่อมต่อกับเซิร์ฟเวอร์แล้ว เครื่องพิมพ์จะพิมพ์หน้าข้อมูล ปฏิบัติตามคำแนะนำในหน้าข้อมูลเพื่อดำเนินการตั้งค่าให้เสร็จสิ้น

#### <span id="page-33-0"></span>**หากต้องการตั้ง่าบริการทางเว็บโดยใช้EWS**

- **1.** เปิด EWS สำหรับข้อมูลเพิ่มเติม โปรดดูที่ เปิด [EWS](#page-29-0)
- **2.** ลิกที่แท็บ **Web Services** (บริการทางเว็บ)
- **3.** ในส่วน **Web Services Settings** (การตั้ง่าบริการทางเว็บ) ให้ลิกที่ **Setup** (การตั้ง่า) ลิกที่ **Continue** (ดำเนินการต่อ ) และปฏิบัติตามคำ แนะนำบนหน้าจอเพื่อยอมรับข้อกำหนดการใช้
- **4.** ถ้าได้รับข้อวามแจ้งเตือน ให้เลือกอนุญาตให้เครื่องพิมพ์ทำการตรวจหาและติดตั้งการอัพเดตเครื่องพิมพ์
	- ์ *ห*มายเหตุ**:** ถ้ามีการแสดงข้อความพร้อมต์สำหรับการตั้งค่าพร็อกซี และหากเครือข่ายของุณใช้การตั้งค่าพร็อกซี่ ให้ปฏิบัติตามคำแนะนำบนหน้าจอเพื่อทำการ ตั้ง่าพร็อกซีเซิร์ฟเวอร์หากุณไม่มีรายละเอียดพร็อกซีให้ติดต่อผู้ดูแลระบบเรือข่าย หรือผู้ที่ตั้ง่าเรือข่าย
- **5.** เมื่อเครื่องพิมพ์เชื่อมต่อกับเซิร์ฟเวอร์แล้ว เครื่องพิมพ์จะพิมพ์หน้าข้อมูล ปฏิบัติตามคำแนะนำในหน้าข้อมูลเพื่อดำเนินการตั้งค่าให้เสร็จสิ้น

### **การใช้บริการทางเว็บ**

#### **HP ePrint**

การจะใช้HP ePrint ให้ทำดังต่อไปนี้ :

- ให้แน่ใจว่าคณมีคอมพิวเตอร์หรืออุปกรณ์พกพาที่เข้าใช้อินเทอร์เน็ตและอีเมลได้
- ี่เปิดใช้งานบริการทางเว็บบนเครื่องพิมพ์ สำหรับข้อมูลเพิ่มเติม โปรดดที่ การตั้งค่าบริการทางเว็บ

สำหรับข้อมูลเพิ่มเติมเกี่ยวกับการจัดการและการกำหนดการตั้งค่า **HP ePrint** และเรียนรู้เกี่ยวกับคณลักษณะล่าสุด ให้ไปที่ [HP Connected](http://www.hpconnected.com) อาจไม่สามารถเลือก ใช้งานไซต์นี้ได้ในบางประเทศ/ภูมิภา

#### **การพิมพrเอกสารโดยใช้HP ePrint**

- **1.** ในอมพิวเตอร์หรือโทรศัพท์มือถือของุณ ให้เปิดแอพพลิเชันอีเมล
- **2.** สร้างข้อวามอีเมลใหม่ จากนั้นแนบไฟล์ทีุ่ณต้องการพิมพ์
- **3.** ป้อนที่อยู่อีเมล HP ePrint ลงในช่อง "To" (ถึง) จากนั้นเลือกตัวเลือกที่จะส่งข้อความอีเมล
	- $\mathbb{F}$  <del>หมายเหตุ</del>: อย่าป้อนที่อยู่อีเมลเพิ่มเติมไม่ว่าจะในฟิลด์ "To" หรือ "Cc" เซิร์ฟเวอร์ HP ePrint จะไม่รับงานพิมพ์ถ้ามีหลายที่อยู่อีเมลปรากฎอยู่

#### **วิธีการ้นหาที่อย่อีเม¨ ู HP ePrint**

- **1.** บนหน้าจอหลักแผงควบคุม ให้เลือก Setup (การตั้งค่า) (โดยใช้ปุ่ม ▲ หรือ ▼ หากจำเป็น) และกด OK (ตกลง)
- **2.** เลือก Web Services (บริการเว็บ) และกด OK (ตกลง)
- **3.** เลือก Display Email Address (แสดงผลที่อยู่อีเมล) และกด OK (ตกลง)

#### **หากต้องการปิดใช้HP ePrint จากแผงวบุม**

- **1.** บนหน้าจอหลักแผงควบคุม ให้เลือก Setup (การตั้งค่า) (โดยใช้ปุ่ม ▲ หรือ ▼ หากจำเป็น) และกด OK (ตกลง)
- **2.** เลือก Web Services (บริการเว็บ) และกด OK (ตกลง)
- **3.** เลือก HP ePrint และกด OK (ตกลง) และปิดใช้งาน

#### <span id="page-34-0"></span>**หากต้องการปิดใช้HP ePrint ใน EWS**

- **1.** เปิด EWS สำหรับข้อมูลเพิ่มเติม โปรดดูที่ เปิด [EWS](#page-29-0)
- **2.** ลิกที่แท็บ **Web Services** (บริการทางเว็บ)
- **3.** ในส่วน **Web Services Settings** (การตั้ง่าบริการทางเว็บ) สำหรับ **HP ePrint** ให้ลิกที่ **Turn 2ff** (ปิดใช้)
- **4.** ในกล่องโต้ตอบเพื่อยืนยันที่ปรากฎขึ้น ให้ลิกที่ **Yes** (ใช่)

#### **การ¨บบริการทางเว็บ**

ใช้คำแนะนำต่อไปนี้เพื่อนำ Web Services ออก

#### **หากต้องการนำบริการทางเว็บออกโดยใช้แผงควบคุม**

- **1.** บนหน้าจอหลักแผงควบคุม ให้เลือก Setup (การตั้งค่า) (โดยใช้ปุ่ม ▲ หรือ ▼ หากจำเป็น) และกด OK (ตกลง)
- **2.** เลือก Web Services (บริการเว็บ) และกด OK (ตกลง)
- **3.** เลือก Remove Web Services (ลบบริการทางเว็บออก) และกด OK (ตกลง)

#### **หากต้องการนำบริการทางเว็บออกโดยใช้EWS**

- **1.** เปิด EWS สำหรับข้อมูลเพิ่มเติม โปรดดูที่ เปิด [EWS](#page-29-0)
- **2.** ลิกที่แท็บ **Web Services** (บริการทางเว็บ)
- **3.** ในส่วน **Web Services Settings** (การตั้ง่าบริการทางเว็บ) ให้ลิกที่ **Remove Web Services** (นำบริการทางเว็บออก)
- **4.** ลิกที่ **Remove Web Services** (นำบริการทางเว็บออก) เพื่อยืนยัน
- **5.** ลิก **Yes** (ใช่) เพื่อลบบริการทางเว็บออกจากเรื่องพิมพ์ของุณ

# **ุณ¨ักษณะด้านการรักษาวามป¨อดภัยของเรื่องพิมพr**

- คำประกาศเรื่องการรักษาความปลอดภัย
- [Firewall \(](#page-35-0)ไฟร์วอลล์)
- [การตั้ง่าการรักษาวามปลอดภัย](#page-35-0)
- [อัพเดตเฟิร์มแวร์](#page-36-0)

#### **คำประกาศเรื่องการรักษาความปลอดภัย**

เรื่องพิมพ์นี้สนับสนุนมาตรฐานและโปรโตอลการรักษาวามปลอดภัยที่ช่วย ให้วามปลอดภัยแก่เรื่องพิมพ์ปกป้องข้อมูลบนเรือข่ายของุณ และลดวามยุงยากใน ่ การตรวจสอบและการบำรุงรักษาเครื่องพิมพ์

สำหรับข้อมูลเกี่ยวกับการถ่ายภาพอย่างปลอดภัยและวิธีแก้ปัญหาเกี่ยวกับการพิมพ์ ให้ไปที่เว็บไซต์ การพิมพ์อย่างปลอดภัยจาก HP เว็บไซต์นี้มีการเชื่อมโยงไปยังสมุดปก ขาวและเอกสารคำถามที่ถามบ่อย **(FAQ)** เกี่ยวกับคุณลักษณะด้านการรักษาความปลอดภัย และอาจรวมข้อมูลเกี่ยวกับคุณลักษณะด้านการรักษาความปลอดภัยเพิ่มเติมที่ ไม่มีอยูในเอกสารฉบับนี ่ ้

# <span id="page-35-0"></span>**Firewall (ใฟร์วอลล์)**

HP Embedded Web Server ช่วยให้คุณสามารถเปิดใช้งานและกำหนดค่ากฎไฟร์วอลล์ ลำดับความสำคัญ แม่แบบ บริการ และนโยบายสำหรับผลิตภัณฑ์ คุณลักษณะไฟร์วอลล์ทำให้มีความปลอดภัยในระดับชั้นเครือข่ายทั้งในเครือข่าย IPv4 และ IPv6 ความสามารถในการกำหนดค่าไฟร์วอลล์ช่วยให้คุณสามารถควบคุม ี ผ่านที่อยู่ **IP** ซึ่งช่วยให้คุณสามารถเข้าถึงผลิตภัณฑ์ได้ และยังช่วยให้คุณสามารถกำหนดสิทธิอนุญาตใช้งานและลำดับความสำคัญสำหรับการส่งแบบดิจิตอล การจัดการ การค้นพบ และบริการพิมพ์ได้ ทั้งหมดนี้ช่วยให้สามารถควบคุมการเข้าถึงผลิตภัณฑ์ได้อย่างปลอดภัยยิ่งขึ้น

ุณลักษณะไฟร์วอลล์ยังช่วยให้คุณสามารถปิดใช้งานโปรโตคอลและการบริการที่ไม่ใช้ได้ นอกจากนี้ยังสามารถป้องกันการตั้งค่าโปรโตคอลและบริการนี้ไม่ให้ถูก เปลี่ยนแปลงโดยการตั้งรหัสผ่านของผู้ดูแลระบบ **EWS** ได้ โปรโตกอลและบริการเหล่านี้มีดังนี้

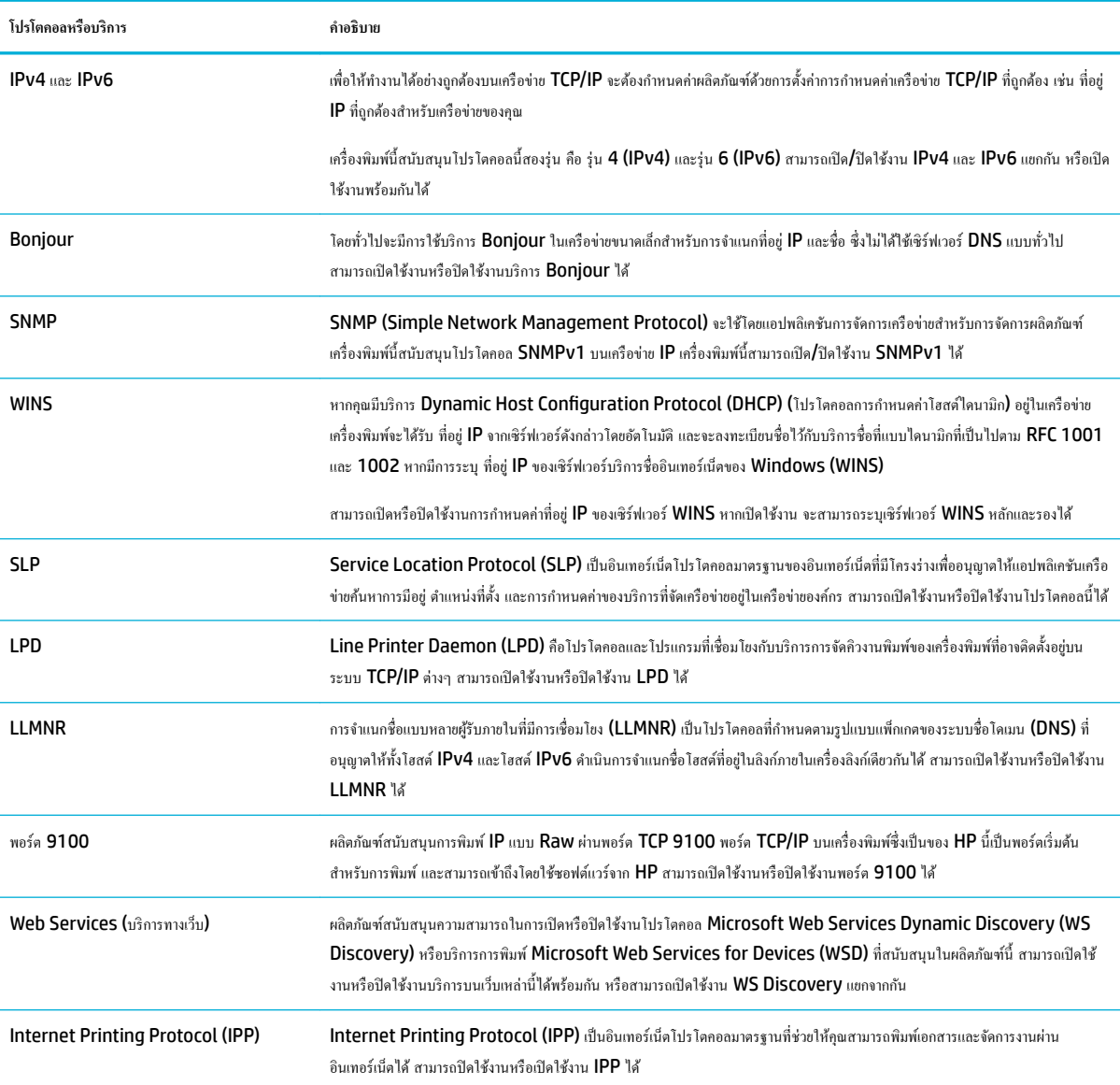

# **การตั้ง่าการรักษาวามป¨อดภัย**

ใช้แท็บ **Settings** (การตั้ง่า) ของ Embedded Web Server ภายใต้**Security** (ระบบวามปลอดภัย) เพื่อให้แน่ใจในวามปลอดภัยของผลิตภัณฑ์
<span id="page-36-0"></span>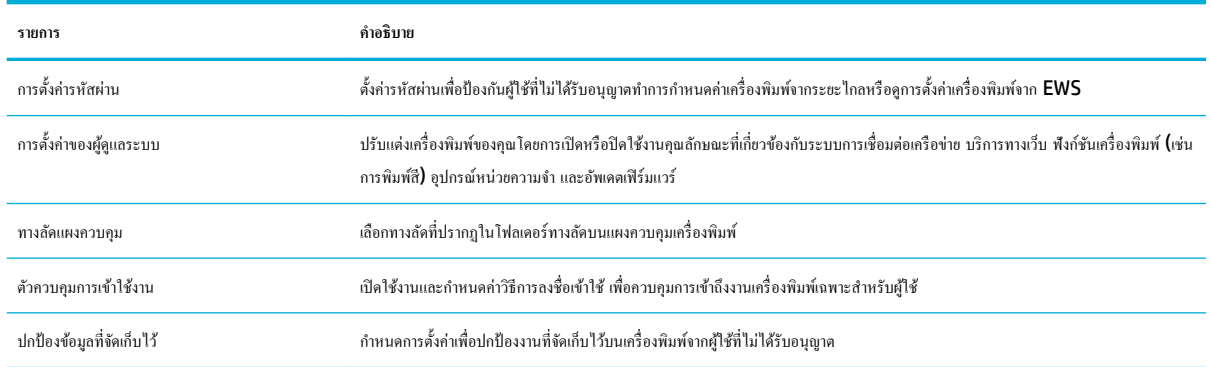

### **อัพเดตเฟิรrมแวรr**

สามารถอัพเดตเฟิร์มแวร์เรื่องพิมพ์ได้โดยอัตโนมัติบนแท็บ **Tools** (เรื่องมือ) ของ Embedded Web Server ให้ลิกที่ **Printer Updates** (อัพเดต เรื่องพิมพ์) **Firmware Updates** (อัพเดตเฟิร์มแวร์) และจากนั้น**Install updates automatically** (ติดตั้งอัพเดตโดยอัตโนมัติ) HP แนะนำให้ใช้ ตัวเลือกนี้

# **HP Printer Assistant ใน ซอฟตrแวรrเรื่องพิมพr(Windows)**

HP Printer Assistant ช่วยให้สามารถเข้าถึงคุณลักษณะและทรัพยากรของเครื่องพิมพ์ HP จากเมนูโปรแกรม Windows หรือไอคอนเดสก์ท็อปบน อมพิวเตอร์ของุณ

## **เปิด HP Printer Assistant**

- **1.** บนอมพิวเตอร์ของุณ ให้ลิกที่ **เริ่มต้น** และจากนั้นลิกที่ **All Programs** (โปรแกรมทั้งหมด)
- **2.** ลิกที่ **HP** ให้ลิกที่ชื่อของผลิตภัณฑ์และจากนั้นลิกที่เรื่องพิมพ์ของุณ

## **Features (ุณ¨ักษณะ)**

- แท็บ Connected (เชื่อมต่อแล้ว)
- แท็บ [Print \(](#page-37-0)การพิมพ์)
- แท็บ [Shop \(](#page-37-0)ร้านค้า)
- แท็บ [Help \(](#page-37-0)วิธีใช้)
- <u>แท็บ [Tools \(](#page-37-0)เครื่องมือ)</u>
- แท็บ [Estimated Levels \(](#page-37-0)ระดับหมึกโดยประมาณ)

#### **แท็บ Connected (เชื่อมต่อแ¨้ว)**

ลิกที่แท็บ **Connected** (เชื่อมต่อแล้ว) เพื่อเข้าถึงเว็บไซต์[HP Connected](http://www.hpconnected.com) (อาจไม่มีให้เลือกใช้ในบางประเทศ/ภูมิภา) HP Connected ใหุ้ณสามารถ ใช้ล็อกอินเดียวในการเลือกแอป HP และโซลูชันลาวด์รวมถึงการเข้าถึงแพลตฟอร์ม HP Connected จากสมาร์ทโฟน แท็บเล็ต อมพิวเตอร์หรือเรื่องพิมพ์ HP ที่สามารถเปิดใช้งานเว็บไดุ้ณสามารถลงชื่อเข้าใช้HP Connected โดยใช้บัญชีePrintCenter ของุณที่มีอยู่ หรือลงทะเบียนบัญชีใหม่สำหรับ HP Connected

### <span id="page-37-0"></span>**แท็บ Print (การพิมพr)**

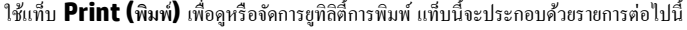

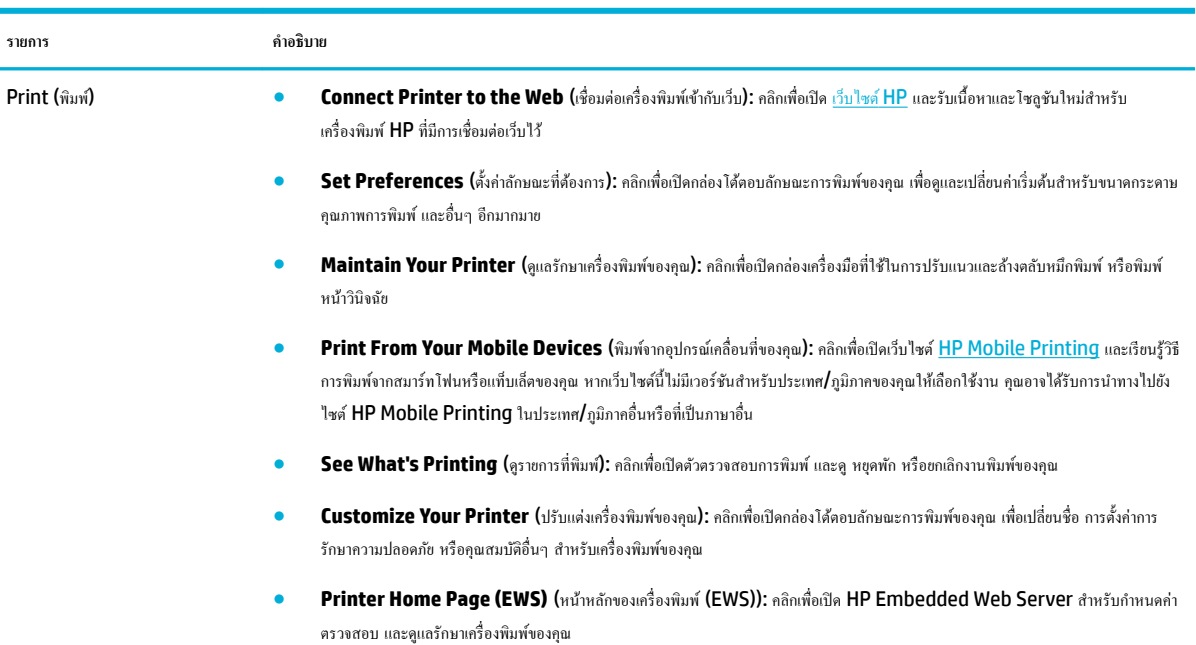

### **แท็บ Shop (ร้าน้า)**

ใช้แท็บ **Shop** (ร้าน้า) เพื่อซื้ออุปกรณ์สิ้นเปลืองของ HP และผลิตภัณฑ์อื่นๆ ทางออนไลน์

#### **แท็บ Help (วิธีใช้)**

ใช้แท็บ **Help** (วิธีใช้) เพื่อเข้าถึงทรัพยากร เช่น วิธีใช้ออนไลน์และ HP Eco Solutions

## **แท็บ Tools (เรื่องมือ)**

่ ใช้แท็บ **Tools (**เครื่องมือ) เพื่อตั้งค่าและดูแลรักษาไดรเวอร์เครื่องพิมพ์และซอฟต์แวร์ รวมถึงวินิจฉัยและแก้ไขปัญหาการพิมพ์และการเชื่อมต่อ

### **แท็บ Estimated Levels (ระดับหมึกโดยประมาณ)**

้ ใช้แท็บ **Estimated Levels (**ระดับหมึกโดยประมาณ) เพื่อตรวจสอบระดับหมึกพิมพ์ และเพื่อสั่งซื้อตลับหมึกพิมพ์ใหม่ หากต้องการ

# **HP Utility (OS X)**

HP Utility (ยูทิลิตี้ของ HP) ประกอบด้วยเครื่องมือในการกำหนดการตั้งค่าการพิมพ์ ปรับตั้งเครื่องพิมพ์ สั่งซื้อวัสดุแบบออนไลน์ และหาข้อมูลสนับสนุนจาก เว็บไซต์

**<sup>หม</sup>ั? หมายเหตุ:** คุณสมบัติต่างๆ ที่มีในยูทิลิตี้ของ HP จะแตกต่างกันไปตามเครื่องพิมพ์

คำเตือนและไฟแสดงสถานะระดับหมึกพิมพ์จะเป็นการแสดงระดับหมึกพิมพ์โดยประมาณเพื่อจุดประสงค์ในการวางแผนเตรียมการเท่านั้น เมื่อุณได้รับข้อวามเตือนวา่ หมึกเหลือน้อย ให้เตรียมตลับหมึกใหม่สำหรับเปลี่ยน เพื่อป้องกันความล่าช้าในการพิมพ์ที่อาจเกิดขึ้น คุณยังไม่ต้องเปลี่ยนตลับหมึกพิมพ์ใหม่จนกว่าคุณภาพงานพิมพ์จะ ต่ำลงจนไม่สามารถยอมรับได้

### <span id="page-38-0"></span>**เปิด HP Utility (ยูทิ¨ิตี้ของ HP)**

 $\blacktriangle$  คลิกสองครั้งที่ **HP Utility** (ยูทิลิตี้ของ HP) ในโฟลเดอร์ **HP** ในโฟลเดอร์ แอปพลิเคชัน

# **AirPrint™ (OS X)**

ผลิตภัณฑ์ของคุณสนับสนุนการพิมพ์กับ AirPrint จาก Apple for iOS 4.2 และ Mac OS X v10.9 หรือใหม่กว่า ใช้ AirPrint เพื่อสั่งพิมพ์แบบไร้สาย ไปยังเรื่องพิมพ์จาก iPad (iOS 4.2), iPhone (3GS หรือใหม่กวา่ ) หรือ iPod touch (รุ่นที่สามหรือใหม่กวา่ )

ี สำหรับข้อมูลเพิ่มเติม โปรดดูที่ <u>การพิมพ์ด้วย [AirPrint \(OS X\)](#page-63-0)</u>

# **4** กระดาษและสื่อการพิมพ์

- วามเข้าใจในการใช้กระดาษ
- [ขนาดสื่อพิมพ์ที่ได้รับการสนับสนุน](#page-40-0)
- ชนิดกระดาษที่ได้รับการสนับสนุนและความจุของถาด
- [กำหนดค่าถาด](#page-44-0)
- [ใส่สื่อพิมพ](#page-44-0)์
- [คำแนะนำการเลือกและการใช้กระดาษ](#page-50-0)

# **วามเข้าใจในการใช้กระดาษ**

ตลับหมึกพิมพ์ **HP PageWide** สำหรับธุรกิจได้รับการพัฒนาขึ้นเป็นพิเศษสำหรับใช้กับหัวพิมพ์ **HP** สูตรพิเศษจะช่วยยืดอายุการใช้งานของหัวพิมพ์และช่วยเพิ่ม เสถียรภาพ เมื่อใช้กับกระดาษ  $\mathsf{ColorLock}^{\circledcirc}$  หมึกพิมพ์เหล่านี้จะให้งานพิมพ์สีคุณภาพระดับเลเซอร์ที่แห้งเร็วและพร้อมสำหรับแจกจ่าย

*นี*่ซื่∕ หมายเหตุ: ตามการทดสอบภายในของ HP โดยใช้กระดาษธรรมดาแบบต่างๆ HP ขอแนะนำเป็นอย่างยิ่งให้ใช้กระดาษที่มีโลโก้ ColorLok® กับเครื่องพิมพ์นี้ สำหรับรายละเอียด ให้ไปที่เว็บไซต์ [HP print permanence](http://www.hp.com/go/printpermanence) (ประสิทธิภาพการพิมพ์ของ HP)

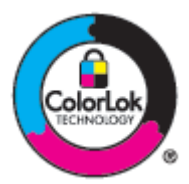

ผลิตภัณฑ์นี้สนับสนุนกระดาษหลากหลายรูปแบบ และสื่อพิมพ์อื่นๆ กระดาษหรือสื่อพิมพ์ที่ไม่สอดคล้องกับแนวทางดังต่อไปนี้ อาจเป็นเหตุให้คุณภาพของการพิมพ์แย่ลง ทำให้กระดาษติดขัดมากขึ้น และทำให้ผลิตภัณฑ์เกิดการสึกหรอก่อนเวลาอันควร

เป็นไปได้ที่กระดาษตรงกับแนวทางเหล่านี้ และยังคงให้ผลลัพธ์ที่ไม่น่าพอใจ อาจเกิดขึ้นเนื่องจากการใช้งานที่ไม่ถูกต้อง ระดับอุณหภูมิและ/หรือความชื้นที่ไม่เหมาะสม หรือเกิดจากตัวแปรอื่นๆ ซึ่ง **HP** ไม่สามารถควบคุมได้

**ข้อวามแจ้งเตือน** การใช้กระดาษหรือวัสดุการพิมพ์ที่ไม่สอดคล้องกับข้อมูลจำเพาะของ HP อาจเป็นสาเหตุทำให้เกิดปัญหาต่อผลิตภัณฑ์และต้องเข้ารับการซ่อมแซม การซ่อมแซมนี้จะไม่ครอบคลุมภายใต้ข้อตกลงการรับประกันหรือการบริการจาก HP

ใช้แนวทางดังต่อไปนี้เพื่อให้ได้ผลลัพธ์ที่น่าพึงพอใจ เมื่อใช้กระดาษหรือสื่อพิมพ์พิเศษ ตั้ง่าชนิดและขนาดกระดาษในไดรเวอร์เรื่องพิมพ์เพื่อให้ได้ผลลัพธ์ที่ดีที่สุด

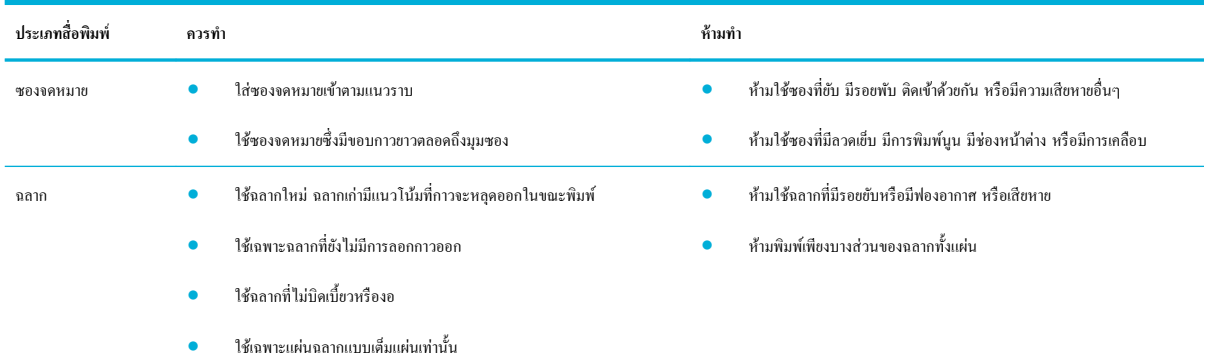

<span id="page-40-0"></span>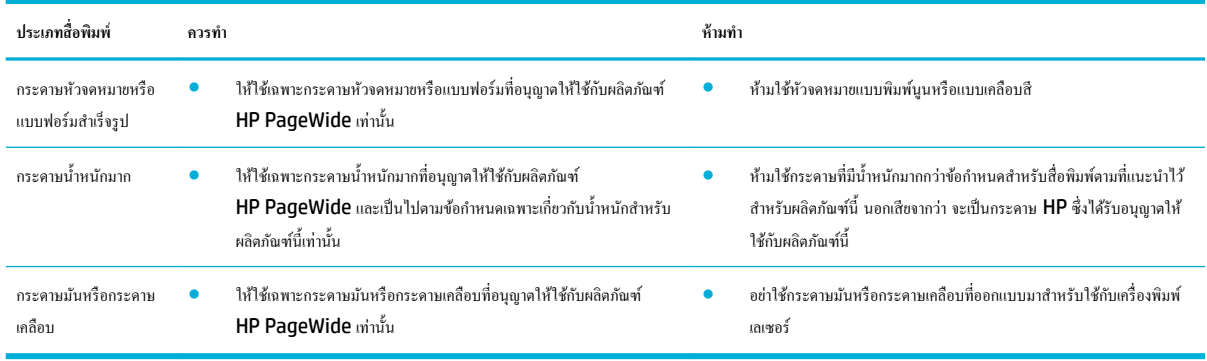

**ข้อวามแจ้งเตือน** ห้ามใช้วัสดุการพิมพ์ใดๆ ที่มีลวดเย็บกระดาษหรือลิปหนีบกระดาษติดอยู่

# **ขนาดสื่อพิมพrที่ได้รับการสนับสนุน**

เพื่อให้ได้ผลลัพธ์ที่ดีที่สุด ให้ใช้ขนาดกระดาษและสื่อพิมพ์ที่เหมาะสม:

- ขนาดกระดาษและสื่อพิมพ์ที่ได้รับการสนับสนุน
- [ขนาดซองจดหมายที่ได้รับการสนับสนุน](#page-41-0)
- [ขนาดการ์ดและฉลากที่ได้รับการสนับสนุน](#page-41-0)
- [ขนาดสื่อพิมพ์ภาพถ่ายที่ได้รับการสนับสนุน](#page-42-0)

# ึขนาดกระดาษและสื่อพิมพ์ที่ได้รับการสนับสนุน

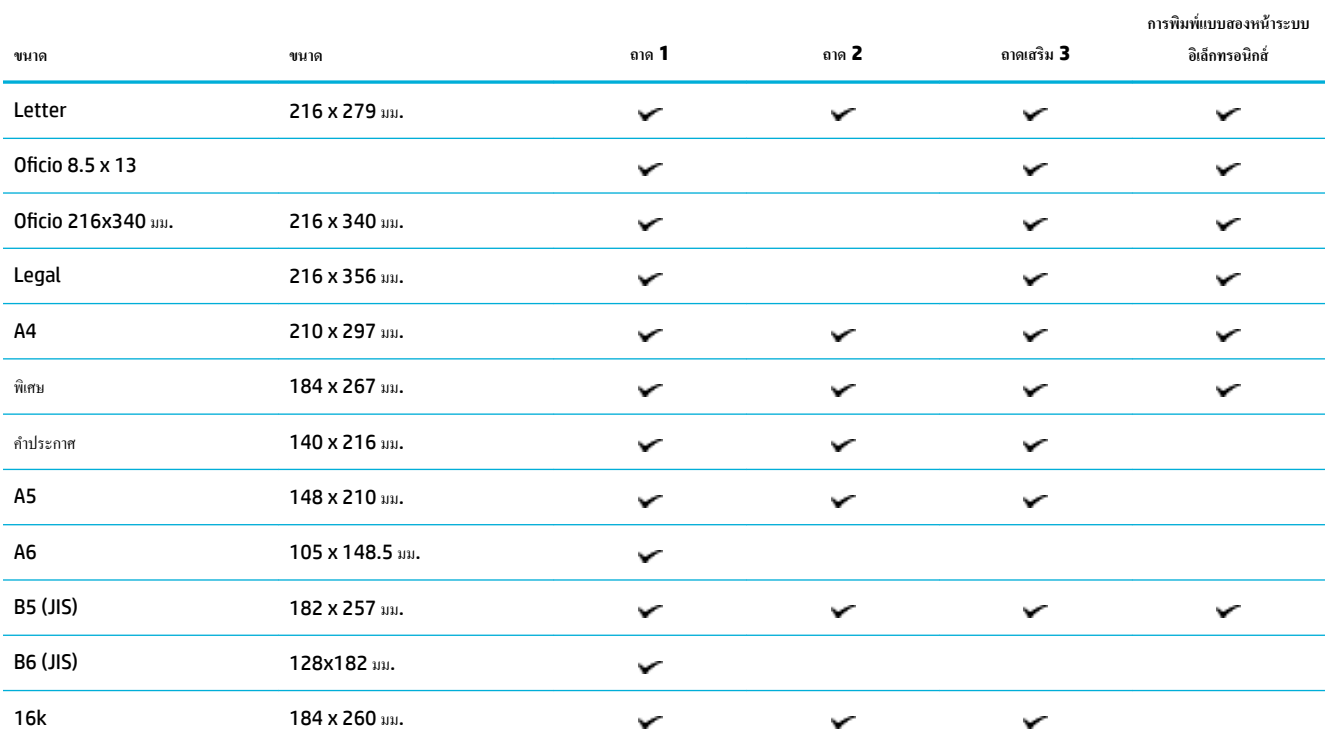

<span id="page-41-0"></span>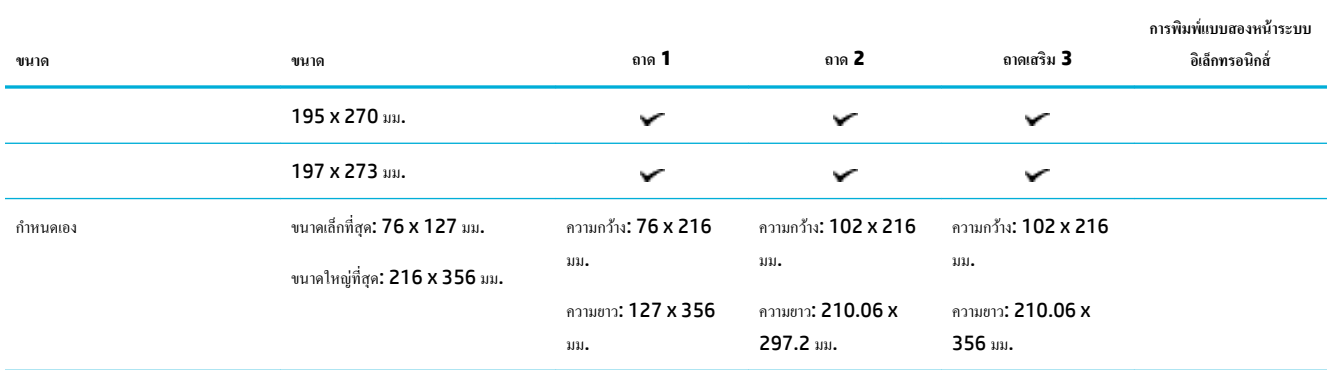

# **ขนาดซองจดหมายที่ได้รับการสนับสนุน**

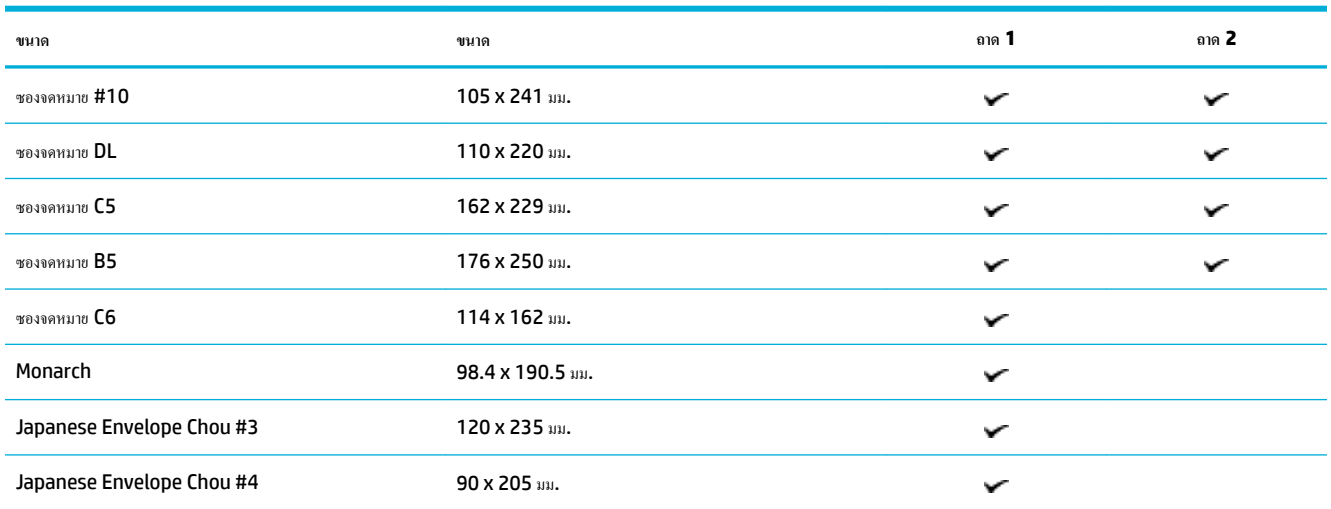

# ึขนาดการ์ดและฉลากที่ได้รับการสนับสนุน

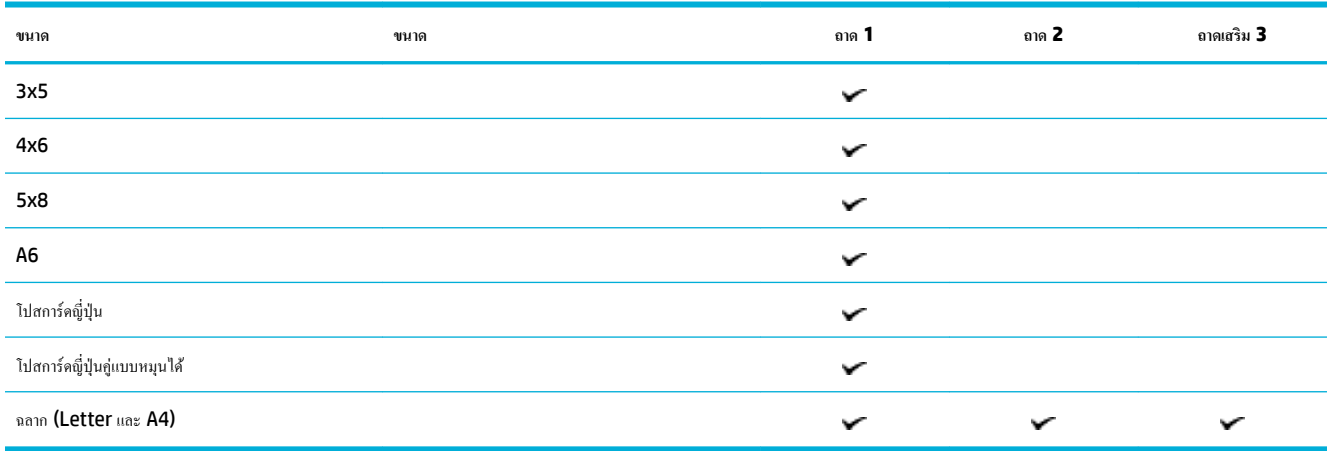

# <span id="page-42-0"></span>ึ ขนาดสื่อพิมพ์ภาพถ่ายที่ได้รับการสนับสนุน

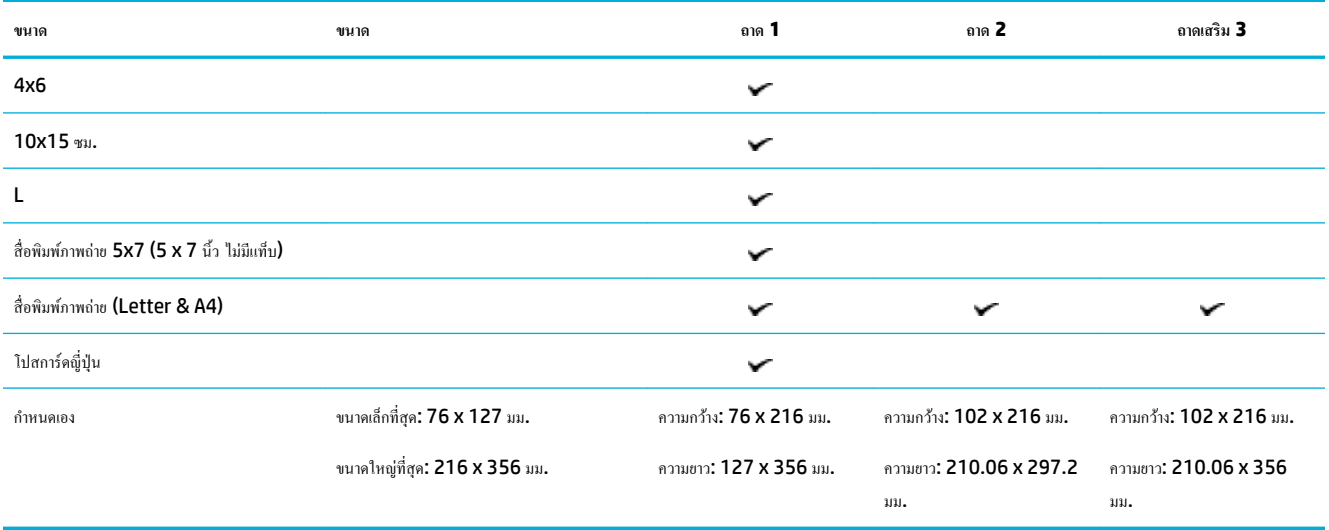

# ิชนิดกระดาษที่ได้รับการสนับสนุนและความจุของถาด

เพื่อให้ได้ผลลัพธ์ที่ดีที่สุด ให้ใช้ชนิดกระดาษและวามจุของถาดที่เหมาะสม:

- ถาด 1 (อเนกประสงค์) ทางด้านซ้ายของผลิตภัณฑ์
- $\bullet$  ถาด 2 (ถาดที่เป็นก่าเริ่มต้น) และถาด 3 (ถาดเสริม)

# **ถาด 1 (**อเนกประสงค์) ทางด้านซ้ายของผลิตภัณฑ์

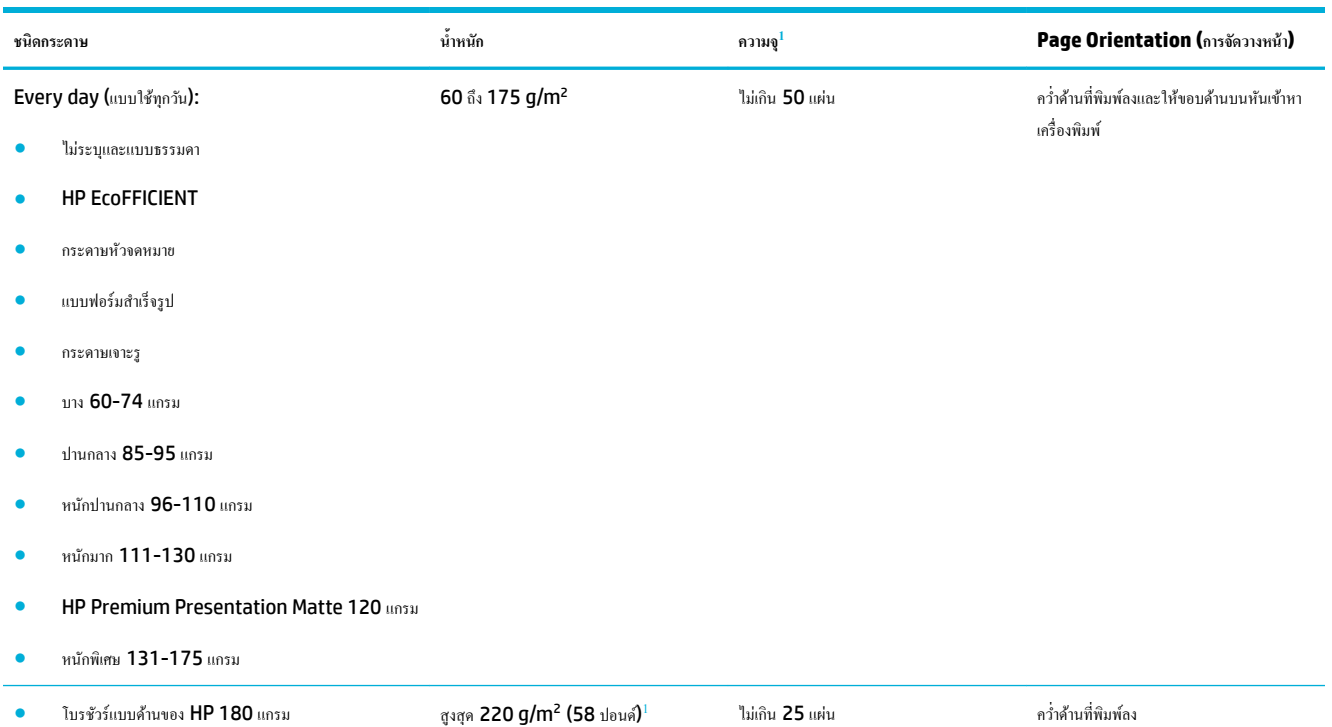

<span id="page-43-0"></span>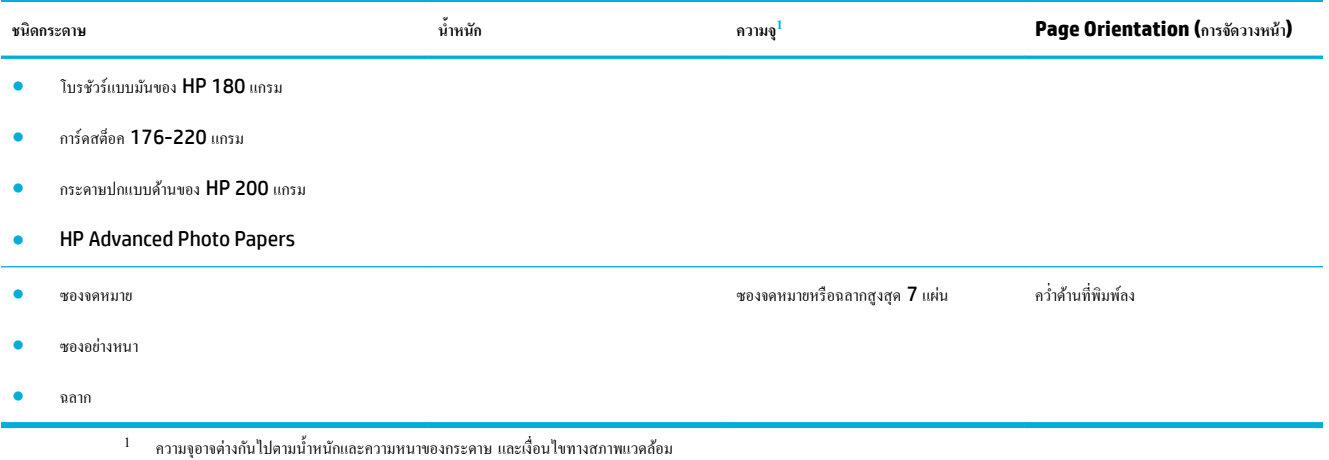

# **ถาด 2 (ถาดที่เป็น่าเริ่มต้น) แ¨ะถาด 3 (ถาดเสริม)**

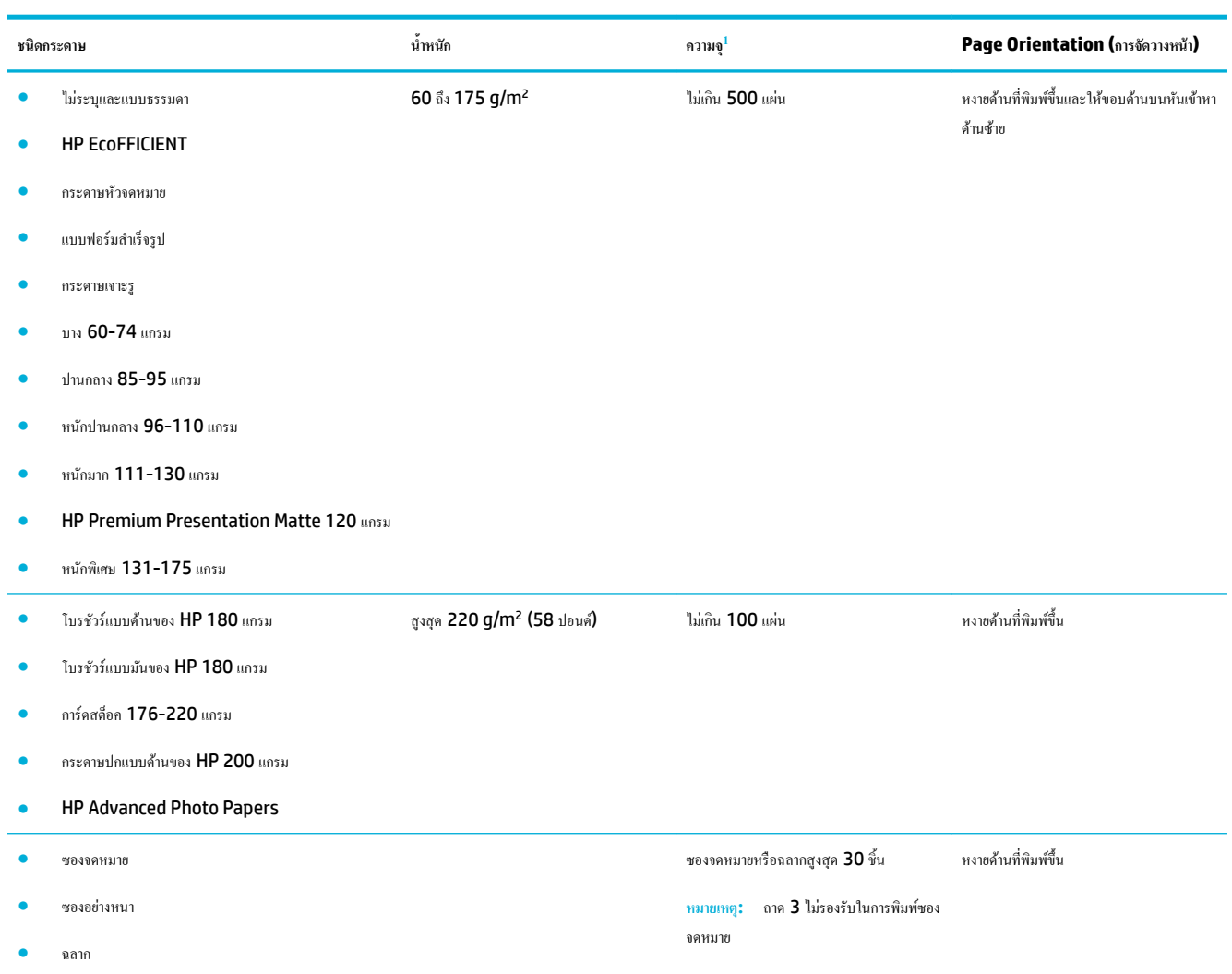

 $^{-1}$  ความจุอาจต่างกันไปตามน้ำหนักและความหนาของกระดาษ และเงื่อนไขทางสภาพแวดล้อม

# <span id="page-44-0"></span>**กำหนดค่าถาด**

ตามค่าเริ่มต้น ผลิตภัณฑ์จะดึงกระดาษออกจากถาด 2 หากถาด 2 ไม่มีกระดาษ ผลิตภัณฑ์จะดึงกระดาษออกจากถาด 1 หรือจากถาดเสริม 3 หากมีการติดตั้งไว้

**หมายเหตุ:** หากุณเปลี่ยนถาดเริ่มต้นเป็นถาด 1 ตรวจสอบให้แน่ใจวา่ มีการกำหนดค่าถาดสำหรับขนาดและชนิดกระดาษที่ถูกต้อง

หากคุณใช้กระดาษพิเศษสำหรับงานพิมพ์ทั้งหมดหรืองานพิมพ์ส่วนใหญ่บนผลิตภัณฑ์ ให้เปลี่ยนการตั้งค่าถาดกระดาษเริ่มต้นนี้บนผลิตภัณฑ์

ตารางต่อไปนี้จะแสดงวิธีต่างๆ ที่เป็นไปได้ซึ่งุณสามารถใช้การตั้ง่าถาดเพื่อให้ตรงตามวามต้องการในการพิมพ์งานของุณ

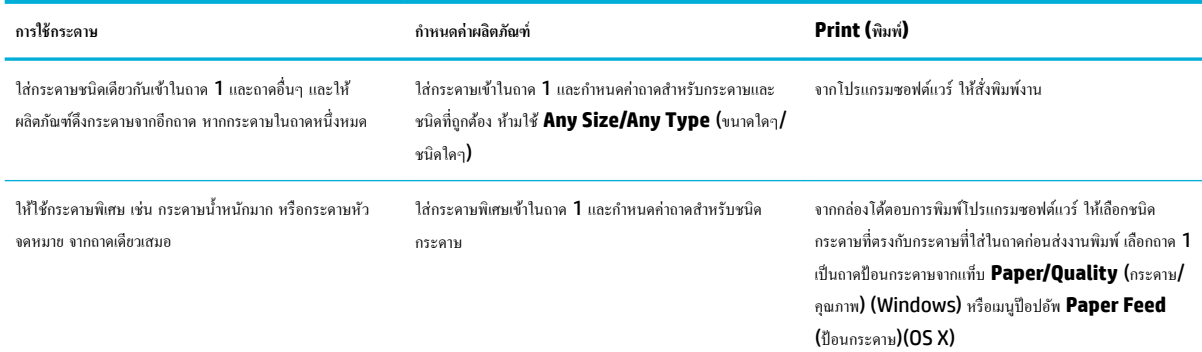

# ใส่สื่อพิมพ์

- ใส่กระดาษในถาด 1
- [ใส่กระดาษในถาด](#page-45-0) 2
- [ใส่ถาดเสริม](#page-46-0) 3
- [ใส่ซองจดหมาย](#page-47-0)
- <u>[ใส่กระดาษหัวจดหมายหรือแบบฟอร์มสำเร็จรูป](#page-49-0)</u>

### **ใส่กระดาษในถาด 1**

ถาด 1 เป็นถาดอเนกประสง์ซึ่งอยูทางด้านซ้ายของผลิตภัณฑ์ ่

**หมายเหตุ:** หากุณไม่มีการใช้โหมด Alternate Letterhead (ALM) ให้ใส่กระดาษโดยคว่ำหน้าที่พิมพ์ลง และให้ขอบด้านบนหันไปทางเรื่องพิมพ์ สำหรับการจัดวางหน้า ALM ให้ดูที่ [ใส่กระดาษหัวจดหมายหรือแบบฟอร์มสำเร็จรูป](#page-49-0)

**1.** เปิดถาด 1

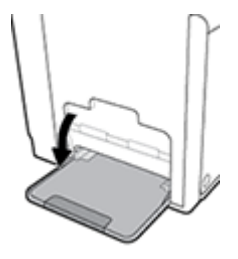

<span id="page-45-0"></span>**2.** ดึงแกนรับกระดาษถาดที่ 1 ออก

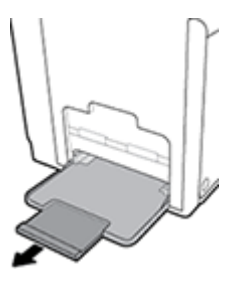

**3.** เลื่อนตัวกั้นกระดาษออกจนสุด และจากนั้นใส่ตั้งกระดาษเข้าในถาด **1** 

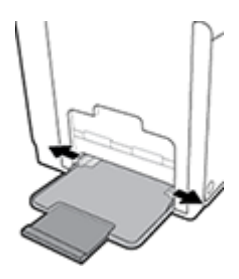

**4.** เลื่อนตัวกั้นกระดาษเข้าจนชิดสื่อพิมพ์ที่ใส่เข้า

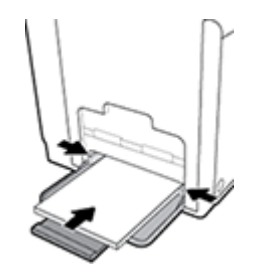

## **ใส่กระดาษในถาด 2**

- ถาด **2** เป็นถาดกระดาษตามก่าเริ่มต้น (หลัก) ที่อยู่ด้านหน้าของผลิตภัณฑ์
- **หมายเหตุ:** หากุณไม่มีการใช้โหมด Alternate Letterhead (ALM) ให้ใส่กระดาษโดยหงายหน้าที่พิมพ์ขึ้น และให้ขอบด้านบนหันไปทางด้านซ้ายของ ถาด สำหรับการจัดวางหน้า  ${\sf ALM}$  ให้ดูที่ <u>[ใส่กระดาษหัวจดหมายหรือแบบฟอร์มสำเร็จรูป](#page-49-0)</u>
	- **1.** ดึงถาดออกจากผลิตภัณฑ์

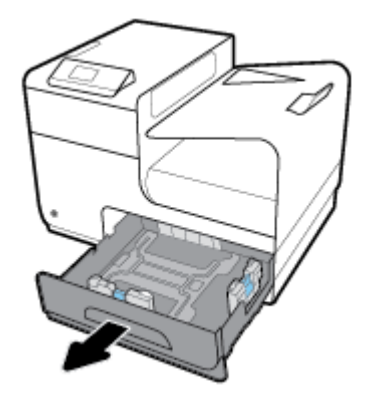

<span id="page-46-0"></span>**2.** เลื่อนตัวกั้นความยาวและความกว้างของกระดาษออกจนสุด

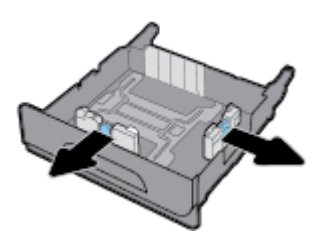

ี**3.** วางกระดาษไว้ในถาด และตรวจสอบให้แน่ใจว่า มุมทั้งสี่ด้านไม่กระดกขึ้น เลื่อนตัวปรับความยาวและความกว้างของกระดาษเข้าจนชิดสื่อพิมพ์ที่ใส่เข้า

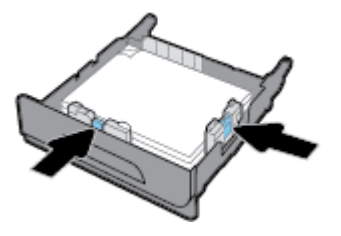

**4.** กดกระดาษลงเพื่อให้แน่ใจวา่ ตั้งกระดาษอยู่ต่ำกว่าแท็บขีดจำกัดสูงสุดของกระดาษที่อยู่ด้านข้างของถาด

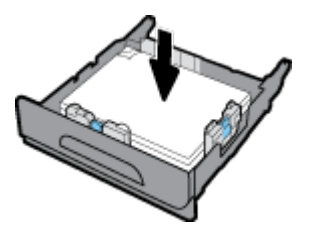

**5.** ใส่ถาดกลับเข้าในผลิตภัณฑ์

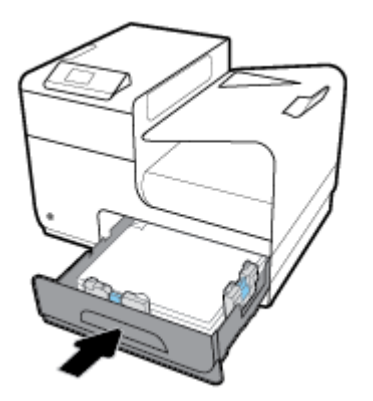

## **ใส่ถาดเสริม 3**

ถาด 3 เป็นถาดเสริมที่อยู่ด้านล่างสุดของผลิตภัณฑ์ ถาดนี้จะรองรับสื่อพิมพ์ที่มีขนาดยาวกว่า เช่น กระดาษ legal (216 x 356 มม., 8.5 x 14 นิ้ว)

**หมายเหตุ:** หากุณไม่มีการใช้โหมด Alternate Letterhead (ALM) ให้ใส่กระดาษโดยหงายหน้าที่พิมพ์ขึ้น และให้ขอบด้านบนหันไปทางด้านซ้ายของ ถาด สำหรับการจัดวางหน้า  ${\sf ALM}$  ให้ดูที่ <u>[ใส่กระดาษหัวจดหมายหรือแบบฟอร์มสำเร็จรูป](#page-49-0)</u>

**1.** ดึงถาดออกจากผลิตภัณฑ์

<span id="page-47-0"></span>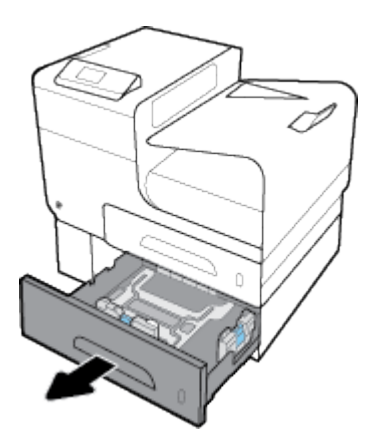

**2.** เลื่อนตัวกั้นความยาวและความกว้างของกระดาษออกจนสุด

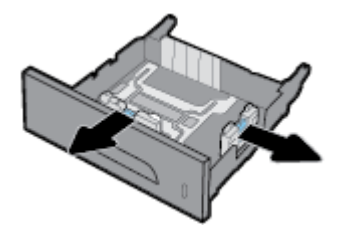

- **3.** วางกระดาษไว้ในถาด และตรวจสอบให้แน่ใจวา่ มุมทั้งสี่ด้านไม่กระดกขึ้น เลื่อนตัวปรับวามยาวและวามกว้างของกระดาษเข้าจนชิดสื่อพิมพ์ที่ใส่เข้า
- **4.** กดกระดาษลงเพื่อให้แน่ใจวา่ ตั้งกระดาษอยู่ต่ำกว่าแท็บขีดจำกัดสูงสุดของกระดาษที่อยู่ด้านหน้าและด้านข้างของถาด

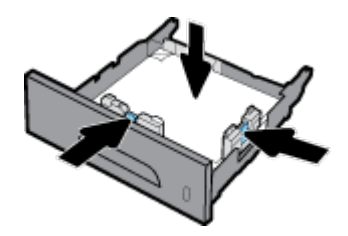

**5.** ใส่ถาดกลับเข้าในผลิตภัณฑ์

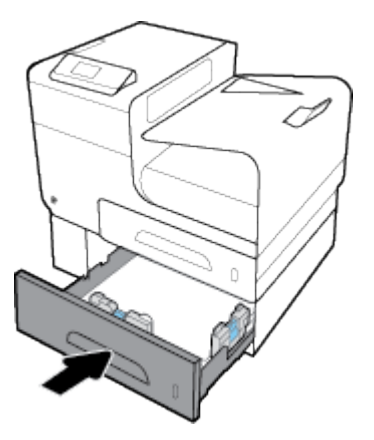

### **ใส่ซองจดหมาย**

ุณสามารถใส่ซองจดหมายเข้าในถาด 1 หรือถาด 2

#### **หากต้องการใส่กระดาษเข้าในถาด 1**

**1.** เปิดถาด 1

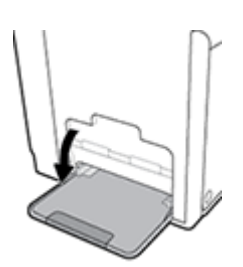

**2.** ดึงแกนรับกระดาษถาดที่ 1 ออก

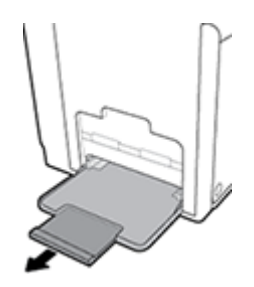

**3.** วางซองจดหมายในถาด 1 โดยคว่ำหน้าลง และปรับแนวให้ด้านบนของซองจดหมายให้หันไปทางด้านหน้าของเรื่องพิมพ์

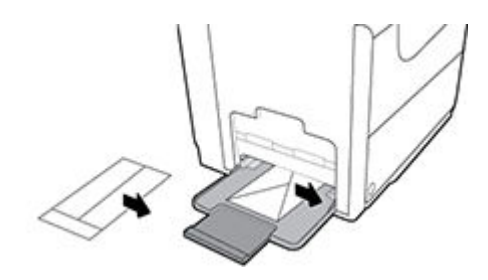

**4.** เลื่อนตัวกั้นกระดาษเข้า

#### **หากต้องการใส่กระดาษเข้าในถาด 2**

**1.** ดึงถาดออกจากผลิตภัณฑ์

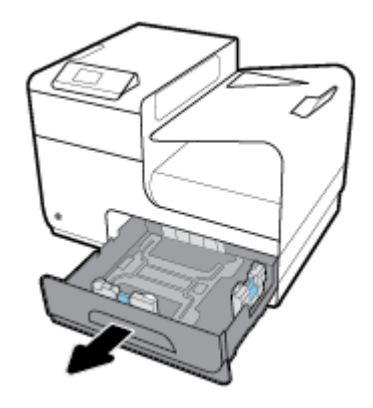

<span id="page-49-0"></span>**2.** วางซองจดหมายซ้อนกันโดยหงายหน้าขึ้น และปรับแนวให้ด้านบนของซองจดหมายให้หันไปทางด้านหน้าของถาด

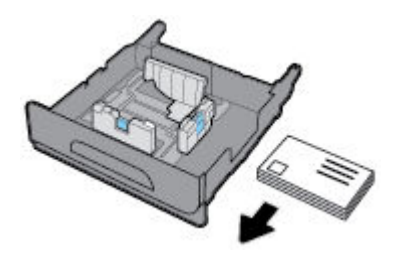

- **3.** วางซองจดหมายไว้ในถาด และตรวจสอบให้แน่ใจวา่ มุมทั้งสี่ด้านไม่กระดกขึ้น เลื่อนตัวปรับวามยาวและวามกว้างของกระดาษเข้าจนชิดสื่อพิมพ์ที่ใส่เข้า
- **4.** กดซองจดหมายลงเพื่อให้แน่ใจวา่ ซองจดหมายอยู่ต่ำกว่าแท็บขีดจำกัดสูงสุดของกระดาษที่อยู่ด้านข้างของถาด

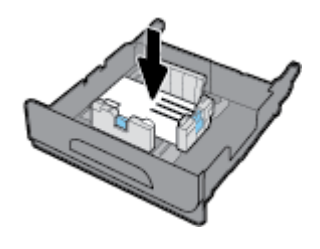

**5.** ใส่ถาดกลับเข้าในผลิตภัณฑ์

## **ใส่กระดาษหัวจดหมายหรือแบบฟอร์มสำเร็จรูป**

ุณสามารถใส่กระดาษหัวจดหมาย แบบฟอร์มสำเร็จรูป หรือแบบฟอร์มเจาะรูเข้าในถาดใดๆ การปรับแนวกระดาษขึ้นอยูก่ บวั า่ ุณต้องการพิมพ์โดยใช้โหมดการพิมพ์ ด้านเดียวหรือโหมดการพิมพ์สองด้าน หากมีการเปิดใช้งานโหมด Alternative Letterhead (ALM) คณสามารถพิมพ์ทั้งในโหมดการพิมพ์ด้านเดียวและโหมด การพิมพ์สองด้าน โดยไม่ต้องทำการปรับแนวกระดาษใหม่อีกครั้ง

์ **ซี่ซี** หมายเหต**ุ:** เมื่อเปิดใช้งาน ALM คุณจะต้องเลือกกระดาษหัวจดหมาย แบบฟอร์มสำเร็จรูป หรือแบบฟอร์มเจาะรู เป็นชนิดกระดาษในกล่องโต้ตอบคุณสมบัติ เรื่องพิมพ์

#### **หากต้องการเปิดหรือปิดใช้งาน ALM จากแผงวบุม**

- ี**1.** บนหน้าจอหลักแผงควบคุม ให้เลือก Setup (การตั้งค่า) (โดยใช้ปุ่ม ▲ หรือ ▼ หากจำเป็น) และกด OK (ตกลง)
- **2.** เลือก Printer Settings (การตั้ง่าเรื่องพิมพ์) และกด OK (ตกลง)
- **3.** เลือก Paper Settings (การตั้ง่ากระดาษ) และกด OK (ตกลง)
- **4.** เลือก Alternative Letterhead Mode (โหมดตัวเลือกหัวจดหมายอื่น) และกด OK (ตกลง)

#### **หากต้องการเปิดหรือปิดใช้งาน ALM จาก EWS**

**1.** พิมพ์ที่อยู่ IP ของผลิตภัณฑ์ลงในช่องที่อยู่ของเว็บเบราเซอร์เพื่อเปิด EWS

หากต้องการขอรับที่อยู่ IP ให้ดำเนินการดังต่อไปนี้ :

- **a.** บนหน้าจอหลักแผงควบคุม ให้เลือก <mark>Network (</mark>เครือข่าย) (โดยใช้ปุ่ม <u>A</u> หรือ w หากจำเป็น) และกด <mark>OK (</mark>ตกลง)
- **b.** เลือก Ethernet Settings (การตั้ง่าอีเทอร์เน็ต) และกด OK (ตกลง)
- **c.** เลือก Ethernet Details (รายละเอียดอีเทอร์เน็ต) และกด OK (ตกลง)
- **2.** ลิกแท็บ **Settings** (การตั้ง่า)
- <span id="page-50-0"></span>**3.** ลิกที่ **Preferences (¨ักษณะที่ต้องการ)** และจากนั้นลิกที่ **Tray and Paper Management** (การจัดการถาดและกระดาษ)
- **4.** ในส่วน **Alternative Letterhead Mode** (โหมด Alternative Letterhead) ให้เลือก **Enabled** (เปิดใช้งาน) หรือ **Disabled**  (ปิดใช้งาน)
- **5.** ลิก **Apply** (ทำให้มีผล)

#### **หากต้องการใส่กระดาษหัวจดหมายหรือแบบฟอร์มสำเร็จรูป โดยมีการเปิดใช้งาน ALM ไว้**

**1.** ให้จัดแนวกระดาษดังต่อไปนี้ โดยขึ้นอยู่กับถาด

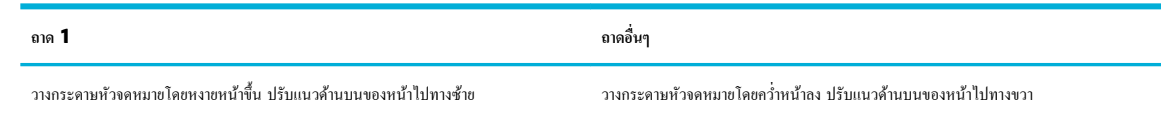

**2.** ดำเนินการขั้นตอนใน [ใส่กระดาษในถาด](#page-44-0) 1, [ใส่กระดาษในถาด](#page-45-0) 2 หรือ [ใส่ถาดเสริม](#page-46-0) 3 ให้เสร็จสมบูรณ์

#### **หากต้องการใส่กระดาษหัวจดหมายหรือแบบฟอร์มสำเร็จรูป โดยมีการปิดใช้งาน ALM ไว้**

**1.** ให้จัดแนวกระดาษดังต่อไปนี้ โดยขึ้นอยู่กับถาด

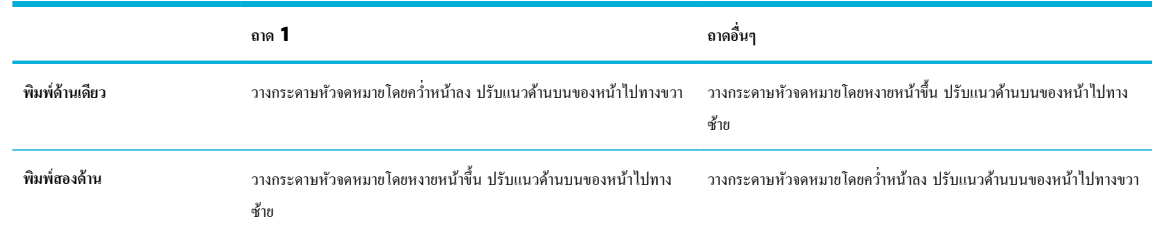

**2.** ดำเนินการขั้นตอนใน [ใส่กระดาษในถาด](#page-44-0) 1, [ใส่กระดาษในถาด](#page-45-0) 2 หรือ [ใส่ถาดเสริม](#page-46-0) 3 ให้เสร็จสมบูรณ์

# **คำแนะนำการเลือกและการใช้กระดาษ**

เพื่อผลลัพธ์ที่ดีที่สุด ให้ปฏิบัติตามคำแนะนำต่อไปนี้

- ในแต่ละรั้งให้ใส่กระดาษเพียงชนิดเดียวเข้าในถาดเท่านั้น
- ตรวจสอบให้แน่ใจว่า มีการใส่กระดาษไว้อย่างถูกต้องเมื่อดึงกระดาษจากถาด
- ่อย่ำใส่กระดาษในถาดมากเกินไป
- เพื่อป้องกันปัญหากระดาษติด คุณภาพงานพิมพ์ไม่ดี และปัญหาการพิมพ์อื่นๆ ควรหลีกเลี่ยงการใส่กระดาษต่อไปนี้ในถาด:
	- กระดาษแบบฟอร์มที่มีหลายส่วน
	- ้วัสดุพิมพ์ที่เสียหาย โค้งงอ หรือยับย่น
	- วัสดุพิมพ์ที่มีรอยตัดหรือรอยปรุ
	- สื่อพิมพ์ที่มีพื้นผิวขรุขระ มีรอยนูน หรือยากในการพิมพ์
	- วัสดุพิมพ์ที่น้ำหนักเบาเกินไปหรือยืดง่าย
	- วัสดุพิมพ์ที่มีลวดเย็บกระดาษหรือลิปหนีบกระดาษ

# $\overline{\mathbf{5}}$  ตลับหมึกพิมพ์

- ตลับหมึกพิมพ์HP PageWide
- จัดการตลับหมึกพิมพ์
- [เปลี่ยนตลับหมึกพิมพ](#page-54-0)์
- เคล็ดลับเกี่ยวกับการใช้หมึกพิมพ์

# **ต¨ับหมึกพิมพrHP PageWide**

# **นโยบายของ HP เกี่ยวกับต¨ับหมึกพิมพrที่ไม่ใช่ของ HP**

# **สิ่งสำคัญ:**

- $\bullet$  HP ไม่รับประกันคุณภาพหรือความน่าเชื่อถือของหมึกที่อยู่ในตลับหมึกพิมพ์ที่ไม่ใช่ของ HP
- การรับประกนตลับหมึกพิมพ์ของ ั HP ไม่รอบลุมตลับหมึกพิมพ์ที่ไม่ใช่ของ HP หรือตลับหมึกพิมพ์ที่ใช้หมึกซึ่งไม่ใช่ของ HP
- การรับประกนเรื่องพิมพ์ของ ั HP ไม่รอบลุมการซ่อมหรือบริการเนื่องจากการใช้ตลับหมึกพิมพ์ที่ไม่ใช่ของ HP หรือตลับหมึกพิมพ์ที่ใช้หมึกซึ่งไม่ใช่ของ HP

### **หมายเหตุ:**

- เครื่องพิมพ์นี้ไม่ได้รับการออกแบบมาเพื่อใช้งานกับระบบการจ่ายหมึกอย่างต่อเนื่อง หากด้องการดำเนินการพิมพ์ต่อ ให้ถอดระบบการจ่ายหมึกอย่างต่อเนื่องออก และติดตั้งตลับหมึกพิมพ์ของแท้จาก  ${\sf HP}$  (หรือตลับหมึกที่สามารถใช้งานร่วมกันได้)
- เครื่องพิมพ์นี้ได้รับการออกแบบมาสำหรับใช้งานกับตลับหมึกพิมพ์จนกระทั่งหมึกหมด การเติมหมึกเข้าในตลับหมึกพิมพ์ก่อนที่หมึกจะหมดอาจทำให้เครื่องพิมพ์ ของคุณทำงานผิดปกติได้ หากเกิดกรณีนี้ขึ้น ให้ใส่ตลับหมึกใหม่ (ตลับหมึกของแท้จาก HP หรือตลับหมึกที่สามารถใช้งานร่วมกันได้) เพื่อดำเนินการพิมพ์ต่อ

## **ต¨ับหมึกพิมพrHP ที่เป็นของป¨อม**

ตลับหมึกพิมพ์ของคุณอาจไม่ใช่ตลับหมึก  ${\sf HP}$  ของแท้ หากคุณสังเกตเห็นสิ่งต่อไปนี้:

- แผงควบคมหรือรายงานสถานะเครื่องพิมพ์จะแสดงว่า มีการติดตั้งตลับหมึกพิมพ์ที่ใช้แล้วหรือตลับหมึกพิมพ์ปลอมไว้
- คณพบปัญหามากมายเกี่ยวกับตลับหมึกพิมพ์
- ตลับหมึกพิมพ์ดไม่เหมือนตลับหมึกพิมพ์โดยปกติ **(**ตัวอย่างเช่น หีบห่อบรรจแตกต่างจากหีบห่อบรรจของ **HP)**

ู้เข้าไปที่เว็บไซต์ <u>ระบบป้องกันการปลอมแปลง HP</u> เมื่อคุณติดตั้งตลับหมึกพิมพ์จาก HP และข้อความจากแผงควบคุมแสดงขึ้นว่า เป็นตลับหมึกพิมพ์ที่ใช้แล้วหรือเป็น ตลับหมึกพิมพ์ปลอม HP จะช่วยในการแก้ไขปัญหา

# ้จัดการตลับหมึ่กพิมพ์

การจัดเกบ็ การใช้งาน และการตรวจสอบตลับหมึกพิมพ์อยางถูกต้อง ่ จะช่วยให้สามารถพิมพ์งานที่มีุณภาพสูง และยืดอายุการใช้งานของตลับหมึกพิมพ์

- จัดเกี๋บตลับหมึกพิมพ์
- [พิมพ์ด้วยโหมดสำนักงานทั่วไป](#page-52-0)
- <span id="page-52-0"></span>● พิมพ์เมื่อตลับหมึกพิมพ์หมดอายุการใช้งานตามที่ประมาณการไว้
- [ตรวจสอบระดับหมึกพิมพ์โดยประมาณ](#page-53-0)
- ์ สั่งซื[้อตลับหมึกพิมพ์](#page-53-0)
- <u>รีไซเคิลตลับห</u>มึกพิมพ์

### ้จัดเก็บตลับหมึกพิมพ์

- ห้ามนำตลับหมึกพิมพ์ออกจากหีบห่อบรรจุจนกว่าคุณต้องการจะใช้งาน
- จัดเก็บตลับหมึกพิมพ์ที่อุณหภูมิห้อง (15-35° C หรือ 59-95° F) เป็นเวลาอย่างน้อย 12 ชั่วโมงก่อนใช้งาน
- ดแลรักษาตลับหมึกพิมพ์ด้วยความระมัดระวัง การทำตลับหมึกพิมพ์หล่น กระแทก หรือถืออย่างไม่ระมัดระวังในระหว่างการติดตั้ง สามารถเป็นสาเหตุทำให้เกิด ปัญหาในการพิมพ์ชัวราวได้ ่

### **พิมพ์ด้วยโหมดสำนักงานทั่วไป**

โหมด General Office (สำนักงานทั่วไป) จะพิมพ์งานโดยใช้ผงหมึกน้อยกว่า ซึ่งจะช่วยยืดอายุการใช้งานของตลับหมึกพิมพ์ใต้ยาวนานยิ่งขึ้น

- **1.** บนเมนู**File** (ไฟล์) ในโปรแกรมซอฟต์แวร์ให้ลิกที่ **Print** (พิมพ์)
- **2.** ตรวจสอบว่าเครื่องพิมพ์ถูกเลือกอยู่
- **3.** ลิกที่ลิง์หรือปุ่มเพื่อเปิดกล่องโต้ตอบ **Properties (ุณสมบัติ)**

ลิง์หรือปุ่มนี้อาจเรียกวา่ **Properties (ุณสมบัติ)** , **Options** (ตัวเลือก), **Printer Setup** (การตั้ง่าเรื่องพิมพ์), **Printer Properties**  (ุณสมบัติเรื่องพิมพ์), **Printer** (เรื่องพิมพ์) หรือ **Set Preferences** (ลักษณะที่ต้องการ) ทั้งนี้ขึ้นอยูก่ บซอฟต์แวร์แอปพลิเชัน ั

- **4.** ปฏิบัติอย่างใดอย่างหนึ่งดังต่อไปนี้:
	- **Windows**: ลิกที่ **Print Options** (ตัวเลือกการพิมพ์) และจากนั้นลิกที่ **Properties** (ุณสมบัติ)
	- **OS X**: จากเมนูป๊อปอัพ ให้เลือก **Copies and Pages** (ทำสำเนาและหน้า)
- **5.** ลิกแท็บ **Paper/Quality** (กระดาษ/ุณภาพ)
- **6.** เลือก General Office (สำนักงานทั่วไป) จากรายการแบบหล่นลง Print Quality (คุณภาพการพิมพ์) (Windows) หรือจากเมนูป๊อปอัพ (OS X)

## **พิมพrเมื่อต¨ับหมึกพิมพrหมดอายุการใช้งานตามที่ประมาณการไว้**

้จะมีการแสดงข้อความแจ้งเตือนเกี่ยวกับอปกรณ์สิ้นเปลืองบนแผงควบคมของเครื่องพิมพ์

- ข้อความ Cartridge Low (ระดับหมึกพิมพ์ต่ำ) จะปรากฏขึ้นเมื่อตลับหมึกพิมพ์ใกล้หมดอายการใช้งานตามที่ประมาณการใว้แล้ว สามารถดำเนินการพิมพ์ ต่อได้แต่ควรมีตลับหมึกพิมพ์ใหม่สำหรับเปลี่ยนเตรียมพร้อมไว้
- ข้อความ Cartridge Very Low (ระดับหมึกพิมพ์ต่ำมาก) จะปรากฏขึ้นเมื่อตลับหมึกพิมพ์ใกล้หมดอายุการใช้งานตามที่ประมาณการไว้แล้ว เตรียมตลับ หมึกพิมพ์ใหม่สำหรับเปลี่ยนให้พร้อมไว้
- -ข้อความ Cartridge Depleted (หมึกพิมพ์หมด) จะปรากฏขึ้นเมื่อหมึกพิมพ์ในตลับหมึกพิมพ์หมด

 $\widetilde{\mathbb{F}}$  หมายเหตุ: แม้ว่าการใช้การตั้งค่า Continue (ดำเนินการต่อ) จะช่วยให้สามารถพิมพ์ต่อในขณะที่มีการแสดงข้อความ Cartridge Very Low (ระดับหมึก พิมพ์ต่ำมาก) โดยไม่ต้องเปลี่ยนตลับหมึกพิมพ์ใหม่แต่ผลิตภัณฑ์จะปิดเรื่องลงก่อนที่จะเกิดปัญหาด้านการพิมพ์ใดๆ

### <span id="page-53-0"></span>**ตรวจสอบระดับหมึกพิมพrโดยประมาณ**

ุณสามารถตรวจสอบระดับหมึกพิมพ์โดยประมาณได้จากแผงวบุมเรื่องพิมพ์หรือจากซอฟต์แวร์เรื่องพิมพ์

หากต้องการตรวจสอบระดับหมึกพิมพ์จากแผงควบคม

- **1.** บนหน้าจอหลักแผงวบุม ให้เลือก Cartridge Information (ข้อมูลตลับหมึกพิมพ์) (โดยใช้ปุ่ม หรือ หากจำเป็น) และกด OK (ตกลง)
- **2.** เลือก Estimated Ink Levels (ระดับหมึกพิมพ์โดยประมาณ) และกด OK (ตกลง)

#### **หากต้องการตรวจสอบระดับหมึกพิมพrจาก EWS**

- **1.** เปิด EWS สำหรับข้อมูลเพิ่มเติม โปรดดูที่ เปิด [EWS](#page-29-0)
- **2.** ลิกที่แท็บ **Tools** (เรื่องมือ) และจากนั้นลิกที่ **Cartridge Level Gauge** (มาตรวัดระดับหมึกพิมพ์)

#### **หากต้องการตรวจสอบระดับหมึกพิมพrจากซอฟตrแวรrผ¨ิตภัณฑr(Windows)**

- **1.** เปิด HP Printer Assistant สำหรับข้อมูลเพิ่มเติม โปรดดูที่ เปิด [HP Printer Assistant](#page-36-0)
- **2. บนแท็บ Print (พิมพ์) ให้คลิกที่ Maintain Your Printer (ดูแลรักษาเครื่องพิมพ์ของคุณ)**
- **3.** ลิกที่แท็บ **Estimated Cartridge Levels** (ระดับหมึกพิมพ์โดยประมาณ)

#### หากต้องการตรวจสอบระดับหมึกพิมพ์จากซอฟต์แวร์ผลิตภัณฑ์ **(OS X)**

- **1.** เปิด HP Utility สำหรับข้อมูลเพิ่มเติม โปรดดูที่ เปิด [HP Utility \(](#page-38-0)ยูทิลิตี้ของ HP)
- **2.** ตรวจสอบวาเรื่องพิมพ์ถูกเลือกอยู ่ ่
- **3.** ลิก **Supplies Status** (สถานะหมึกพิมพ์)

ระดับหมึกพิมพ์โดยประมาณจะปรากฏขึ้น

**4.** ลิกที่ **All Settings** (การตั้ง่าทั้งหมด) เพื่อกลับไปยังแผง **Information and Support** (ข้อมูลและการสนับสนุน)

**หมายเหตุ:**

- หากคุณติดตั้งตลับหมึกพิมพ์ที่เติมหมึกซ้ำหรือนำมาผลิตใหม่ หรือตลับหมึกพิมพ์ที่เคยใช้ในเครื่องพิมพ์อื่นมาแล้ว ไฟแสดงสถานะระดับหมึกพิมพ์อาจไม่แม่นยำ หรือไม่ปรากฏขึ้น
- การแจ้งเตือนระดับหมึกพิมพ์และไฟแสดงสถานะจะเป็นข้อมูลโดยประมาณเพื่อวัตถุประสงก์ในการวางแผนเท่านั้น เมื่อคุณได้รับข้อความเตือนว่าหมึกเหลือน้อย ให้เตรียมตลับหมึกพิมพ์ใหม่สำหรับเปลี่ยน เพื่อป้องกันความล่าช้าในการพิมพ์ที่อาจเกิดขึ้น คุณไม่จำเป็นต้องเปลี่ยนตลับหมึกพิมพ์ใหม่จนกว่าเครื่องจะแจ้งเตือน ให้คุณดำเนินการ
- มีการใช้คลับหมึกพิมพ์ในกระบวนการพิมพ์ได้หลายวิธี ซึ่งรวมถึงกระบวนการเริ่มต้นทำงาน โดยเป็นการเตรียมเครื่องพิมพ์และคลับหมึกพิมพ์ให้พร้อมสำหรับ การพิมพ์ และการบำรุงรักษาหัวพิมพ์ ซึ่งจะช่วยรักษาตลับหมึกพิมพ์ให้พิมพ์ใต้อย่างราบรื่น อาจมีหมึกพิมพ์หลงเหลืออยู่ในตลับหมึกพิมพ์หลังจากการใช้งาน สำหรับข้อมูลเพิ่มเติม ให้ไปที่เว็บไซต์[HP SureSupply](http://www.hp.com/buy/supplies)

# ์สั่งซื้อตลับหมึ่กพิมพ์

หากต้องการสั่งซื้อตลับหมึกพิมพ์ ให้ไปที่ [เว็บไซต์](http://www.hp.com) HP (ในขณะนี้ บางส่วนของเว็บไซต์ HP จะมีเฉพาะภาษาอังกฤษเท่านั้น) บริการสั่งซื้อตลับหมึกพิมพ์แบบออนไลน์ นี้ไม่ได้ให้บริการในทุกประเทศ/ภูมิภาค อย่างไรก็ตาม หลายประเทศมีข้อมูลเกี่ยวกับการสั่งซื้อทางโทรศัพท์ การค้นหาร้านก้าในท้องถิ่น และการพิมพ์รายการช้อปปิ้ง นอกเหนือจากนี้ คุณยังสามารถไปที่เว็บไซต์ [HP SureSupply](http://www.hp.com/buy/supplies) เพื่อขอรับข้อมูลเกี่ยวกับการสั่งซื้อผลิตภัณฑ์ HP ในประเทศของคุณ

<span id="page-54-0"></span>ใช้เฉพาะตลับหมึกพิมพ์สำหรับเปลี่ยนใหม่ที่มีหมายเลขตลับหมึกพิมพ์เดียวกันกับตลับหมึกพิมพ์ที่คุณกำลังทำการเปลี่ยน คุณสามารถดูหมายเลขตลับหมึกพิมพ์ได้ที่บริเวณ ดังต่อไปนี้:

- ป้ายบนตลับหมึกพิมพ์ที่คุณกำลังทำการเปลี่ยน
- ิ บนสติ๊กเกอร์ภายในเครื่องพิมพ์ เปิดฝาครอบตลับหมึกพิมพ์เพื่อหาสติ๊กเกอร์
- ในซอฟต์แวร์เรื่องพิมพ์ให้เปิด HP Printer Assistant ลิกที่ **Shop** (ร้าน้า) และจากนั้นลิกที่ **Shop For Supplies Online** (ร้าน้า ้สำหรับสั่งซื้ออุปกรณ์สิ้นเปลืองทางออนไลน์**)**
- ใน HP Embedded Web Server ให้ลิกที่แท็บ **Tools** (เรื่องมือ) และจากนั้นภายใต้**Product Information** (ข้อมูลผลิตภัณฑ์) ให้ลิก ที่ **Cartridge Level Gauge** (มาตรวัดระดับหมึก) สำหรับข้อมูลเพิ่มเติม โปรดดูที่ [HP Embedded Web Server](#page-28-0)

序 **หมายเหตุ:** ตลับหมึกพิมพ์สำหรับการตั้งค่าซึ่งมาพร้อมกับเครื่องพิมพ์ไม่มีวางจำหน่ายในแบบแยกซื้อ

### ้รีไซเคิลตลับหมึกพิมพ์

ให้ไปที่เว็บไซต์ [HP sustainability](http://hp.com/recycle) (การรักษาความยั่งยืนจาก HP) สำหรับข้อมูลเต็มรูปแบบเกี่ยวกับการรีไซเคิลและการสั่งซื้อฉลากแบบติดแสตมป์ไว้ล่วงหน้า ซองจดหมาย และกล่องสำหรับการรีไซเคิล

# ีเปลี่ยนตลับหมึกพิมพ์

ผลิตภัณฑ์นี้ใช้สี่สีและมีตลับหมึกพิมพ์แยกสำหรับแต่ละสี : สีเหลือง (Y) สีม่วงแดง (M) สีน้ำเงินเขียว (C) และสีดำ (K)

#### **ข้อวามแจ้งเตือน**

- หากต้องการป้องกันปัญหาด้านคณภาพการพิมพ์ HP ขอแนะนำให้เปลี่ยนใช้ตลับหมึกพิมพ์ของแท้จาก HP แทนตลับหมึกพิมพ์ที่หายไปให้เร็วที่สุดเท่าที่จะเป็น ไปได้ สามารถดูข้อมูลเพิ่มเติมจากที่ <u>สั่งซื[้อตลับหมึกพิมพ](#page-53-0)์</u>
- ห้ามปิดเรื่องพิมพ์หากมีตลับหมึกพิมพ์ใดๆ หายไป
- **1.** เปิดฝารอบตลับหมึกพิมพ์

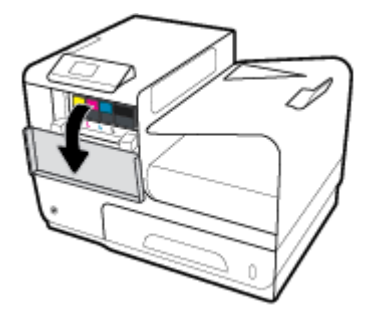

**2.** ดันตลับหมึกพิมพ์เก่าเข้าด้านในเพื่อปลดล็อกและปล่อยออก

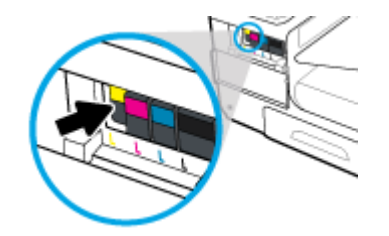

<span id="page-55-0"></span>**3.** จับที่ขอบของตลับหมึกพิมพ์เก่า และจากนั้นดึงตลับหมึกพิมพ์ออกตรงๆ เพื่อนำออกจากเครื่อง

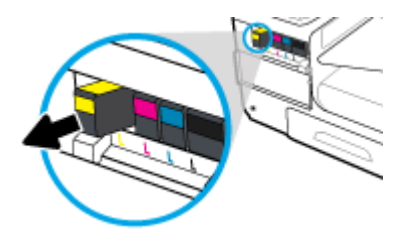

**4.** ห้ามสัมผัสแถบหน้าสัมผัสที่เป็นโลหะบนตลับหมึกพิมพ์ลายนิ้วมือบนหน้าสัมผัสอาจเป็นสาเหตุให้การเชื่อมต่อเกิดข้อผิดพลาดได้

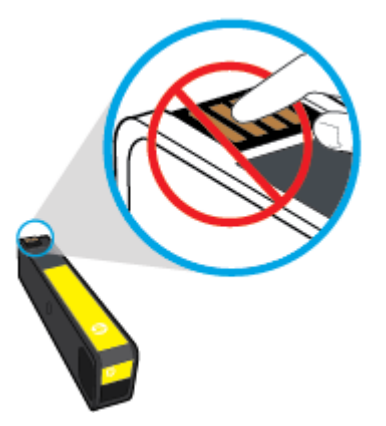

**5.** ใส่ตลับหมึกพิมพ์ใหม่เข้าไปในสล็อต

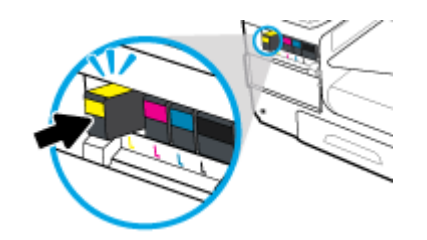

**6.** ปิดฝารอบตลับหมึกพิมพ์

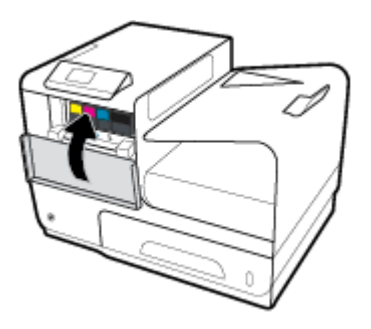

# ้เคล็ดลับเกี่ยวกับการใช้หมึกพิมพ์

ใช้เล็ดลับต่อไปนี้เมื่อใช้ตลับหมึกพิมพ์

- หากต้องการป้องกันปัญหาด้านคุณภาพการพิมพ์ ให้ดำเนินการดังต่อไปนี้:
	- ปิดเครื่องพิมพ์โดยใช้ปุ่มเปิดปิดที่อยู่ด้านหน้าทุกครั้ง และรอจนกระทั่งไฟที่ปุ่มเปิดปิดดับลง

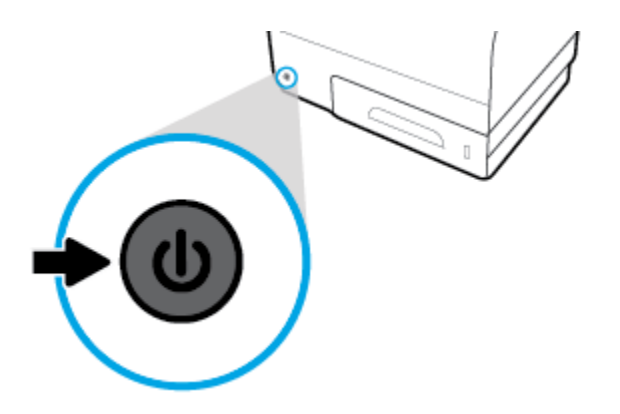

— ตรวจสอบให้แน่ใจวา่ มีการใส่ตลับหมึกพิมพ์ไว้ในสล็อตตลับหมึกพิมพ์ทั้งหมด

- หากคุณนำตลับหมึกพิมพ์ออกจากเครื่องพิมพ์ไม่ว่าด้วยเหตุผลใดก็ตาม ให้พยายามใส่ตลับหมึกพิมพ์กลับเข้าไปอีกรั้งให้เร็วที่สุด
- ห้ามเปิดหรือนำตลับหมึกพิมพ์ออกจากหีบห่อบรรจุจนกว่าคุณจะพร้อมสำหรับการติดตั้ง
- ่ ใส่ตลับหมึกพิมพ์ในช่องใส่ที่ถูกต้อง จับคู่สีและไอคอนของแต่ละตลับหมึกพิมพ์ให้ตรงกับสีและไอคอนของแต่ละช่องใส่ ตรวจสอบว่าตลับหมึกพิมพ์ทั้งหมดเข้าที่ เรียบร้อยแล้ว
- เมื่อหน้าจอ Estimated Cartridge Levels (ระดับหมึกพิมพ์โดยประมาณ) แสดงว่า มีตลับหมึกพิมพ์อย่างน้อยหนึ่งตลับมีระดับหมึกต่ำ คุณควรเตรียม ตลับหมึกพิมพ์สำรองไว้เพื่อหลีกเลี่ยงปัญหาการพิมพ์ล่าช้าที่อาจเกิดขึ้น คุณไม่จำเป็นต้องเปลี่ยนตลับหมึกพิมพ์ใหม่จนกว่าจะมีการแจ้งเตือนให้ดำเนินการ โปรด อ่านข้อมูลเพิ่มเติมที่ [เปลี่ยนตลับหมึกพิมพ](#page-54-0)์
- อย่าทำความสะอาดตลับหมึกพิมพ์โดยไม่จำเป็น เพราะจะทำให้อายุการใช้งานของตลับหมึกพิมพ์สั้นลง
- หากคุณกำลังเคลื่อนย้ายเครื่องพิมพ์ ให้ปฏิบัติดังต่อไปนี้เพื่อป้องกันไม่ให้หมึกพิมพ์รั่วไหลออกจากเครื่องพิมพ์ หรือเกิดความเสียหายอื่นแก่เครื่องพิมพ์
	- ตรวจสอบให้แน่ใจว่า มีการปิดเครื่องพิมพ์แล้วโดยกดปุ่มเปิดปิดที่อยู่ด้านหน้า รอจนกว่าเสียงจากภายในเครื่องพิมพ์ที่ทำงานอยู่ทุกเสียงหยุดลงก่อนถอด ปลักเรื่องพิมพ์ ๊
	- ตรวจสอบให้แน่ใจวา่ ไม่มีการถอดตลับหมึกพิมพ์ออกหลังติดตั้ง
	- เรื่องพิมพ์จะต้องเลื่อนย้ายโดยวางในแนวราบ ไม่วรวางตะแงด้านข้าง เอาด้านหน้าหรือด้านหลังลง หรือคว่ำด้านบนลง

# **6 Print (พิมพ์)**

- <u>พิมพ์จากคอมพิวเตอร์</u>
- [การพิมพ์งานด้วย](#page-62-0) HP ePrint
- การพิมพ์ด้วย [AirPrint \(OS X\)](#page-63-0)
- [เคล็ดลับเพื่อความสำเร็จในการพิมพ์](#page-63-0)

# **พิมพrจากอมพิวเตอรr**

# **หากต้องการพิมพrจากอมพิวเตอรr(Windows)**

คำแนะนำเหล่านี้สามารถใช้ได้กับการพิมพ์บนสื่อพิมพ์ต่างๆ รวมถึงรายการดังต่อไปนี้:

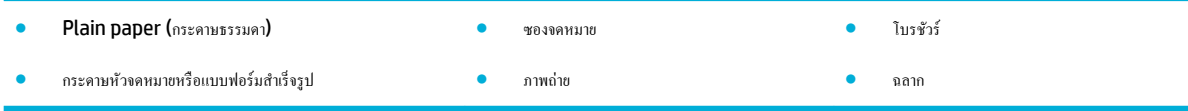

#### **หากต้องการพิมพrจากอมพิวเตอรr(Windows)**

**1.** ใส่สื่อพิมพ์ที่ได้รับการสนับสนุนเข้าในถาดที่ถูกต้อง

ี สำหรับข้อมูลเพิ่มเติม โปรดดูที่ <u>[ขนาดสื่อพิมพ์ที่ได้รับการสนับสนุน](#page-40-0)</u>

- **2.** บนเมนู**File** (ไฟล์) ในโปรแกรมซอฟต์แวร์ให้ลิกที่ **Print** (พิมพ์)
- **3.** ตรวจสอบว่าเครื่องพิมพ์ถูกเลือกอยู่
- **4.** ลิกที่ลิง์หรือปุ่มเพื่อเปิดกล่องโต้ตอบ **Properties (ุณสมบัติ)**

ลิง์หรือปุ่มนี้อาจเรียกวา่ **Properties (ุณสมบัติ)** , **Options** (ตัวเลือก), **Printer Setup** (การตั้ง่าเรื่องพิมพ์), **Printer Properties**  (ุณสมบัติเรื่องพิมพ์), **Printer** (เรื่องพิมพ์) หรือ **Set Preferences** (ลักษณะที่ต้องการ) ทั้งนี้ขึ้นอยูก่ บซอฟต์แวร์แอปพลิเชัน ั

**5.** ตั้งค่าตัวเลือกการพิมพ์ที่ถูกต้องสำหรับสื่อพิมพ์ของคุณ ตารางดังต่อไปนี้อธิบายถึงแท็บและตัวเลือกซึ่งอาจมีให้เลือกใช้ในโปรแกรมซอฟต์แวร์ของุณ:

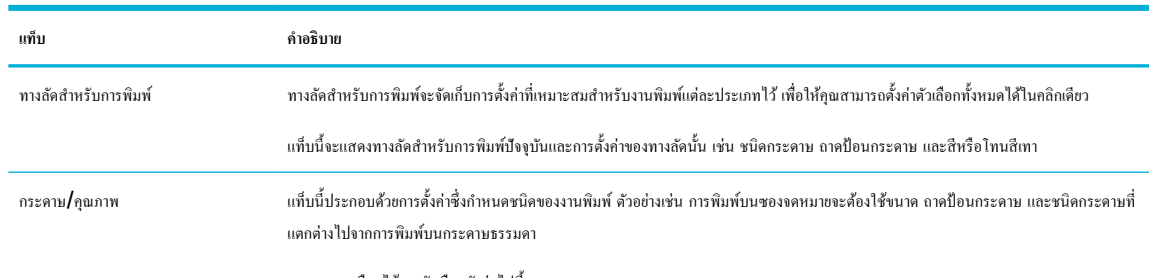

ุณสามารถเลือกได้จากตัวเลือกดังต่อไปนี้:

● **Paper size** (ขนาดกระดาษ): ประกอบด้วย Letter, Envelope #10 และ Japanese Envelope Chou #3

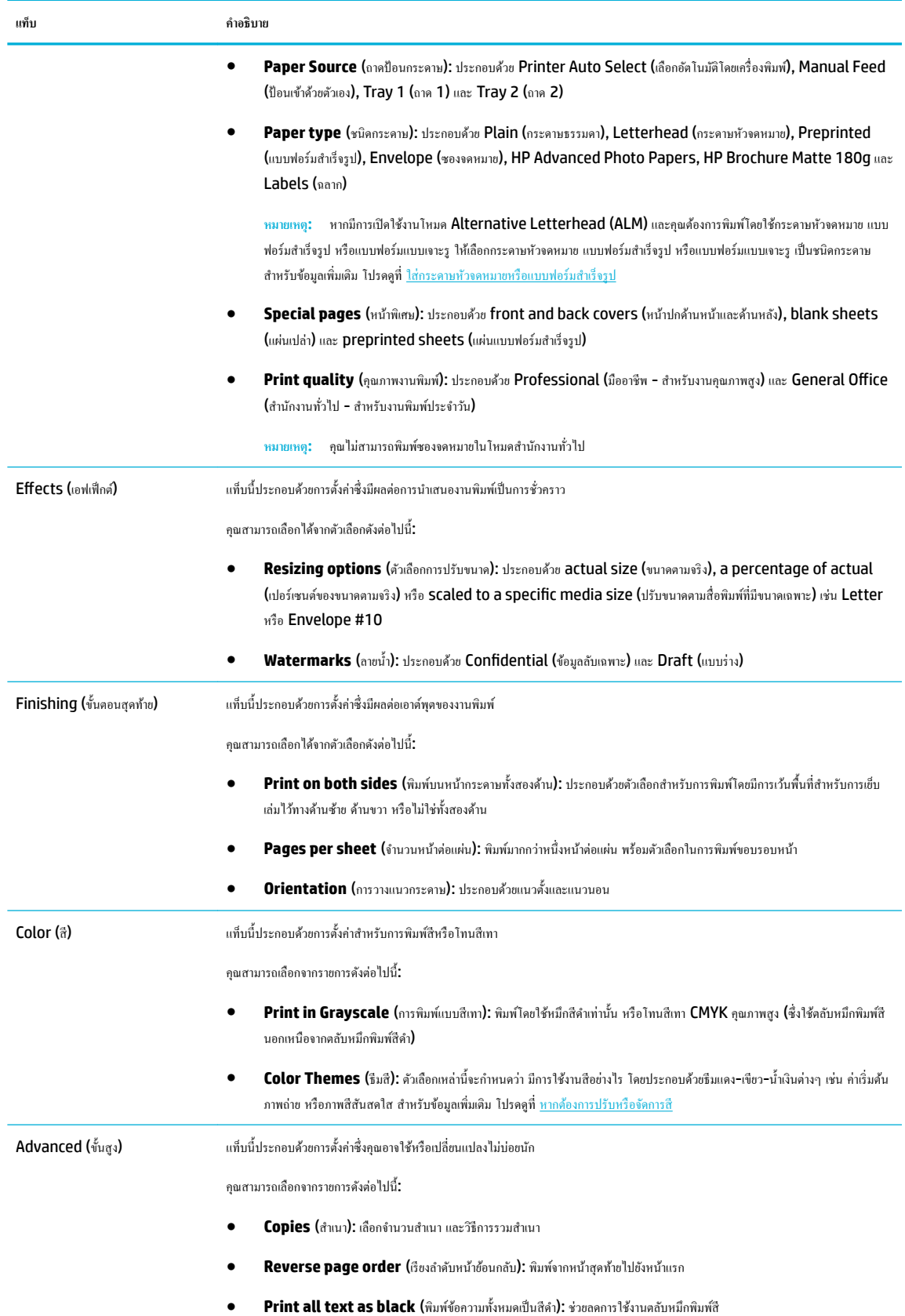

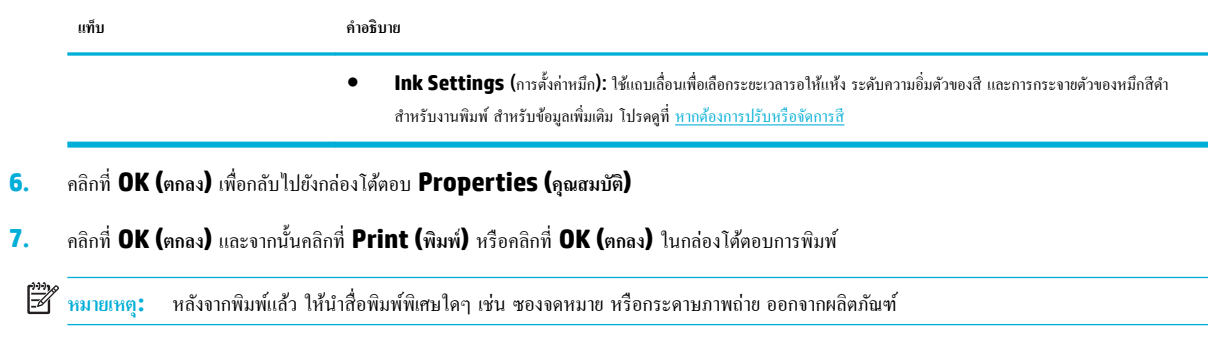

# **หากต้องการพิมพrจากอมพิวเตอรr(OS X)**

คำแนะนำเหล่านี้สามารถใช้ได้กับการพิมพ์บนสื่อพิมพ์ต่างๆ รวมถึงรายการดังต่อไปนี้:

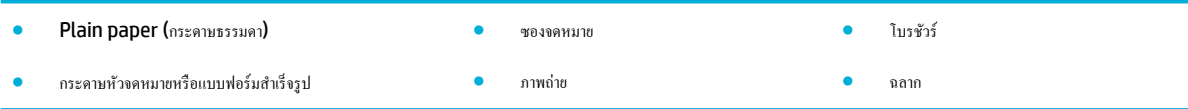

#### **หากต้องการพิมพrจากอมพิวเตอรr(OS X)**

**1.** ใส่สื่อพิมพ์ที่ได้รับการสนับสนุนเข้าในถาดที่ถูกต้อง

สำหรับข้อมูลเพิ่มเติม โปรดดูที่[ขนาดสื่อพิมพ์ที่ได้รับการสนับสนุน](#page-40-0)

- **2.** บนเมนู**File** (ไฟล์) ในโปรแกรมซอฟต์แวร์ให้ลิกที่ **Print** (พิมพ์)
- **3.** ตรวจสอบว่าเครื่องพิมพ์ถูกเลือกอยู่
- **4. ในเมนู Presets (การกำหนดค่าล่วงหน้า) ให้เลือกการกำหนดค่าการพิมพ์ล่วงหน้า หากต้องการ**
- **5.** บนแท็บ **Paper/Quality** (กระดาษ/ุณภาพ) ให้ลิกที่เมนูป๊อปอัพซึ่งอยูถัดจากชนิดสื่อพิมพ์ ่

ตั้งค่าตัวเลือกการพิมพ์ที่ถูกต้องสำหรับสื่อพิมพ์ของคุณ (กระดาษธรรมดา กระดาษหัวจดหมาย แบบฟอร์มสำเร็จรูป แบบฟอร์มเจาะรูซองจดหมาย กระดาษ ภาพถ่าย ฉลาก และอื่นๆ) ตัวเลือกการพิมพ์ยังอาจประกอบด้วยขนาด ชนิด ถาด ความละเอียดในการพิมพ์ และการปรับค่าแบบอัตโนมัติ

หากุณไม่เห็นตัวเลือกในกล่องโต้ตอบการพิมพ์ให้ลิกที่ **Show Details** (แสดงรายละเอียด)

**6.** คลิก **Print (พิมพ์)** 

**หมายเหตุ:** หลังจากพิมพ์แล้ว ให้นำสื่อพิมพ์พิเศษใดๆ เช่น ซองจดหมาย หรือกระดาษภาพถ่าย ออกจากผลิตภัณฑ์

# **หากต้องการตั้ง่าทาง¨ัดการพิมพr(Windows)**

- **1.** บนเมนู**File** (ไฟล์) ในโปรแกรมซอฟต์แวร์ให้ลิกที่ **Print** (พิมพ์)
- **2.** ลิกที่ลิง์หรือปุ่มเพื่อเปิดกล่องโต้ตอบ **Properties (ุณสมบัติ)**

ลิง์หรือปุ่มนี้อาจเรียกวา่ **Properties (ุณสมบัติ)** , **Options** (ตัวเลือก), **Printer Setup** (การตั้ง่าเรื่องพิมพ์), **Printer Properties**  (คุณสมบัติเครื่องพิมพ์**), Printer (**เครื่องพิมพ์) หรือ **Set Preferences (**ลักษณะที่ต้องการ) ทั้งนี้ขึ้นอยู่กับซอฟต์แวร์แอปพลิเคชัน

- **3.** ลิกแท็บ **Printing Shortcuts** (ทางลัดการพิมพ์)
- **4.** เลือกทางลัดที่มีอยู่เป็นพื้นฐาน
- <span id="page-60-0"></span>์ *ห*มายเหตุ: เลือกทางลัดก่อนทำการปรับการตั้งค่าใดๆ ที่ด้านขวาของหน้าจอเสมอ หากคุณปรับการตั้งค่า และจากนั้นเลือกทางลัด คุณจะสูญเสียการปรับค่า ทั้งหมด
- **5.** เลือกตัวเลือกการพิมพ์สำหรับทางลัุดใหม่
- **6.** ลิกที่ปุ่ม **Save As** (บันทึกเป็น)
- **7.** พิมพ์ชื่อสำหรับทางลัด และคลิกที่ปุ่ม **OK (ตกลง)**

### **หากต้องการตั้งค่าการกำหนดค่าการพิมพ์ล่วงหน้า (OS X)**

- **1.** บนเมนู**File** (ไฟล์) ในโปรแกรมซอฟต์แวร์ให้ลิกที่ **Print** (พิมพ์)
- **2.** ตรวจสอบว่าเครื่องพิมพ์ถูกเลือกอยู่
- **3.** จากเมนูป๊อปอัพ **Presets** (การกำหนดค่าล่วงหน้า ) ให้เลือก **Default Settings** (การตั้ง่าเริ่มต้น)
- **4. คลิกที่ Save Current Settings as Preset (บันทึกการตั้งค่าปัจจุบันเป็นการกำหนดค่าล่วงหน้า)**
- **5.** พิมพ์ชื่อสำหรับการกำหนดค่าล่วงหน้า และบันทึกไว้สำหรับ **Only this printer** (เฉพาะเรื่องพิมพ์นี้) หรือ **All printers** (เรื่องพิมพ์ทั้งหมด)

### **หากต้องการปรับหรือจัดการสี**

ปรับสีงานพิมพ์สำหรับผลิตภัณฑ์โดยการเปลี่ยนแปลงการตั้งค่าในซอฟต์แวร์ไดรเวอร์เครื่องพิมพ์

- เลือกธีมสีที่กำหนดค่าล่วงหน้าสำหรับงานพิมพ์
- [ปรับตัวเลือกสีสำหรับงานพิมพ์ด้วยตัวเอง](#page-61-0)
- จับคู่สีกับหน้าจอคอมพิวเตอร์ของคุณ
- [วบุมการเข้าถึงการพิมพ์สี](#page-62-0)

### **เลือกธีมสีที่กำหนดค่าล่วงหน้าสำหรับงานพิมพ์**

- **1.** บนเมนู**File** (ไฟล์) ในโปรแกรมซอฟต์แวร์ให้ลิกที่ **Print** (พิมพ์)
- **2.** ตรวจสอบว่าเครื่องพิมพ์ถูกเลือกอยู่
- **3.** ลิกที่ลิง์หรือปุ่มเพื่อเปิดกล่องโต้ตอบ **Properties (ุณสมบัติ)**

ลิง์หรือปุ่มนี้อาจเรียกวา่ **Properties (ุณสมบัติ)** , **Options** (ตัวเลือก), **Printer Setup** (การตั้ง่าเรื่องพิมพ์), **Printer Properties**  (ุณสมบัติเรื่องพิมพ์), **Printer** (เรื่องพิมพ์) หรือ **Set Preferences** (ลักษณะที่ต้องการ) ทั้งนี้ขึ้นอยูก่ บซอฟต์แวร์แอปพลิเชัน ั

- **4.** ลิกที่แท็บ **Color** (สี) และเลือกธีมสีจากรายการแบบหล่นลง **Color Themes** (ธีมสี) (Windows) หรือเมนูป๊อปอัพ **RGB Color** (สีRGB) (OS X)
	- **Default (sRGB)** (ค่าเริ่มต้น (sRGB)): ธีมนี้ตั้งค่าผลิตภัณฑ์เพื่อพิมพ์ข้อมูล RGB ในโหมดอุปกรณ์แบบ raw เมื่อใช้ธีมนี้ ให้จัดการสีใน โปรแกรมซอฟต์แวร์หรือในระบบปฏิบัติการเพื่อให้พิมพ์งานออกมาอยางถูกต้อง ่
	- **Vivid** (สีสันสดใส): ผลิตภัณฑ์จะเพิ่มความอิ่มตัวของสีในโทนกลาง ใช้ธีมนี้เมื่อพิมพ์กราฟิกธุรกิจ
	- **Photo** (ภาพถ่าย): ผลิตภัณฑ์จะแปลงสีRGB ให้เป็นเสมือนการพิมพ์ภาพถ่ายโดยใช้ดิจิตอลมินิแล็ป ผลิตภัณฑ์จะปรับวามลึก เพิ่มวามอิ่มตัวของ ี่ สี ที่แตกต่างไปจากธีมก่าเริ่มต้น (SRGB) ใช้ธีมนี้เมื่อพิมพ์ภาพถ่าย
- <span id="page-61-0"></span>● **Photo (Adobe RGB 1998)** (ภาพถ่าย (Adobe RGB 1998)): ใช้ธีมนี้สำหรับการพิมพ์ภาพถ่ายแบบดิจิตอล ซึ่งใช้พื้นที่สี AdobeRGB แทนที่ sRGB ปิดใช้การจัดการสีในโปรแกรมซอฟต์แวร์เมื่อใช้ธีมนี้
- **None** (ไม่มีการกำหนดค่าใดๆ ): ไม่มีการใช้ธีมสี

#### **ปรับตัวเลือกสีสำหรับงานพิมพ์ด้วยตัวเอง**

ใช้ซอฟต์แวร์ไดรเวอร์เครื่องพิมพ์เพื่อล้างการตั้งก่าสีตามก่าเริ่มต้น และปรับการตั้งก่าด้วยตัวเอง ใช้วิธีใช้ที่ติดตั้งไมตัวในซอฟต์แวร์ไดรเวอร์ เพื่อทำความเข้าใจการตั้งก่า ่แต่ละรายการว่ามีผลต่องานพิมพ์อย่างไรบ้าง

- **1.** บนเมนู**File** (ไฟล์) ในโปรแกรมซอฟต์แวร์ให้ลิกที่ **Print** (พิมพ์)
- **2.** ตรวจสอบวาเรื่องพิมพ์ถูกเลือกอยู ่ ่
- **3.** ปฏิบัติอย่างใดอย่างหนึ่งดังต่อไปนี้:
	- **Windows**: ลิกที่ลิง์หรือปุ่มเพื่อเปิดกล่องโต้ตอบ **Properties (ุณสมบัติ)**

ลิง์หรือปุ่มนี้อาจเรียกวา่ **Properties (ุณสมบัติ)** , **Options** (ตัวเลือก), **Printer Setup** (การตั้ง่าเรื่องพิมพ์), **Printer Properties** (ุณสมบัติเรื่องพิมพ์), **Printer** (เรื่องพิมพ์) หรือ **Set Preferences** (ลักษณะที่ต้องการ) ทั้งนี้ขึ้นอยูก่ บซอฟต์แวร์แอป ั พลิเชัน

- **OS X**: จากเมนูแบบป็อปอัพ **Copies & Pages** (สำเนา & จำนวนหน้า) เลือก **Color** (สี) จากนั้น ยกเลิกการเลือก **HP EasyColor**
- **4.** ดำเนินการต่อไปที่แท็บหรือแผง **Advanced** (ขั้นสูง)
	- **Windows**: ที่แท็บ **Advanced** (ขั้นสูง) ให้ลิกที่ **Ink Settings** (การตั้ง่าหมึก)
	- **OS X: กลิกที่เครื่องหมายสามเหลี่ยมที่อยู่ถัดจาก <b>Advanced** (ขั้นสูง)
- **5.** ใช้ตัวเลื่อนเพื่อปรับก่าดังต่อไปนี้:
	- **Dry Time** (ระยะเวลารอให้หมึกแห้ง): เลื่อนตัวเลื่อนไปทางขวา เพื่อเพิ่มระยะเวลาที่เรื่องพิมพ์ใช้ในการรอให้หมึกแต่ละหน้าแห้ง การเพิ่มระยะ เวลารอให้หมึกแห้งจะได้ผลดีที่สุดสำหรับงานพิมพ์บนกระดาษธรรมดา
	- **Saturation (**ความอิ่มตัวของสี**):** เลื่อนตัวเลื่อนไปทางขวา เพื่อเพิ่มปริมาณหมึก การเพิ่มความอิ่มตัวของสีจะได้ผลดีที่สุดสำหรับงานพิมพ์โบรชัวร์ หรือกระดาษภาพถ่าย
	- **Black Ink Spread** (การกระจายหมึกสีดำ): เลื่อนตัวเลื่อนไปทางซ้ายเพื่อจำกัดการกระจายตัวของหมึกสีดำเข้าสู่พื้นที่ที่อยู่ติดกันของสีบนหน้างาน พิมพ์การลดการกระจายของหมึกจะได้ผลดีที่สุดสำหรับงานที่พิมพ์บนกระดาษธรรมดา

**หมายเหตุ:** การเปลี่ยนการตั้ง่าสีด้วยตัวเองจะมีผลต่องานที่พิมพ์ออกมา HP แนะนำให้เปลี่ยนแปลงการตั้งค่าเหล่านี้โดยผู้เชี่ยวชาญด้านกราฟิกสี เท่านั้น

**6.** คลิกที่ **OK (**ดกลง) เพื่อบันทึกการปรับกำของคุณ และปิดหน้าต่าง หรือคลิกที่ **Reset (**รีเซ็ต) เพื่อปรับการตั้งค่ากลับเป็นค่าเริ่มต้นจากโรงงาน (Windows)

#### **จับ่สีกับหน้าจออมพิวเตอรrของ ู ุณ**

ี สำหรับผู้ใช้โดยทั่วไป วิธีที่ดีที่สุดสำหรับการจับคู่สีคือ การพิมพ์สี S**RGB** 

ขั้นตอนในการจับค่สีในงานที่พิมพ์ออกมากับสีในหน้าจอคอมพิวเตอร์นั้นค่อนข้างย่งยาก เพราะวิธีในการสร้างสีของเครื่องพิมพ์และคอมพิวเตอร์นั้นแตกต่างกัน จอภาพจะ แสดงผลสีโดยการใช้พิกเซลสีอ่อนที่ใช้กระบวนการสี RGB (แดง เขียว น้ำเงิน) แต่เครื่องพิมพ์พิมพ์สีโดยใช้กระบวนการสี CMYK (สีฟ้าเขียว สีแดงม่วง สีเหลือง และ สีดำ)

ี่ ปัจจัยหลายอย่างอาจมีผลต่อความสามารถในการจับค่สีที่พิมพ์กับสีที่อยู่ในจอภาพของคณ:

- <span id="page-62-0"></span>● สื่อพิมพ์
- กระบวนการพิมพ์ (เทคโนโลยีแบบใช้ตลับหมึกพิมพ์ การกดทับ หรือเลเซอร์ เป็นต้น)
- การส่องไฟที่โอเวอร์เฮด
- การมองเห็นสีที่แตกต่างไปในแต่ละบุล
- โปรแกรมซอฟต์แวร์
- ไดรเวอร์เรื่องพิมพ์
- ระบบปฏิบัติการของเรื่องอมพิวเตอร์
- จอภาพ
- การ์ดวิดีโอและไดรเวอร์
- ่ สภาพแวดล้อมการปฏิบัติการ (ความชื้น เป็นต้น)

#### **วบุมการเข้าถึงการพิมพrสี**

ชุดเครื่องมือควบคุมสิทธิ์เข้าถึงการพิมพ์สีของ HP ช่วยให้คุณสามารถเปิดใช้งานหรือปิดใช้งานการพิมพ์สีได้ตามผู้ใช้แต่ละรายหรือกลุ่มแต่ละกลุ่มและตามแอปพลิเคชัน สำหรับข้อมูลเพิ่มเติม ให้ไปที่เว็บไซต์[HP Universal Print Driver](http://www.hp.com/go/upd)

# **การพิมพrงานด้วย HP ePrint**

้ ด้วย HP ePrint คุณสามารถพิมพ์ได้จากทุกที่ ทุ $\mathcal C$ กเวลา จากโทรศัพท์เคลื่อนที่ แล็ปที่อป หรืออุปกรณ์เลื่อนที่อื่นๆ HP ePrint ใช้งานได้กับอุปกรณ์ที่สามารถใช้ งานอีเมลได้ หากคุณสามารถใช้งานอีเมลได้ คุณสามารถพิมพ์ไปยังผลิตภัณฑ์ที่เปิดใช้งาน **[HP](http://www.hpconnected.com) ePrint** ได้ สำหรับรายละเอียดเพิ่มเติม ให้ไปที่เว็บไซต์ HP **[Connected](http://www.hpconnected.com)** 

หากต้องการใช้HP ePrint ให้ตรวจสอบดังต่อไปนี้:

- คุณมีคอมพิวเตอร์หรืออุปกรณ์เคลื่อนที่ซึ่งสามารถใช้งานอินเทอร์เน็ตและอีเมลได้
- มีการเปิดใช้งาน HP Embedded Web Server และ HP ePrint บนเรื่องพิมพ์สำหรับข้อมูลเพิ่มเติม โปรดดูที่ [HP Embedded Web](#page-28-0) **[Server](#page-28-0)**

### **พิมพrโดยการส่งอีเม¨จากแอปพ¨ิเชัน HP ePrint**

หากคุณกำลังเดินทาง คุณสามารถพิมพ์เอกสารโดยส่งอีเมลจากแอปพลิเคชัน HP ePrint ไปยังเครื่องพิมพ์ที่เปิดใช้งาน HP ePrint ของคุณ โปรดอ่านข้อมูลเพิ่มเติม ที่ [บริการบนเว็บ](#page-32-0)

**หมายเหตุ:** ขอรับที่อยูอีเมล ่ HP ePrint ของคุณในขณะที่อยู่ในสำนักงาน สำหรับคำแนะนำ โปรดดูที่ [HP ePrint](#page-33-0) 

- **1.** ในอมพิวเตอร์หรือโทรศัพท์มือถือของุณ ให้เปิดแอพพลิเชันอีเมล
- **2.** สร้างข้อวามอีเมลใหม่ จากนั้นแนบไฟล์ทีุ่ณต้องการพิมพ์
- **3.** ป้อนที่อยู่อีเมลของ **HP ePrint** เข้าในช่อง "To" (ถึง) และจากนั้นเลือกตัวเลือกเพื่อส่งข้อความอีเมล
	- $\mathbb{Z}$ ่ หมายเหตุ: อย่าป้อนที่อยู่อีเมลเพิ่มเติมไม่ว่าจะในช่อง **"To"** หรือ **"Cc"** เซิร์ฟเวอร์ **HP ePrint** จะไม่รับงานพิมพ์หากมีที่อยู่อีเมลหลายรายการ

# <span id="page-63-0"></span>**พิมพrจากอมพิวเตอรrหรืออปกรณrเ¨ื่อนที่ในสถานที่ ุ**

หากคุณอยู่ที่บ้านหรือที่สำนักงาน คุณสามารถพิมพ์จากสมาร์ทโฟนหรือแท็บเล็ตของคุณไปยังเครื่องพิมพ์ของคุณได้อย่างง่ายดาย

- $\mathbb{H}$  หมายเหตุ: ถ้าต้องการพิมพ์โดยไม่เข้าสู่เครือข่าย โปรดดูข้อมูลเพิ่มเติมที่ <u>ใช้ Wi-Fi Direct เพื่อเชื่อมต่อกอมพิวเตอร์หรืออุปกรณ์เข้ากับผลิตภัณฑ์</u>
	- **1.** ตรวจสอบให้แน่ใจว่าอุปกรณ์พกพาและเครื่องพิมพ์อยู่ในเครือข่ายเดียวกัน
	- **2.** เลือกภาพถ่ายหรือเอกสารที่ต้องการพิมพ์และเลือกเรื่องพิมพ์ของุณ
	- **3.** ยืนยันการตั้ง่าการพิมพ์และพิมพ์

# **การพิมพrด้วย AirPrint (OS X)**

การพิมพ์โดยใช้ AirPrint ของ Apple ได้รับการสนับสนุนสำหรับ iPad (iOS 4.2), iPhone (3GS หรือใหม่กว่า), iPod touch (รุ่นที่สามเป็นต้นไป) และ Mac (OS X v10.9 หรือใหม่กวา่ )

การจะใช้AirPrint ให้ตรวจสอบดังต่อไปนี้:

- ้เชื่อมต่อเครื่องพิมพ์และอุปกรณ์ Apple เข้ากับเครือข่ายเดียวกันกับอุปกรณ์ที่เปิดใช้งาน AirPrint ของคุณ สำหรับข้อมูลเพิ่มเติม ให้ไปที่เว็บไซต์ HP [Mobile Printing](http://www.hp.com/go/mobileprinting) หากเว็บไซต์นี้ไม่มีเวอร์ชันสำหรับประเทศ/ภูมิภาคของคุณให้เลือกใช้งาน คุณอาจได้รับการนำทางไปยังไซต์ HP Mobile Printing ในประเทศ/ภูมิภาอื่นหรือที่เป็นภาษาอื่น
- ใส่กระดาษที่ตรงกบการตั ั ้ง่ากระดาษของเรื่องพิมพ์

#### **หากต้องการเปิดใช้งาน AirPrint อีกรั้ง**

ตามก่าเริ่มต้น จะมีการเปิดใช้งาน **AirPrint** ไว้ หากมีการปิดใช้งานไว้ คุณสามารถใช้กำแนะนำดังต่อไปนี้ในการเปิดใช้งานอีกครั้ง

- **1.** เปิด EWS สำหรับข้อมูลเพิ่มเติม โปรดดูที่ เปิด [EWS](#page-29-0)
- **2.** บนแท็บ **Network** (เรือข่าย) ให้ลิกที่ **AirPrint** และจากนั้นลิกที่ **Status** (สถานะ)
- **3.** ในแถว **AirPrint Status** (สถานะ AirPrint) ให้ลิกที่ **Turn On AirPrint** (เปิดใช้AirPrint)

# **เคล็ดลับเพื่อความสำเร็จในการพิมพ์**

- [เล็ดลับเกี่ยวกบตลับหมึกพิมพ](#page-64-0)์ ั
- **เ**คลี้ดลับการใส่กระดาษ
- คำแนะนำในการตั้งค่าเครื่องพิมพ์ [\(Windows\)](#page-64-0)
- คำแนะนำในการตั้งค่าเครื่องพิมพ์ [\(OS X\)](#page-65-0)

# <span id="page-64-0"></span>้<u>เคล็ดลับเกี่ยวกับตลับหมึกพิมพ์</u>

- ่ หากใม่สามารถยอมรับคุณภาพงานพิมพ์ใด้ โปรดดูข้อมูลเพิ่มเติมที่ <mark>การปรับปรุงคุณภาพงานพิมพ์</mark>
- ใช้ตลับหมึกพิมพ์ **HP** ของแท้

ุตลับหมึกพิมพ์ HP ของแท้ได้รับการออกแบบมาและทดสอบกับเครื่องพิมพ์และกระดาษของ HP เพื่อช่วยให้คณสามารถพิมพ์งานคณภาพเยี่ยมได้อย่างง่ายดาย ตลอดเวลา

<u><sup>หม</sup>ู่ที่ หมายเหตุ:</u> HP ไม่สามารถรับประกันคุณภาพหรือความน่าเชื่อถือของตลับหมึกพิมพ์ที่ไม่ใช่ของ HP การต้องเข้ารับบริการหรือซ่อมแซมผลิตภัณฑ์อันเป็นผล จากการใช้ตลับหมึกพิมพ์ที่ไม่ใช่ของ **HP** จะไม่อยู่ภายใต้การรับประกัน

หากคุณเชื่อว่าคุณซื้อตลับหมึกพิมพ์ของแท้จาก HP ให้ไปที่เว็บไซต์ ระบบป้องกันการปลอมแปลง HP

ติดตั้งตลับหมึกพิมพ์สีดำและตลับหมึกพิมพ์สีให้ถูกต้อง

ี สำหรับข้อมูลเพิ่มเติม โปรดดูที่ [เปลี่ยนตลับหมึกพิมพ](#page-54-0)์

● ตรวจสอบระดับหมึกพิมพ์โดยประมาณเพื่อให้แน่ใจวามีปริมาณหมึกพิมพ์เพียงพอ ่

การแจ้งเตือนและไฟแสดงสถานะอุปกรณ์สิ้นเปลืองจะแสดงปริมาณหมึกพิมพ์โดยประมาณเพื่อวัตถุประสงค์ในการวางแผนเท่านั้น

สำหรับข้อมูลเพิ่มเติม โปรดดูที่ [ตรวจสอบระดับหมึกพิมพ์โดยประมาณ](#page-53-0)

- ี<del> *ซึ่ง* หมายเหตุ:</del> เมื่อคุณได้รับข้อความเดือนว่าหมึกเหลือน้อย ให้เตรียมตลับหมึกพิมพ์ใหม่สำหรับเปลี่ยน เพื่อป้องกันความล่าช้าในการพิมพ์ที่อาจเกิดขึ้น คุณไม่ จำเป็นต้องเปลี่ยนตลับหมึกพิมพ์ใหม่จนกว่าจะมีการแจ้งเตือนให้ดำเนินการ
- หากต้องการป้องกันผลิตภัณฑ์จากความเสียหาย ให้ปิดเครื่องพิมพ์โดยใช้ปุ่มเปิดปิดที่อยู่ด้านหน้าเสมอ

### **เ¨็ด¨ับการใส่กระดาษ**

สำหรับข้อมูลเพิ่มเติม โปรดดูที่[ขนาดสื่อพิมพ์ที่ได้รับการสนับสนุน](#page-40-0)

- ดรวจสอบให้แน่ใจว่าใส่กระดาษในถาดป้อนกระดาษอย่างถูกด้อง และตั้งค่าขนาดวัสดุพิมพ์และประเภทวัสดุพิมพ์ให้ถูกด้อง ในขณะใส่กระดาษในถาดป้อน กระดาษ จะมีข้อวามปรากฏขึ้นให้ตั้ง่าขนาดวัสดุพิมพ์และประเภทวัสดุพิมพ์
- ่ ใส่ปีกกระดาษ (ไม่ใช่แก่หนึ่งแผ่น**)** กระดาษทั้งหมดในปีกต้องมีขนาดเท่ากันและเป็นชนิดเดียวกันเพื่อหลีกเลี่ยงกระดาษติด
- ้ ตรวจสอบว่ากระดาษที่ใส่ในถาดป้อนกระดาษนั้นเรียบเสมอกัน และขอบไม่โค้งงอหรือฉีกขาด
- ปรับตัวปรับความกว้างกระดาษในถาดป้อนกระดาษให้พอดีกับกระดาษทุกชนิด ตรวจดูว่าตัวปรับกระดาษไม่ทำให้กระดาษในถาดโค้งงอ

## **คำแนะนำในการตั้งค่าเครื่องพิมพ์(Windows)**

- หากต้องการเปลี่ยนแปลงการตั้งค่าการพิมพ์ตามค่าเริ่มต้น ให้ปฏิบัติอย่างหนึ่งอย่างใดต่อไปนี้:
	- ใน HP Printer Assistant ให้ลิกที่ **Print (พิมพr)** และจากนั้นลิกที่ **Set Preferences** (ตั้ง่าลักษณะที่ต้องการ) สำหรับข้อมูลเพิ่ม เติม โปรดดที่ เปิด [HP Printer Assistant](#page-36-0)
	- บนเมนู**File** (ไฟล์) ในโปรแกรมซอฟต์แวร์ให้ลิกที่ **Print** (พิมพ์) เปิดกล่องโต้ตอบุณสมบัติเรื่องพิมพ์
- ที่แท็บ **Color** (สี) หรือ **Finishing** (สิ้นสุดการดำเนินการ ) ของไดรเวอร์เรื่องพิมพ์ให้ตั้ง่าตัวเลือกดังต่อไปนี้ตามต้องการ:
	- **Print in Grayscale** (การพิมพ์แบบสีเทา): ช่วยให้คุณสามารถพิมพ์เอกสารขาวดำโดยใช้หมึกสีดำเท่านั้น ลิกที่ **Black Ink Only** (หมึกสี ดำเท่านั้น ) และจากนั้นลิกที่ **OK (ตก¨ง)**
	- **Pages per sheet** (จำนวนหน้าต่อแผ่น ): จะช่วยคุณในการระบุลำดับของหน้าในกรณีที่คุณพิมพ์เอกสารมากกว่าสองหน้าต่อแผ่น
- <span id="page-65-0"></span>— **Booklet Layout** (โรงร่างรูปเล่ม): ช่วยใหุ้ณสามารถสังพิมพ์เอกสารหลายหน้าให้เป็นรูปเล ่ ่ม โดยจะพิมพ์ข้อมูลสองหน้าลงในกระดาษแต่ละ แผ่นที่สามารถนำไปพับเป็นรูปเล่มในขนาดครึ่งหนึ่งของแผ่นกระดาษ เลือกวิธีการเย็บเล่มจากรายการแบบดร็อปดาวน์ และจากนั้นคลิกที่ **OK (**ตกลง**)** :
	- **Left binding** (การเย็บเล่มทางด้านซ้าย): ด้านที่ใช้เย็บเล่มหลังจากที่พับกระดาษเป็นรูปเล่มจะปรากฏอยูทางด้านซ้าย ่ เลือกตัวเลือกนี้ใน กรณีทีุ่ณอ่านจากซ้ายไปขวา
	- **Right binding** (การเย็บเล่มทางด้านขวา): ด้านที่ใช้เย็บเล่มหลังจากที่พับกระดาษเป็นรูปเล่มจะปรากฏอยูทางด้านขวา ่ เลือกตัวเลือกนี้ใน กรณีทีุ่ณอ่านจากขวาไปซ้าย
- $\textbf{Print page borders}$  (การพิมพ์ขอบหน้ากระดาษ): ช่วยให้คณเพิ่มขอบหน้ากระดาษในกรณีที่คณพิมพ์เอกสารมากกว่าสองหน้าต่อแผ่น
- คุณสามารถใช้ทางลัดสำหรับการพิมพ์เพื่อประหยัดเวลาในการตั้งค่าลักษณะการพิมพ์ที่ต้องการ

# **คำแนะนำในการตั้งค่าเครื่องพิมพ์(OS X)**

- ในโปรแกรมซอฟต์แวร์ ตรวจสอบให้แน่ใจว่า มีการเลือกขนาดกระดาษที่ใส่ไว้ในเครื่องพิมพ์อย่างถูกต้อง ๋
	- **a.** จากเมนู**File** (ไฟล์) ให้เลือก **Page Setup** (ตั้ง่าหน้ากระดาษ)
	- **b.** ใน **Format For** (การกำหนดรูปแบบสำหรับ ) ตรวจสอบให้แน่ใจวา่ มีการเลือกเรื่องพิมพ์ของุณไว้
	- **c.** จากเมนูป๊อปอัพ ให้เลือก **Paper Size** (ขนาดกระดาษ)
- ่ ในโปรแกรมซอฟต์แวร์ ตรวจสอบให้แน่ใจว่า มีการเลือกชนิดและคุณภาพกระดาษที่ใส่ไว้ในเครื่องพิมพ์อย่างถูกต้อง ่ :
	- **a.** บนเมนู**File** (ไฟล์) ในโปรแกรมซอฟต์แวร์ให้ลิกที่ **Print** (พิมพ์)
	- **b.** จากเมนูแบบป็อปอัพ **Copies & Pages** (สำเนา & จำนวนหน้า) เลือก **Paper/Quality** (กระดาษ/ุณภาพ) และเลือกชนิดและุณภาพ กระดาษที่ถูกต้อง
- หากต้องการพิมพ์เอกสารขาวดำ โดยใช้เพียงตลับหมึกพิมพ์สีดำ ให้ดำเนินการดังต่อไปนี้:
	- **a.** บนเมนู**File** (ไฟล์) ในโปรแกรมซอฟต์แวร์ให้ลิกที่ **Print** (พิมพ์)
	- **b.** ในหน้าต่างสำหรับการพิมพ์ จากเมนูป๊อปอัพ ให้เลือก **Copies & Pages** (สำเนาและจำนวนหน้า) และจากนั้นเลือก **Color** (สี)
	- **c.** ยกเลิกการเลือก **HP EasyColor** และจากนั้นเลือก **Print Color as Gray** (พิมพ์สีให้เป็นสีเทา)
	- **d.** เลือก **Black Ink Only** (เฉพาะหมึกสีดำ)

# **7 แก้ไขปัญหา**

- รายการตรวจสอบสำหรับการแก้ไขปัญหา
- [หน้าแสดงข้อมูล](#page-67-0)
- [่าเริ่มต้นที่ตั้ง่ามาจากโรงงาน](#page-68-0)
- [ขั้นตอนการทำความสะอาด](#page-69-0)
- [ปัญหาการป้อนกระดาษและกระดาษติด](#page-69-0)
- ปัญหาเกี่ยวกับตลับหมึกพิมพ์
- <u>[ปัญหาการพิมพ](#page-80-0)์</u>
- [ปัญหาระบบเชื่อมต่อ](#page-84-0)
- [ปัญหาเรือข่ายแบบไร้สาย](#page-85-0)
- ปัญหาเกี่ยวกับซอฟต์แวร์ของผลิตภัณฑ์ (Windows)
- ปัญหาเกี่ยวกับซอฟต์แวร์ของผลิตภัณฑ์  $(OS X)$

# **รายการตรวจสอบสำหรับการแก้ไขปัญหา**

ดำเนินการตามขั้นตอนเหล่านี้เมื่อพยายามใช้ผลิตภัณฑ์ในการแก้ไขปัญหา

- ตรวจสอบว่าผลิตภัณฑ์เปิดเครื่องอยู่
- ตรวจสอบแผงควบคุมสำหรับข้อความแสดงข้อผิดพลาด
- <u>ทดสอบฟังก์ชันการพิมพ์</u>
- [ลองส่งงานพิมพ์จากอมพิวเตอร](#page-67-0)์
- [ปัจจัยที่มีผลต่อประสิทธิภาพของผลิตภัณฑ](#page-67-0)์

# **ตรวจสอบว่าผ¨ิตภัณฑrเปิดเรื่องอยู่**

- **1.** หากปุ่มเปิดปิดไม่ติดสวาง่ ให้กดปุ่มนี้เพื่อเปิดเรื่อง
- 2. หากดูเหมือนว่าปุ่มเปิดปิดไม่ทำงาน ตรวจสอบให้แน่ใจว่า มีการเชื่อมต่อสายเคเบิลเข้ากับทั้งผลิตภัณฑ์และเด้ารับไฟหรือ AC แล้ว
- **3.** หากยังคงไม่สามารถเปิดเครื่องผลิตภัณฑ์ ให้ตรวจสอบแหล่งจ่ายพลังงาน โดยการเชื่อมต่อสายไฟเข้ากับเต้ารับไฟหรือ **AC** อื่น

### **ตรวจสอบแผงควบคุมสำหรับข้อความแสดงข้อผิดพลาด**

แผงควบกุมกวรแสดงสถานะพร้อมใช้งาน หากปรากฏข้อความแสดงข้อผิดพลาด ให้แก้ไขข้อผิดพลาดนั้นๆ

### <span id="page-67-0"></span>ทดสอบฟังก์ชันการพิมพ์

- ี**1.** บนหน้าจอหลักแผงควบคุม ให้เลือก Setup (การตั้งค่า) (โดยใช้ปุ่ม ▲ หรือ ▼ หากจำเป็น) และกด OK (ตกลง)
- **2.** เลือก Print Reports (พิมพ์รายงาน) และกด OK (ตกลง)
- **3.** เลือก Printer Status Report (รายงานสถานะเรื่องพิมพ์) และกด OK (ตกลง)
- ี**4.** หากไม่มีการพิมพ์รายงาน ตรวจสอบให้แน่ใจว่า มีการใส่กระดาษเข้าในถาดแล้ว และตรวจสอบแผงควบคุมว่า มีกระดาษติดอยู่ภายในผลิตภัณฑ์หรือไม่

₩ **หมายเหตุ:** ตรวจสอบให้แน่ใจวา่ กระดาษที่อยู่ในถาดสอดคล้องกับข้อมูลจำเพาะสำหรับผลิตภัณฑ์นี้

### ้<mark>ถองส่งงานพิมพ์จากคอมพิวเตอร์</mark>

- **1.** ใช้โปรแกรม word-processing ในการส่่งงานพิมพ์ไปยังผลิตภัณฑ์
- **2.** หากไม่มีการพิมพ์งานออกมา ตรวจสอบให้แน่ใจวา่ ุณมีการเลือกไดรเวอร์เรื่องพิมพ์ที่ถูกต้อง
- **3.** ยกเลิกการติดตั้งและทำการติดตั้งซอฟต์แวร์ผลิตภัณฑ์ใหม่อีกครั้ง

## ้ปัจจัยที่มีผลต่อประสิทธิภาพของผลิตภัณฑ์

ปัจจัยต่างๆ ที่มีผลต่อเวลาที่ใช้ในการพิมพ์งาน:

- โปรแกรมซอฟต์แวร์ที่คุณกำลังใช้อยู่และการตั้งค่าโปรแกรม
- การใช้กระดาษแบบพิเศษ (เช่น กระดาษน้ำหนักมากและกระดาษแบบกำหนดขนาดเอง )
- การประมวลผลและเวลาดาวน์โหลดของผลิตภัณฑ์
- วามซับซ้อนและขนาดของกราฟิก
- ความเร็วของคอมพิวเตอร์ที่คุณกำลังใช้อยู่
- การเชื่อมต่อ USB หรือเรือข่าย
- ผลิตภัณฑ์มีการพิมพ์สีหรือขาวดำ
- ประเภทของไครฟ์ USB หากคุณใช้งานอยู่

# **หน้าแสดงข้อมูล**

หน้าแสดงข้อมูลที่อยู่ภายในหน่วยความจำของผลิตภัณฑ์ หน้าเหล่านี้จะช่วยในการวินิจฉัยและแกไขปัญหาของผลิตภัณฑ์ ้

์*ชีวิ* \* หมายเหต**ุ:** หากมีการตั้งค่าภาษาของผลิตภัณฑ์ไว้ไม่ถูกต้องในระหว่างการติดตั้ง คุณสามารถตั้งค่าภาษาด้วยตัวเอง เพื่อให้พิมพ์หน้าแสดงข้อมูลในหนึ่งในภาษาที่ได้รับ การสนับสนุน เปลี่ยนแปลงภาษาโดยการใช้เมนู Setup (การตั้งค่า) > Printer Settings (การตั้งค่าเครื่องพิมพ์) > Preferences (การกำหนดลักษณะ) > Languages (ภาษา) ในแผงควบคุม หรือโดยการใช้ HP Embedded Web Server

- **1.** บนหน้าจอหลักแผงควบคุม ให้เลือก Setup (การตั้งค่า) (โดยใช้ปุ่ม ▲ หรือ ▼ หากจำเป็น) และกด OK (ตกลง)
- **2.** เลือก Print Reports (พิมพ์รายงาน) และกด OK (ตกลง)
- **3.** เลือกชื่อรายงานทีุ่ณต้องการพิมพ์และกด OK (ตกลง):

<span id="page-68-0"></span>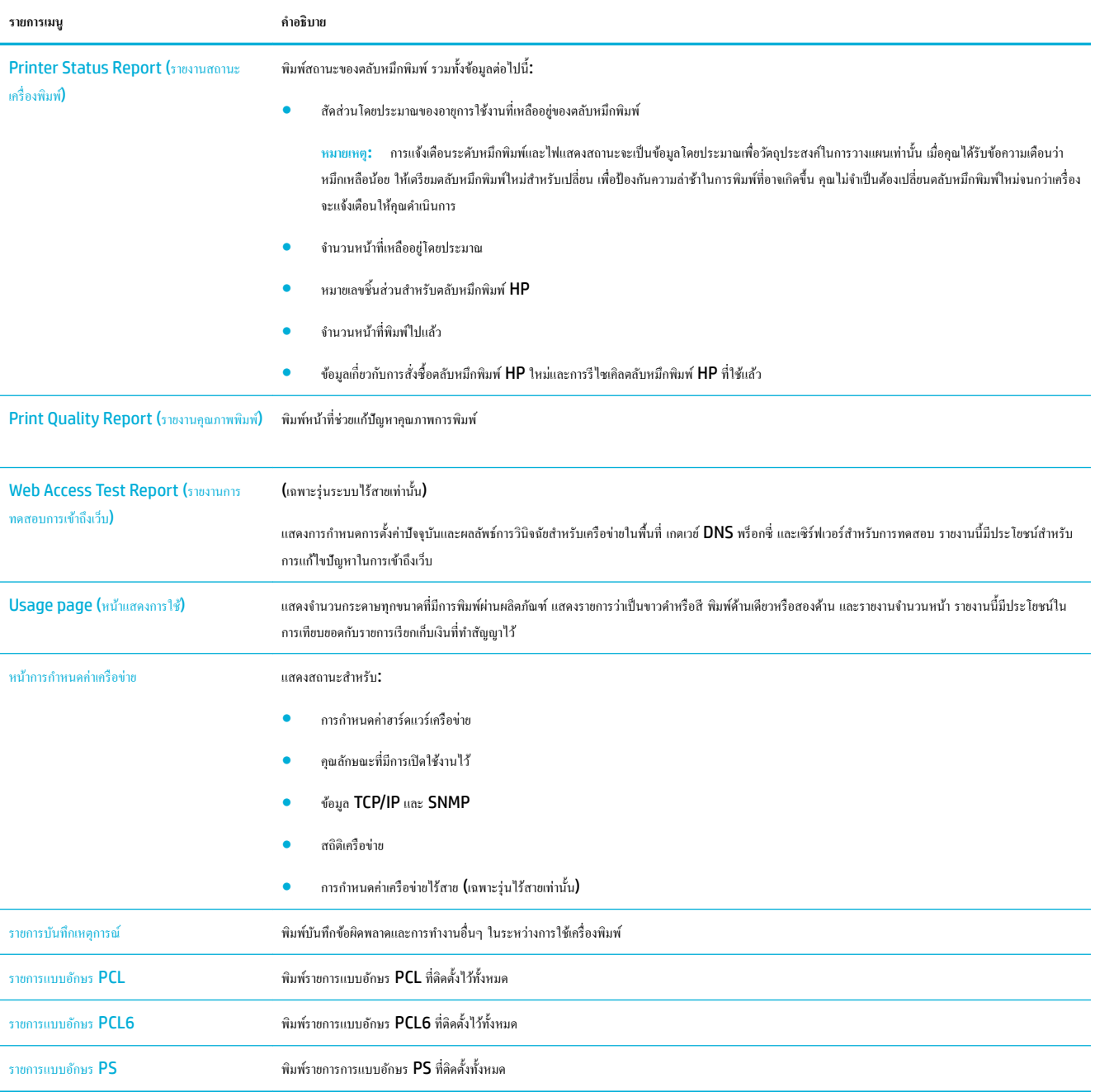

# **่าเริ่มต้นที่ตั้ง่ามาจากโรงงาน**

**ข้อวามแจ้งเตือน** การืน่า่าเริ่มต้นจากโรงงานจะเป็นการืน่าการตั้ง่าเรือข่ายทั้งหมดกลับไปเป็น่าเริ่มต้นจากโรงงาน

- **1.** บนหน้าจอหลักแผงควบคุม ให้เลือก Network (เครือข่าย) (โดยใช้ปุ่ม <u>A</u> หรือ **w** หากจำเป็น) และกด OK (ตกลง)
- **2.** เลือก Restore Network Settings (ืน่าการตั้ง่าเรือข่าย) และกด OK (ตกลง)
- **3.** กด (Yes (ใช่))

# <span id="page-69-0"></span>**ขั้นตอนการทำความสะอาด**

- ทำความสะอาดหัวพิมพ์
- ทำความสะอาดหน้าจอแผงควบคุม

### **ทำความสะอาดหัวพิมพ์**

ในระหวางกระบวนการพิมพ์ ่ อาจมีเศษกระดาษ และฝุ่นสะสมอยูภายในผลิตภัณฑ์ ่ เมื่อเวลาผานไป ่ สิ่งที่สะสมอยู่อาจทำให้เกิดปัญหาคุณภาพการพิมพ์ เช่น มีจุดหรือรอย เปื้อน

ผลิตภัณฑ์นี้จะมีการบำรุงรักษาตัวเองโดยอัตโนมัติ มีการเรียกใช้ขั้นตอนการทำความสะอาดซึ่งสามารถแก้ไขปัญหาส่วนใหญ่ให้ถูกต้อง

สำหรับปัญหาซึ่งผลิตภัณฑ์ไม่สามารถแก้ไขได้โดยอัตโนมัติ ให้ใช้ขั้นตอนดังต่อไปนี้ในการทำความสะอาดหัวพิมพ์

- |<del>""</del><br>| หมายเหตุ**:** ขั้นตอนจะใช้หมึกในการทำความสะอาดหัวพิมพ์ ใช้ขั้นตอนนี้เฉพาะในการแก้ไขข้อผิดพลาดเกี่ยวกับคุณภาพด้านการพิมพ์เท่านั้น ห้ามใช้สำหรับการบำรุง รักษาตามระยะ
- **คำแนะนำ:** การปิดเครื่องอย่างถูำกต้องโดยการกดปุ่มเปิดปิดที่อยู่ด้านหน้าของผลิตภัณฑ์จะช่วยรักษาหัวพิมพ์ไม่ให้มีการอุดตันและทำให้เกิดปัญหาคุณภาพการพิมพ์
	- **1.** บนหน้าจอหลักแผงควบคุม ให้เลือก <mark>Setup (</mark>การตั้งค่า) (โดยใช้ปุ่ม ▲ หรือ ▼ หากจำเป็น) และกด OK (ตกลง)
	- **2.** เลือก Tools (เรื่องมือ) และกด OK (ตกลง)
	- **3.** เลือก Clean Printhead Level 1 (ทำความสะอาดหัวพิมพ์ระดับที่ 1) กด OK (ตกลง) และปฏิบัติตามข้อวามที่แสดงขึ้นบนแผงวบุม หากจำเป็น ให้ใส่กระดาษเข้าในถาดที่กำหนดไว้

กระดาษจะถูกป้อนผานเรื่องพิมพ์ช้าๆ ่ ทิ้งกระดาษหน้านั้้นเมื่อกระบวนการเสร็จสมบูรณ์

**4.** หากหัวพิมพ์ยังงไม่สะอาด ให้เลือก Clean Printhead Level 2 (ทำความสะอาดหัวพิมพ์ระดับที่ 2) กด OK (ตกลง) และปฏิบัติตามข้อวามที่แสดง ขึ้นบนแผงควบคม หากไม่สามารถแก้ไขได้ ให้ดำเนินการต่อโดยใช้ขั้นตอนการทำความสะอาดระดับถัดไป ดำเนินการตามรายการขั้นตอนการทำความสะอาดต่อ หากจำเป็น

กระดาษจะถูกป้อนผานเรื่องพิมพ์ช้าๆ ่ ทิ้งกระดาษหน้านั้้นเมื่อกระบวนการเสร็จสมบูรณ์

### **ทำความสะอาดหน้าจอแผงควบคุม**

ทำความสะอาดหน้าจอแผงควบคุมเมื่อใดก็ตามที่จำเป็น เพื่อขจัดราบรอยนิ้วมือหรือฝุ่นออก เช็ดหน้าจอเบาๆ ด้วยผ้าสะอาด ไม่มีขน ชุบน้ำหมาด

**ข้อวามแจ้งเตือน** ใช้น้ำเท่านั้น ตัวทำละลายหรือน้ำยาทำความสะอาดอาจทำให้หน้าจอแผงควบคุมเกิดความเสียหายได้ ห้ามเทหรือฉีดน้ำลงบนหน้าจอโดยตรง

# **ปัญหาการป้ อนกระดาษแ¨ะกระดาษติด**

ลองขั้นตอนเหล่านี้ในการแกไขปัญหาในการจัดการกระดาษ ้

- [ผลิตภัณฑ์ไม่ดึงกระดาษ](#page-70-0)
- [ผลิตภัณฑ์ดึงกระดาษรั้งละหลายแผน่](#page-70-0)
- <u>ป้องกันกระดาษติด</u>
- <u> แก้ปัญหากระดาษติด</u>

## <span id="page-70-0"></span>**ผ¨ิตภัณฑrไม่ดึงกระดาษ**

ี่ หากผลิตภัณฑ์ไม่ดึงกระดาษจากถาด ให้ลองแนวทางแก้ไขเหล่านี้:

- เปิดผลิตภัณฑ์และดึงกระดาษที่ติดออก
- ใส่กระดาษที่มีขนาดถูกต้องสำหรับงานของคุณเข้าในถาด
- ดรวจสอบให้แน่ใจว่า มีการปรับตัวกั้นกระดาษในถาดอย่างถูกต้องสำหรับขนาดของกระดาษ ปรับแนวตัวกั้นให้ตรงกับเครื่องหมายกำหนดขนาดกระดาษที่อยู่ด้าน ล่างของถาด
- ดึงตั้งกระดาษออกจากถาด และหมุน 180 องศา และพลิกกลับ *°ย่µ¨¸Éร³µ¬°°* ใส่ปึกกระดาษกลับลงในถาด
- ตรวจสอบแผงวบุมวา่ ผลิตภัณฑ์กำลังรอให้คุณรับทราบข้อความแจ้งให้ป้อนกระดาษด้วยตัวเองผ่านถาด 1 ซึ่งเป็นถาดอเนกประสง์ที่อยูทางซ้ายของผลิตภัณฑ์ ่ อยูหรือไม ่ ่ ใส่กระดาษ และดำเนินการต่อ

# <mark>ผลิตภัณฑ์ดึงกระดาษครั้งละหลายแผ่น</mark>

ี หากผลิตภัณฑ์ดึงกระดาษหลายแผ่นออกจากถาด ให้ลองแนวทางแก้ไขเหล่านี้:

- ดึงตั้งกระดาษออกจากถาด และหมุน 180 องศา และพลิกกลับ *°ย่µ¨¸Éร³µ¬°°* ใส่ปึกกระดาษกลับลงในถาด
- ใช้เฉพาะกระดาษที่สอดคล้องตามข้อมูลจำเพาะของ HP สำหรับผลิตภัณฑ์นี้เท่านั้น
- ใช้กระดาษที่ไม่ยับ พับ หรือเสียหาย หากจำเป็น ให้ใช้กระดาษห่ออื่น ตรวจสอบว่ากระดาษทั้งหมดเป็นกระดาษประเภทเดียวกันและมีขนาดเท่ากัน
- ตรวจสอบวาไม ่ ่ใส่กระดาษในถาดมากเกินไป หากใส่กระดาษมากเกินไป ให้นำปึกกระดาษทั้งหมดออกจากถาด จัดปึกกระดาษให้ตรงกนั แล้วใส่กระดาษกลับลง ไปในถาดน้อยกวาเดิม ่

แม้หากถาดไม่ล้น ให้พยายามใช้ตั้งสื่อพิมพ์ที่มีจำนวนน้อย เช่น ใส่เข้าเพียงรึ่งถาด

- ตรวจสอบให้แน่ใจวา่ มีการปรับตัวกั้นกระดาษในถาดอย่างถูกต้องสำหรับขนาดของกระดาษ ปรับแนวตัวกั้นให้ตรงกับเครื่องหมายกำหนดขนาดกระดาษที่อยู่ด้าน ล่างของถาด
- พิมพ์จากถาดอื่น

### **ป้ องกันกระดาษติด**

หากต้องการลดจำนวนกระดาษติด ให้ลองแนวทางแก้ไขเหล่านี้:

- ่ ใช้เฉพาะกระดาษที่สอดคล้องตามข้อมูลจำเพาะของ HP สำหรับผลิตภัณฑ์นี้เท่านั้น ไม่แนะนำให้ใช้กระดาษน้ำหนักเบา
- ใช้กระดาษที่ไม่ยับ พับ หรือเสียหาย หากจำเป็น ให้ใช้กระดาษห่ออื่น
- ให้ใช้กระดาษที่ไม่มีการพิมพ์หรือทำสำเนาไว้ก่อนหน้านี้
- ตรวจสอบวาไม ่ ่ใส่กระดาษในถาดมากเกินไป หากใส่กระดาษมากเกินไป ให้นำตั้งกระดาษทั้งหมดออกจากถาด จัดตั้งกระดาษให้ตรง และจากนั้นใส่กระดาษบาง ส่วนกลับเข้าไปในถาด
- ดรวจสอบให้แน่ใจว่า มีการปรับตัวกั้นกระดาษในถาดอย่างถูกต้องสำหรับขนาดของกระดาษ ปรับตัวกั้นกระดาษให้สัมผัสกับตั้งกระดาษโดยไม่งอ
- ตรวจสอบให้แน่ใจวา่ มีการใส่ถาดเข้าในผลิตภัณฑ์จนสุดแล้ว
- หากคุณต้องการพิมพ์บนกระดาษน้ำหนักมาก มีรอยนูน หรือมีรอยปรุ ให้ใช้ถาด **1** ซึ่งเป็นถาดอเนกประสงค์ที่อยู่ทางซ้ายของเครื่องพิมพ์ และจากนั้นป้อน กระดาษด้วยตนเองรั้งละหนึ่งแผน่

## <span id="page-71-0"></span>**แก้ปัญหากระดาษติด**

- ตำแหน่งที่กระดาษติด
- $\hat{\mu}$ ากระดาษที่ติดออกจากถาด 1 (ถาดอเนกประสงค์)
- <u> แก้ปัญหากระดาษติดในถาด 2</u>
- $n$ ารแก้ปัญหากระดาษติดในถาดเสริม  $\overline{\mathbf{3}}$
- การแก้ปัญหากระดาษติดในฝาด้านซ้าย
- แก้ปัญหากระดาษติดในถาดกระดาษออก
- การแก้ปัญหากระดาษติดในอุปกรณ์พิมพ์สองด้าน

**หมายเหตุ:** เพื่อให้ได้ผลลัพธ์ที่ดีที่สุด ห้ามปิดเครื่องผลิตภัณฑ์ก่อนทำดึงกระดาษที่ติดออก

## **ตำแหน่งที่กระดาษติด**

กระดาษอาจติดในบริเวณต่อไปนี้

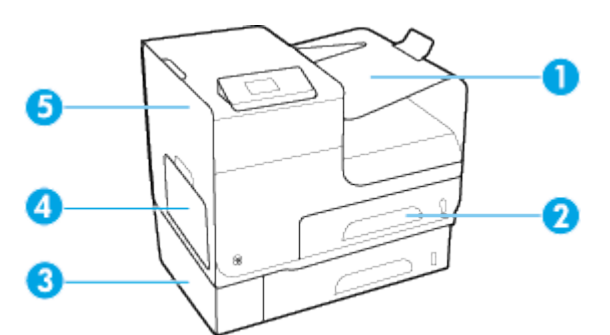

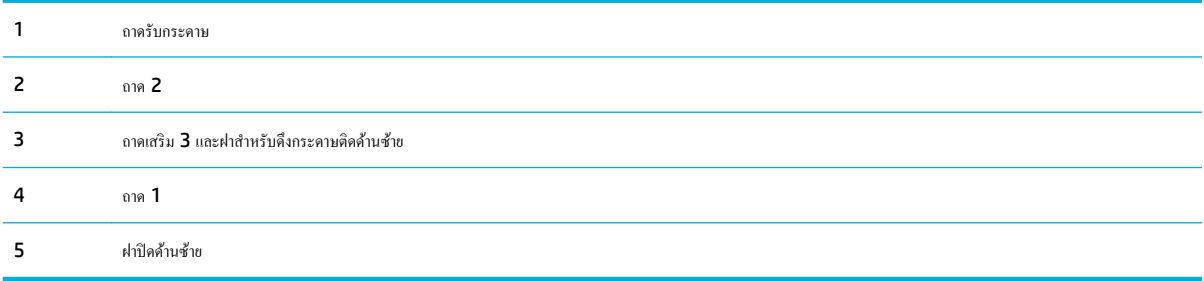

อาจเกิดเรื่องหมายหรือรอยเปื้อนบางประการบนหน้าที่พิมพ์หลังจากกระดาษติด ซึ่งปัญหานี้จะหายไปเองหลังจากที่พิมพ์งานไปประมาณสองสามแผน่

### **นำกระดาษที่ติดออกจากถาด 1 (ถาดอเนกประสงr)**

▲ หากกระดาษที่ติดอยู่มองเห็นได้และหยิบได้ง่ายในถาด 1 ให้ดึงกระดาษออกจากถาด 1

**<sup>หม</sup>ว? หมายเหตุ:** หากกระดาษฉีกขาด ตรวจดูว่านำเศษกระดาษทั้งหมดออกแล้ว ก่อนพิมพ์งานต่อ
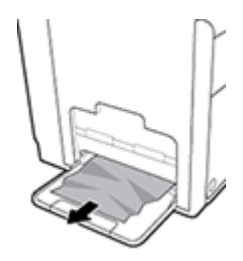

# **แก้ปัญหากระดาษติดในถาด 2**

**1.** เปิดถาด 2 โดยดึงถาดออกมาและปล่อยสลักที่ด้านหลังซ้ายของถาด

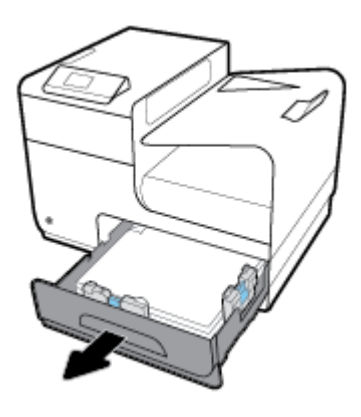

**2.** นำกระดาษที่ติดอยู่ออกจากเครื่องพิมพ์โดยดึงไปทางขวา

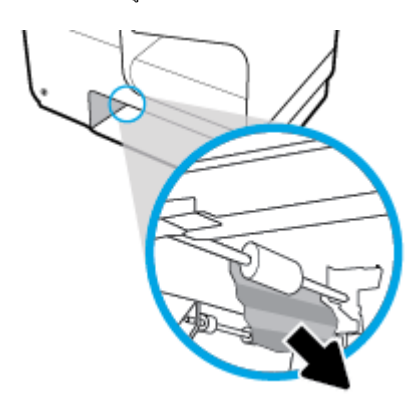

## **.** ปิดถาด 2

**่ <sup>หม</sup>ว∕ หมายเหตุ:** ในการปิดถาด ดันตรงกลางหรือทั้งสองด้านด้วยแรงเท่ากัน หลีกเลี่ยงการดันเพียงด้านเดียว

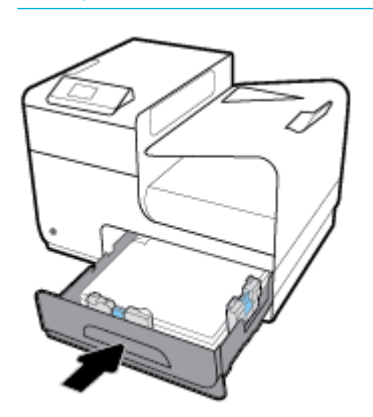

# **การแก้ปัญหากระดาษติดในถาดเสริม 3**

**.** เปิดถาด 3

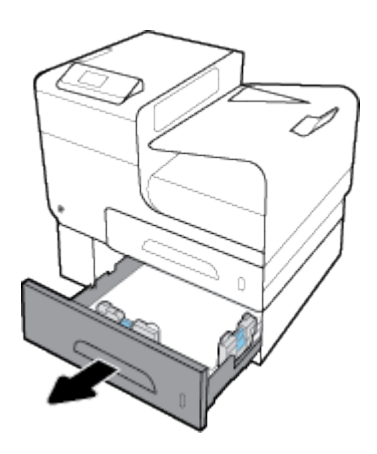

**.** นำกระดาษที่ติดอยู่ออกจากเครื่องพิมพ์โดยดึงไปทางขวา

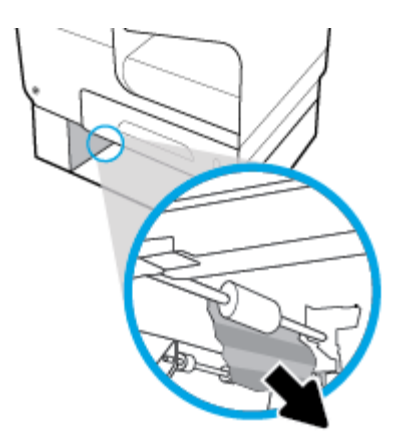

**3.** หากไม่สามารถแก้ปัญหากระดาษติดที่ถาดได้ ให้ลองแก้ปัญหากระดาษติดจากทางฝาปิดด้านซ้ายของถาด **3** 

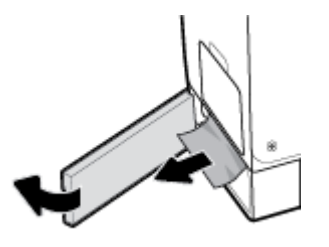

**4.** ปิดถาด 3

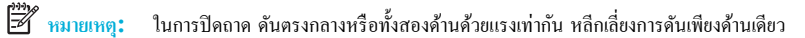

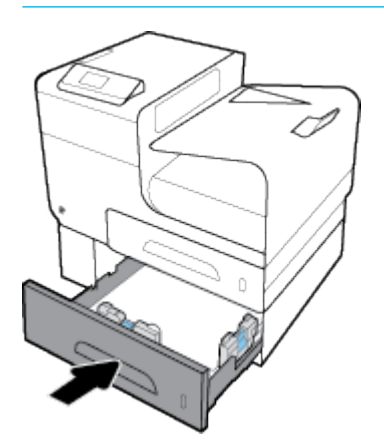

# **การแก้ปัญหากระดาษติดในฝาด้านซ้าย**

**1.** เปิดฝาปิดด้านซ้าย

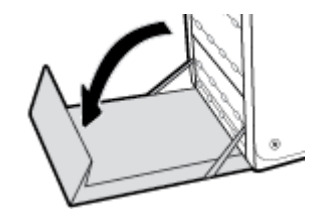

**2.** ่อยๆ เอากระดาษที่มองเห็นได้ออกจากลูกกลิ้งและพื้นที่นำส่ง

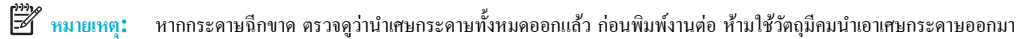

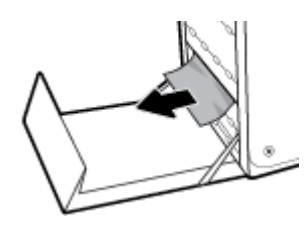

**.** ปิดฝาปิดด้านซ้าย

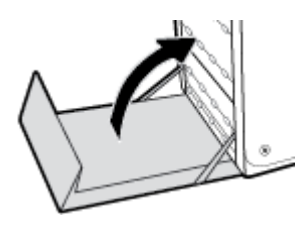

# **แก้ปัญหากระดาษติดในถาดกระดาษออก**

- **.** มองหากระดาษที่ติดในถาดกระดาษออก
- **.** นำกระดาษที่เห็นออก

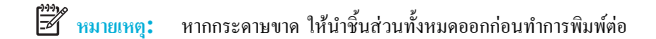

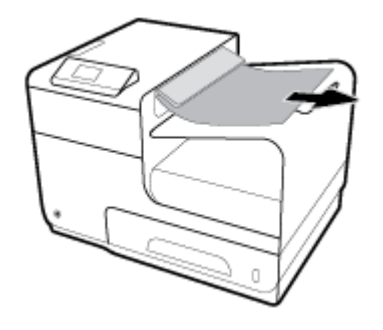

**.** เปิดแล้วปิดฝาปิดด้านซ้ายเพื่อให้ข้อวามหายไป

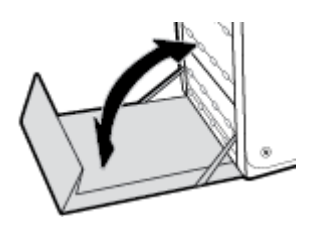

**การแก้ปัญหากระดาษติดในอุปกรณrพิมพrสองด้าน**

**.** เปิดฝาปิดด้านซ้าย

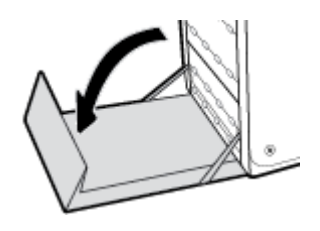

**2.** นำอุปกรณ์สำหรับพิมพ์งานสองด้านออกโดยใช้สองมือดึง วางอุปกรณ์สำหรับพิมพ์งานสองด้านไว้ด้านข้าง โดยให้ตั้งตรงบนแผ่นกระดาษ เพื่อป้องกันหมึกหก

ี ข้อความแจ้งเตือน เมื่อดึงอุปกรณ์สำหรับพิมพ์งานสองด้านออก ให้หลีกเลี่ยงการสัมผัสกับกระบอกสีดำโดยตรง เพื่อป้องกันไม่ให้เกิดรอยเปื้อนหมึกบนผิวหนัง หรือเสื้อผ้า

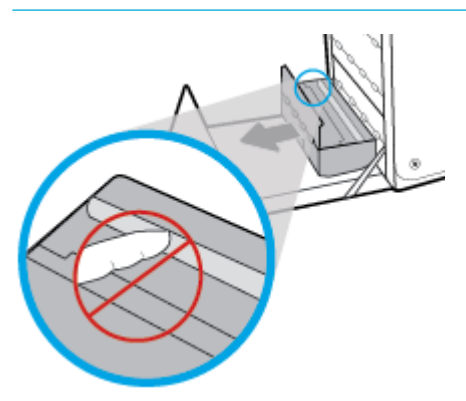

ี 3. ลดลูกยางดึงกระดาษ (platen) ลงโดยกดกดแท็บสีเขียวลง ซึ่งจะทำให้เครื่องพิมพ์พยายามป้อนกระดาษผ่านขอบเขตการพิมพ์ คุณอาจต้องก่อยๆ ดึงกระดาษ ออก หากกระดาษไม่ป้อนเข้าเรื่องพิมพ์นำกระดาษออก

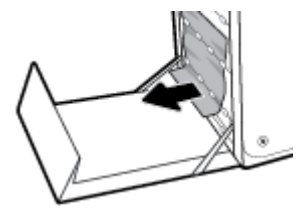

**4.** ยกแท็บสีเขียวขึ้นเพื่อวางลูกยางดึงกระดาษกลับเข้าตำแหน่งการทำงานเดิม

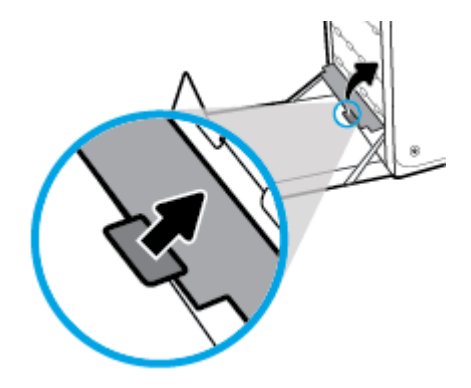

**5.** ติดตั้งอุปกรณ์สำหรับพิมพ์งานสองด้านอีกครั้ง

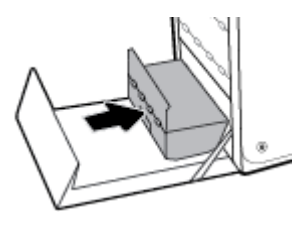

**6.** ปิดฝาปิดด้านซ้าย

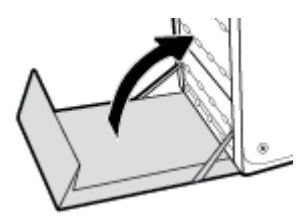

# ้<mark>ปัญหาเกี่ยวกับตลับหมึกพิมพ์</mark>

- ตลับหมึกพิมพ์แบบเติมหรือผลิตใหม่
- ทำความเข้าใจกับข้อความบนแผงควบคุมสำหรับตลับหมึกพิมพ์

# **ต¨ับหมึกพิมพrแบบเติมหรือผ¨ิตใหม่**

HP ไม่แนะนำให้ใช้อุปกรณ์สิ้นเปลืองที่ไม่ใช่ของ HP ไม่ว่าจะเป็นของใหม่หรือนำมาผลิตใหม่ เนื่องจากผลิตภัณฑ์เหล่านั้นไม่ใช่ผลิตภัณฑ์ของ HP ทาง HP จึงไม่ สามารถควบคุมการออกแบบหรือคุณภาพได้ หากคุณใช้ตลับหมึกพิมพ์แบบเติมหรือนำมาผลิตใหม่ และไม่พอใจกับคุณภาพงานพิมพ์ ให้เปลี่ยนตลับหมึกพิมพ์เป็นตลับ หมึกพิมพ์ของแท้ของ HP

 $\mathbb{F}$  หมายเหตุ: หากคุณเปลี่ยนตลับหมึกพิมพ์ที่ไม่ใช่ของ HP เป็นตลับหมึกพิมพ์ของแท้ของ HP หัวพิมพ์อาจยังมีหมึกที่ไม่ใช่ของ HP หลงเหลืออยู่จนกว่าหัวหมึกจะใช้ หมึกพิมพ์จนหมด และใช้หมึกจากตลับหมึกพิมพ์ของแท้ของ HP ที่ติดตั้งเข้าใหม่ คณภาพการพิมพ์อาจไม่ดีนักจนกว่าหมึกที่ไม่ใช่ของ HP ที่หลงเหลืออย่จะหมดไป

# **ทำความเข้าใจกับข้อความบนแผงควบคุมสำหรับตลับหมึกพิมพ์**

# **[color] ที่ใช้ร่วมกันไม่ได้**

### **คำอธิบาย**

คุณมีการติดตั้งตลับหมึกพิมพ์ที่กำหนดให้ใช้กับผลิตภัณฑ์ HP รุ่นอื่น ผลิตภัณฑ์อาจทำงานไม่ถูกต้องเมื่อติดตั้งตลับหมึกพิมพ์นี้

### **วิธีปฏิบัติที่แนะนำ**

ให้ติดตั้งตลับหมึกพิมพ์ที่ถูกต้องสำหรับผลิตภัณฑ์นี้

## ้ ตลับหมึกที่ไม่สามารถใช้งานร่วมกันได้กับเครื่องพิมพ์

#### **คำอธิบาย**

- หน้าสัมผัสของตลับหมึกพิมพ์อาจไม่มีการเชื่อมต่อเข้ากบเรื่องพิมพ์ ั
- ้ ไม่สามารถใช้งานตลับหมึกพิมพ์ร่วมกันได้กับเครื่องพิมพ์ของคณ

## **วิธีปฏิบัติที่แนะนำ**

- ทำความสะอาดหน้าสัมผัสบนตลับหมึกพิมพ์อย่างระมัดระวังโดยใช้ผ้านุ่มที่ไม่เป็นขน และใส่ตลับหมึกพิมพ์กลับเข้าไปใหม่อีกรั้ง
- นำตลับหมึกพิมพ์นี้ออกทันที และแทนที่ด้วยตลับหมึกพิมพ์ที่สามารถใช้งานร่วมกนได้ ั

### **ต¨ับหมึกพิมพrหมึกหมดแ¨้ว**

#### **คำอธิบาย**

ตลับหมึกพิมพ์หมดอายุการใช้งานแล้ว และเรื่องพิมพ์จะไม่สามารถพิมพ์งานได้อีกต่อไป

### **วิธีปฏิบัติที่แนะนำ**

จะต้องเปลี่ยนตลับหมึกพิมพ์ที่หมดแล้วเพื่อพิมพ์งานต่อ

# **ติดตั้ง [สี] ที่ใช้แ¨้ว**

#### **คำอธิบาย**

มีการติดตั้งหรือย้ายตลับหมึกพิมพ์ที่ใช้แล้วแต่เป็นตลับหมึกพิมพ์สีของแท้ของ  $\sf HP$ 

#### **วิธีปฏิบัติที่แนะนำ**

ุณได้ติดตั้งตลับหมึกที่ใช้แล้วแต่เป็นตลับหมึกสีของแท้ของ HP ไม่จำเป็นต้องดำเนินการใดๆ

# **ติดตั้งต¨ับหมึก [สี]**

### **คำอธิบาย**

ข้อความนี้อาจปรากฏขึ้นในระหว่างการติดตั้งเครื่องพิมพ์ในครั้งแรก และอาจปรากฏหลังจากการติดตั้งเครื่องในครั้งแรกเสร็จสมบูรณ์แล้วด้วย

ถ้าข้อความนี้ปรากฏในระหว่างการติดตั้งครั้งแรก แสดงว่าไม่ได้ติดตั้งตลับหมึกสีตลับใดตลับหนึ่งไว้เมื่อปิดฝาเรียบร้อยแล้ว เครื่องพิมพ์จะไม่พิมพ์หากไม่มีตลับหมึกอยู่

หากปรากฏข้อความนี้ขึ้นหลังจากการตั้งค่าเบื้องต้นสำหรับผลิตภัณฑ์ นั่นหมายความว่า ตลับหมึกพิมพ์หายไปหรือมีการติดตั้งไว้แต่มีความเสียหาย

### **วิธีปฏิบัติที่แนะนำ**

ติดตั้งหรือเปลี่ยนตลับหมึกสีตามที่ระบุ

### **ติดตั้งต¨ับหมึกพิมพrของแท้จาก HP แ¨้ว**

#### **คำอธิบาย**

มีการติดตั้งตลับหมึกพิมพ์ของแท้จาก HP แล้ว

### **วิธีปฏิบัติที่แนะนำ**

ไม่ต้องดำเนินการใดๆ

## ้ ปัญหาเกี่ยวกับการเตรียมเครื่องพิมพ์

#### **คำอธิบาย**

นาฬิกาในเครื่องพิมพ์ไม่ทำงาน และไม่สามารถทำการเตรียมตลับหมึกพิมพ์ให้เสร็จสมบูรณ์ได้ มาตรวัดระดับหมึกพิมพ์โดยประมาณอาจไม่แม่นยำ

### **วิธีปฏิบัติที่แนะนำ**

ตรวจสอบคุณภาพงานพิมพ์ในงานพิมพ์ของคุณ หากคุณภาพงานพิมพ์ไม่เป็นที่น่าพอใจ การเรียกใช้ขั้นตอนการทำความสะอาดหัวพิมพ์จากกล่องเครื่องมืออาจช่วยปรับปรุง ุณภาพให้ดีขึ้นได้

# **ปัญหาเกี่ยวกับตลับหมึกพิมพ์สำหรับการติดตั้ง**

#### **คำอธิบาย**

มีปัญหาเกี่ยวกับตลับหมึกพิมพ์สำหรับการติดตั้ง **(SETUP)** และเครื่องพิมพ์ไม่อาจเริ่มดำเนินการเริ่มต้นทำงานของระบบได้เสร็จสมบูรณ์

### **วิธีปฏิบัติที่แนะนำ**

ให้ไปที่เว็บไซต์ <u>ฝ่ายบริการลูกค้าของ HP</u>

### ป**ัญหาเกี่ยวกับระบบการพิมพ์**

#### **คำอธิบาย**

ตลับหมึกพิมพ์ที่ระบุไว้ในข้อความนั้นหายไป เกิดความเสียหาย ไม่สามารถใช้งานร่วมกันได้ หรือถูกติดตั้งในช่องเสียบที่ไม่ถูกต้องในเครื่องพิมพ์

### **วิธีปฏิบัติที่แนะนำ**

้มีการปิดใช้งานฟังก์ชันการพิมพ์ ให้ไปที่เว็บไซต์ ฝ่ายบริการลูกค้าของ HP

## **มีการติดตั้งต¨ับหมึกพิมพrที่ไม่ใช่ของ HP**

### **คำอธิบาย**

ไม่ต้องดำเนินการใดๆ เนื่องจากเป็นการแจ้งเตือนเท่านั้น

#### **วิธีปฏิบัติที่แนะนำ**

ไม่ต้องดำเนินการใดๆ เนื่องจากเป็นการแจ้งเตือนเท่านั้น

ือข่างไรก็ตาม HP ไม่แนะนำให้ใช้อุปกรณ์สิ้นเปลืองที่ไม่ใช่ของ HP ไม่ว่าจะเป็นของใหม่หรือนำมาผลิตใหม่ สัมผัสที่ <mark>OK (</mark>ตกลง) เพื่อดำเนินการพิมพ์ต่อหรือเปลี่ยน ตลับหมึกพิมพ์เป็นตลับหมึกพิมพ์ของแท้จาก HP

# ี่มีการติดตั้งตลับหมึกพิมพ์สี **[color]** ของปลอมหรือที่ใช้แล้ว

### **คำอธิบาย**

หมึก HP ดั้งเดิมในตลับหมึกนี้ถูกใช้จนหมดแล้ว

#### **วิธีปฏิบัติที่แนะนำ**

ลิก OK (ตกลง) เพื่อดำเนินการพิมพ์ต่อหรือเปลี่ยนตลับหมึกของแท้ของ HP

### **ระดับหมึกพิมพ์ต่ำ**

#### **คำอธิบาย**

ตลับหมึกใกล้จะสิ้นสุดอายุการใช้งาน

### **วิธีปฏิบัติที่แนะนำ**

สามารถดำเนินการพิมพ์ต่อได้ แต่ควรมีตลับหมึกพิมพ์สำหรับเปลี่ยนเตรียมพร้อมไว้ คุณไม่จำเป็นต้องเปลี่ยนตลับหมึกพิมพ์ใหม่จนกว่าจะมีการแจ้งเตือนให้ดำเนินการ

## **ระดับหมึกพิมพ์ต่ำมาก**

### **คำอธิบาย**

ตลับหมึกพิมพ์ใกล้หมดอายุการใช้งานแล้ว

### **วิธีปฏิบัติที่แนะนำ**

ให้เตรียมตลับหมึกพิมพ์สำหรับเปลี่ยนไว้ให้พร้อม คุณไม่จำเป็นต้องเปลี่ยนตลับหมึกพิมพ์ใหม่จนกว่าจะมีการแจ้งเตือนให้ดำเนินการ

### **อย่าใช้ตลับหมึกสำหรับติดตั้ง**

#### **คำอธิบาย**

ตลับหมึกสำหรับการติดตั้งไม่สามารถใช้ได้หลังจากที่การเตรียมใช้งานเครื่องพิมพ์เสร็จเรียบร้อยแล้ว

### **วิธีปฏิบัติที่แนะนำ**

ถอดและติดตั้งตลับหมึกสำหรับติดตั้ง

# **เครื่องพิมพ์ไม่ทำงาน**

**คำอธิบาย**

เครื่องพิมพ์ไม่ยอมทำงาน

#### **วิธีปฏิบัติที่แนะนำ**

ให้เตรียมตลับหมึกพิมพ์สำหรับเปลี่ยนไว้ให้พร้อม คุณไม่จำเป็นต้องเปลี่ยนตลับหมึกพิมพ์ใหม่จนกว่าจะมีการแจ้งเตือนให้ดำเนินการ

### **ใช้ตลับหมึกพิมพ์สำหรับติดตั้ง**

#### **คำอธิบาย**

ตลับหมึกสำหรับติดตั้งถูกถอดออกก่อนที่การเตรียมใช้งานเครื่องพิมพ์จะเสร็จสมบูรณ์

### **วิธีปฏิบัติที่แนะนำ**

ใช้ตลับหมึกสำหรับติดตั้งที่มาพร้อมกับเครื่องพิมพ์ของคุณสำหรับการเตรียมใช้งานเครื่องพิมพ์

ในรั้งแรกทีุ่ณตั้ง่าเรื่องพิมพ์คุณจะต้องติดตั้งตลับหมึกพิมพ์สำหรับการตั้งค่าที่ให้มาพร้อมกับเครื่องพิมพ์ ตลับหมึกพิมพ์เหล่านี้จะทำการปรับเทียบค่าเครื่องพิมพ์ของ ุณก่อนเริ่มต้นงานพิมพ์ในรั้งแรก หากไม่สามารถติดตั้งตลับหมึกพิมพ์สำหรับการตั้งค่าได้ในครั้งแรกที่ตั้งค่าเครื่องพิมพ์ จะทำให้เกิดข้อผิดพลาด หากุณติดตั้งชุดตลับ หมึกพิมพ์สำหรับการใช้งานปกติ ให้นำออกแล้วติดตั้งตลับหมึกพิมพ์สำหรับการติดตั้ง เพื่อให้การตั้งกำเครื่องสมบูรณ์ เมื่อตั้งค่าเครื่องพิมพ์เรียบร้อยแล้ว จึง สามารถใช้ตลับหมึกพิมพ์สำหรับการใช้งานปกติได้

หากคุณยังคงได้รับข้อความแสดงข้อผิดพลาด และเครื่องพิมพ์ไม่สามารถดำเนินการเริ่มต้นทำงานของระบบให้เสร็จสมบูรณ์ได้ ให้ไปที่เว็บไซต์ของ HP Customer [Support](http://h20180.www2.hp.com/apps/Nav?h_pagetype=s-017&h_product=8878945&h_client&s-h-e023-1&h_lang=en&h_cc=th) (ฝ่ายสนับสนุนลูก้าของ HP)

# **ปัญหาการพิมพ**์

- ผลิตภัณฑ์ไม่พิมพ์งาน
- [ผลิตภัณฑ์พิมพ์งานช้า](#page-81-0)
- [การปรับปรุงุณภาพงานพิมพ](#page-81-0)์

# ้ผลิตภัณฑ์ไม่พิมพ์่**งา**น

่ หากผลิตภัณฑ์ไม่พิมพ์เลย ให้ลองแนวทางแก้ไขดังต่อไปนี้:

● ตรวจสอบให้แน่ใจวาผลิตภัณฑ์เปิดอยู ่ ่และแผงวบุมแสดงสถานะพร้อมใช้งาน

- <span id="page-81-0"></span>หากแผงควบคุมไม่มีการระบุสถานะของผลิตภัณฑ์ว่าพร้อมใช้งาน ให้ปิดเครื่องผลิตภัณฑ์ และเปิดใหม่อีกครั้ง
- หากแผงควบคุมระบุว่าผลิตภัณฑ์พร้อมใช้งาน ให้ลองส่งงานพิมพ์อีกครั้ง
- หากแผงควบคุมระบุว่าเครื่องพิมพ์มีข้อผิดพลาด ให้แก้ไขข้อผิดพลาด จากนั้นลองพิมพ์หน้าทดสอบจากแผงควบคุม หากเครื่องพิมพ์หน้าทดสอบได้ อาจมีปัญหา การสื่อสารระหว่างเครื่องพิมพ์กับคอมพิวเตอร์ที่คุณกำลังพยายามสั่งพิมพ์
- ตรวจสอบให้แน่ใจว่า มีการเชื่อมต่อสายเกเบิลทั้งหมดไว้อย่างถูกต้อง หากมีการเชื่อมต่อผลิตภัณฑ์เข้ากับเกรือข่ายแล้ว ให้ตรวจสอบรายการดังต่อไปนี้:
	- ตรวจสอบไฟที่อยู่ถัดจากการเชื่อมต่อเครือข่ายบนผลิตภัณฑ์ หากเครือข่ายทำงาน ไฟจะเป็นสีเขียว
	- ตรวจสอบให้แน่ใจวา่ คุณมีการใช้สายเคเบิลสำหรับเครือข่าย และไม่ใช่สายโทรศัพท์ในการเชื่อมต่อเรือข่าย
	- ตรวจสอบให้แน่ใจวา่ มีการเปิดใช้เราเตอร์เรือข่าย ฮับ หรือสวิตช์ไว้แล้ว และทำงานเป็นปกติ
- ติดตั้งซอฟต์แวร์HP จาก 123.hp.com/pagewide (แนะนำ) หรือจากซีดีซอฟต์แวร์HP ที่ให้มาพร้อมเรื่องพิมพ์การใช้ไดรเวอร์เรื่องพิมพ์โดย ทั่วไปอาจเป็นเหตุให้การล้างงานออกจากคิวการพิมพ์ล่าช้าได้
- จากรายการเรื่องพิมพ์บนอมพิวเตอร์ของุณ ให้ลิกขวาที่ชื่อของผลิตภัณฑ์นี้ลิกที่ **Properties (ุณสมบัติ)** และเปิดแท็บ **Ports** (พอร์ต):
	- หากค<sub>ั</sub>ณใช้สายเคเบิลเครือข่ายในการเชื่อมต่อเข้าเครือข่าย ตรวจสอบให้แน่ใจว่า ชื่อเครื่องพิมพ์ที่แสดงไว้บนแท็บ **Ports (**พอร์ต**)** ตรงกันกับชื่อ ผลิตภัณฑ์บนหน้าการกำหนดค่าผลิตภัณฑ์
	- หากุณใช้สายเเบิล USB และเชื่อมต่อเข้าเรือข่ายไร้สาย ตรวจสอบให้แน่ใจวา่ มีการกาเรื่องหมายในช่องที่อยูถัดจาก ่ **Virtual printer port for USB** (พอร์ตเครื่องพิมพ์เสมือนสำหรับ USB)
- หากคุณใช้ระบบไฟร์วอลล์ส่วนบุคคลบนคอมพิวเตอร์ ระบบไฟร์วอลล์อาจบล็อกการสื่อสารกับผลิตภัณฑ์ได้ ลองปิดใช้งานไฟร์วอลล์เป็นการชั่วคราวเพื่อดูว่าเป็น สาเหตุของปัญหาหรือไม่
- หากมีการเชื่อมต่อคอมพิวเตอร์หรือผลิตภัณฑ์เข้ากับเครือข่ายไร้สาย คุณภาพสัญญาณที่ไม่ดีหรือสัญญาณรบกวนอาจทำให้งานพิมพ์ล่าช้าได้

# **ผ¨ิตภัณฑrพิมพrงานช้า**

หากผลิตภัณฑ์พิมพ์งาน แต่ช้า ให้ลองแนวทางแก้ไขดังต่อไปนี้

- ตรวจสอบให้แน่ใจว่า คอมพิวเตอร์สอดคล้องกับข้อมูลจำเพาะขั้นต่ำสำหรับผลิตภัณฑ์นี้ สำหรับรายการข้อมูลจำเพาะ ให้ดูที่ ฝ่ายบริการลูกค้าของ HP
- หากตั้งค่ากระดาษไม่ตรงกับชนิดกระดาษที่ใช้ ให้เปลี่ยนการตั้งค่าให้ตรงกับชนิดกระดาษ
- หากมีการเชื่อมต่อคอมพิวเตอร์หรือผลิตภัณฑ์เข้ากับเครือข่ายไร้สาย คุณภาพสัญญาณที่ไม่ดีหรือสัญญาณรบกวนอาจทำให้งานพิมพ์ล่าช้าได้
- หากมีการเปิดใช้โหมดเงียบ ให้ปิดใช้โหมดนี้จะทำให้ความเร็วในการพิมพ์ช้าลง สำหรับข้อมูลเพิ่มเติม โปรดดูที่ [โหมดเงียบ](#page-17-0)

# **การปรับปรุงุณภาพงานพิมพr**

คุณสามารถป้องกันปัญหาคุณภาพการพิมพ์โดยส่วนใหญ่ได้โดยการดำเนินการตามแนวทางเหล่านี้

- [ตรวจสอบวาตลับหมึกพิมพ์เป็นของแท้จาก](#page-82-0) ่ HP
- ใช้กระดาษที่สอดคล้องกับข้อมูลจำเพาะของ [HP](#page-82-0)
- [ใช้การตั้ง่าชนิดกระดาษที่ถูกต้องในไดรเวอร์เรื่องพิมพ](#page-82-0)์
- ใช้ไครเวอร์เครื่องพิมพ์ที่สอดคล้องกับความต้องการในการพิมพ์ของคุณดีที่สุด
- [ปรับตำแหน่งหัวพิมพ์](#page-83-0)
- <u>พิมพ์รายงานคุณภาพการพิมพ์</u>

### <span id="page-82-0"></span>**ตรวจสอบว่าต¨ับหมึกพิมพrเป็นของแท้จาก HP**

ิ ตลับหมึกพิมพ์ของคุณอาจไม่ใช่คลับหมึกพิมพ์ของแท้จาก HP สำหรับข้อมูลเพิ่มเติม โปรดดูที่ ตลับหมึกพิมพ์ HP [ที่เป็นของปลอม](#page-51-0) เปลี่ยนมาใช้ตลับหมึกพิมพ์ของแท้ จาก HP

### **ใช้กระดาษที่สอดคล้องกับข้อมูลจำเพาะของ HP**

ใช้กระดาษอื่น หากุณมีปัญหาดังต่อไปนี้:

- การพิมพ์จางมากหรือดูเหมือนจะจางเป็นส่วนๆ
- เกิดจุดหมึกหรือรอยเปื้อนในหน้าที่พิมพ์
- ตัวอักขระที่พิมพ์ดูเหมือนจะมีลักษณะที่ไม่ถูกต้อง
- หน้าที่พิมพ์โค้งงอ

ให้ใช้ชนิดกระดาษและน้ำหนักที่ใช้ได้กับเครื่องพิมพ์นี้เสมอ นอกจากนี้ให้ทำตามคำแนะนำเหล่านี้เมื่อเลือกกระดาษ :

- ใช้กระดาษที่มีคุณภาพดี และไม่มีรอยตัด ยับ รอยขาด จุดเปื้อน เป็นขุย มีฝุ่น มีรอยย่น ไม่สามารถใช้ได้ มีลวดเย็บ และขอบโก้งหรืองอ
- ใช้กระดาษที่ยังไม่เยมีการพิมพ์มาก่อนหน้านี้
- ใช้กระดาษที่ได้รับการออกแบบมาสำหรับเครื่องพิมพ์ PageWide
- ใช้กระดาษที่ไม่หยาบจนเกินไป ใช้กระดาษที่เรียบ ซึ่งโดยทั่วไปแล้วจะให้คุณภาพการพิมพ์ที่ดีกว่า

 $\mathbb{F}^\ast$  หมายเหตุ: ตามการทดสอบภายในของ HP โดยใช้กระดาษธรรมดาแบบต่างๆ HP ขอแนะนำเป็นอย่างยิ่งให้ใช้กระดาษที่มีโลโก้ ColorLok® กับเครื่องพิมพ์นี้ สำหรับรายละเอียด ให้ไปที่เว็บไซต์[HP print permanence](http://www.hp.com/go/printpermanence) (ประสิทธิภาพการพิมพ์ของ HP)

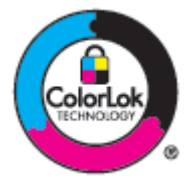

ใช้การตั้งค่าชนิดกระดาษที่ถูกต้องในไดรเวอร์เครื่องพิมพ์

ตรวจสอบการตั้ง่าชนิดกระดาษ หากุณมีปัญหาดังต่อไปนี้:

- เกิดรอยเปื้อนในหน้าที่พิมพ์
- มีเครื่องหมายซ้ำๆ เกิดขึ้นบนหน้าที่พิมพ์
- หน้าที่พิมพ์โค้งงอ
- หน้าที่พิมพ์มีบริเวณที่ไม่มีการพิมพ์อยู่เล็กน้อย

### **เป¨ี่ยนการตั้ง่าชนิดแ¨ะขนาดกระดาษ (Windows)**

- **1.** บนเมนู**File** (ไฟล์) ในโปรแกรมซอฟต์แวร์ให้ลิกที่ **Print** (พิมพ์)
- **2.** เลือกผลิตภัณฑ์และจากนั้นลิกที่ **Properties (ุณสมบัติ)** หรือปุ่ม **Preferences (¨ักษณะที่ต้องการ)**
- **3.** ลิกแท็บ **Paper/Quality** (กระดาษ/ุณภาพ)
- **4.** จากรายการแบบหล่นลง **Paper Type** (ชนิดกระดาษ) ให้ลิกที่ **More** (เพิ่มเติม)
- <span id="page-83-0"></span>**5.** ขยายรายการตัวเลือก **Type Is** (ชนิดือ)
- **6.** ขยายประเภทของชนิดกระดาษ จนกระทังุณพบชนิดกระดาษทีุ่ณใช้ ่
- **7.** เลือกตัวเลือกสำหรับชนิดของกระดาษที่คุณใช้ และคลิกที่ **OK (ตกลง)**

### **เป¨ี่ยนการตั้ง่าชนิดแ¨ะขนาดกระดาษ (OS X)**

- **1.** จากเมนู**File** (ไฟล์) ให้เลือก **Page Setup** (ตั้ง่าหน้ากระดาษ)
- **2. ใน <b>Format For:** (การกำหนดรูปแบบสำหรับ) ตรวจสอบให้แน่ใจว่า มีการเลือกเครื่องพิมพ์ของคุณไว้
- **3.** จากเมนูป๊อปอัพ **Paper Size** (ขนาดกระดาษ) ให้เลือกขนาดที่ถูกต้อง
- **4.** จากเมนูแบบป็อปอัพ **Copies & Pages** (สำเนา & จำนวนหน้า) เลือก **Paper/Quality** (กระดาษ/ุณภาพ)
- **5.** จาก **Media type** (ชนิดสื่อพิมพ์): เมนูป๊อปอัพ, เลือกชนิดสื่อพิมพ์ที่ถูกต้อง

### ่ ใช้ไดรเวอร์เครื่องพิมพ์ที่สอดคลัองกับความต้องการในการพิมพ์ของคุณดีที่สุด

ุณอาจต้องใช้ไดรเวอร์เรื่องพิมพ์อื่น หากหน้าที่พิมพ์ปรากฏเส้นในกราฟิก มีข้อวามที่หายไป กราฟิกที่หายไป รูปแบบไม่ถูกต้อง หรือแบบอักษรทดแทน

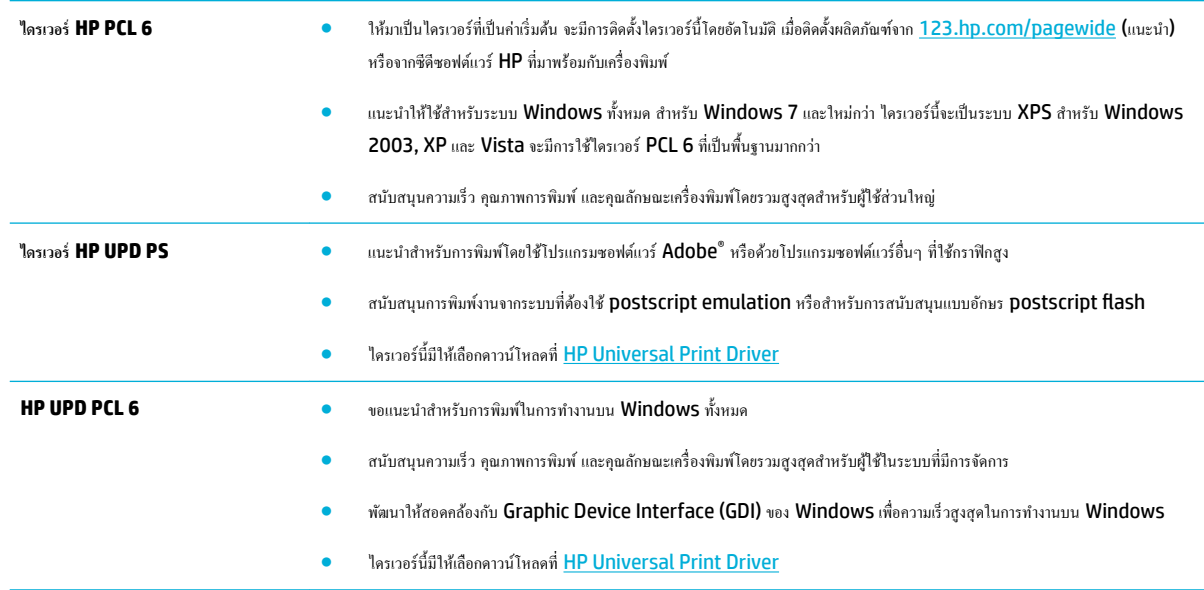

**หมายเหตุ:** ดาวน์โหลดไดรเวอร์เรื่องพิมพ์เพิ่มเติมจากเว็บไซต์[ฝ่ายบริการลูก้าของ](http://h20180.www2.hp.com/apps/Nav?h_pagetype=s-001&h_product=8878945&h_client&s-h-e023-1&h_lang=en&h_cc=th) HP

### **ปรับตำแหน่งหัวพิมพ์**

- **1.** บนหน้าจอหลักแผงควบคุม ให้เลือก Setup (การตั้งค่า) (โดยใช้ปุ่ม ▲ หรือ ▼ หากจำเป็น) และกด OK (ตกลง)
- **2.** เลือก Tools (เรื่องมือ) และกด OK (ตกลง)
- **3.** เลือก Align Printhead (ปรับแนวหัวพิมพ์) และกด OK (ตกลง)

### ี พิมพ์รายงานคณภาพการพิมพ์

เรียกใช้รายงานคุณภาพการพิมพ์ และดำเนินการตามคำแนะนำดังต่อไปนี้ สำหรับข้อมูลเพิ่มเติม โปรดดูที่ <u>[หน้าแสดงข้อมูล](#page-67-0)</u>

# **ปัญหาระบบเชื่อมต่อ**

- แก้ไขปัญหาการเชื่อมต่อ USB โดยตรง
- <u>แก้ไขปัญหาเครื่</u>อข่าย

# **แก้ไขปัญหาการเชื่อมต่อ USB โดยตรง**

หากคุณมีการเชื่อมต่อผลิตภัณฑ์เข้ากับคอมพิวเตอร์โดยตรง ให้ตรวจสอบสายเคเบิล USB:

- ตรวจสอบว่า มีการเชื่อมต่อสายเกเบิลเข้ากับกอมพิวเตอร์และผลิตภัณฑ์
- ิ ตรวจสอบว่า สายเกเบิลมีกวามยาวไม่เกิน  ${\bf 5}$  ม. ลองใช้สายเกเบิลที่สั้นกว่า
- ตรวจสอบว่าสายทำงานถูกต้องด้วยการเชื่อมต่อกับเครื่องพิมพ์อื่น ให้เปลี่ยนสายหากจำเป็น

# **แก้ไขปัญหาเรือข่าย**

ตรวจสอบรายการดังต่อไปนี้เพื่อตรวจสอบว่า ผลิตภัณฑ์มีการสื่อสารกับเครือข่าย ก่อนเริ่มต้น ให้พิมพ์หน้าการกำหนดค่าจากแผงควบคุม และระบที่อย่ **IP** ของผลิตภัณฑ์ ซึ่งมีแสดงรายการไว้บนหน้านี้

- <u>การเชื่อมต่อทางกายภาพไม่ดี</u>
- อมพิวเตอร์ใช้ที่อยู่ IP ที่ไม่ถูกต้องสำหรับผลิตภัณฑ์
- [เรื่องอมพิวเตอร์ไม่สามารถสื่อสารกบผลิตภัณฑ์ได](#page-85-0)้ ั
- [ผลิตภัณฑ์ใช้ลิงค์และการตั้งค่าการพิมพ์สองด้านไม่ถูกต้องสำหรับเครือข่าย](#page-85-0)
- [โปรแกรมซอฟต์แวร์ใหม่อาจเป็นสาเหตุสำหรับปัญหาการใช้งานร่วมกัน](#page-85-0)
- [อาจมีการตั้ง่าอมพิวเตอร์หรือเวิร์กสเตชันไว้ไม่ถูกต้อง](#page-85-0)
- ่ มีการปิดใช้งานผลิตภัณฑ์ หรือการตั้งค่าเครือข่ายอื่นไม่ถูกต้อง

### **การเชื่อมต่อทางกายภาพไม่ดี**

- **1.** ตรวจสอบว่าเครื่องพิมพ์ต่อเข้ากับพอร์ตอีเธอร์เน็ตที่ถูกต้องด้วยสายที่เหมาะสม
- **2.** ตรวจสอบว่าสายเชื่อมต่ออย่างแน่นหนาดีแล้ว
- **3.** ดูพอร์ตอีเธอร์เน็ตที่อยูด้านหลังของผลิตภัณฑ์ ่ และตรวจสอบว่าไฟแสดงการทำงานสีเหลืองและไฟแสดงสถานะลิงค์สีเขียวยังติดสว่างอยู่
- **4.** หากปัญหายังงเกิดขึ้น ให้ลองใช้สายหรือพอร์ตอื่นบนเราเตอร์สวิตช์หรือฮับเรือข่าย

## **อมพิวเตอรrใช้ที่อยู่IP ที่ไม่ถูกต้องสำหรับผลิตภัณฑ์**

- **1.** บนอมพิวเตอร์เปิดุณสมบัติของเรื่องพิมพ์และลิกที่แท็บ **Ports** (พอร์ต) ตรวจสอบวาเลือกที่อยู ่ ่ IP ปัจจุบันของเรื่องพิมพ์ที่อยู่ IP ของเรื่องพิมพ์ แสดงอยู่ในหน้าการกำหนดค่าเครื่องพิมพ์หรือผ่านทางแผงควบคุม
- **2.** หากุณมีการติดตั้งผลิตภัณฑ์โดยใช้พอร์ต TCP/IP มาตรฐานของ HP ให้เลือกช่องที่มีข้อวามวา่ **Always print to this printer, even if its IP address changes** (พิมพ์ไปยังเรื่องพิมพ์นี้เสมอ แม้วาจะมีการเปลี่ยนที่อยู ่ ่ IP)
- **3.** หากุณติดตั้งผลิตภัณฑ์โดยใช้พอร์ต TCP/IP มาตรฐานของ Microsoft ให้ใช้ชื่อโฮสต์แทนที่อยู่ IP

หากคุณติดตั้งผลิตภัณฑ์จาก <mark>123.hp.com/pagewide (</mark>แนะนำ**)** หรือจากซีดีซอฟต์*น*ี้แวร์ HP ที่ให้มาพร้อมเครื่องพิมพ์ คุณสามารถดูหรือเปลี่ยนที่อยู่ IP ของผลิตภัณฑ์โดยใช้ขั้นตอนดังต่อไปนี้:

- <span id="page-85-0"></span>**a.** เปิด HP Printer Assistant สำหรับข้อมูลเพิ่มเติม โปรดดูที่ เปิด [HP Printer Assistant](#page-36-0)
- **b.** ลิกแท็บ **Tools** (เรื่องมือ)
- **c.** ลิกที่ **Update IP Address** (อัพเดตที่อยู่ IP) เพื่อเปิดยูทิลิตี้ซึ่งรายงานที่อยู่ IP ซึ่งเป็นที่รู้จัก ("ก่อนหน้า") สำหรับผลิตภัณฑ์และอนุญาตให้ ุณสามารถเปลี่ยนที่อยู่ IP หากจำเป็น
- **4.** ถ้าที่อยู่ IP ไม่ถูกต้อง ให้ลบรายชื่อเรื่องพิมพ์ออกจากรายการเรื่องพิมพ์ที่ติดตั้งไว้แล้วเพิ่มใหม่อีกรั้ง

# เครื่องคอมพิวเตอร์ไม่สามารถสื่อสารกับผลิตภัณฑ์ใด้

- **1.** ทดสอบการสื่อสารระบบเรือข่ายโดยการ Ping เข้าผลิตภัณฑ์:
	- **a.** เปิดข้อความแสดงคำสั่งบนคอมพิวเตอร์ของคุณ สำหรับ **Windows** ให้คลิกที่ **เริ่มต้น** คลิกที่ **Run (**เรียกใช้**)** และจากนั้นพิมพ์  $\emph{cmd}$
	- **b.** พิมพ์ping ตามด้วยที่อยู่ IP สำหรับผลิตภัณฑ์ของคุณ
	- **C.** หากหน้าต่างแสดงเวลาระยะเวลาไปกลับ แสดงว่าทั้งเครือข่ายและอุปกรณ์กำลังทำงาน
- **2.** หากคำสั่ง ping ไม่สำเร็จ ให้ตรวจดูว่าเราเตอร์ ฮับ หรือสวิตช์เครือข่ายเปิดอยู่ แล้วตรวจดูการตั้งค่าเครื่องขับช เครื่องพิมพ์ และคอมพิวเตอร์ว่าอุปกรณ์ทั้งหมดนี้ ได้รับการตั้งค่าสำหรับเครือข่ายเดียวกันหรือไม่

### **ผลิตภัณฑ์ใช้ลิงค์และการตั้งค่าการพิมพ์สองด้านไม่ถูกต้องสำหรับเครือข่าย**

HP แนะนำให้ออกจากการตั้งค่านี้ในโหมดอัตโนมัติ (การตั้ง่าตาม่าเริ่มต้น) หากุณเปลี่ยนการตั้ง่าเหล่านี้คุณจะต้องเปลี่ยนการตั้งค่าดังกล่าวสำหรับเครือข่ายของคุณ ด้วยเช่นกนั

### **โปรแกรมซอฟต์แวร์ใหม่อาจเป็นสาเหตุสำหรับปัญหาการใช้งานร่วมกัน**

้ตรวจสอบว่า มีการติดตั้งโปรแกรมซอฟต์แวร์ไว้อย่างถูกต้อง และมีการใช้ไดรเวอร์เครื่องพิมพ์ที่ถูกต้อง

### **อาจมีการตั้ง่าอมพิวเตอรrหรือเวิรrกสเตชันไว้ไม่ถูกต้อง**

- **1.** ตรวจสอบไดรเวอร์เรือข่าย ไดรเวอร์เรื่องพิมพ์และการเปลี่ยนเส้นทางของเรือข่าย
- **2.** ตรวจสอบวา่ มีการกำหนดค่าระบบปฏิบัติการไว้อย่างถูกต้อง

# ้มีการปิดใช้งานผลิตภัณฑ์ หรือการตั้งค่าเครือข่ายอื่นไม่ถูกต้อง

- **1.** ตรวจทานหน้าการกำหนดค่าเพื่อตรวจสอบสถานะของโปรโตคอลเครือข่าย เปิดใช้งาน หากจำเป็น
- **2.** กำหนดการตั้งค่าเครือข่ายใหม่อีกครั้ง หากจำเป็น

# **ปัญหาเรือข่ายแบบไร้สาย**

- [รายการตรวจสอบสำหรับการเชื่อมต่อระบบไร้สาย](#page-86-0)
- ผลิตภัณฑ์ไม่พิมพ์งาน [และมีการติดตั้งไฟร์วอลล์ของบริษัทภายนอกไว้บนอมพิวเตอร์](#page-86-0)
- [การเชื่อมต่อแบบไร้สายไม่ทำงานหลังจากย้ายเราเตอร์หรือผลิตภัณฑ์ไร้สาย](#page-86-0)
- ใม่สามารถเชื่อมต่อคอมพิวเตอร์เพิ่มเติมเข้ากับผลิตภัณฑ์ระบบไร้สาย
- [ผลิตภัณฑ์ระบบไร้สายสูญเสียการสื่อสารเมื่อมีการเชื่อมต่อเข้า](#page-87-0)  $\sf{VPN}$
- [เรือข่ายไม่ปรากฏขึ้นในรายการเรือข่ายไร้สาย](#page-87-0)

● [เครือข่ายไร้สายไม่ทำงาน](#page-87-0)

# <span id="page-86-0"></span>**รายการตรวจสอบสำหรับการเชื่อมต่อระบบไร้สาย**

- มีการเปิดใช้ผลิตภัณฑ์และเราเตอร์ไร้สายไว้ และมีการจ่ายไฟเข้า รวมถึงตรวจสอบให้แน่ใจว่า มีการเปิดใช้สัญญาณวิทยุไร้สายไว้ในผลิตภัณฑ์
- ตัวกำหนดข้อมูลประจำตัวชุดบริการ (SSID) ถูกต้อง พิมพ์หน้าการกำหนดค่าเพื่อระบุ SSID หากคุณไม่แน่ใจว่า SSID ถูกต้อง ให้เรียกใช้การตั้งค่าระบบไร้ สายอีกรั้ง
- ด้วยเกรือข่ายที่ปลอดภัย ตรวจสอบให้แน่ใจว่า ข้อมูลระบบการรักษาความปลอดภัยถูกต้อง หากข้อมูลระบบการรักษาความปลอดภัยไม่ถูกต้อง ให้เรียกใช้การตั้ง ่าระบบไร้สายอีกรั้ง
- หากเครือข่ายไร้สายทำงานถูกต้อง ให้ลองเข้าถึงคอมพิวเตอร์เครื่องอื่นบนเครือข่ายไร้สาย หากเครือข่ายมีการเชื่อมต่ออินเตอร์เน็ต ให้ลองเชื่อมต่ออินเตอร์เน็ตผ่าน การเชื่อมต่อไร้สายอื่น
- ้วิธีเข้ารหัส **(AES** หรือ **TKIP)** เหมือนกันสำหรับเครื่องพิมพ์และจดเชื่อมต่อไร้สาย เช่น เราเตอร์ไร้สาย **(**บนเครือข่ายที่ใช้การรักษาความปลอดภัย WPA)
- ี ผลิตภัณฑ์อยู่ภายในช่วงของเครือข่ายไร้สาย สำหรับเครือข่ายส่วนใหญ่ ผลิตภัณฑ์จะต้องอยู่ภายในช่วง 30 ม. ของจุดเข้าใช้งานระบบไร้สาย (เราเตอร์ระบบไร้ สาย)
- ไม่มีสิ่งกีดขวางสัญญาณระบบไร้สาย นำวัตถุที่เป็นโลหะขนาดใหญ่ซึ่งอยู่ระหว่างจุดเข้าใช้งานและผลิตภัณฑ์ออก ตรวจสอบให้แน่ใจวา่ ช่อง ผนัง หรือเสาที่เป็น โลหะหรือคอนกรีตไม่อยู่ระหว่างผลิตภัณฑ์และจุดเข้าใช้งานระบบไร้สาย
- ผลิตภัณฑ์อยู่ห่างจากอุปกรณ์อิเล็กทรอนิกส์ ซึ่งอาจรบกวนสัญญาณไร้สาย มีอุปกรณ์มากมายที่อาจรบกวนสัญญาณไร้สาย รวมถึง จอภาพ โทรศัพท์ไร้สาย กล้อง ระบบความปลอดภัย เครือข่ายไร้สายอื่น และอปกรณ์ Bluetooth บางรายการ
- มีการติดตั้งไดรเวอร์เรื่องพิมพ์ไว้บนอมพิวเตอร์
- ุณมีการเลือกพอร์ตเรื่องพิมพ์ไว้อยางถูกต้อง ่
- คอมพิวเตอร์และผลิตภัณฑ์เชื่อมต่อเข้ากับเครือข่ายไร้สายเดียวกัน

# ้ผลิตภัณฑ์ไม่พิมพ์งาน และมีการติดตั้งไฟร์วอลล์ของบริษัทภายนอกไว้บนคอมพิวเตอร์

- **1.** อัพเดตไฟร์วอลล์ให้เป็นเวอร์ชันล่าสุดที่มีให้เลือกใช้งานจากผู้ผลิต
- **2.** หากโปรแกรมแจ้งขอการเข้าถึงไฟร์วอลล์เมื่อคุณติดตั้งผลิตภัณฑ์หรือพยายามพิมพ์ ตรวจสอบให้แน่ใจว่าคุณอนุญาตให้โปรแกรมใช้งาน
- **3.** ปิดไฟล์วอลล์ชั่วคราว และจากนั้นติดตั้งผลิตภัณฑ์ระบบไร้สายบนคอมพิวเตอร์ เปิดใช้งานไฟร์วอลล์เมื่อคุณติดตั้งระบบไร้สายเสร็จสมบูรณ์แล้ว

# **การเชื่อมต่อแบบไร้สายไม่ทำงานหลังจากย้ายเราเตอร์หรือผลิตภัณฑ์ไร้สาย**

ิตรวจสอบให้แน่ใจว่า มีการเชื่อมต่อเราเตอร์หรือผลิตภัณฑ์เข้าในเครือข่ายเดียวกันกับที่คอมพิวเตอร์ขอคณเชื่อมต่อไว้

- **1.** บนหน้าจอหลักแผงควบคุม ให้เลือก Setup (การตั้งค่า) (โดยใช้ปุ่ม ▲ หรือ ▼ หากจำเป็น) และกด OK (ตกลง)
- **2.** เลือก Print Reports (พิมพ์รายงาน) และกด OK (ตกลง)
- **3.** เลือก Network Configuration Page (หน้าการกำหนดค่าเครือข่าย) และกด OK (ตกลง) เพื่อพิมพ์รายงาน
- **4.** เปรียบเทียบตัวกำหนดข้อมูลประจำตัวชุดบริการ (SSID) บนรายงานการกำหนดค่ากับ SSID ในการกำหนดค่าเครื่องพิมพ์สำหรับคอมพิวเตอร์ของคุณ
- **5.** หาก **SSID** ไม่เหมือนกัน แสดงว่าไม่มีการเชื่อมต่ออุปกรณ์ไว้ในเครือข่ายเดียวกัน กำหนดการตั้งค่าระบบไร้สายสำหรับผลิตภัณฑ์ของคุณอีกครั้ง

# <span id="page-87-0"></span>์ ไม่สามารถเชื่อมต่อคอมพิวเตอร์เพิ่มเติมเข้ากับผลิตภัณฑ์ระบบไร้สาย

- **1.** ตรวจสอบให้แน่ใจว่า คอมพิวเตอร์เครื่องอื่นอยู่ภายในช่วงระยะครอบคลุมของสัญญาณไร้สาย และไม่มีสิ่งกีดขวางปิดกั้นสัญญาณ สำหรับเครือข่ายโดยส่วนใหญ่ ช่วงระยะรอบลุมของสัญญาณไร้สายือ 30 ม. ของจุดเข้าใช้งานระบบไร้สาย
- **2.** ตรวจสอบให้แน่ใจวา่ มีการเปิดใช้ผลิตภัณฑ์ไว้และอยูในสถานะพร้อมใช้งาน ่
- **3.** ปิดใช้ไฟร์วอลล์จากบคคลที่สามบนคอมพิวเตอร์ของคณ
- **4.** ตรวจสอบให้แน่ใจวา่ เครือข่ายไร้สายทำงานอย่างถูกต้อง
	- **a.** บนหน้าจอหลักแผงวบุม ให้เลือก Setup (การตั้ง่า) (โดยใช้ปุ่ม หรือ หากจำเป็น) และกด OK (ตกลง)
	- **b.** เลือก Print Reports (พิมพ์รายงาน) และกด OK (ตกลง)
	- **c.** เลือก Web Access Report (รายงานการเข้าถึงจากเว็บ) และกด OK (ตกลง) เพื่อพิมพ์รายงาน
- **5.** ตรวจสอบให้แน่ใจวา่ มีการเลือกพอร์ตหรือผลิตภัณฑ์ที่ถูกต้อง
	- สำหรับเครื่องพิมพ์ที่ติดตั้งไว้ *โยไม่ใ้*ตัวติดตั้งที่มีุณลักษณะเต็มรูปแบบ:
		- **a.** จากรายการเรื่องพิมพ์บนอมพิวเตอร์ของุณ ลิกขวาที่ชื่อของผลิตภัณฑ์นี้ให้ลิกที่ **Printer Properties** (ุณสมบัติเรื่องพิมพ์) และจากนั้นเปิดแท็บ **Ports** (พอร์ต)
		- **b.** ตรวจสอบให้แน่ใจวา่ มีการทำเครื่องหมายไว้ที่ช่องถัดจาก **Virtual printer port for USB** (พอร์ตเครื่องพิมพ์เสมือนสำหรับ USB)
	- หากคุณมีการติดตั้งซอฟต์แวร์เครื่องพิมพ์จาก 123.hp.com/paqewide (แนะนำ) หรือจากซีดีซอฟต์แวร์ของ HP ที่ให้มาพร้อมกับเครื่องพิมพ์ ุณสามารถดูหรือเปลี่ยนแปลงที่อยู่ IP ของผลิตภัณฑ์โดยใช้ขั้นตอนดังต่อไปนี้:
		- **a.** ลิกที่ **Start** (เริ่ม)
		- **b.** ลิกที่ **All Programs** (โปรแกรมทั้งหมด)
		- **c.** ลิกที่ **HP**
		- **d.** ลิกที่ผลิตภัณฑ์ของุณ
		- **e.** ลิกที่ **Update IP Address** (อัพเดตที่อยู่ IP) เพื่อเปิดยูทิลิตี้ซึ่งรายงานที่อยู่ IP ซึ่งเป็นที่รู้จัก ("ก่อนหน้า") สำหรับผลิตภัณฑ์และ อนุญาตใหุ้ณสามารถเปลี่ยนที่อยู่ IP หากจำเป็น
- **6.** ตรวจสอบให้แน่ใจวา่ คอมพิวเตอร์ของคุณมีการทำงานอย่างถูกต้อง หากจำเป็น ให้รีสตาร์ทอมพิวเตอร์ของุณ

# **ผ¨ิตภัณฑrระบบไร้สายสูญเสียการสื่อสารเมื่อมีการเชื่อมต่อเข้า VPN**

์ โดยทั่วไป คุณไม่สามารถเชื่อมต่อเข้า VPN และเครือข่ายอื่นๆ ในเวลาเดียวกัน

# **เรือข่ายไม่ปรากฏขึ้นในรายการเรือข่ายไร้สาย**

- ตรวจสอบให้แน่ใจวา่ มีการเปิดใช้เราเตอร์ระบบไร้สายไว้และมีการจ่ายไฟเข้า
- อาจมีการซ่อนเครือข่ายไว้ อย่างไรก็ตาม คุณยังคงสามารถเชื่อมต่อเข้าเครือข่ายที่ซ่อนไว้ได้

# **เครือข่ายไร้สายไม่ทำงาน**

- **1.** หากต้องการตรวจสอบวา่ เรือข่ายสูญเสียการสื่อสารหรือไม่ ให้ลองเชื่อมต่ออุปกรณ์อื่นเข้าในเรือข่าย
- **2.** ทดสอบการสื่อสารเรือข่ายโดยการ Ping เรื่องพิมพ์
- **a.** เปิดข้อความแสดงคำสั่งบนคอมพิวเตอร์ของคุณ สำหรับ Windows ให้ลิกที่ **เริ่มต้น** ลิกที่ **Run** (ใช้งาน) และจากนั้นพิมพ์cmd
- **b.** พิมพ์ ping ตามด้วยหมายเลขระบุชุดบริการ (SSID) สำหรับเครือข่ายของคุณ
- **c.** หากหน้าต่างแสดงเวลาระยะเวลาไปกลับ แสดงว่าเครือข่ายทำงานอยู่
- 3. หากต้องการตรวจสอบให้แน่ใจว่า มีการเชื่อมต่อเราเตอร์หรือผลิตภัณฑ์เข้าในเครือข่ายเดียวกันกับที่คอมพิวเตอร์ของคุณเชื่อมต่อไว้ ให้พิมพ์หน้า Network Configuration (การกำหนดค่าเครือข่าย) สำหรับคำแนะนำ โปรดดูที่ [หน้าแสดงข้อมูล](#page-67-0)

# ี ปัญหาเกี่ยวกับซอฟต์แวร์ของผลิตภัณฑ์ (Windows)

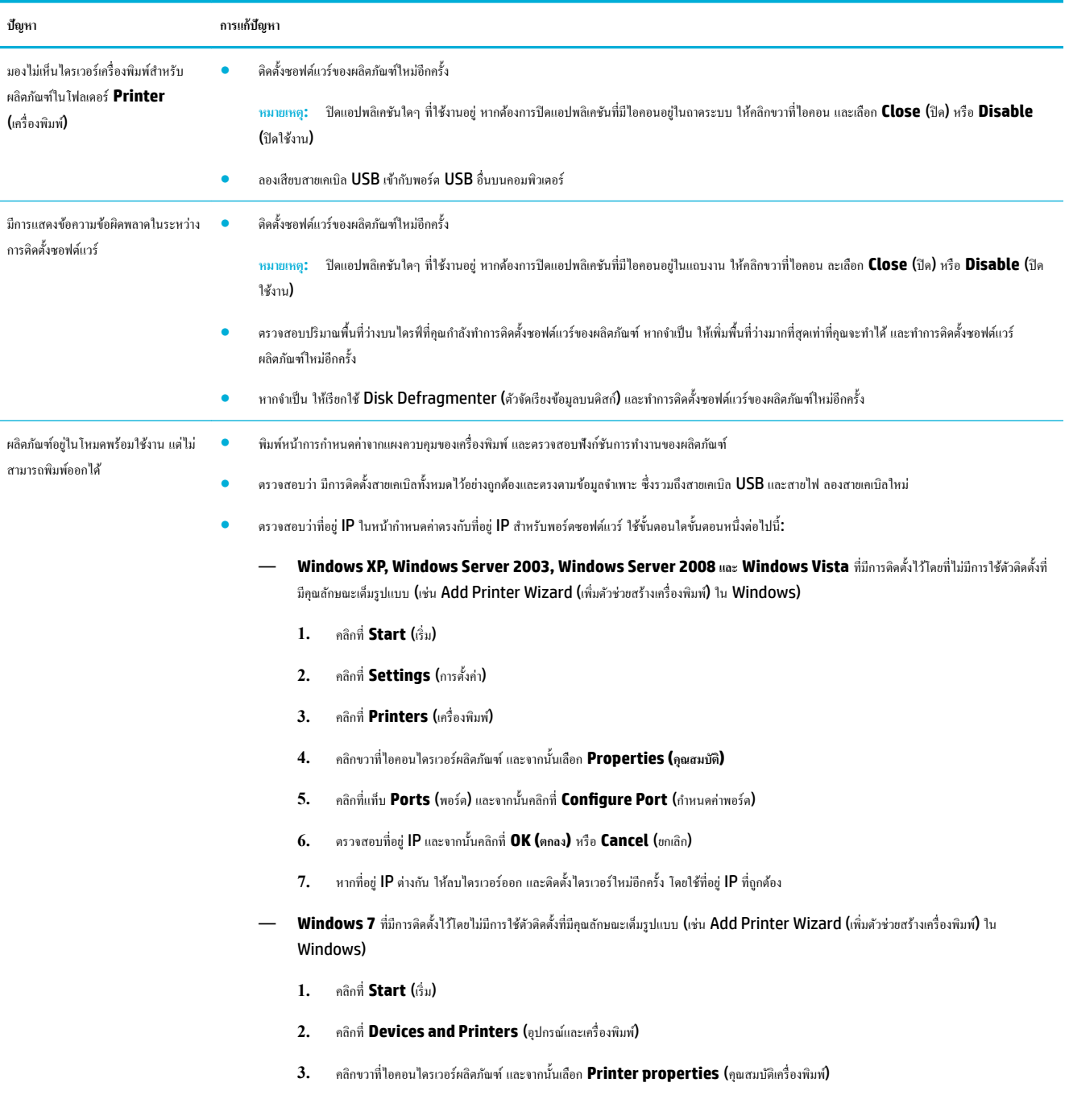

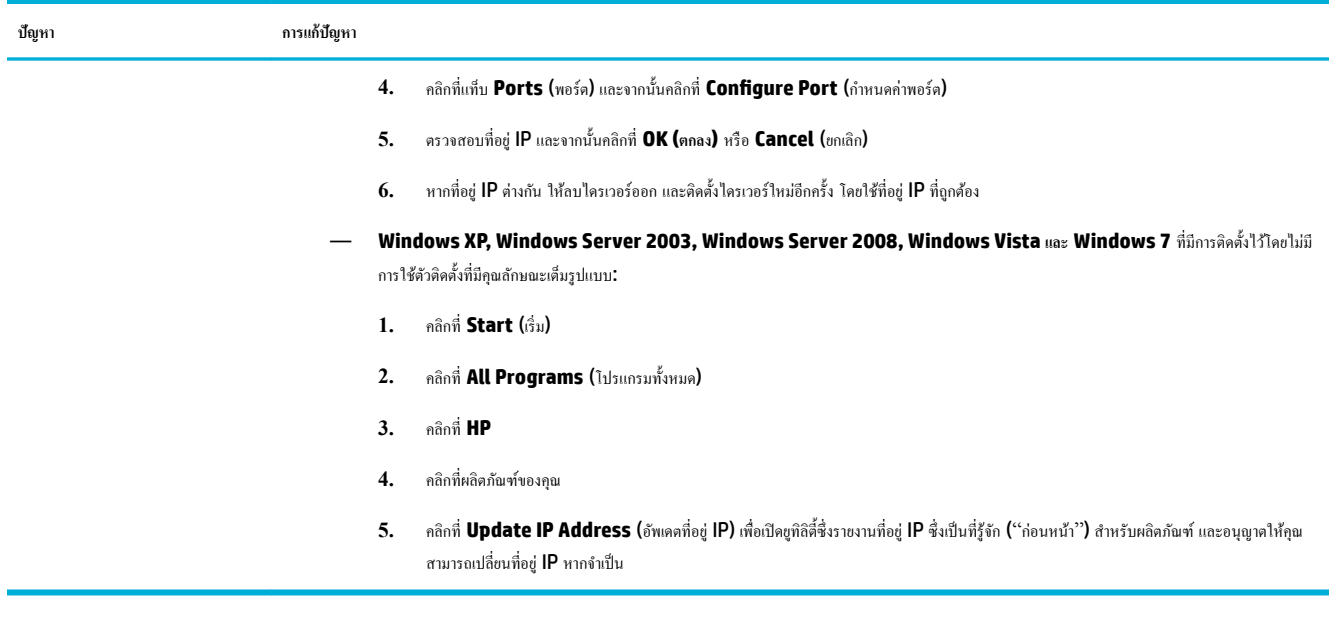

# ี ปัญหาเกี่ยวกับซอฟต์แวร์ของผลิตภัณฑ์ (OS X)

# ้ไม่มีการส่งงานพิมพ์เข้าในผลิตภัณฑ์ที่คุณต้องการ

- **1.** เปิดิวงานพิมพ์และรีสตาร์ทงานพิมพ์
- **2.** ผลิตภัณฑ์อื่นที่มีชื่อเหมือนกันหรือคล้ายคลึงกัน อาจได้รับงานพิมพ์ของคุณ พิมพ์หน้าการกำหนดค่าเพื่อตรวจสอบชื่อผลิตภัณฑ์ ตรวจสอบว่าชื่อบนหน้าการ กำหนดค่าตรงกับชื่อผลิตภัณฑ์ในรายการ Printers (เรื่องพิมพ์)

# **คุณกำลังใช้ไดรเวอร์เครื่องพิมพ์โดยทั่วไป เมื่อใช้การเชื่อมต่อ USB**

หากคุณเชื่อมต่อสายเคเบิล USB ไว้แล้วก่อนที่คุณจะทำการติดตั้งซอฟต์แวร์ คุณอาจมีการใช้ไดรเวอร์เครื่องพิมพ์โดยทั่วไปแทนที่จะเป็นไดรเวอร์สำหรับผลิตภัณฑ์นี้

- **1.** ลบไดรเวอร์เรื่องพิมพ์โดยทัวไปออก ่
- **2.** ติดตั้งซอฟต์แวร์จากซีดีผลิตภัณฑ์ใหม่อีกรั้ง ห้ามเชื่อมต่อสายเเบิล USB จนกว่าโปรแกรมติดตั้งซอฟต์แวร์จะแสดงข้อความแจ้งให้ดำเนินการเช่นนั้น
- **3.** หากมีการติดตั้งเรื่องพิมพ์ไว้หลายเรื่อง ตรวจสอบให้แน่ใจวา่ ุณมีการเลือกเรื่องพิมพ์ที่ถูกต้องในเมนูป๊อปอัพ **Format For** (รูปแบบสำหรับ) ในกล่อง โต้ตอบ **Print (พิมพr)**

# **8** บริการและการสนับสนุน

- ฝ่ายสนับสนุนลูกค้า
- ประกาศการรับประกันแบบจำกัดของ HP

# **ฝ่ายสนับสนุน¨ูก้า**

หากคุณต้องการความช่วยเหลือในการแก้ไขปัญหาจากฝ่ายสนับสนุนทางเทคนิคของ HP กรุณาติดต่อ [HP Customer Support](http://h20180.www2.hp.com/apps/Nav?h_pagetype=s-017&h_product=8878945&h_client&s-h-e023-1&h_lang=en&h_cc=th) (ฝ่ายสนับสนุนลูกค้าของ HP)

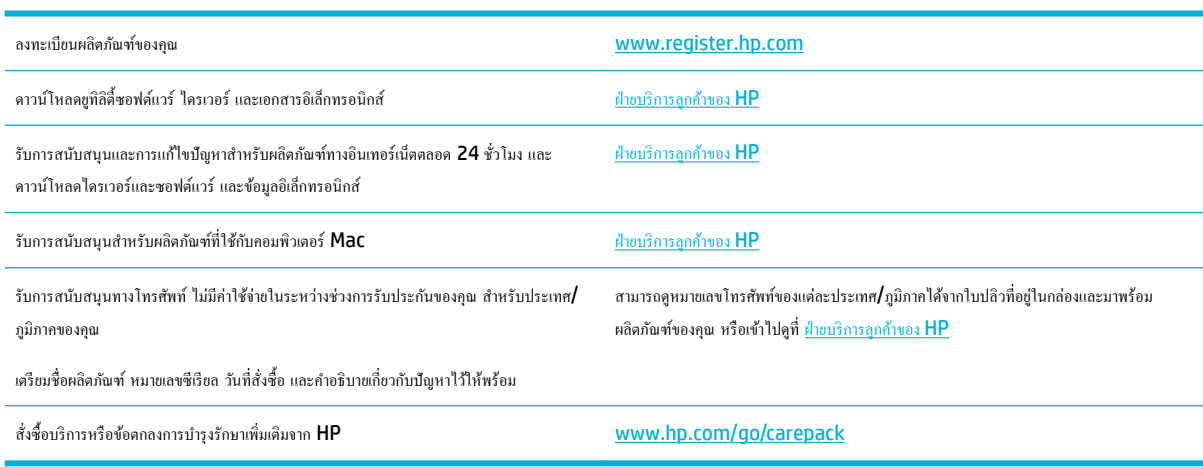

# **ประกาศการรับประกันแบบจำกัดของ HP**

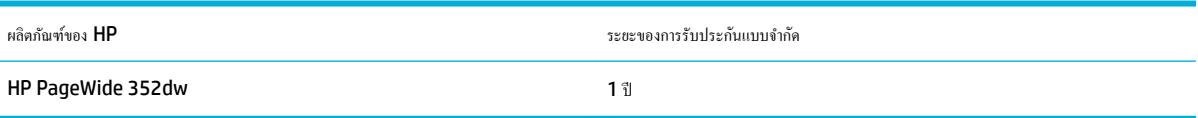

HP รับประกันกับท่านซึ่งอยู่ในฐานะลูกค้าที่เป็นผู้ใช้ปลายทางว่า ฮาร์ดแวร์และอุปกรณ์เสริมของ HP จะปราศจากวามบกพร่องในด้านวัสดุและคุณภาพสินค้า หลังจาก ้วันที่ซื้อเป็นเวลาตามที่ระบุไว้ หาก HP ได้รับแจ้งในระยะเวลาการรับประกันว่ามีข้อบกพร่อง HP จะพิจารณาซ่อมแซมหรือเปลี่ยนผลิตภัณฑ์ซึ่งพิสูจน์แล้วว่ามีข้อ บกพร่อง ผลิตภัณฑ์ที่เปลี่ยนให้อาจจะเป็นผลิตภัณฑ์ใหม่หรือมีประสิทธิภาพเสมือนใหม่

HP รับประกันกับท่านว่า ภายในช่วงเวลาที่กำหนดไว้ข้างต้น หลังจากวันที่ซื้อ ซอฟต์แวร์ของ HP จะไม่ล้มเหลวในการทำงานตามคำสั่งของโปรแกรม ด้วยสาเหตุจาก ิ ความบกพร่องในด้านวัสดุและคุณภาพสินค้า หากได้รับการติดตั้งและใช้งานอย่างเหมาะสม หาก HP ได้รับแจ้งถึงข้อบกพร่องดังกล่าวในช่วงเวลาการประกัน HP จะ เปลี่ยนซอฟต์แวร์ซึ่งไม่ปฏิบัติงานตามคำสั่งของโปรแกรม อันเป็นสาเหตุของวามบกพร่องดังกล่าว

 $\,$  HP มิได้รับประกันว่าการใช้งานผลิตภัณฑ์ของ  $\,$ HP จะไม่เกิดข้อขัดข้องหรือข้อผิดพลาดใดๆ หาก  $\,$  HP ไม่สามารถซ่อมแซมหรือเปลี่ยนผลิตภัณฑ์ให้ท่านใหม่ในระยะ เวลาอันวรตามที่ได้รับประกนไว้ ั หากท่านนำผลิตภัณฑ์มาคืนโดยทันที ท่านจะมีสิทธิรับเงินคืนตามราคาที่ชำระไป

ผลิตภัณฑ์ของ HP อาจมีชิ้นส่วนที่ได้รับการผลิตซ้ำใหม่ ซึ่งมีประสิทธิภาพเทียบเท่าชิ้นส่วนใหม่ หรืออาจเป็นชิ้นส่วนที่ผ่านการใช้งานโดยบังเอิญมาก่อน

การรับประกันไม่ได้นำมาใช้กับการชำรุดที่เป็นผลมาจาก (ก) การดูแลรักษาหรือการตรวจสอบที่ไม่เหมาะสมหรือไม่เพียงพอ (ข) ซอฟต์แวร์ส่วนต่อประสาน ชิ้นส่วน หรืออุปกรณ์ใช้สิ้นเปลืองซึ่งไม่ได้เป็นผลิตภัณฑ์ของ **HP (**ก) การดัดแปลงที่ไม่ได้รับอนุญาตหรือการใช้งานผิดวัตถุประสงค์ **(**ง) การใช้งานที่อยู่นอกเหนือข้อกำหนดราย ละเอียดด้านสิ่งแวดล้อมของเรื่องพิมพ์ดังที่แจ้งไว้หรือ (จ) การจัดเตรียมที่ตั้งผลิตภัณฑ์หรือการดูแลรักษาไม่เหมาะสม

การรับประกันแบบจำกัดของ HP จะเป็นโมฆะในกรณีที่มีการเชื่อมต่อเครื่องพิมพ์เข้ากับอปกรณ์หรือระบบหลังการขอชั่งทำการปรับเปลี่ยนฟังก์ชันการทำงานของ เครื่องพิมพ์ เช่น ระบบการจ่ายหมึกอย่างต่อเนื่อง

ภายใต้กฎหมายในท้องถิ่น การรับประกันข้างต้นนั้นเป็นการรับประกันอย่างจำกัด และไม่มีการรับประกันหรือเงื่อนไขอื่น ไม่ว่าจะเป็นลายลักษณ์อักษรหรือทางวาจา ไม่ว่า จะโดยชัดแจ้งหรือโดยนัย เกี่ยวกับคุณค่าการเป็นสินค้า คุณภาพที่ขึ้นอยู่กับความพึงพอใจ และความเหมาะสมตามวัตถุประสงค์อย่างหนึ่งอย่างใด บางประเทศ**/**พื้นที่ รัฐ หรือจังหวัด จะไม่อนุญาตให้มีข้อจำกัดเกี่ยวกับระยะเวลาการรับประกัน ดังนั้นข้อจำกัด หรือข้อยกเว้นข้างต้นอาจไม่มีผลกบทั ่าน การรับประกันที่จำกัดนี้ให้สิทธิทาง ึกฎหมายบางประการแก่ท่าน และท่านอาจมีสิทธิอื่นๆ อีกซึ่งต่างกันไปตามประเทศ**/** พื้นที่, รัฐ หรือจังหวัด

การรับประกันแบบจำกัดของ HP มีผลบังับใช้ในทุกประเทศ/พื้นที่หรือสถานที่ซึ่ง HP มีฝ่ายสนับสนุนผลิตภัณฑ์ดังกล่าว และ HP ได้วางจำหน่ายผลิตภัณฑ์ดังกล่าว ระดับของการให้บริการตามการรับประกันที่ท่านได้รับอาจต่างกันไปตามมาตรฐานในท้องถิ่น HP จะไม่แก้ไขรูปแบบ ความเหมาะสม หรือหน้าที่ของผลิตภัณฑ์เพื่อให้ สามารถทำงานได้ในประเทศ/พื้นที่ที่มีเจตนาไม่ดำเนินการตามกฎหมายหรือข้อบังคับ

ตามขอบเขตของกฎหมายท้องถิ่นที่ระบุไว้นั้น การชดใช้ค่าเสียหายในประกาศการรับประกันนี้เป็นการชดใช้สำหรับท่านเพียงผู้เดียวและเป็นการชดใช้เฉพาะ นอกเหนือ จากที่ระบไว้ข้างค้นนี้ HP หรือซัพพลายเออร์ไม่ขอรับผิดชอบการตกหล่นของข้อมลทั้งโดยทางตรง กรณีพิเศษ โดยบังเอิญ เป็นผลสืบเนื่อง (รวมถึงการสูญเสียกำไรหรือ ข้อมูล) หรือความเสียหายอื่นตามที่ระบ¦ไว้ในสัญญา การละเมิดหรืออื่นๆ ไม่ว่าในกรณีใด บางประเทศ**/**พื้นที่, รัฐ หรือจังหวัด จะไม่อนุญาตให้มีข้อยกเว้นหรือข้อจำกัด เกี่ยวกับความเสียหายโดยเหตุบังเอิญหรือโดยผลสืบเนื่อง ดังนั้นข้อจำกัด หรือข้อยกเว้นข้างต้นอาจไม่มีผลกับท่าน

ข้อความรับประกันที่ปรากฏอย่ไนข้อกำหนดนี้ ไม่ได้เป็นการยกเว้น จำกัด หรือดัดแปลง หากแต่เป็นส่วนเพิ่มเติมของข้อกำหนดเรื่องสิทธิ ซึ่งใช้บังคับการขายผลิตภัณฑ์นี้ <u>ให้</u>กับท่าน

### ิสหราชอาณาจักร**, ไ**อร์แลนด์ และมอลตา

The HP Limited Warranty is a commercial guarantee voluntarily provided by HP. The name and address of the HP entity responsible for the performance of the HP Limited Warranty in your country/region is as follows:

**UK**: HP Inc UK Limited, Cain Road, Amen Corner, Bracknell, Berkshire, RG12 1HN

Ireland: Hewlett-Packard Ireland Limited, Liffey Park Technology Campus, Barnhall Road, Leixlip, Co.Kildare

**Malta**: Hewlett-Packard Europe B.V., Amsterdam, Meyrin Branch, Route du Nant-d'Avril 150, 1217 Meyrin, Switzerland

**United Kingdom**: The HP Limited Warranty benefits apply in addition to any legal rights to a guarantee from seller of nonconformity of goods with the contract of sale. These rights expire six years from delivery of goods for products purchased in England or Wales and five years from delivery of goods for products purchased in Scotland. However various factors may impact your eligibility to receive these rights. For further information, please consult the following link: Consumer Legal Guarantee ([www.hp.com/go/eu-legal\)](http://www.hp.com/go/eu-legal) or you may visit the European Consumer Centers website [\(http://ec.europa.eu/consumers/](http://ec.europa.eu/consumers/solving_consumer_disputes/non-judicial_redress/ecc-net/index_en.htm) solving consumer disputes/non-judicial redress/ecc-net/index en.htm). Consumers have the right to choose whether to claim service under the HP Limited Warranty or against the seller under the legal guarantee.

**Ireland**: The HP Limited Warranty benefits apply in addition to any statutory rights from seller in relation to nonconformity of goods with the contract of sale. However various factors may impact your eligibility to receive these rights. Consumer statutory rights are not limited or affected in any manner by HP Care Pack. For further information, please consult the following link: Consumer Legal Guarantee [\(www.hp.com/go/eu-legal](http://www.hp.com/go/eu-legal)) or you may visit the European Consumer Centers website ([http://ec.europa.eu/consumers/](http://ec.europa.eu/consumers/solving_consumer_disputes/non-judicial_redress/ecc-net/index_en.htm) [solving\\_consumer\\_disputes/non-judicial\\_redress/ecc-net/index\\_en.htm](http://ec.europa.eu/consumers/solving_consumer_disputes/non-judicial_redress/ecc-net/index_en.htm)). Consumers have the right to choose whether to claim service under the HP Limited Warranty or against the seller under the legal guarantee.

**Malta**: The HP Limited Warranty benefits apply in addition to any legal rights to a two-year guarantee from seller of nonconformity of goods with the contract of sale; however various factors may impact your eligibility to receive these rights. Consumer statutory rights are not limited or affected in any manner by the HP Limited Warranty. For further information, please consult the following link: Consumer Legal Guarantee [\(www.hp.com/go/eu-legal](http://www.hp.com/go/eu-legal)) or you may visit the European Consumer Centers website [\(http://ec.europa.eu/](http://ec.europa.eu/consumers/solving_consumer_disputes/non-judicial_redress/ecc-net/index_en.htm) [consumers/solving\\_consumer\\_disputes/non-judicial\\_redress/ecc-net/index\\_en.htm\)](http://ec.europa.eu/consumers/solving_consumer_disputes/non-judicial_redress/ecc-net/index_en.htm). Consumers have the right to choose whether to claim service under the HP Limited Warranty or against the seller under two-year legal guarantee.

### **ออสเตรีย, เบ¨เยียม, เยอรมนีแ¨ะ¨ักเซมเบิรrก**

Die beschränkte HP Herstellergarantie ist eine von HP auf freiwilliger Basis angebotene kommerzielle Garantie. Der Name und die Adresse der HP Gesellschaft, die in Ihrem Land für die Gewährung der beschränkten HP Herstellergarantie verantwortlich ist, sind wie folgt:

**Deutschland**: HP Deutschland GmbH, Schickardstr. 32, D-71034 Böblingen

**Österreich**: HP Austria GmbH., Technologiestrasse 5, A-1120 Wien

**Luxemburg**: Hewlett-Packard Luxembourg S.C.A., 75, Parc d'Activités Capellen, Rue Pafebruc, L-8308 Capellen

### **Belgien**: HP Belgium BVBA, Hermeslaan 1A, B-1831 Diegem

Die Rechte aus der beschränkten HP Herstellergarantie gelten zusätzlich zu den gesetzlichen Ansprüchen wegen Sachmängeln auf eine zweijährige Gewährleistung ab dem Lieferdatum. Ob Sie Anspruch auf diese Rechte haben, hängt von zahlreichen Faktoren ab. Die Rechte des Kunden sind in keiner Weise durch die beschränkte HP Herstellergarantie eingeschränkt bzw. betroffen. Weitere Hinweise finden Sie auf der folgenden Website: Gewährleistungsansprüche für Verbraucher ([www.hp.com/go/eu-legal\)](http://www.hp.com/go/eu-legal) oder Sie können die Website des Europäischen Verbraucherzentrums [\(http://ec.europa.eu/consumers/](http://ec.europa.eu/consumers/solving_consumer_disputes/non-judicial_redress/ecc-net/index_en.htm) [solving\\_consumer\\_disputes/non-judicial\\_redress/ecc-net/index\\_en.htm](http://ec.europa.eu/consumers/solving_consumer_disputes/non-judicial_redress/ecc-net/index_en.htm)) besuchen. Verbraucher haben das Recht zu wählen, ob sie eine Leistung von HP gemäß der beschränkten HP Herstellergarantie in Anspruch nehmen oder ob sie sich gemäß der gesetzlichen zweijährigen Haftung für Sachmängel (Gewährleistung) sich an den jeweiligen Verkäufer wenden.

# **ูเบลเยียม, ฝรั่งเศส และลักเซมเบิร์ก**

La garantie limitée HP est une garantie commerciale fournie volontairement par HP. Voici les coordonnées de l'entité HP responsable de l'exécution de la garantie limitée HP dans votre pays:

**France**: HP France SAS, société par actions simplifiée identifiée sous le numéro 448 694 133 RCS Evry, 1 Avenue du Canada, 91947, Les Ulis

**G.D. Luxembourg**: Hewlett-Packard Luxembourg S.C.A., 75, Parc d'Activités Capellen, Rue Pafebruc, L-8308 Capellen

**Belgique**: HP Belgium BVBA, Hermeslaan 1A, B-1831 Diegem

**France**: Les avantages de la garantie limitée HP s'appliquent en complément des droits dont vous disposez au titre des garanties légales applicables dont le bénéfice est soumis à des conditions spécifiques. Vos droits en tant que consommateur au titre de la garantie légale de conformité mentionnée aux articles L. 211-4 à L. 211-13 du Code de la Consommation et de celle relatives aux défauts de la chose vendue, dans les conditions prévues aux articles 1641 à 1648 et 2232 du Code de Commerce ne sont en aucune façon limités ou affectés par la garantie limitée HP. Pour de plus amples informations, veuillez consulter le lien suivant : Garanties légales accordées au consommateur [\(www.hp.com/go/eu-legal](http://www.hp.com/go/eu-legal)). Vous pouvez également consulter le site Web des Centres européens des consommateurs ([http://ec.europa.eu/consumers/](http://ec.europa.eu/consumers/solving_consumer_disputes/non-judicial_redress/ecc-net/index_en.htm) [solving\\_consumer\\_disputes/non-judicial\\_redress/ecc-net/index\\_en.htm](http://ec.europa.eu/consumers/solving_consumer_disputes/non-judicial_redress/ecc-net/index_en.htm)). Les consommateurs ont le droit de choisir d'exercer leurs droits au titre de la garantie limitée HP, ou auprès du vendeur au titre des garanties légales applicables mentionnées ci-dessus.

### **POUR RAPPEL:**

Garantie Légale de Conformité:

*« Le vendeur est tenu de livrer un bien conforme au contrat et répond des défauts de conformité existant lors de la délivrance.*

*Il répond également des défauts de conformité résultant de l'emballage, des instructions de montage ou de l'installation lorsque celle-ci a été mise à sa charge par le contrat ou a été réalisée sous sa responsabilité ».*

Article L211-5 du Code de la Consommation:

*« Pour être conforme au contrat, le bien doit:*

*1° Etre propre à l'usage habituellement attendu d'un bien semblable et, le cas échéant:*

*- correspondre à la description donnée par le vendeur et posséder les qualités que celui-ci a présentées à l'acheteur sous forme d'échantillon ou de modèle;*

*- présenter les qualités qu'un acheteur peut légitimement attendre eu égard aux déclarations publiques faites par le vendeur, par le producteur ou par son représentant, notamment dans la publicité ou l'étiquetage;*

*2° Ou présenter les caractéristiques dÄƬQLeV d'un commun accord par les parties ou être propre à tout usage spécial recherché par l'acheteur, porté à la connaissance du vendeur et que ce dernier a accepté ».*

Article L211-12 du Code de la Consommation:

*« L'action résultant du défaut de conformité se prescrit par deux ans à compter de la délivrance du bien ».*

Garantie des vices cachés

Article 1641 du Code Civil : *« Le vendeur est tenu de la garantie à raison des défauts cachés de la chose vendue qui la rendent impropre à l'usage auquel on la destine, ou qui diminuent tellement cet usage que l'acheteur ne l'aurait pas acquise, ou n'en aurait donné qu'un moindre prix, s'il les avait connus. »*

Article 1648 alinéa 1 du Code Civil:

*« L'action résultant des vices rédhibitoires doit être intentée par l'acquéreur dans un délai de deux ans à compter de la découverte du vice. »*

**G.D. Luxembourg et Belgique**: Les avantages de la garantie limitée HP s'appliquent en complément des droits dont vous disposez au titre de la garantie de non-conformité des biens avec le contrat de vente. Cependant, de nombreux facteurs peuvent avoir un impact sur le bénéfice de ces droits. Vos droits en tant que consommateur au titre de ces garanties ne sont en aucune façon limités ou affectés par la garantie limitée HP. Pour de plus amples informations, veuillez consulter le lien suivant : Garanties légales accordées au consommateur [\(www.hp.com/go/eu-legal](http://www.hp.com/go/eu-legal)) ou vous pouvez également consulter le site Web des Centres européens des consommateurs ([http://ec.europa.eu/consumers/solving\\_consumer\\_disputes/non](http://ec.europa.eu/consumers/solving_consumer_disputes/non-judicial_redress/ecc-net/index_en.htm)[judicial\\_redress/ecc-net/index\\_en.htm\)](http://ec.europa.eu/consumers/solving_consumer_disputes/non-judicial_redress/ecc-net/index_en.htm). Les consommateurs ont le droit de choisir de réclamer un service sous la garantie limitée HP ou auprès du vendeur au cours d'une garantie légale de deux ans.

# **อิตา¨ี**

La Garanzia limitata HP è una garanzia commerciale fornita volontariamente da HP. Di seguito sono indicati nome e indirizzo della società HP responsabile della fornitura dei servizi coperti dalla Garanzia limitata HP nel vostro Paese:

**Italia**: HP Italy S.r.l., Via G. Di Vittorio 9, 20063 Cernusco S/Naviglio

I vantaggi della Garanzia limitata HP vengono concessi ai consumatori in aggiunta ai diritti derivanti dalla garanzia di due anni fornita dal venditore in caso di non conformità dei beni rispetto al contratto di vendita. Tuttavia, diversi fattori possono avere un impatto sulla possibilita' di beneficiare di tali diritti. I diritti spettanti ai consumatori in forza della garanzia legale non sono in alcun modo limitati, né modificati dalla Garanzia limitata HP. Per ulteriori informazioni, si prega di consultare il seguente link: Garanzia legale per i clienti [\(www.hp.com/go/eu-legal](http://www.hp.com/go/eu-legal)), oppure visitare il sito Web dei Centri europei per i consumatori ([http://ec.europa.eu/consumers/solving\\_consumer\\_disputes/non-judicial\\_redress/ecc-net/index\\_en.htm](http://ec.europa.eu/consumers/solving_consumer_disputes/non-judicial_redress/ecc-net/index_en.htm)). I consumatori hanno il diritto di scegliere se richiedere un servizio usufruendo della Garanzia limitata HP oppure rivolgendosi al venditore per far valere la garanzia legale di due anni.

### **สเปน**

Su Garantía limitada de HP es una garantía comercial voluntariamente proporcionada por HP. El nombre y dirección de las entidades HP que proporcionan la Garantía limitada de HP (garantía comercial adicional del fabricante) en su país es:

**España**: Hewlett-Packard Española S.L. Calle Vicente Aleixandre, 1 Parque Empresarial Madrid - Las Rozas, E-28232 Madrid

Los beneficios de la Garantía limitada de HP son adicionales a la garantía legal de 2 años a la que los consumidores tienen derecho a recibir del vendedor en virtud del contrato de compraventa; sin embargo, varios factores pueden afectar su derecho a recibir los beneficios bajo dicha garantía legal. A este respecto, la Garantía limitada de HP no limita o afecta en modo alguno los derechos legales del consumidor [\(www.hp.com/go/eu-legal](http://www.hp.com/go/eu-legal)). Para más información, consulte el siguiente enlace: Garantía legal del consumidor o puede visitar el sitio web de los Centros europeos de los consumidores [\(http://ec.europa.eu/](http://ec.europa.eu/consumers/solving_consumer_disputes/non-judicial_redress/ecc-net/index_en.htm) [consumers/solving\\_consumer\\_disputes/non-judicial\\_redress/ecc-net/index\\_en.htm\)](http://ec.europa.eu/consumers/solving_consumer_disputes/non-judicial_redress/ecc-net/index_en.htm). Los clientes tienen derecho a elegir si reclaman un servicio acogiéndose a la Garantía limitada de HP o al vendedor de conformidad con la garantía legal de dos años.

## **เดนมาร์ก**

Den begrænsede HP-garanti er en garanti, der ydes frivilligt af HP. Navn og adresse på det HP-selskab, der er ansvarligt for HP's begrænsede garanti i dit land, er som følger:

**Danmark**: HP Inc Danmark ApS, Engholm Parkvej 8, 3450, Allerød

Den begrænsede HP-garanti gælder i tillæg til eventuelle juridiske rettigheder, for en toårig garanti fra sælgeren af varer, der ikke er i overensstemmelse med salgsaftalen, men forskellige faktorer kan dog påvirke din ret til at opnå disse rettigheder. Forbrugerens lovbestemte rettigheder begrænses eller påvirkes ikke på nogen måde af den begrænsede HP-garanti. Se nedenstående link for at få yderligere oplysninger: Forbrugerens juridiske garanti ([www.hp.com/go/eu-legal\)](http://www.hp.com/go/eu-legal) eller du kan besøge De Europæiske Forbrugercentres websted [\(http://ec.europa.eu/consumers/solving\\_consumer\\_disputes/non](http://ec.europa.eu/consumers/solving_consumer_disputes/non-judicial_redress/ecc-net/index_en.htm)[judicial\\_redress/ecc-net/index\\_en.htm\)](http://ec.europa.eu/consumers/solving_consumer_disputes/non-judicial_redress/ecc-net/index_en.htm). Forbrugere har ret til at vælge, om de vil gøre krav på service i henhold til HP's begrænsede garanti eller hos sælger i henhold til en toårig juridisk garanti.

# ้นครั้เวย**์**

HPs garanti er en begrenset og kommersiell garanti som HP selv har valgt å tilby. Følgende lokale selskap innestår for garantien:

**Norge**: HP Norge AS, Rolfbuktveien 4b, 1364 Fornebu

HPs garanti kommer i tillegg til det mangelsansvar HP har i henhold til norsk forbrukerkjøpslovgivning, hvor reklamasjonsperioden kan være to eller fem år, avhengig av hvor lenge salgsgjenstanden var ment å vare. Ulike faktorer kan imidlertid ha betydning for om du kvalifiserer til å kreve avhjelp iht slikt mangelsansvar. Forbrukerens lovmessige rettigheter begrenses ikke av HPs garanti. Hvis du vil ha mer informasjon, kan du klikke på følgende kobling: Juridisk garanti for forbruker ([www.hp.com/go/eu-legal\)](http://www.hp.com/go/eu-legal) eller du kan besøke nettstedet til de europeiske forbrukersentrene [\(http://ec.europa.eu/consumers/solving\\_consumer\\_disputes/](http://ec.europa.eu/consumers/solving_consumer_disputes/non-judicial_redress/ecc-net/index_en.htm) [non-judicial\\_redress/ecc-net/index\\_en.htm](http://ec.europa.eu/consumers/solving_consumer_disputes/non-judicial_redress/ecc-net/index_en.htm)). Forbrukere har retten til å velge å kreve service under HPs garanti eller iht selgerens lovpålagte mangelsansvar.

**สวีเดน**

HP:s begränsade garanti är en kommersiell garanti som tillhandahålls frivilligt av HP. Namn och adress till det HP-företag som ansvarar för HP:s begränsade garanti i ditt land är som följer:

**Sverige**: HP PPS Sverige AB, SE-169 73 Stockholm

Fördelarna som ingår i HP:s begränsade garanti gäller utöver de lagstadgade rättigheterna till tre års garanti från säljaren angående varans bristande överensstämmelse gentemot köpeavtalet, men olika faktorer kan påverka din rätt att utnyttja dessa rättigheter. Konsumentens lagstadgade rättigheter varken begränsas eller påverkas på något sätt av HP:s begränsade garanti. Mer information får du om du följer denna länk: Lagstadgad garanti för konsumenter ([www.hp.com/go/eu-legal\)](http://www.hp.com/go/eu-legal) eller så kan du gå till European Consumer Centers webbplats [\(http://ec.europa.eu/consumers/solving\\_consumer\\_disputes/non-judicial\\_redress/ecc](http://ec.europa.eu/consumers/solving_consumer_disputes/non-judicial_redress/ecc-net/index_en.htm)[net/index\\_en.htm](http://ec.europa.eu/consumers/solving_consumer_disputes/non-judicial_redress/ecc-net/index_en.htm)). Konsumenter har rätt att välja om de vill ställa krav enligt HP:s begränsade garanti eller på säljaren enligt den lagstadgade treåriga garantin.

# **โปรตุเกส**

A Garantia Limitada HP é uma garantia comercial fornecida voluntariamente pela HP. O nome e a morada da entidade HP responsável pela prestação da Garantia Limitada HP no seu país são os seguintes:

**Portugal: HPCP** – Computing and Printing Portugal, Unipessoal, Lda., Edificio D. Sancho I, Quinta da Fonte, Porto Salvo, Lisboa, Oeiras, 2740 244

As vantagens da Garantia Limitada HP aplicam-se cumulativamente com quaisquer direitos decorrentes da legislação aplicável à garantia de dois anos do vendedor, relativa a defeitos do produto e constante do contrato de venda. Existem, contudo, vários fatores que poderão afetar a sua elegibilidade para beneficiar de tais direitos. Os direitos legalmente atribuídos aos consumidores não são limitados ou afetados de forma alguma pela Garantia Limitada HP. Para mais informações, consulte a ligação seguinte: Garantia legal do consumidor ([www.hp.com/go/eu-legal\)](http://www.hp.com/go/eu-legal) ou visite o Web site da Rede dos Centros Europeus do Consumidor ([http://ec.europa.eu/consumers/solving\\_consumer\\_disputes/non-judicial\\_redress/ecc-net/index\\_en.htm](http://ec.europa.eu/consumers/solving_consumer_disputes/non-judicial_redress/ecc-net/index_en.htm)). Os consumidores têm o direito de escolher se pretendem reclamar assistência ao abrigo da Garantia Limitada HP ou contra o vendedor ao abrigo de uma garantia jurídica de dois anos.

## **กรีซแ¨ะไซปรัส**

Η Περιορισμένη εγγύηση HP είναι μια εμπορική εγγύηση η οποία παρέχεται εθελοντικά από την HP. Η επωνυμία και η διεύθυνση του νομικού προσώπου ΗΡ που παρέχει την Περιορισμένη εγγύηση ΗΡ στη χώρα σας είναι η εξής:

### **Ελλάδα /Κύπρoς**: HP Printing and Personal Systems Hellas EPE, Tzavella 1-3, 15232 Chalandri, Attiki

**Ελλάδα /Κύπρoς**: HP Συστήματα Εκτύπωσης και Προσωπικών Υπολογιστών Ελλάς Εταιρεία Περιορισμένης Ευθύνης, Tzavella 1-3, 15232 Chalandri, Attiki

Τα προνόμια της Περιορισμένης εγγύησης HP ισχύουν επιπλέον των νόμιμων δικαιωμάτων για διετή εγγύηση έναντι του Πωλητή για τη μη συμμόρφωση των προϊόντων με τις συνομολογημένες συμβατικά ιδιότητες, ωστόσο η άσκηση των δικαιωμάτων σας αυτών μπορεί να εξαρτάται από διάφορους παράγοντες. Τα νόμιμα δικαιώματα των καταναλωτών δεν περιορίζονται ούτε επηρεάζονται καθ' οιονδήποτε τρόπο από την Περιορισμένη εγγύηση HP. Για περισσότερες πληροφορίες, συμβουλευτείτε την ακόλουθη τοποθεσία web: Νόμιμη εγγύηση καταναλωτή [\(www.hp.com/go/eu-legal](http://www.hp.com/go/eu-legal)) ή μπορείτε να επισκεφτείτε την τοποθεσία web των Ευρωπαϊκών Κέντρων Καταναλωτή [\(http://ec.europa.eu/consumers/solving\\_consumer\\_disputes/non](http://ec.europa.eu/consumers/solving_consumer_disputes/non-judicial_redress/ecc-net/index_en.htm)[judicial\\_redress/ecc-net/index\\_en.htm\)](http://ec.europa.eu/consumers/solving_consumer_disputes/non-judicial_redress/ecc-net/index_en.htm). Οι καταναλωτές έχουν το δικαίωμα να επιλέξουν αν θα αξιώσουν την υπηρεσία στα πλαίσια της Περιορισμένης εγγύησης ΗΡ ή από τον πωλητή στα πλαίσια της νόμιμης εγγύησης δύο ετών.

# **ฮังการี**

A HP korlátozott jótállás egy olyan kereskedelmi jótállás, amelyet a HP a saját elhatározásából biztosít. Az egyes országokban a HP mint gyártó által vállalt korlátozott jótállást biztosító HP vállalatok neve és címe:

**Magyarország**: HP Inc Magyarország Kft., H-1117 Budapest, Alíz utca 1.

A HP korlátozott jótállásban biztosított jogok azokon a jogokon felül illetik meg Önt, amelyek a termékeknek az adásvételi szerződés szerinti minőségére vonatkozó kétéves, jogszabályban foglalt eladói szavatosságból, továbbá ha az Ön által vásárolt termékre alkalmazandó, a jogszabályban foglalt kötelező eladói jótállásból erednek, azonban számos körülmény hatással lehet arra, hogy ezek a jogok Önt megilletik-e. További információért kérjük, keresse fel a következő webhelyet: Jogi Tájékoztató Fogyasztóknak ([www.hp.com/go/eu-legal](http://www.hp.com/go/eu-legal)) vagy látogassa meg az Európai Fogyasztói Központok webhelyét ([http://ec.europa.eu/consumers/solving\\_consumer\\_disputes/non-judicial\\_redress/ecc-net/index\\_en.htm](http://ec.europa.eu/consumers/solving_consumer_disputes/non-judicial_redress/ecc-net/index_en.htm)). A fogyasztóknak jogában áll, hogy megválasszák, hogy a jótállással kapcsolatos igényüket a HP korlátozott jótállás alapján vagy a kétéves, jogszabályban foglalt eladói szavatosság, illetve, ha alkalmazandó, a jogszabályban foglalt kötelező eladói jótállás alapján érvényesítik.

# **สาธารณรัฐเช็ก**

Omezená záruka HP je obchodní zárukou dobrovolně poskytovanou společností HP. Názvy a adresy společností skupiny HP, které odpovídají za plnění omezené záruky HP ve vaší zemi, jsou následující:

**Česká republika**: HP Inc Czech Republic s. r. o., Za Brumlovkou 5/1559, 140 00 Praha 4

Výhody, poskytované omezenou zárukou HP, se uplatňuji jako doplňek k jakýmkoli právním nárokům na dvouletou záruku poskytnutou prodejcem v případě nesouladu zboží s kupní smlouvou. Váš nárok na uznání těchto práv však může záviset na mnohých faktorech. Omezená záruka HP žádným způsobem neomezuje ani neovlivňuje zákonná práva zákazníka. Další informace získáte kliknutím na následující odkaz: Zákonná záruka spotřebitele ([www.hp.com/go/eu-legal\)](http://www.hp.com/go/eu-legal) případně můžete navštívit webové stránky Evropského spotřebitelského centra ([http://ec.europa.eu/consumers/solving\\_consumer\\_disputes/non-judicial\\_redress/](http://ec.europa.eu/consumers/solving_consumer_disputes/non-judicial_redress/ecc-net/index_en.htm) [ecc-net/index\\_en.htm](http://ec.europa.eu/consumers/solving_consumer_disputes/non-judicial_redress/ecc-net/index_en.htm)). Spotřebitelé mají právo se rozhodnout, zda chtějí službu reklamovat v rámci omezené záruky HP nebo v rámci zákonem stanovené dvouleté záruky u prodejce.

# **สโลวาเกีย**

Obmedzená záruka HP je obchodná záruka, ktorú spoločnosť HP poskytuje dobrovoľne. Meno a adresa subjektu HP, ktorý zabezpečuje plnenie vyplývajúce z Obmedzenej záruky HP vo vašej krajine:

**Slovenská republika**: HP Inc Slovakia, s.r.o., Galvaniho 7, 821 04 Bratislava

Výhody Obmedzenej záruky HP sa uplatnia vedľa prípadných zákazníkových zákonných nárokov voči predávajúcemu z vád, ktoré spočívajú v nesúlade vlastností tovaru s jeho popisom podľa predmetnej zmluvy. Možnosť uplatnenia takých prípadných nárokov však môže závisieť od rôznych faktorov. Služby Obmedzenej záruky HP žiadnym spôsobom neobmedzujú ani neovplyvňujú zákonné práva zákazníka, ktorý je spotrebiteľom. Ďalšie informácie nájdete na nasledujúcom prepojení: Zákonná záruka spotrebiteľa

([www.hp.com/go/eu-legal](http://www.hp.com/go/eu-legal)), prípadne môžete navštíviť webovú lokalitu európskych zákazníckych stredísk ([http://ec.europa.eu/consumers/solving\\_consumer\\_disputes/non-judicial\\_redress/ecc-net/index\\_en.htm](http://ec.europa.eu/consumers/solving_consumer_disputes/non-judicial_redress/ecc-net/index_en.htm)). Spotrebitelia majú právo zvoliť si, či chcú uplatniť servis v rámci Obmedzenej záruky HP alebo počas zákonnej dvojročnej záručnej lehoty u predajcu.

### โปแลบด์

Ograniczona gwarancja HP to komercyjna gwarancja udzielona dobrowolnie przez HP. Nazwa i adres podmiotu HP odpowiedzialnego za realizację Ograniczonej gwarancji HP w Polsce:

**Polska**: HP Inc Polska sp. z o.o., Szturmowa 2a, 02-678 Warszawa, wpisana do rejestru przedsiębiorców prowadzonego przez Sąd Rejonowy dla m.st. Warszawy w Warszawie, XIII Wydział Gospodarczy Krajowego Rejestru Sądowego, pod numerem KRS 0000546115, NIP 5213690563, REGON 360916326, GIOŚ E0020757WZBW, kapitał zakładowy 480.000 PLN.

Świadczenia wynikające z Ograniczonej gwarancji HP stanowią dodatek do praw przysługujących nabywcy w związku z dwuletnią odpowiedzialnością sprzedawcy z tytułu niezgodności towaru z umową (rękojmia). Niemniej, na możliwość korzystania z tych praw mają wpływ różne czynniki. Ograniczona gwarancja HP w żaden sposób nie ogranicza praw konsumenta ani na nie nie wpływa. Więcej informacji można znaleźć pod następującym łączem: Gwarancja prawna konsumenta [\(www.hp.com/go/eu-legal](http://www.hp.com/go/eu-legal)), można także odwiedzić stronę internetową Europejskiego Centrum Konsumenckiego [\(http://ec.europa.eu/consumers/](http://ec.europa.eu/consumers/solving_consumer_disputes/non-judicial_redress/ecc-net/index_en.htm) [solving\\_consumer\\_disputes/non-judicial\\_redress/ecc-net/index\\_en.htm](http://ec.europa.eu/consumers/solving_consumer_disputes/non-judicial_redress/ecc-net/index_en.htm)). Konsumenci mają prawo wyboru co do możliwosci skorzystania albo z usług gwarancyjnych przysługujących w ramach Ograniczonej gwarancji HP albo z uprawnień wynikających z dwuletniej rękojmi w stosunku do sprzedawcy.

### **บัลแกเรีย**

Ограничената гаранция на HP представлява търговска гаранция, доброволно предоставяна от HP. Името и адресът на дружеството на HP за вашата страна, отговорно за предоставянето на гаранционната поддръжка в рамките на Ограничената гаранция на HP, са както следва:

HP Inc Bulgaria EOOD (Ейч Пи Инк България ЕООД), гр. София 1766, район р-н Младост, бул. Околовръстен Път No 258, Бизнес Център Камбаните

Предимствата на Ограничената гаранция на HP се прилагат в допълнение към всички законови права за двугодишна гаранция от продавача при несъответствие на стоката с договора за продажба. Въпреки това, различни фактори могат да окажат влияние върху условията за получаване на тези права. Законовите права на потребителите не са ограничени или засегнати по никакъв начин от Ограничената гаранция на HP. За допълнителна информация, моля вижте Правната гаранция на потребителя ([www.hp.com/go/eu](http://www.hp.com/go/eu-legal)[legal](http://www.hp.com/go/eu-legal)) или посетете уебсайта на Европейския потребителски център ([http://ec.europa.eu/consumers/](http://ec.europa.eu/consumers/solving_consumer_disputes/non-judicial_redress/ecc-net/index_en.htm) [solving\\_consumer\\_disputes/non-judicial\\_redress/ecc-net/index\\_en.htm](http://ec.europa.eu/consumers/solving_consumer_disputes/non-judicial_redress/ecc-net/index_en.htm)). Потребителите имат правото да избират дали да претендират за извършване на услуга в рамките на Ограничената гаранция на HP или да потърсят такава от търговеца в рамките на двугодишната правна гаранция.

### **โรมาเนีย**

Garanția limitată HP este o garanție comercială furnizată în mod voluntar de către HP. Numele și adresa entității HP răspunzătoare de punerea în aplicare a Garanției limitate HP în țara dumneavoastră sunt următoarele:

**Romănia**: HP Inc Romania SRL, 5 Fabrica de Glucoza Str., Building F, Ground Floor & Floor 8, 2nd District, Bucureşti

Beneficiile Garanției limitate HP se aplică suplimentar față de orice drepturi privind garanția de doi ani oferită de vânzător pentru neconformitatea bunurilor cu contractul de vânzare; cu toate acestea, diverşi factori pot avea impact asupra eligibilităţii dvs. de a beneficia de aceste drepturi. Drepturile legale ale consumatorului nu sunt limitate sau afectate în vreun fel de Garanția limitată HP. Pentru informaţii suplimentare consultaţi următorul link: garanția acordată consumatorului prin lege ([www.hp.com/go/eu-legal\)](http://www.hp.com/go/eu-legal) sau puteți accesa siteul Centrul European al Consumatorilor [\(http://ec.europa.eu/consumers/solving\\_consumer\\_disputes/non](http://ec.europa.eu/consumers/solving_consumer_disputes/non-judicial_redress/ecc-net/index_en.htm)[judicial\\_redress/ecc-net/index\\_en.htm\)](http://ec.europa.eu/consumers/solving_consumer_disputes/non-judicial_redress/ecc-net/index_en.htm). Consumatorii au dreptul să aleagă dacă să pretindă despăgubiri în cadrul Garanței limitate HP sau de la vânzător, în cadrul garanției legale de doi ani.

### ้<u>เบลเยียมและเนเธอร์แลนด์</u>

De Beperkte Garantie van HP is een commerciële garantie vrijwillig verstrekt door HP. De naam en het adres van de HP-entiteit die verantwoordelijk is voor het uitvoeren van de Beperkte Garantie van HP in uw land is als volgt:

**Nederland**: HP Nederland B.V., Startbaan 16, 1187 XR Amstelveen

**België**: HP Belgium BVBA, Hermeslaan 1A, B-1831 Diegem

De voordelen van de Beperkte Garantie van HP vormen een aanvulling op de wettelijke garantie voor consumenten gedurende twee jaren na de levering te verlenen door de verkoper bij een gebrek aan conformiteit van de goederen met de relevante verkoopsovereenkomst. Niettemin kunnen diverse factoren een impact hebben op uw eventuele aanspraak op deze wettelijke rechten. De wettelijke rechten van de consument worden op geen enkele wijze beperkt of beïnvloed door de Beperkte Garantie van HP. Raadpleeg voor meer informatie de volgende webpagina: Wettelijke garantie van de consument ([www.hp.com/go/eu](http://www.hp.com/go/eu-legal)[legal](http://www.hp.com/go/eu-legal)) of u kan de website van het Europees Consumenten Centrum bezoeken [\(http://ec.europa.eu/](http://ec.europa.eu/consumers/solving_consumer_disputes/non-judicial_redress/ecc-net/index_en.htm) [consumers/solving\\_consumer\\_disputes/non-judicial\\_redress/ecc-net/index\\_en.htm\)](http://ec.europa.eu/consumers/solving_consumer_disputes/non-judicial_redress/ecc-net/index_en.htm). Consumenten hebben het recht om te kiezen tussen enerzijds de Beperkte Garantie van HP of anderzijds het aanspreken van de verkoper in toepassing van de wettelijke garantie.

## **ฟินแลนด์**

HP:n rajoitettu takuu on HP:n vapaaehtoisesti antama kaupallinen takuu. HP:n myöntämästä takuusta maassanne vastaavan HP:n edustajan yhteystiedot ovat:

**Suomi**: HP Finland Oy, Piispankalliontie, FIN - 02200 Espoo

HP:n takuun edut ovat voimassa mahdollisten kuluttajansuojalakiin perustuvien oikeuksien lisäksi sen varalta, että tuote ei vastaa myyntisopimusta. Saat lisätietoja seuraavasta linkistä: Kuluttajansuoja [\(www.hp.com/go/eu-legal](http://www.hp.com/go/eu-legal)) tai voit käydä Euroopan kuluttajakeskuksen sivustolla ([http://ec.europa.eu/](http://ec.europa.eu/consumers/solving_consumer_disputes/non-judicial_redress/ecc-net/index_en.htm) [consumers/solving\\_consumer\\_disputes/non-judicial\\_redress/ecc-net/index\\_en.htm\)](http://ec.europa.eu/consumers/solving_consumer_disputes/non-judicial_redress/ecc-net/index_en.htm). Kuluttajilla on oikeus vaatia virheen korjausta HP:n takuun ja kuluttajansuojan perusteella HP:lta tai myyjältä.

# ิสโลวีเบีย

Omejena garancija HP je prostovoljna trgovska garancija, ki jo zagotavlja podjetje HP. Ime in naslov poslovne enote HP, ki je odgovorna za omejeno garancijo HP v vaši državi, sta naslednja:

**Slovenija**: Hewlett-Packard Europe B.V., Amsterdam, Meyrin Branch, Route du Nant-d'Avril 150, 1217 Meyrin, Switzerland

Ugodnosti omejene garancije HP veljajo poleg zakonskih pravic, ki ob sklenitvi kupoprodajne pogodbe izhajajo iz dveletne garancije prodajalca v primeru neskladnosti blaga, vendar lahko na izpolnjevanje pogojev za uveljavitev pravic vplivajo različni dejavniki. Omejena garancija HP nikakor ne omejuje strankinih z zakonom predpisanih pravic in ne vpliva nanje. Za dodatne informacije glejte naslednjo povezavo: Strankino pravno jamstvo [\(www.hp.com/go/eu-legal](http://www.hp.com/go/eu-legal)); ali pa obiščite spletno mesto evropskih središč za potrošnike [\(http://ec.europa.eu/consumers/solving\\_consumer\\_disputes/non-judicial\\_redress/ecc-net/index\\_en.htm](http://ec.europa.eu/consumers/solving_consumer_disputes/non-judicial_redress/ecc-net/index_en.htm)). Potrošniki imajo pravico izbrati, ali bodo uveljavljali pravice do storitev v skladu z omejeno garancijo HP ali proti prodajalcu v skladu z dvoletno zakonsko garancijo.

## **โรเอเชีย**

HP ograničeno jamstvo komercijalno je dobrovoljno jamstvo koje pruža HP. Ime i adresa HP subjekta odgovornog za HP ograničeno jamstvo u vašoj državi:

**Hrvatska**: HP Computing and Printing d.o.o. za računalne i srodne aktivnosti, Radnička cesta 41, 10000 Zagreb

Pogodnosti HP ograničenog jamstva vrijede zajedno uz sva zakonska prava na dvogodišnje jamstvo kod bilo kojeg prodavača s obzirom na nepodudaranje robe s ugovorom o kupnji. Međutim, razni faktori mogu utjecati na vašu mogućnost ostvarivanja tih prava. HP ograničeno jamstvo ni na koji način ne utječe niti ne ograničava zakonska prava potrošača. Dodatne informacije potražite na ovoj adresi: Zakonsko jamstvo za potrošače [\(www.hp.com/go/eu-legal](http://www.hp.com/go/eu-legal)) ili možete posjetiti web-mjesto Europskih potrošačkih centara [\(http://ec.europa.eu/consumers/solving\\_consumer\\_disputes/non-judicial\\_redress/ecc-net/index\\_en.htm](http://ec.europa.eu/consumers/solving_consumer_disputes/non-judicial_redress/ecc-net/index_en.htm)). Potrošači imaju pravo odabrati žele li ostvariti svoja potraživanja u sklopu HP ograničenog jamstva ili pravnog jamstva prodavača u trajanju ispod dvije godine.

# **¨ัตเวีย**

HP ierobežotā garantija ir komercgarantija, kuru brīvprātīgi nodrošina HP. HP uzņēmums, kas sniedz HP ierobežotās garantijas servisa nodrošinājumu jūsu valstī:

**Latvija**: HP Finland Oy, PO Box 515, 02201 Espoo, Finland

HP ierobežotās garantijas priekšrocības tiek piedāvātas papildus jebkurām likumīgajām tiesībām uz pārdevēja un/vai rażotāju nodrošinātu divu gadu garantiju gadījumā, ja preces neatbilst pirkuma līgumam, tomēr šo tiesību saņemšanu var ietekmēt vairāki faktori. HP ierobežotā garantija nekādā veidā neierobežo un neietekmē patērētāju likumīgās tiesības. Lai iegūtu plašāku informāciju, izmantojiet šo saiti: Patērētāju likumīgā garantija [\(www.hp.com/go/eu-legal](http://www.hp.com/go/eu-legal)) vai arī Eiropas Patērētāju tiesību aizsardzības centra tīmekļa vietni [\(http://ec.europa.eu/consumers/solving\\_consumer\\_disputes/non-judicial\\_redress/ecc-net/](http://ec.europa.eu/consumers/solving_consumer_disputes/non-judicial_redress/ecc-net/index_en.htm) [index\\_en.htm\)](http://ec.europa.eu/consumers/solving_consumer_disputes/non-judicial_redress/ecc-net/index_en.htm). Patērētājiem ir tiesības izvēlēties, vai pieprasīt servisa nodrošinājumu saskaņā ar HP ierobežoto garantiju, vai arī pārdevēja sniegto divu gadu garantiju.

# **¨ิทัวเนีย**

HP ribotoji garantija yra HP savanoriškai teikiama komercinė garantija. Toliau pateikiami HP bendrovių, teikiančių HP garantiją (gamintojo garantiją) jūsų šalyje, pavadinimai ir adresai:

**Lietuva**: HP Finland Oy, PO Box 515, 02201 Espoo, Finland

HP ribotoji garantija papildomai taikoma kartu su bet kokiomis kitomis įstatymais nustatytomis teisėmis į pardavėjo suteikiamą dviejų metų laikotarpio garantiją dėl prekių atitikties pardavimo sutarčiai, tačiau tai, ar jums ši teisė bus suteikiama, gali priklausyti nuo įvairių aplinkybių. HP ribotoji garantija niekaip neapriboja ir neįtakoja įstatymais nustatytų vartotojo teisių. Daugiau informacijos rasite paspaudę šią nuorodą: Teisinė vartotojo garantija ([www.hp.com/go/eu-legal\)](http://www.hp.com/go/eu-legal) arba apsilankę Europos vartotojų centro internetinėje svetainėje [\(http://ec.europa.eu/consumers/solving\\_consumer\\_disputes/non-judicial\\_redress/ecc-net/](http://ec.europa.eu/consumers/solving_consumer_disputes/non-judicial_redress/ecc-net/index_en.htm) [index\\_en.htm\)](http://ec.europa.eu/consumers/solving_consumer_disputes/non-judicial_redress/ecc-net/index_en.htm). Vartotojai turi teisę prašyti atlikti techninį aptarnavimą pagal HP ribotąją garantiją arba pardavėjo teikiamą dviejų metų įstatymais nustatytą garantiją.

## **เอสโตเนีย**

HP piiratud garantii on HP poolt vabatahtlikult pakutav kaubanduslik garantii. HP piiratud garantii eest vastutab HP üksus aadressil:

**Eesti**: HP Finland Oy, PO Box 515, 02201 Espoo, Finland

HP piiratud garantii rakendub lisaks seaduses ettenähtud müüjapoolsele kaheaastasele garantiile, juhul kui toode ei vasta müügilepingu tingimustele. Siiski võib esineda asjaolusid, mille puhul teie jaoks need õigused ei pruugi kehtida. HP piiratud garantii ei piira ega mõjuta mingil moel tarbija seadusjärgseid õigusi. Lisateavet leiate järgmiselt lingilt: tarbija õiguslik garantii ([www.hp.com/go/eu-legal\)](http://www.hp.com/go/eu-legal) või võite külastada Euroopa tarbijakeskuste veebisaiti ([http://ec.europa.eu/consumers/solving\\_consumer\\_disputes/non-judicial\\_redress/](http://ec.europa.eu/consumers/solving_consumer_disputes/non-judicial_redress/ecc-net/index_en.htm) [ecc-net/index\\_en.htm](http://ec.europa.eu/consumers/solving_consumer_disputes/non-judicial_redress/ecc-net/index_en.htm)). Tarbijal on õigus valida, kas ta soovib kasutada HP piiratud garantiid või seadusega ette nähtud müüjapoolset kaheaastast garantiid.

## **รัสเซีย**

### **Срок службы принтера для России**

Срок службы данного принтера HP составляет пять лет в нормальных условиях эксплуатации. Срок службы отсчитывается с момента ввода принтера в эксплуатацию. В конце срока службы HP рекомендует посетить веб-сайт нашей службы поддержки по адресу http://www.hp.com/support и/или связаться с авторизованным поставщиком услуг HP для получения рекомендаций в отношении дальнейшего безопасного использования принтера.

# **A** ข้อมูลทางเทคนิค

- ข้อมูลจำเพาะผลิตภัณฑ์
- [โรงการดูแลรักษาผลิตภัณฑ์เพื่อสิ่งแวดล้อม](#page-103-0)
- ข้อมูลเกี่ยวกับกฎข้อบังกับ

# **ข้อมูลจำเพาะผลิตภัณฑ์**

- ข้อมูลจำเพาะการพิมพ์
- ข้อมูลจำเพาะทางกายภาพ
- ข้อมูลจำเพาะการใช้งานพลังงานและไฟฟ้า
- ข้อมูลจำเพาะสำหรับพลังงานเสียงที่มีการปล่อยออกมา
- [ข้อมูลจำเพาะสภาพแวดล้อม](#page-103-0)

# **ข้อมูลจำเพาะการพิมพ์**

สำหรับรายการความละเอียดการพิมพ์ที่ได้รับการสนับสนุน ให้ไปที่เว็บไซต์สนับสนุนของเรื่องพิมพ์ที่[ฝ่ายบริการลูก้าของ](http://h20180.www2.hp.com/apps/Nav?h_pagetype=s-001&h_product=8878945&h_client&s-h-e023-1&h_lang=en&h_cc=th) HP

# **ข้อมูลจำเพาะทางกายภาพ**

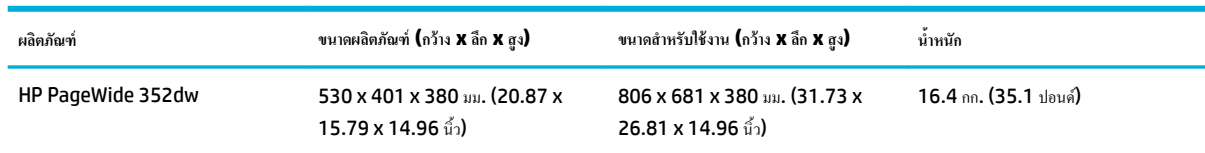

# **ข้อมูลจำเพาะการใช้งานพลังงานและไฟฟ้า**

 $\bigwedge$  ข้อควรระวัง**:** ข้อกำหนดทางไฟฟ้าขึ้นอยู่กับประเทศ**/**พื้นที่ที่จำหน่ายเครื่องพิมพ์ อย่าแปลงแรงดันไฟฟ้าในการใช้งาน เพราะจะทำให้เครื่องพิมพ์เสียหาย และความเสีย หายดังกล่าวจะไม่รวมอยู่ในการรับประกันแบบจำกัดและข้อตกลงการใช้บริการของ HP

# **ข้อมูลจำเพาะสำหรับพลังงานเสียงที่มีการปล่อยออกมา**

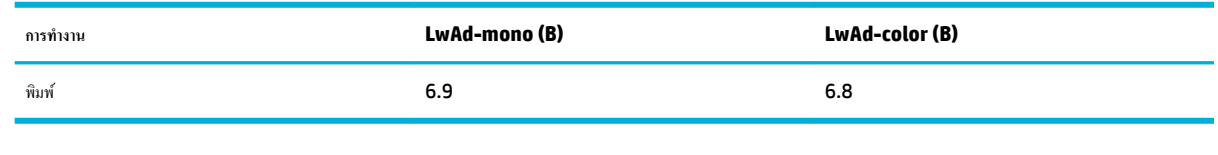

**หมายเหตุ:** HP ขอแนะนำให้ติดตั้งเครื่องพิมพ์ไว้ในห้องที่ไม่มีเครื่องเวิร์กสเตชันของพนักงานที่มีการใช้งานอยู่เป็นประจำ

# <span id="page-103-0"></span>**ข้อมูลจำเพาะสภาพแวดล้อม**

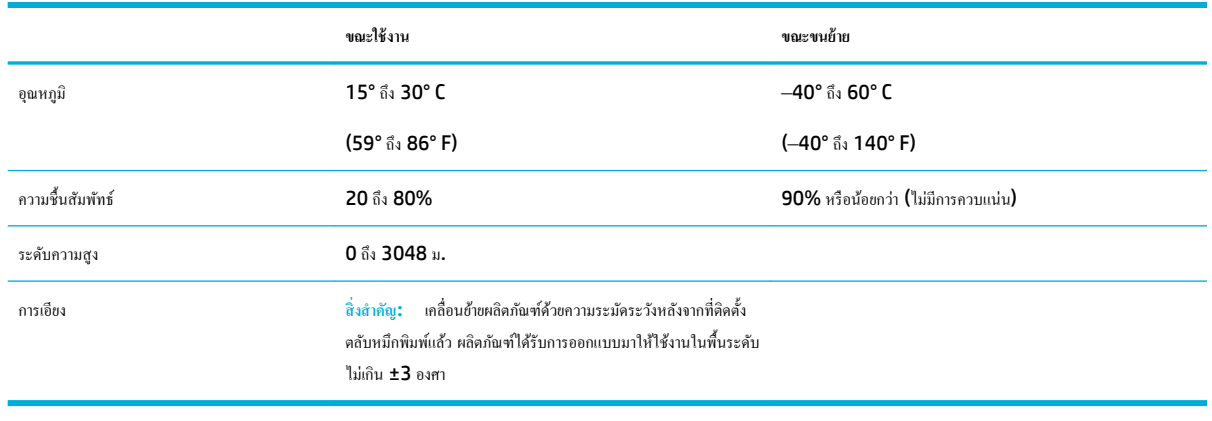

**่<sup>ชม</sup>ั∕ หมายเหตุ:** ่ค่าอาจมีการเปลี่ยนแปลงได้

# โครงการดูแลรักษาผลิตภัณฑ์เพื่อสิ่งแวด<mark>ล้อม</mark>

- [การุ้มรองสิ่งแวดล้อม](#page-104-0)
- [การก่อก๊าซโอโซน](#page-104-0)
- [การใช้ไฟฟ้า](#page-104-0)
- [กฎระเบียบของสหภาพยุโรป](#page-104-0) 1275/2008
- [กระดาษ](#page-104-0)
- [HP PageWide](#page-104-0) อุปกรณ์สิ้นเปลืองสำหรับงานพิมพ์
- <u>[พลาสติก](#page-105-0)</u>
- [การรีไซเิลฮาร์ดแวร์อิเล็กทรอนิกส](#page-105-0)์
- [ข้อจำกัดวัสดุ](#page-105-0)
	- [ข้อมูลแบตเตอรี่โดยทัวไป](#page-105-0) ่
	- [การกำจัดแบตเตอรี่ในไต้หวัน](#page-105-0)
	- [ประกาศเกี่ยวกบวัสดุที่มีสารเปอร์ลอเรตของมลรัฐแลิฟอร์เนีย](#page-106-0) ั
	- [กฎระเบียบเกี่ยวกบแบตเตอรี่ของสหภาพยุโรป](#page-106-0) ั
	- <u>[ประกาศเกี่ยวกับแบตเตอรี่สำหรับบราซิล](#page-106-0)</u>
- $\bullet$  <u>สารเคมี</u>
- **[EPEAT](#page-106-0)**
- [การกำจัดอุปกรณ์ที่ไม่ใช้แล้วโดยผู้ใช้](#page-106-0)
- <u>ประกาศเกี่ยวกับสถานะการแสดงเครื่องหมายสารต้องจำกัด ([ไต้หวัน](#page-107-0))</u>
- [ตารางแสดงสารพิษและวัตถุอันตราย](#page-108-0)
- <span id="page-104-0"></span>● ประกาศข้อจำกัดการใช้สารอันตราย ([ตุรกี](#page-108-0))
- ประกาศข้อจำกัดการใช้สารอันตราย (ยูเครน)
- ประกาศข้อจำกัดการใช้สารอันตราย ([อินเดีย](#page-109-0))
- [ฉลากประหยัดพลังงานของประเทศจีนสำหรับเครื่องพิมพ์โทรสารและเครื่องถ่ายสำเนา](#page-109-0)
- ข้อมูลผู้ใช้สำหรับฉลาก [SEPA Eco](#page-110-0) ของประเทศจีน

# **การ้มรองสิ่งแวด¨้อม ุ**

 $\,$ HP ม่งมั่นในการสร้างผลิตภัณฑ์ที่มีคณภาพและไม่เป็นอันตรายต่อสิ่งแวดล้อม ผลิตภัณฑ์นี้ได้รับการออกแบบให้มีคณลักษณะเฉพาะหลายประการเพื่อลดผลกระทบต่อ สิ่งแวดล้อม

เข้าไปดูที่ [www.hp.com/go/environment](http://www.hp.com/go/environment) หรือ [www.hp.com/hpinfo/globalcitizenship/environment](http://www.hp.com/hpinfo/globalcitizenship/environment) เพื่อรับข้อมูลเพิ่มเติม เกี่ยวกับ **HP** และสิ่งแวดล้อม รวมถึงเอกสารรายละเอียดด้านสิ่งแวดล้อมสำหรับผลิตภัณฑ์เหล่านี้ เอกสารข้อมูลด้านความปลอดภัยของวัสดุ และโปรแกรมการส่งคืนและ การรีไซเิลของ HP

# **การก่อก๊าซโอโซน**

เครื่องพิมพ์นี้ไม่ได้ก่อก๊าซโอโซนในปริมาณที่ตรวจวัดได้  $(\mathsf{O}_3)$ 

# **การใช้ไฟฟ้ า**

อุปกรณ์การพิมพ์และสร้างภาพของ HP ที่มีโลโก้ENERGY STAR® ได้รับการรับรองโดยอง์การพิทักษ์สิ่งแวดล้อมแห่งสหรัฐอเมริกา เรื่องหมายต่อไปนี้จะ ปรากฏบนผลิตภัณฑ์แสดงภาพที่ได้รับการรับรองตามมาตรฐาน ENERGY STAR

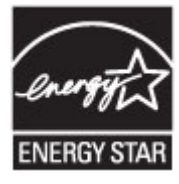

ดูรายการข้อมูลเพิ่มเติมของรุ่นผลิตภัณฑ์สร้างภาพที่ได้รับการรับรองตามมาตรฐาน ENERGY STAR ได้ที่: [www.hp.com/go/energystar](http://www.hp.com/go/energystar)

# **กฎระเบียบของสหภาพยุโรป 1275/2008**

สำหรับข้อมูลด้านพลังงานของผลิตภัณฑ์รวมถึงการใช้พลังงานของผลิตภัณฑ์ในการสแตนด์บายเรือข่าย หากพอร์ตเรือข่ายแบบใช้สายทั้งหมดเชื่อมต่ออยู่และพอร์ต เรือข่ายไร้สายทั้งหมดเปิดใช้งาน โปรดดูส่วน P14 'ข้อมูลเพิ่มเติม' ของคำแถลง IT ECO ของผลิตภัณฑ์ที่ [www.hp.com/hpinfo/](http://www.hp.com/hpinfo/globalcitizenship/environment/productdata/itecodesktop-pc.html) [globalcitizenship/environment/productdata/itecodesktop-pc.html](http://www.hp.com/hpinfo/globalcitizenship/environment/productdata/itecodesktop-pc.html)

### **กระดาษ**

ี ผลิตภัณฑ์นี้สามารถใช้กระดาษรีไซเคิลและกระดาษน้ำหนักเบาได้ (EcoFFICIENT™) เมื่อกระดาษมีคณสมบัติสอดคล้องกับข้อกำหนดที่แสดงไว้ในค่มือวัสดพิมพ์ ของผลิตภัณฑ์ ผลิตภัณฑ์นี้เหมาะสำหรับใช้งานกับกระดาษรีไซเคิลและกระดาษน้ำหนักเบา (EcoFFICIENT™) ตามมาตรฐาน EN12281:2002

# **HP PageWide อุปกรณ์สิ้นเปลืองสำหรับงานพิมพ์**

อุปกรณ์สิ้นเปลืองของแท้จาก HP ได้รับการออกแบบมาโดยคำนึงถึงสิ่งแวดล้อมเป็นสำคัญ HP ช่วยให้สามารถประหยัดทรัพยากรและกระดาษในขณะพิมพ์ใต้อย่าง ง่ายดาย และเมื่อคุณดำเนินการเสร็จสิ้นแล้ว เรายังช่วยให้คุณสามารถรีไซเคิลทรัพยากรได้อย่างง่ายดายและไม่มีค่าใช้จ่ายอีกด้วย ความพร้อมให้บริการของโครงการอาจ แตกต่างกันออกไป สำหรับข้อมูลเพิ่มเติม โปรดดูที่ www.hp.com/recycle หากต้องการเข้าร่วมโครงการการส่งคืนและการรีไซเคิลของ HP Planet

<span id="page-105-0"></span>Partners โปรดดูที่ www.hp.com/recycle เลือกประเทศ/ภูมิภาคของคุณสำหรับข้อมูลเกี่ยวกับวิธีการส่งคืนอุปกรณ์สิ้นเปลืองสำหรับงานพิมพ์ HP PageWide ของคุณ

<mark><sup>139</sup>ัทมายเหตุ:</mark> ไปที่เว็บไซต์ <u>[HP sustainability](http://www.hp.com/recycle)</u> เพื่อดูข้อมูลการรีไซเคิลทั้งหมด และสั่งซื้อสติ๊กเกอร์ ซองจดหมาย หรือกล่องสำหรับการรีไซเคิลแบบที่ชำระค่าจัด ส่งทางไปรษณีย์ไว้ล่วงหน้าแล้ว

## **พ¨าสติก**

ชิ้นส่วนพลาสติกที่มีน้ำหนักเกิน 25 กรัมจะระบุด้วยเรื่องหมายตามมาตรฐานสากล ซึ่งทำให้สามารถแยกประเภทพลาสติกต่างๆ เพื่อนำไปรีไซเคิลเมื่อพลาสติกเหล่านี้ หมดอายุการใช้งาน

# ึการรีไซเคิลฮาร์ดแวร์อิเล็กทรอนิกส์

[HP](http://www.hp.com/recycle) สนับสนุนให้ลูกค้ารีไซเคิลฮาร์ดแวร์อิเล็กทรอนิกส์ที่ผ่านการใช้งานมาแล้ว สำหรับข้อมูลเพิ่มเติมเกี่ยวกับโครงการรีไซเคิล โปรดดูที่เว็บไซต์ HP [sustainability](http://www.hp.com/recycle)

# **ข้อจำกัดวัสดุ**

- <u>ข้อมูลแบตเตอรี่</u>โดยทั่วไป
- การกำจัดแบตเตอรี่ในไต้หวัน
- ประกาศเกี่ยวกับวัสดุที่มีสารเปอร์คลอเรตของมลรัฐแคลิฟอร์เนีย
- [กฎระเบียบเกี่ยวกบแบตเตอรี่ของสหภาพยุโรป](#page-106-0) ั
- [ประกาศเกี่ยวกับแบตเตอรี่สำหรับบราซิล](#page-106-0)

# **ข้อมู¨แบตเตอรี่โดยทั่วไป**

ผลิตภัณฑ์ของ HP นี้ไม่มีการเติมสารปรอทโดยเจตนา

ผลิตภัณฑ์ HP นี้ประกอบด้วยแบตเตอรี่ซึ่งอาจต้องการการดูแลเป็นพิเศษจนกว่าจะสิ้นสุดอายุการใช้งาน แบตเตอรี่ที่ประกอบอยู่ภายในหรือได้รับจาก HP สำหรับ ผลิตภัณฑ์นี้ ประกอบด้วยรายการดังต่อไปนี้:

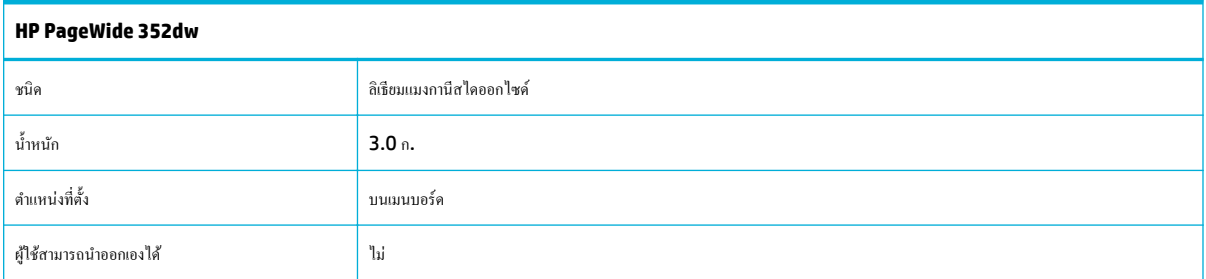

# **การกำจัดแบตเตอรี่ในไต้หวัน**

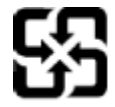

廢電池請回收

Please recycle waste batteries.

# <span id="page-106-0"></span>้ประกาศเกี่ยวกับวัสดุที่มีสารเปอร์คลอเรตของมลรัฐแคลิฟอร์เนีย

### California Perchlorate Material Notice

Perchlorate material - special handling may apply. See: http://www.dtsc.ca.gov/hazardouswaste/perchlorate/

This product's real-time clock battery or coin cell battery may contain perchlorate and may require special handling when recycled or disposed of in California.

# **กฎระเบียบเกี่ยวกับแบตเตอรี่ของสหภาพยุโรป**

ผลิตภัณฑ์นี้ประกอบด้วยแบตเตอรี่ซึ่งใช้เพื่อรักษาความสมบูรณ์ของข้อมูลการตั้งค่าสำหรับนาฬิกาแบบเรียลไทม์หรือของผลิตภัณฑ์ และได้รับการออกแบบมาเพื่อยืดอายุ การใช้งานของผลิตภัณฑ์ให้ยาวนานยิ่งขึ้น การบริการใคๆ หรือการเปลี่ยนแบตเตอรี่นี้ควรได้รับการจำเนินการจากช่างเทคนิคฝ่ายบริการที่ผ่านการรับรองแล้วเท่านั้น

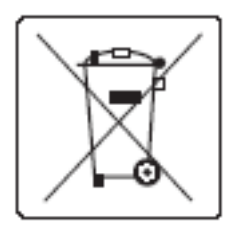

# **ประกาศเกี่ยวกับแบตเตอรี่สำหรับบราซิล**

A bateria deste equipamento não foi projetada para ser removida pelo cliente.

### **สารเมี**

HP ยึดมั่นในการให้ข้อมูลเกี่ยวกับสารเคมีในผลิตภัณฑ์ของเราแก่ลูกค้าเสมอ ทั้งนี้เพื่อให้เป็นไปตามข้อกำหนดทางกฎหมาย เช่น ระเบียบของสภาและคณะมนตรียุโรป หมายเลข 1907/2006 (Regulation EC No 1907/2006 of the European Parliament and the Council) สามารถดูรายงานข้อมูล ด้านสารเมีของผลิตภัณฑ์นี้ได้ที่[http://www.hp.com/go/reach](hhttp://www.hp.com/go/reach)

# **EPEAT**

Most HP products are designed to meet EPEAT. EPEAT is a comprehensive environmental rating that helps identify greener electronics equipment. For more information on EPEAT go to [www.epeat.net.](http://www.epeat.net) For information on HP's EPEAT registered products go to [www.hp.com/hpinfo/globalcitizenship/environment/pdf/](http://www.hp.com/hpinfo/globalcitizenship/environment/pdf/epeat_printers.pdf) [epeat\\_printers.pdf](http://www.hp.com/hpinfo/globalcitizenship/environment/pdf/epeat_printers.pdf).

# **การกำจัดอุปกรณ์ที่ไม่ใช้แล้วโดยผู้ใช้**

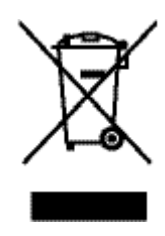

สัญลักษณ์นี้หมายถึง ห้ามทิ้งผลิตภัณฑ์ของคณรวมกับขยะในครัวเรือน คณควรปกป้องสขภาพของผู้คนและสิ่งแวดล้อมด้วยควารกำจัดอุปกรณ์ที่ไม่ใช้แล้วโดยทิ้งที่จุดที่ กำหนดไว้สำหรับการทิ้งขยะอุปกรณ์ไฟฟ้าและอิเล็กทรอนิกส์เพื่อการรีไซเคิล สำหรับข้อมูลเพิ่มเติม โปรดไปที่ [HP sustainability](http://www.hp.com/recycle)

# <span id="page-107-0"></span>**ประกาศเกี่ยวกับสถานะการแสดงเครื่องหมายสารต้องจำกัด (ไต้หวัน)**

# 限用物質含有情況標示聲明書

Declaration of the Presence Condition of the Restricted Substances Marking

若要存取產品的最新使用指南或手冊,請前往 [www.support.hp.com](http://www.support.hp.com)。選取搜尋您的產品,然後依照 畫 面上的指示繼續執行。

To access the latest user guides or manuals for your product, go to [www.support.hp.com.](http://www.support.hp.com) Select **Find your product**, and then follow the onscreen instructions.

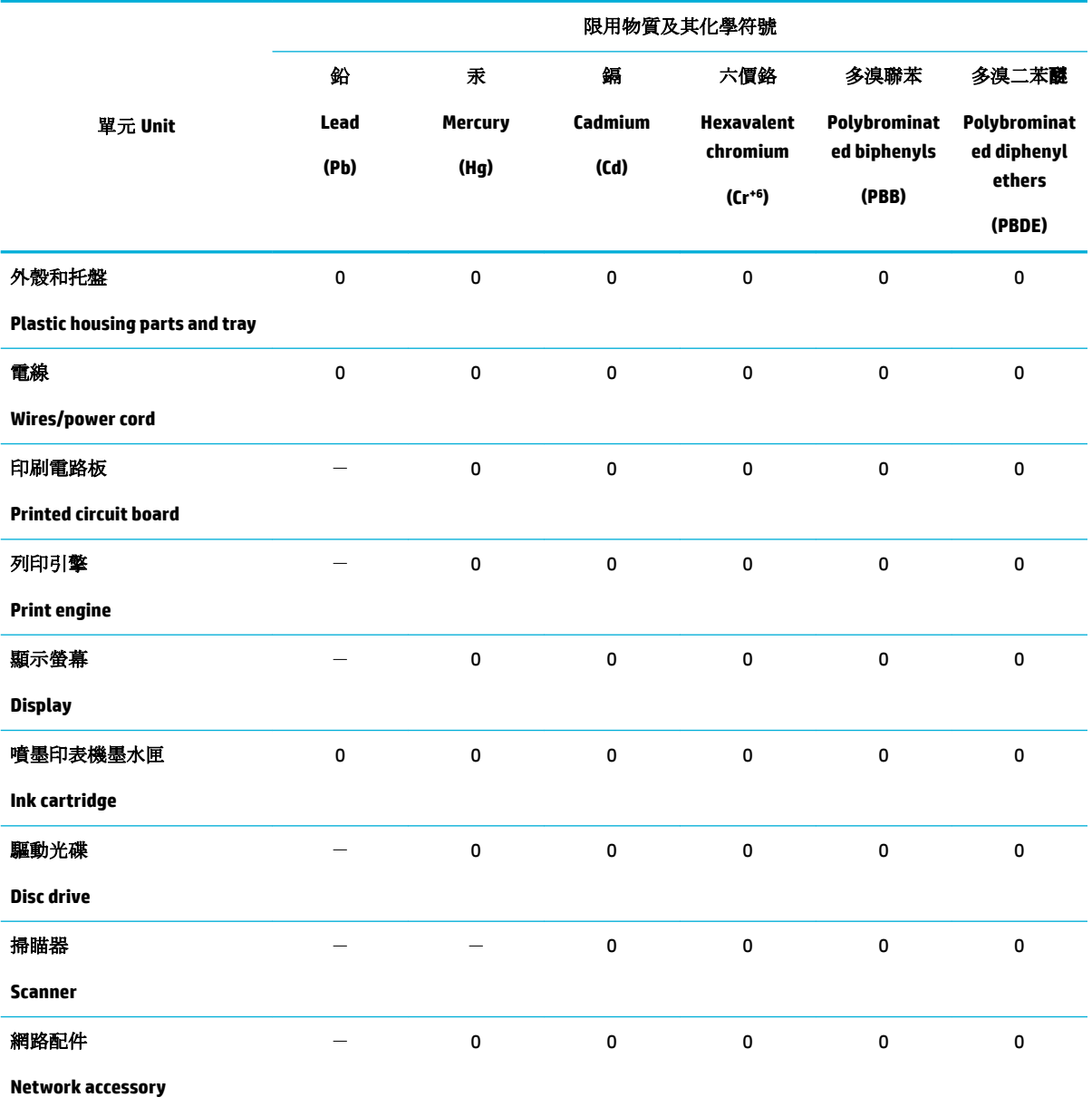

備考 1. 〝超出 0.1 wt %"及 〝超出 0.01 wt %"係指限用物質之百分比含量超出百分比含量基準值。

Note 1: "Exceeding 0.1 wt %" and "exceeding 0.01 wt %" indicate that the percentage content of the restricted substance exceeds the reference percentage value of presence condition.
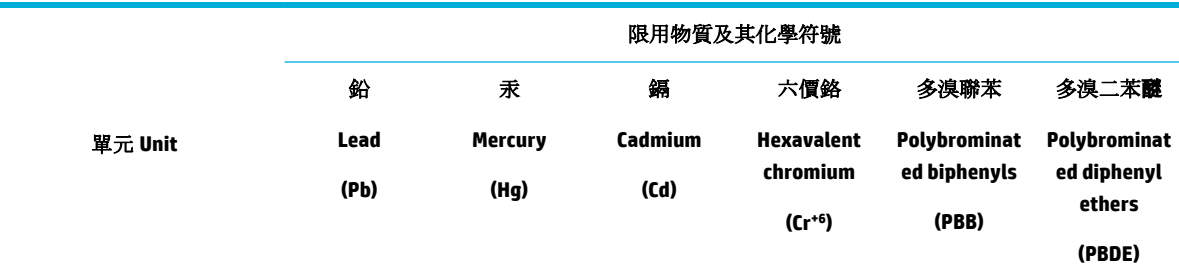

備考 2. "0" 係指該項限用物質之百分比含量未超出百分比含量基準值。

Note 2: "0" indicates that the percentage content of the restricted substance does not exceed the percentage of reference value of presence.

備考 3. トー"係指該項限用物質為排除項目。

Note 3: The "−" indicates that the restricted substance corresponds to the exemption.

# **ตารางแสดงสารพิษแ¨ะวัตถุอันตราย**

# 产品中有害物质或元素的名称及含量<br><sup>根据中国《电子信息产品污染控制管理办法》</sup>

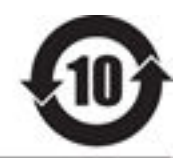

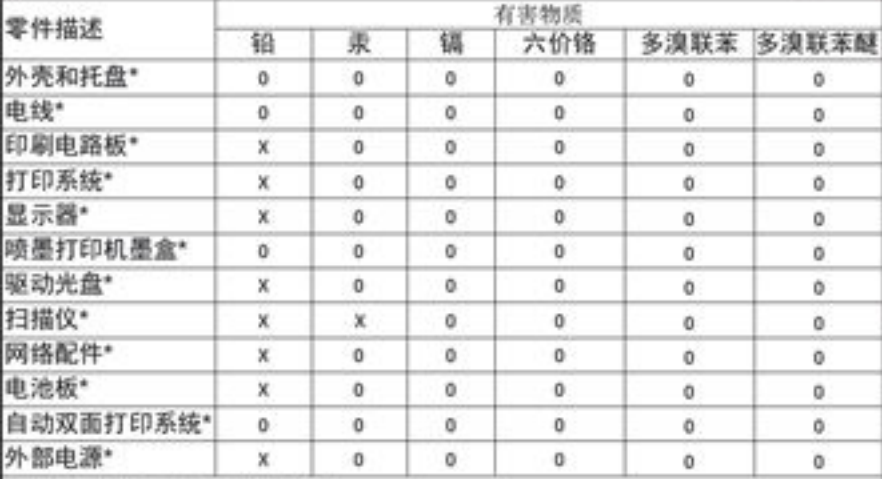

本表格依据 SJ/T 11364 的规定编制。

0: 表示该有害物质在该部件所有均质材料中的含量均在 GB/T 26572 规定的限量要求以下。<br>X: 表示该有害物质至少在该部件的某一均质材料中的含量超出 GB/T 26572 规定的限量要求。

此表中所有名称中含 "X" 的部件均符合欧盟 RoHS 立法。

注:环保使用期限的参考标识取决于产品正常工作的温度和提度等条件

# **ประกาศข้อจำกัดการใช้สารอันตราย (ตุรกี)**

### Türkiye Cumhuriyeti: EEE Yönetmeliğine Uygundur

# **ประกาศข้อจำกัดการใช้สารอันตราย (ยูเรน)**

Обладнання відповідає вимогам Технічного регламенту щодо обмеження використання деяких небезпечних речовин в електричному та електронному обладнанні, затвердженого постановою Кабінету Міністрів України від 3 грудня 2008 № 1057

**ประกาศข้อจำกัดการใช้สารอันตราย (อินเดีย)**

### Restriction of hazardous substances (India)

This product complies with the "India E-waste (Management and Handling) Rule 2011" and prohibits use of lead, mercury, hexavalent chromium, polybrominated biphenyls or polybrominated diphenyl ethers in concentrations exceeding 0.1 weight % and 0.01 weight % for cadmium, except for the exemptions set in Schedule 2 of the Rule.

**ฉลากประหยัดพลังงานของประเทศจีนสำหรับเครื่องพิมพ์โทรสารและเครื่องถ่ายสำเนา**

# 复印机、打印机和传真机能源效率标识 实施规则

依据"复印机、打印机和传真机能源效率标识实施规则",本打印机具有中国能效标签。根据"复印机、打印机 和传真机能效限定值及能效等级"( "GB21521" ) 决定并计算得出该标签上所示的能效等级和 TEC (典型能耗) 值。

1.能效等级

能效等级分为三个等级,等级1级能效最高。根据产品类型和打印速度标准决定能效限定值。

2.能效信息

2.1 LaserJet 打印机和高性能喷墨打印机

• 典型能耗

典型能耗是正常运行 GB21521 测试方法中指定的时间后的耗电量。此数据表示为每周千瓦时 (kWh) 。

标签上所示的能效数字按涵盖根据"复印机、打印机和传真机能源效率标识实施规则"选择的登记装置中所有 配置的代表性配置测定而得。因此,本特定产品型号的实际能耗可能与标签上所示的数据不同。

有关规范的详情信息,请参阅 GB21521 标准的当前版本。

# **ข้อมูลผู้ใช้สำหรับฉลาก SEPA Eco ของประเทศจีน**

### 中国环境标识认证产品用户说明

噪声大于63.0Db(A)的办公设备不宜放置于办公室内,请在独立的隔离区域使用。 如需长时间使用本产品或打印大量文件,请确保在通风良好的房间内使用。 如您需要确认本产品处于零能耗状态,请按下电源关闭按钮,并将插头从电源插 座断开。

您可以使用再生纸,以减少资源耗费。

# ึ ข้อมูลเกี่ยวกับกฎข้อบังคับ

- ประกาศข้อบังคับ
- ประกาศ [VCCI \(](#page-111-0)ญี่ปุ่น)
- [คำแนะนำเกี่ยวกับสายไฟ](#page-111-0)
- ประกาศเกี่ยวกับสายไฟ (ญี่ปุ่น)
- ประกาศ [EMC \(](#page-111-0)เกาหลี)
- [ประกาศเกี่ยวกับสถานที่ทำงานของจอแสดงผลเสมือนสำหรับเยอรมนี](#page-111-0)
- [ประกาศข้อบังับของสหภาพยุโรป](#page-111-0)
- [ประกาศเพิ่มเติมสำหรับผลิตภัณฑ์ระบบไร้สาย](#page-112-0)

# ประกาศข้อบัง**คับ**

### **หมายเ¨ขร่นตามข้อบังับ ุ**

เพื่อวัตถุประสงค์สำหรับการตรวจสอบตามข้อบังคับ ผลิตภัณฑ์ของท่านจึงต้องมีหมายเลขร่นตามข้อบังคับ (Requlatory Model Number) โปรดอย่าจำสับสน ้ ระหว่างหมายเลขตามข้อบังคับนี้กับชื่อทางการตลาดหรือหมายเลขผลิตภัณฑ์

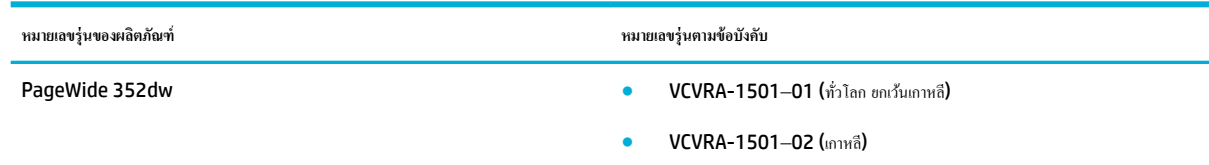

### **ประกาศเกี่ยวกับ FCC**

อุปกรณ์นี้ได้ผ่านการทดสอบและเป็นไปตามข้อจำกัดสำหรับอุปกรณ์ดิจิตอลคลาส B ตามข้อกำหนดบทที่ 15 ของ FCC ข้อจำกัดเหล่านี้ได้รับการกำหนดขึ้นเพื่อให้มี การป้องกันสัญญาณรบกวนที่อันตรายในระดับรุนแรงอย่างเหมาะสมสำหรับการติดตั้งในที่พักอาศัย อุปกรณ์นี้ก่อให้เกิด ใช้ และสามารถแผ่คลื่นความถี่วิทยุ หากไม่มีการ ติดตั้งและใช้งานอย่างเหมาะสมตามคำแนะนำ และอาจก่อให้เกิดสัญญาณรบกวนที่อันตรายในระดับรุนแรงต่อสัญญาณวิทยุได้ อย่างไรก็ตาม ไม่มีการรับประกันใดๆ ว่า สัญญาณรบกวนจะไม่เกิดขึ้นในการติดตั้งบางส่วน หากอุปกรณ์นี้ก่อให้เกิดสัญญาณรบกวนในระดับรุนแรงต่อการรับสัญญาณวิทยุหรือโทรทัศน์ซึ่งพิจารณาได้จากการปิด และเปิดอุปกรณ์ ผู้ใช้ควรพยายามแก้ไขสัญญาณรบกวนนี้ โดยใช้วิธีการอย่างใดอย่างหนึ่งหรือหลายอย่างดังต่อไปนี้:

- เปลี่ยนที่ตั้งหรือทิศทางของเสารับสัญญาณ
- เพิ่มระยะห่างระหว่างอุปกรณ์กับเครื่องรับสัญญาณ
- <span id="page-111-0"></span>เชื่อมต่ออุปกรณ์นี้กับปลั๊ก ไฟที่มีวงจรแยกกันกับวงจรที่เครื่องรับสัญญาณเชื่อมต่ออยู่
- ขอคำปรึกษาจากตัวแทนจำหน่ายหรือช่างเทคนิคที่มีความเชี่ยวชาญด้านวิทยุ**/** โทรทัศน์

 $\mathbb{F}$  หมายเหตุ: การเปลี่ยนแปลงหรือการปรับเปลี่ยนใดๆ ในอุปกรณ์นี้ที่ไม่ผ่านการอนุมัติจาก HP อาจทำให้สิทธิการใช้งานอุปกรณ์นี้ของผู้ใช้เป็นโมฆะได้

จะต้องใช้สายเคเบิลข้อมูลหุ้มฉนวนที่ตรงตามข้อจำกัดของคลาส B ตามข้อกำหนดบทที่ 15 ของ FCC

สำหรับข้อมูลเพิ่มเติม โปรดติดต่อ: Manager of Corporate Product Regulations, HP Inc., 1501 Page Mill Road, Palo Alto, CA 94304, USA.

อุปกรณ์นี้เป็นไปตามข้อกำหนดบทที่ 15 ของ FCC การปฏิบัติงานต้องมีลักษณะสองประการต่อไปนี้: (1) อุปกรณ์นี้อาจไม่ก่อให้เกิดสัญญาณรบกวนอันตรายในระดับ รุนแรง และ (2) อุปกรณ์นี้ต้องยอมรับสัญญาณรบกวนที่ได้รับ รวมทั้งสัญญาณรบกวนที่อาจก่อให้เกิดการดำเนินการที่ไม่พึงปรารถนา

# **ประกาศ VCCI (ญี่ป่ นุ )**

この装置は、情報処理装置等電波障害自主規制協議会(VCCI)の基準 に基づくクラス日情報技術装置です。この装置は、家庭環境で使用すること を目的としていますが、この装置がラジオやテレビジョン受信機に近接して 使用されると、受信葬者を引き起こすことがあります。 取扱説明事に從って正しい取り扱いをして下さい。

# **คำแนะนำเกี่ยวกับสายไฟ**

ตรวจสอบให้แน่ใจว่าแหล่งจ่ายไฟของคุณรองรับอัตราแรงดันไฟฟ้าของผลิตภัณฑ์ โดยคุณสามารถดูข้อมูลอัตราแรงดันไฟฟ้าได้จากฉลากของผลิตภัณฑ์ ผลิตภัณฑ์อาจใช้ 100-240 Vac หรือ 200-240 Vac และ 50/60 Hz

ี ข้อควรระวัง**:** หากต้องการป้องกันการเกิดความเสียหายต่อผลิตภัณฑ์ ให้ใช้เฉพาะสายไฟที่ให้มาพร้อมกับผลิตภัณฑ์เท่านั้น

# **ประกาศเกี่ยวกับสายไฟ (ญี่ป่ นุ )**

製品には、同梱された電源コードをお使い下さい。 同梱された電源コードは、他の製品では使用出来ません。

# **ประกาศ EMC (เกาห¨ี)**

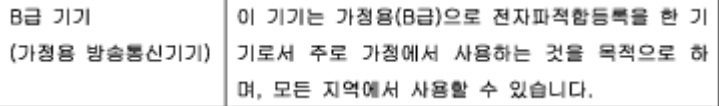

# **ประกาศเกี่ยวกับสถานที่ทำงานของจอแสดงผลเสมือนสำหรับเยอรมนี**

Das Gerät ist nicht für die Benutzung im unmittelbaren Gesichtsfeld am Bildschirmarbeitsplatz vorgesehen. Um störende Reflexionen am Bildschirmarbeitsplatz zu vermeiden, darf dieses Produkt nicht im unmittelbaren Gesichtsfeld platziert warden.

### **ประกาศข้อบังับของสหภาพยุโรป**

● [ประกาศข้อบังับของสหภาพยุโรป](#page-112-0)

● เฉพาะรุ่นระบบไร้สายเท่านั้น

### <span id="page-112-0"></span>**ประกาศข้อบังับของสหภาพยุโรป**

CE

ผลิตภัณฑ์ที่มีเรื่องหมาย CE ได้มาตรฐาน EU Directive ที่เกี่ยวข้องดังต่อไปนี้Low Voltage Directive 2006/95/EC, EMC Directive 2004/108/EC, Ecodesign Directive 2009/125/EC, R&TTE Directive 1999/5/EC, RoHS Directive 2011/65/EU มาตรฐานตามหลักเกณฑ์เหล่านี้มีการประเมินตามมาตรฐาน European Harmonised Standards ที่เกี่ยวข้อง แถลงการณ์ปฏิบัติตามมาตรฐานมีระบุไว้ใน เว็บไซต์ต่อไปนี้ [www.hp.com/go/certificates](http://www.hp.com/go/certificates) (ก้นหาจากชื่อรุ่นของผลิตภัณฑ์หรือหมายเลขรุ่นควบคุม (RMN) ซึ่งตรวจดูได้จากฉลากแจ้งข้อบังคับ)

หากมีข้อสงสัยในเรื่องระเบียบข้อบังคับ โปรดติดต่อ:

### HP GmbH, Dept./MS: HQ-TRE, Herrenberger Strasse 140, 71034 Boeblingen, GERMANY

### **เฉพาะร่นระบบไร้สายเท่านั้น ุ**

### **EMF**

หลิตภัณฑ์นี้ได้มาตรฐานระหว่างประเทศ (ICNIRP) ในการรองรับความถี่สัญญาณวิทขุตามที่กำหนด

หากมีการทำงานร่วมกับอุปกรณ์รับและส่งสัญญาณวิทยุ ในการใช้งานตามปกติให้เว้นระยะ **20 ซม.** เพื่อให้แน่ใจว่าระดับการรับคลื่นวิทยุเป็นไปตามเงื่อนไขของ EU

### **การใช้งานระบบไร้สายในยุโรป**

● ผลิตภัณฑ์นี้ออกแบบมาสำหรับใช้งานโดยไม่มีข้อจำกัดในประเทศแถบ EU ทั้งหมด รวมทั้งไอซ์แลนด์ลิเตนสไตน์นอร์เวย์และสวิตเซอร์แลนด์

### **ประกาศเพิ่มเติมสำหรับผลิตภัณฑ์ระบบไร้สาย**

- [การได้รับรังสีลื่นวามถี่วิทย](#page-113-0)ุ
- [ประกาศสำหรับผู้ใช้ในบราซิล](#page-113-0)
- ประกาศของแคนาดา
- <u>[ประกาศของญี่ปุ่น](#page-113-0)</u>
- [ประกาศสำหรับผู้ใช้ในเกาหลี](#page-113-0)
- [ประกาศของไต้หวัน](#page-114-0)
- [ประกาศของเม็กซิโก](#page-114-0)

### <span id="page-113-0"></span>**Exposure to radio frequency radiation**

frequency exposure limits. Nevertheless, the device shall be used in such a manner that the potential for human contact during normal operation is minimized. This product and any attached external antenna, if supported, shall be placed in such a manner to minimize the potential for human contact during normal operation. In order to avoid the possibility of exceeding the FCC radio frequency exposure limits, human proximity to the antonna shall not be less than 20 cm (8 inches) during normal operation.

### **ประกาศสำหรับผู้ใช้ในบราซิล**

### Aviso aos usuários no Brasil

Este equipamento opera em caráter secundário, isto é, não tem direito à proteção contra interferência prejudicial, mesmo de estações do mesmo tipo, e não pode causar interferência a sistemas operando em caráter primário.

#### **ประกาศของแนาดา**

Under Industry Canada regulations, this radio transmitter may only operate using an antenna of a type and maximum (or lesser) gain approved for the transmitter by Industry Canada. To reduce potential radio interference to other users, the antenna type and its gain should be so chosen that the equivalent isotropically radiated power (e.i.r.p.) is not more than that necessary for successful communication.

This device complies with Industry Canada licence-exempt RSS standard(s). Operation is subject to the following two conditions: (1) this device may not cause interference, and (2) this device must accept any interference, including interference that may cause undesired operation of the device.

**คำเตือน!** Exposure to Radio Frequency Radiation The radiated output power of this device is below the Industry Canada radio frequency exposure limits. Nevertheless, the device should be used in such a manner that the potential for human contact is minimized during normal operation.

To avoid the possibility of exceeding the Industry Canada radio frequency exposure limits, human proximity to the antennas should not be less than 20 cm (8 inches).

### ้ประกาศของญี่ปุ่น

この機器は技術基準適合証明又は工事設計認証を受けた 無線設備を搭載しています。

### **ประกาศสำหรับผู้ใช้ในเกาหลี**

해당 무선설비는 전파혼신 가능성이 있으므로 인명안전과 관련된 서비스는 할 수 없음

### <span id="page-114-0"></span>**ประกาศของไต้หวัน**

### 低功率電波輻射性電機管理辦法

- 第十二條 經型式認證合格之低功率射頻電機,非經許可,公司、商號或使用者 均不得擅自變更頻率、加大功率或變更原設計之特性及功能。
- 第十四條 低功率射頻電機之使用不得影響飛航安全及干擾合法通信;經發現有 干擾現象時,應立即停用,並改善至無干擾時方得繼續使用。 前項合法通信,指依電信法規定作業之無線電通信。 低功率射頻電機須忍受合法通信或工業、科學及醫療用電波輻射性電 機設備之干擾。

### **ประกาศของเม็กซิโก**

Aviso para los usuarios de México

La operación de este equipo está sujeta a las siguientes dos condiciones: (1) es posible que este equipo o dispositivo no cause interferencia perjudicial y (2) este equipo o dispositivo debe aceptar cualquier interferencia, incluyendo la que pueda causar su operación no deseada. Para saber el modelo de la tarjeta inalámbrica utilizada, revise la etiqueta regulatoria de la impresora.

# **ดัชนี**

# **C**

Color (สี) การจับู่ [52](#page-61-0) การปรับ [51](#page-60-0) ที่พิมพ์ออกมาเปรียบเทียบกบที่แสดงบนจอภาพ ั [52](#page-61-0)

### **E**

embedded web server Features (ุณลักษณะ) [19](#page-28-0)

### **F**

Firewall (ไฟร์วอลล์) [11](#page-20-0)

### **H**

HP Utility (OS X) การเปิด [28](#page-37-0)

### **M**

Mac ปัญหา, การแก้ไขปัญหาเบื้องต้น [80](#page-89-0) Macintosh การสนับสนุน [81](#page-90-0)

### **N**

Network (เรือข่าย) การตั้ง่า, การดู [16](#page-25-0) การตั้ง่า, การเปลี่ยนแปลง [16](#page-25-0) รหัสผาน่ , การตั้ง่า [16](#page-25-0) รหัสผาน่ , การเปลี่ยนแปลง [16](#page-25-0)

### **O**

OS X HP Utility [28](#page-37-0)

### **T**

TCP/IP

กำหนดค่าพารามิเตอร์ IPv4 ด้วยตัวเอง [17](#page-26-0)

### **W**

Wireless Setup Wizard (ตัวช่วยการติดตั้งแบบ ไร้สาย) การกำหนดค่าเครือข่ายแบบไร้สาย [12](#page-21-0)

### ก

กระดาษ การเลือก [41,](#page-50-0) [73](#page-82-0) ขนาดเริ่มต้นสำหรับถาด [35](#page-44-0) ติด [61](#page-70-0) กระดาษติด ตำแหน่ง [62](#page-71-0) ถาดกระดาษออก, การแกปัญหา ้ [66](#page-75-0) ทางเดินกระดาษ, การแกปัญหา ้ [65](#page-74-0) การกำจัด, หมดอายุการใช้งาน  $96$ การกำจัดเมื่อหมดอายุการใช้งาน [96](#page-105-0) การกำหนดค่า USB [10](#page-19-0) การจัดการเรือข่าย [16](#page-25-0) การจัดเกี๋บ ตลับหมึกพิมพ์ [43](#page-52-0) การจับู่สี [52](#page-61-0) การดูแลรักษา ตรวจสอบระดับหมึกพิมพ์ [44](#page-53-0) การตั้ง่า ่าที่ตั้งจากโรงงาน, การเรียกืน [59](#page-68-0) การตั้งค่า General Office (สำนักงานทั่วไป) [43](#page-52-0) การตั้ง่าวามเร็วลิง์ [17](#page-26-0) การตั้ง่าระบบการพิมพ์สองด้าน, การเปลี่ยนแปลง [17](#page-26-0) การติดตั้ง ผลิตภัณฑ์บนเรือข่ายแบบใช้สาย [11](#page-20-0) การทำความสะอาด หัวพิมพ์ [60](#page-69-0) การทิ้งขยะ [97](#page-106-0) การรับประกนั ผลิตภัณฑ์ [81](#page-90-0) การรีไซเิล [1](#page-10-0), [95](#page-104-0) การรีไซเิลวัสดุสิ้นเปลือง [45](#page-54-0)

การสนับสนุน ทางออนไลน์ [81](#page-90-0) การสนับสนุนทางออนไลน์ [81](#page-90-0) การสนับสนุนทางเทนิ ทางออนไลน์ [81](#page-90-0) ึการเชื่อมต่อกับเครือข่ายแบบไร้สาย [11](#page-20-0) การเชื่อมต่อเรือข่ายแบบไร้สาย [11](#page-20-0) การเปรียบเทียบ, ร่นผลิตภัณฑ์  $\,$   $\,$   $\,$   $\,$   $\,$ การเรียกืน่าที่ตั้งจากโรงงาน [59](#page-68-0) การแกไขปัญหา ้ ตอบสนองช้า [72](#page-81-0) ปัญหาการเชื่อมต่อ USB โดยตรง [75](#page-84-0) ปัญหาเรือข่าย [75](#page-84-0) ไม่ตอบสนอง [71](#page-80-0) การแก้ไขปัญหาเบื้องต้น ติด [61](#page-70-0) ปัญหาการป้อนกระดาษ [60](#page-69-0) ปัญหาการเชื่อมต่อ USB โดยตรง [75](#page-84-0) ปัญหาเกี่ยวกับ **Mac [80](#page-89-0)** ปัญหาเรือข่าย [75](#page-84-0) รายการตรวจสอบ [57](#page-66-0) การใส่ แบบฟอร์มสำเร็จรูป [40](#page-49-0) การใส่กระดาษ ถาดป้อนกระดาษ [35](#page-44-0) การใส่กระดาษหัวจดหมาย [41](#page-50-0) ถาดป้อนกระดาษ [40](#page-49-0) การใส่ซองจดหมาย ถาดป้อนกระดาษ [38,](#page-47-0) [39](#page-48-0) การใส่แบบฟอร์มสำเร็จรูป ถาดป้อนกระดาษ [41](#page-50-0) เกตเวย์, การตั้ง่าดีฟอลต์ [17](#page-26-0)

### ข

ข้อจำกัดวัสดุ [96](#page-105-0) ข้อผิดพลาด ซอฟต์แวร์ [79](#page-88-0) ข้อมูลจำเพาะ ทางไฟฟ้าและเสียง [93](#page-102-0) ข้อมูลจำเพาะทางเสียง [93](#page-102-0) ข้อมูลจำเพาะทางไฟฟ้า [93](#page-102-0)

### Φ

ุณภาพงานพิมพ์ การปรับปรุง [72](#page-81-0), [73](#page-82-0) ุณลักษณะ [1](#page-10-0) ุณลักษณะทางสิ่งแวดล้อม [1](#page-10-0) ่าที่ตั้งจากโรงงาน, การเรียกืน [59](#page-68-0) ่าเริ่มต้น, การเรียกืน [59](#page-68-0) เรือข่าย, แบบใช้สาย การติดตั้งผลิตภัณฑ์ [11](#page-20-0) เรือข่ายแบบไร้สาย การกำหนดค่าโดยใช้ตัวช่วยการติดตั้ง [12](#page-21-0) การติดตั้งไดรเวอร์ [15](#page-24-0)

### ช

ชนิดกระดาษ การเปลี่ยน [73](#page-82-0)

### ซ

ซอฟต์แวร์ ปัญหา [79](#page-88-0) ซอฟต์แวร์เรื่องพิมพ์(OS X) การเปิด [29](#page-38-0) ซอฟต์แวร์เรื่องพิมพ์(Windows) การเปิดซอฟต์แวร์เรื่องพิมพ์(Windows) [16](#page-25-0) ซับเน็ตมาสก์ [17](#page-26-0)

### ด

ดีฟอลต์เกตเวย์, การตั้งก่า  $\,$   $17$ ไดรเวอร์เรื่องพิมพ์ การกำหนดค่าเครือข่ายแบบไร้สาย [15](#page-24-0) การเลือก [74](#page-83-0)

### ต

ตลับหมึกพิมพ์ [44](#page-53-0) Storage (การจัดเก็บ) [43](#page-52-0) การรีไซเิล [45,](#page-54-0) [95](#page-104-0) ตรวจสอบระดับหมึกพิมพ์ [44](#page-53-0) ไม่ใช่ของ HP [42](#page-51-0)

ติด กระดาษที่วรหลีกเลี่ยง [41](#page-50-0) สาเหตุของ [61](#page-70-0)

### ถ

ถาด กระดาษติด, การนำออก [63](#page-72-0), [64](#page-73-0) ขนาดกระดาษเริ่มต้น [35](#page-44-0) ถาด 1 กระดาษติด, การนำออก [62](#page-71-0) ถาด 2 กระดาษติด, การแก้ปัญหา [63](#page-72-0) ถาด 3 กระดาษติด, การนำออก [64](#page-73-0) ถาด, กระดาษออก กระดาษติด, การแกปัญหา ้ [66](#page-75-0) ถาดกระดาษออก กระดาษติด, การแกปัญหา ้ [66](#page-75-0) ถาดป้อนกระดาษ การใส่ [35](#page-44-0), [38,](#page-47-0) [39,](#page-48-0) [40](#page-49-0), [41](#page-50-0)

### ท

ทางเดินกระดาษ กระดาษติด, การแกปัญหา ้ [65](#page-74-0) ทำความสะอาด หน้าจอแผงควบคม [60](#page-69-0) ที่อยู่ IPv4 [17](#page-26-0)

### ป

ประกาศ EMC ของเกาหลี [102](#page-111-0) ประกาศ VCCI ของญี่ปุ่น [102](#page-111-0) ปัญหาในการดึงกระดาษ การแกไขปัญหา ้ [61](#page-70-0)

### ผ

ผลิตภัณฑ์ การเปรียบเทียบรุ่น [1](#page-10-0) ผลิตภัณฑ์ที่ไม่มีสารปรอทเจือปน [96](#page-105-0) แผงวบุม ทำความสะอาดหน้าจอ [60](#page-69-0) หน้าสำหรับทำความสะอาด, การพิมพ์ [60](#page-69-0)

### ฝ

ฝาด้านซ้าย กระดาษติด, การแก้ปัญหา [65](#page-74-0) ฝ่ายดูแลลูก้าของ HP (HP Customer Care) [81](#page-90-0) ฝ่ายสนับสนุนลูก้า ทางออนไลน์ [81](#page-90-0)

### พ

พลังงาน การใช้งาน [93](#page-102-0)

### ς

ภาพรวมผลิตภัณฑ์ [1](#page-10-0)

### υ

รวมแบตเตอรี่ [96](#page-105-0) ระดับหมึกพิมพ์, การตรวจสอบ [44](#page-53-0) ระบบเรือข่าย ซับเน็ตมาสก์ [17](#page-26-0) ดีฟอลต์เกตเวย์ [17](#page-26-0) ที่อยู่ IPv4 [17](#page-26-0) ระบบเชื่อมต่อ USB [10](#page-19-0) การแกไขปัญหา ้ [75](#page-84-0) รายงาน Printer Status Report (รายงานสถานะ เรื่องพิมพ์) [59](#page-68-0) Quality Report (รายงานุณภาพ) [59](#page-68-0) รายการบันทึกเหตุการณ์ [59](#page-68-0) รายการแบบอักษร PCL [59](#page-68-0) รายการแบบอักษร PCL6 [59](#page-68-0) รายการแบบอักษร PS [59](#page-68-0) หน้าการกำหนดค่าเครือข่าย [59](#page-68-0) รุ่น ข้อเปรียบเทียบ [1](#page-10-0)  $i$ ุ่น, ภาพรวมคุณลักษณะ [1](#page-10-0)

# ω

เว็บไซต์ ฝ่ายสนับสนุนลูก้า [81](#page-90-0) ฝ่ายสนับสนุนลูกค้า Macintosh [81](#page-90-0) รายงานการปลอมแปลง [42](#page-51-0) เว็บไซต์ปลอม [42](#page-51-0)

เว็บไซต์ปลอมของ HP [42](#page-51-0)

### ύ

หน้าจอ, ทำความสะอาด [60](#page-69-0) โหมด Alternative Letterhead ถาดป้อนกระดาษ [40,](#page-49-0) [41](#page-50-0)

### $\overline{\mathbf{c}}$

อุปกรณ์สิ้นเปลือง การปลอมแปลง [42](#page-51-0) การรีไซเิล [45,](#page-54-0) [95](#page-104-0) ไม่ใช่ของ HP [42](#page-51-0) อุปกรณ์สิ้นเปลืองของปลอม [42](#page-51-0) อุปกรณ์สิ้นเปลืองที่ปลอมแปลง [42](#page-51-0) อุปกรณ์สิ้นเปลืองที่ไม่ใช่ของ HP [42](#page-51-0)